IBM WebSphere Commerce Business Edition IBM WebSphere Commerce Professional Edition

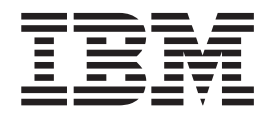

# Installation für UNIX-Systeme

*Version 5.5* 

#### **Hinweis**

Vor der Verwendung dieser Informationen und des darin beschriebenen Produkts sollten die allgemeinen Informationen unter ["Bemerkungen" auf Seite 171](#page-182-0) gelesen werden.

- v Die IBM Homepage finden Sie im Internet unter: **ibm.com**
- IBM und das IBM Logo sind eingetragene Marken der International Business Machines Corporation.
- v Das e-business Symbol ist eine Marke der International Business Machines Corporation
- v Infoprint ist eine eingetragene Marke der IBM.
- v ActionMedia, LANDesk, MMX, Pentium und ProShare sind Marken der Intel Corporation in den USA und/oder anderen Ländern.
- v C-bus ist eine Marke der Corollary, Inc. in den USA und/oder anderen Ländern.
- v Java und alle Java-basierenden Marken und Logos sind Marken der Sun Microsystems, Inc. in den USA und/oder anderen Ländern.
- v Microsoft Windows, Windows NT und das Windows-Logo sind Marken der Microsoft Corporation in den USA und/oder anderen Ländern.
- v PC Direct ist eine Marke der Ziff Communications Company in den USA und/oder anderen Ländern.
- v SET und das SET-Logo sind Marken der SET Secure Electronic Transaction LLC.
- v UNIX ist eine eingetragene Marke der Open Group in den USA und/oder anderen Ländern.
- v Marken anderer Unternehmen/Hersteller werden anerkannt.

#### **Erste Ausgabe (Juli 2003)**

Diese Veröffentlichung ist eine Übersetzung des Handbuchs *IBM WebSphere Commerce Business Edition IBM WebSphere Commerce Professional Edition Installation Guide for UNIX Systems Version 5.5,*  herausgegeben von International Business Machines Corporation, USA

© Copyright International Business Machines Corporation 1996, 2003 © Copyright IBM Deutschland GmbH 2003

Informationen, die nur für bestimmte Länder Gültigkeit haben und für Deutschland, Österreich und die Schweiz nicht zutreffen, wurden in dieser Veröffentlichung im Originaltext übernommen.

Möglicherweise sind nicht alle in dieser Übersetzung aufgeführten Produkte in Deutschland angekündigt und verfügbar; vor Entscheidungen empfiehlt sich der Kontakt mit der zuständigen IBM Geschäftsstelle.

Änderung des Textes bleibt vorbehalten.

Herausgegeben von: SW TSC Germany Kst. 2877 Juli 2003

# <span id="page-2-0"></span>**Zu diesem Handbuch**

## **Dokumentbeschreibung**

Dieses Installationshandbuch enthält Informationen zur Installation und Konfiguration von IBM WebSphere Commerce Business Edition und IBM WebSphere Commerce Professional Edition unter UNIX-Betriebssystemen. Dieses Buch richtet sich an Systemadministratoren sowie an Personen, die für die Installation und Konfiguration verantwortlich sind.

Das Handbuch enthält Installationsanweisungen für die folgenden UNIX-Betriebssysteme:

- $\bullet$  AIX
- Solaris Operating Environment

Andere UNIX-Betriebssysteme werden von WebSphere Commerce nicht unterstützt.

## **Aktualisierungen dieses Handbuchs**

Informationen zu den aktuellsten Änderungen am Produkt finden Sie in der Readme-Datei im Stammverzeichnis der CD 1 für WebSphere Commerce. Darüber hinaus stehen ein Exemplar dieses Buchs sowie alle aktualisierten Versionen dieses Buchs als PDF-Dateien auf der Website mit der technischen Bibliothek von WebSphere Commerce (WebSphere Commerce Technical Library) zur Verfügung: <http://www.ibm.com/software/commerce/library/>

Aktualisierte Versionen dieses Handbuchs stehen auch in der WebSphere Commerce Zone in der WebSphere Developer Domain unter folgender Internetadresse zur Verfügung:

<http://www.ibm.com/software/wsdd/zones/commerce/>

Informationen zur Unterstützungsfunktion finden Sie auf der Website für die WebSphere Commerce-Unterstützung:

<http://www.ibm.com/software/commerce/support/>

#### **In diesem Handbuch verwendete Konventionen**

In diesem Buch werden die folgenden Hervorhebungskonventionen verwendet:

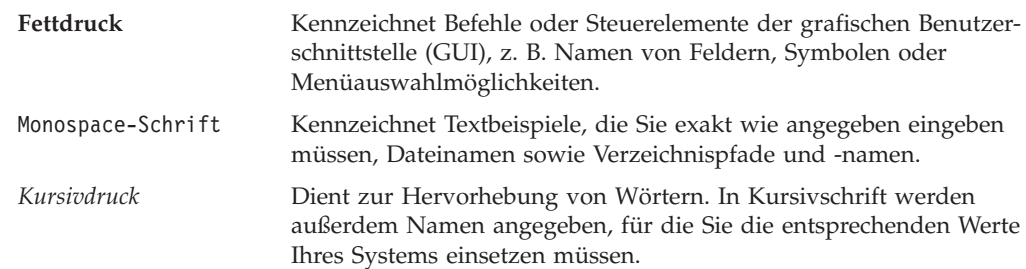

<span id="page-3-0"></span>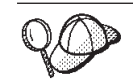

Dieses Symbol markiert einen Hinweis, d. h. zusätzliche Informationen, die Sie bei der Durchführung einer Aufgabe unterstützen.

**Wichtig**  Diese Abschnitte heben besonders wichtige Informationen hervor.

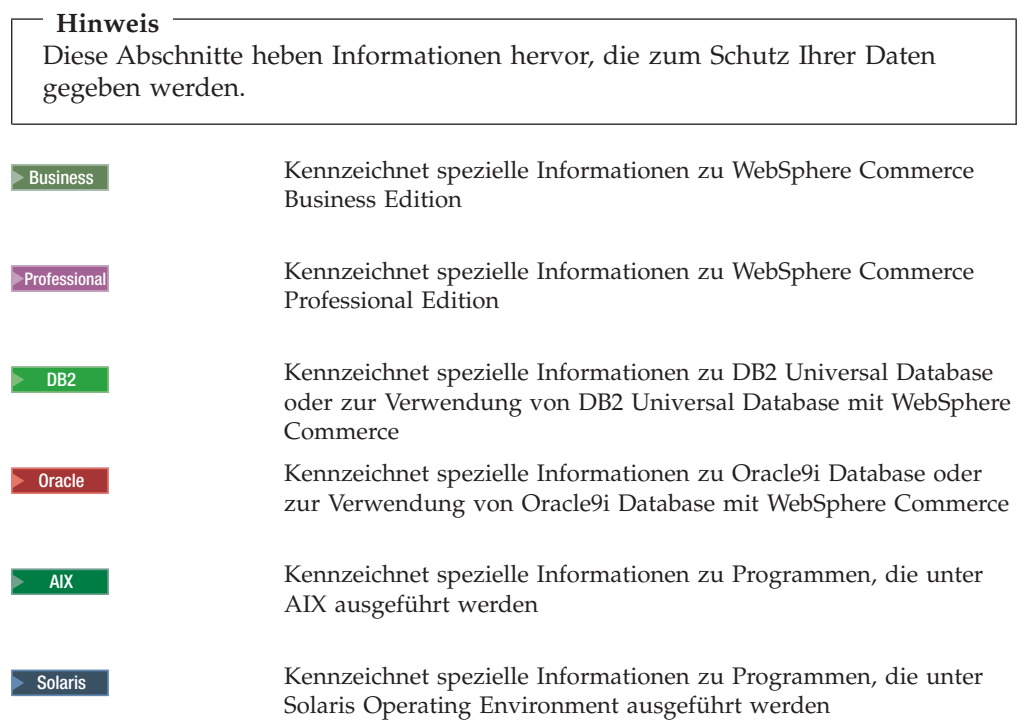

# **In diesem Handbuch verwendete Terminologie**

In diesem Buch werden die folgenden Begriffe verwendet:

**Zelle** Bei Zellen handelt es sich um frei festgelegte logische Gruppen aus einem oder mehreren Knoten in einem verteilten Netz unter WebSphere Application Server, die gemeinsam verwaltet werden. In dieser Definition wird als *Knoten* ein einzelnes WebSphere Application Server-Exemplar bezeichnet. Eine oder mehrere Zellen, die über ein einziges Exemplar des WebSphere Application Server-Implementierungsmanagers verwaltet werden, werden als *Zelle des WebSphere Application Server-Implementierungsmanagers* bezeichnet.

#### **Cluster**

Eine Gruppe von WebSphere Application Server-Exemplaren, die zur Ausführung der gleichen Enterprise-Anwendung dienen. Cluster wurden in den Vorgängerreleases als Servergruppen oder Klone bezeichnet. Der Prozess der Clustererstellung wird als *Clustering* bezeichnet. Dieser Vorgang wurde in den Vorgängerreleases als *Klonen* bezeichnet.

#### <span id="page-4-0"></span>**Cluster-Member**

Ein einzelnes WebSphere Application Server-Exemplar innerhalb eines Clusters.

#### **Zusammenschließen**

Das Zusammenfassen einzelner WebSphere Application Server-Exemplare in einer Zelle zum Zweck ihrer gemeinsamen Verwaltung.

#### **Knoten**

Im vorliegenden Buch hat der Terminus ″Knoten″ abhängig vom jeweiligen Kontext zwei unterschiedliche Bedeutungen.

*WebSphere Commerce-Installation* 

In den WebSphere Commerce-Installationsanweisungen wird als Knoten ein einzelnes System oder eine Systempartition mit einer eindeutigen IP-Hostadresse bezeichnet, auf dem bzw. in der eine oder mehrere WebSphere Commerce-Komponenten installiert werden.

#### *Clustering*

Beim Clustering wird als Knoten ein einzelnes Exemplar des WebSphere Application Server sowie der Anwendungen bezeichnet, die innerhalb dieses WebSphere Application Server-Exemplars ausgeführt werden. Ein Knoten innerhalb einer Zelle kann, muss jedoch nicht die gleiche Enterprise-Anwendung wie andere Knoten innerhalb der selben Zelle ausführen.

## **Pfadvariablen**

In diesem Handbuch werden folgende Variablen zur Darstellung der Verzeichnispfade verwendet:

*DB2-installationsverzeichnis* 

Das Installationsverzeichnis für DB2 Universal Database. Im Folgenden sind die Installationsverzeichnisse von DB2 Universal Database aufgeführt:

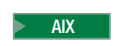

AIX /usr/opt/db2\_08\_01

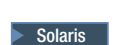

 $Solaris$  /opt/IBM/db2/V8.1

*Oracle-installationsverzeichnis* 

Das Installationsverzeichnis für Oracle9i Database. Im Folgenden sind die Installationsverzeichnisse von Oracle9i Database aufgeführt:

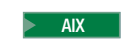

AIX /oracle/u01/app/oracle/product/9.2.0.1.0

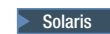

Solaris / opt/oracle/u01/app/oracle/product/9.2.0.1.0

#### *HTTPServer-installationsverzeichnis*

Das Installationsverzeichnis für IBM HTTP Server. Im Folgenden sind die Installationsverzeichnisse von IBM HTTP Server aufgeführt:

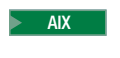

AIX /usr/IBMHttpServer

> Solaris | /opt/IBMHttpServer

#### *SunONEweb-installationsverzeichnis*

Das Installationsverzeichnis für Sun ONE Web Server. Im Folgenden sind die Installationsverzeichnisse von Sun ONE Web Server aufgeführt:

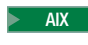

**2000 AIX WebSphere Commerce bietet unter AIX keine Unterstützung für Sun** ONE Web Server.

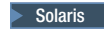

#### $\triangleright$  Solaris  $\vert$  /opt/iplanet/servers

**Wichtig:** Stellen Sie sicher, dass Sie Sun ONE Web Server an der dafür vorgesehenen Standardposition installieren. Wenn Sie die Installationsposition von Sun ONE Web Server ändern, wird dadurch verhindert, dass der WebSphere Commerce-Installationsassistent erkennt, dass Sun ONE Web Server installiert ist. Die führt dazu, dass Ihre Installation von WebSphere Commerce fehlschlägt.

#### *WAS-installationsverzeichnis*

Das Installationsverzeichnis für WebSphere Application Server. Im Folgenden sind die Installationsverzeichnisse von WebSphere Application Server aufgeführt:

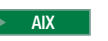

AIX /usr/WebSphere/AppServer

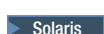

Solaris /opt/WebSphere/AppServer

#### *WAS\_ND-installationsverzeichnis*

Das Installationsverzeichnis für WebSphere Application Server Network Deployment. Im Folgenden sind die Installationsverzeichnisse von WebSphere Application Server Network Deployment aufgeführt:

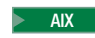

AIX /usr/WebSphere/DeploymentManager

Solaris /opt/WebSphere/DeploymentManager

#### <span id="page-6-0"></span>*WC-installationsverzeichnis*

Das Installationsverzeichnis für WebSphere Commerce. Im Folgenden sind die Installationsverzeichnisse von WebSphere Commerce aufgeführt:

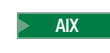

AIX /usr/WebSphere/CommerceServer55

> Solaris | /opt/WebSphere/CommerceServer55

#### **Erforderliche Vorkenntnisse**

Dieses Buch richtet sich an Systemadministratoren und an Personen, deren Verantwortungsbereich das Installieren und Konfigurieren von WebSphere Commerce umfasst.

Personen, die für das Installieren und Konfigurieren von WebSphere Commerce verantwortlich sind, sollten über Kenntnisse in folgenden Bereichen verfügen:

- AIX oder Solaris Operating Environment
- Grundlegende Betriebssystembefehle
- v DB2 Universal Database oder Oracle9i Database
- **AIX IBM HTTP Server Betrieb und Verwaltung**
- Solaris | IBM HTTP Server oder Sun ONE Web Server Betrieb und Verwaltung
- v Grundlegende SQL-Befehle
- Internet

Weitere Informationen zum Konfigurieren und Verwalten von WebSphere Commerce finden Sie in den Handbüchern *WebSphere Commerce Administration Guide*  und *WebSphere Commerce Security Guide*.

Für das Erstellen und Anpassen Ihres Geschäfts sollten Sie über Kenntnisse in folgenden Bereichen verfügen:

- WebSphere Application Server
- v DB2 Universal Database oder Oracle9i Database
- HTML und XML
- Structured Query Language (SQL)
- Java-Programmierung

Weitere Informationen zum Anpassen Ihres Geschäfts oder Ihres Einkaufszentrums finden Sie im Handbuch *WebSphere Commerce Programming Guide and Tutorials*. Eine Kopie dieses Handbuchs ist den Produkten WebSphere Commerce und WebSphere Commerce Studio beigefügt.

## <span id="page-7-0"></span>**Oracle-Kenntnisse**

In diesem Abschnitt finden Sie einige der wichtigen Oracle-Konzepte, die Sie kennen sollten, bevor Sie Oracle zusammen mit WebSphere Commerce verwenden. Informationen zu diesen Themen finden Sie im Dokument zu den *Konzepten von Oracle9i Database*, das zusammen mit dem Oracle-System ausgeliefert wird. *Bevor Sie Ihr Oracle-System installieren und konfigurieren, ist eine gründliche Lektüre der mit Ihrem Oracle-Produkt gelieferten Oracle-Dokumentation ausdrücklich zu empfehlen. Dabei sind insbesondere die Informationen zu den Themen Konzepte, Verwaltung und Installation zu beachten.* 

Einige der Konzepte, mit denen Sie vor der Konfiguration des Oracle-Systems zum Einsatz mit WebSphere Commerce vertraut sein müssen, sind folgende:

- Ein Oracle-Exemplar (Instanz)
- v Datenbankstruktur und Speicherverwaltung. Dazu gehören:
	- Logische Datenbankstruktur
		- Tabellenbereiche (Tablespaces)
		- Schemata und Schemaobjekte
		- Datenblöcke, Speicherbereiche (Extents) und Segmente
	- Physische Datenbankstruktur
		- Datendateien
		- Redo-Protokolldateien
		- Steuerdateien
- Structured Query Language (SQL)
- Hauptspeicherstruktur und Prozesse
	- System Global Area (SGA)
	- Program Global Area (PGA)
	- Oracle-Prozessarchitektur, einschließlich Server- und Hintergrundprozesse
- DFV-Software und Net9
- Die Programmschnittstelle (Program Interface)
- v Benutzernamen für Datenbankadministratoren
	- SYS
	- SYSTEM
- System-ID (System Identifier SID)
- v Datenbanken, Tabellenbereiche (Tablespaces) und Datendateien
	- Der Tabellenbereich SYSTEM
	- Verwenden mehrerer Tabellenbereiche
	- Speicherverwaltung in Tabellenbereichen
	- Online- und Offlinetabellenbereiche
	- Temporäre Tabellenbereiche
	- Datendateien

# **Inhaltsverzeichnis**

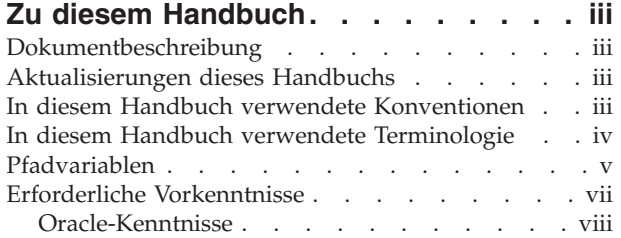

## **[Teil 1. Vorbereitungen für die Instal](#page-12-0)[lation von WebSphere Commerce. . 1](#page-12-0)**

## **[Kapitel 1. Willkommen bei WebSphere](#page-14-0)**

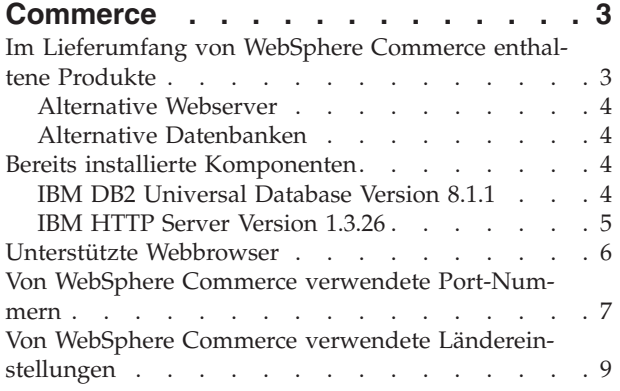

## **[Kapitel 2. Erforderliche Installations-](#page-22-0)**

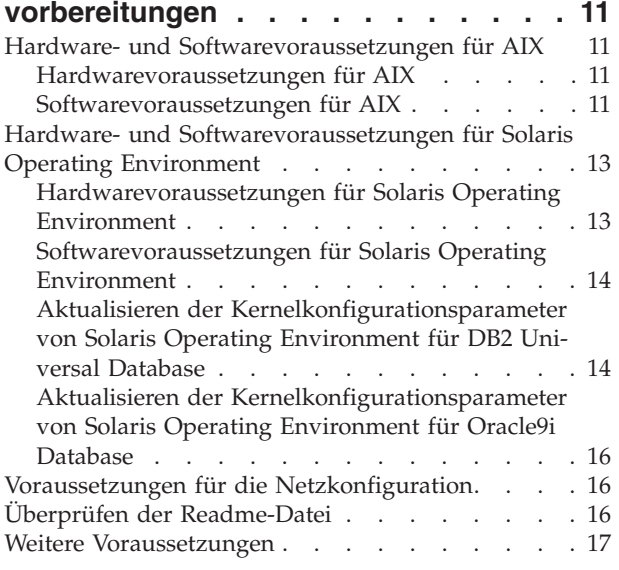

#### **[Kapitel 3. Vorgehensweise bei der](#page-30-0)  [Installation von WebSphere Commerce . 19](#page-30-0)**

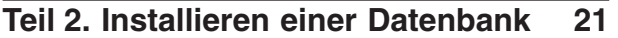

# **[Kapitel 4. Verwenden einer lokalen](#page-34-0)**

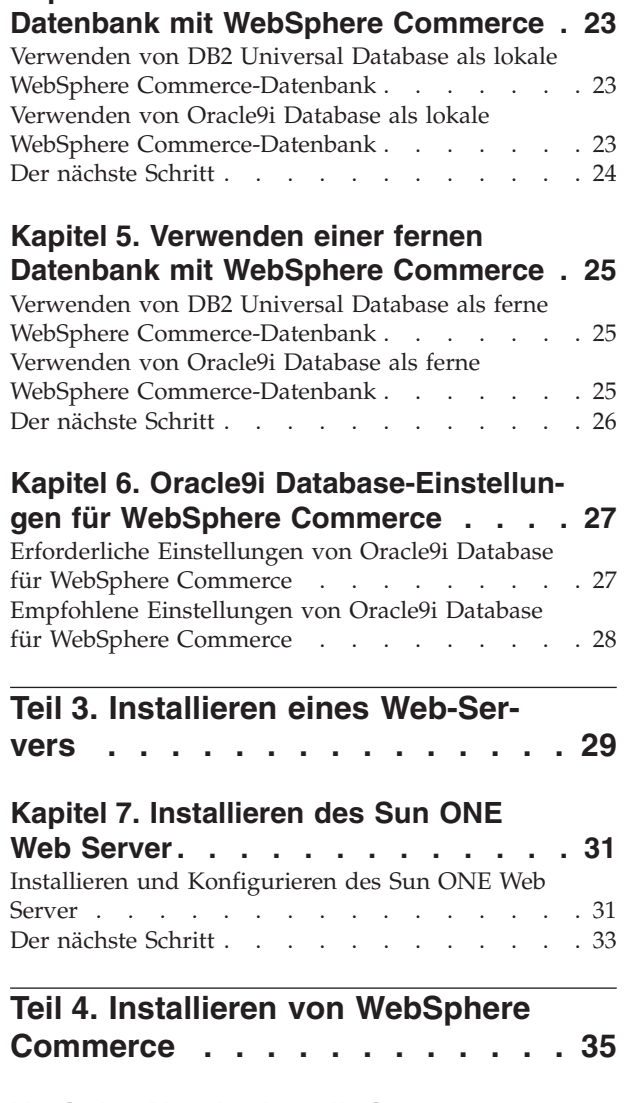

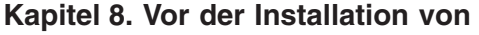

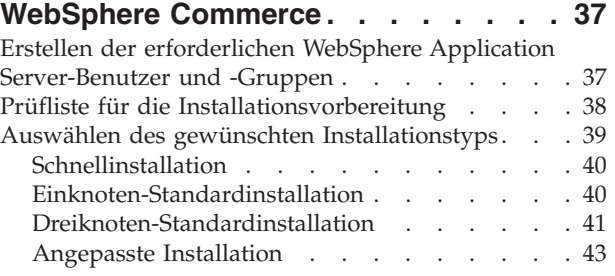

**[Kapitel 9. Kurzübersicht über IDs, die](#page-56-0)  [während der Installation erforderlich](#page-56-0)** 

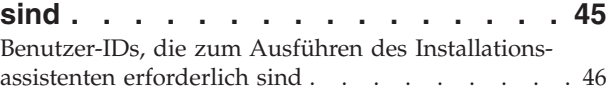

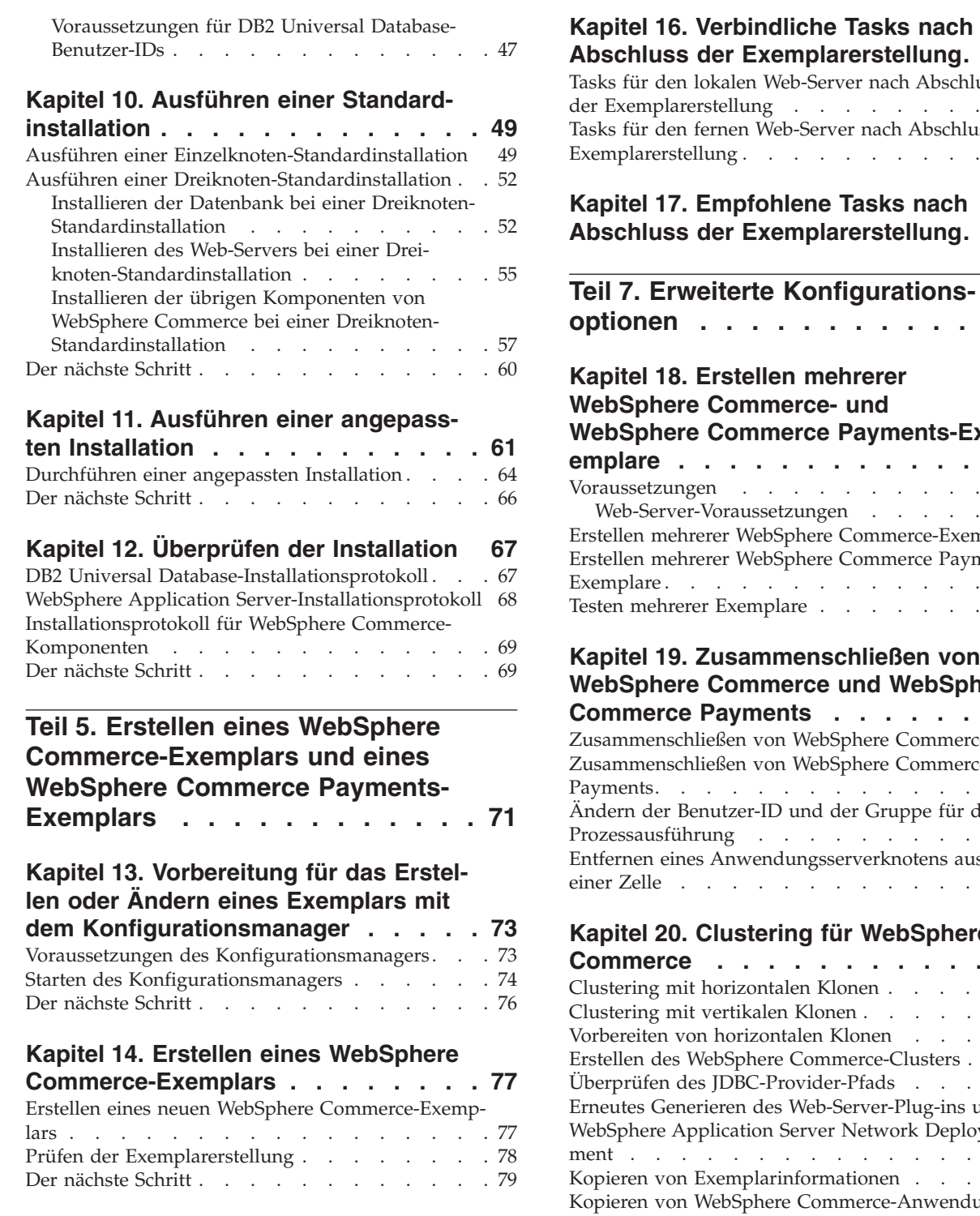

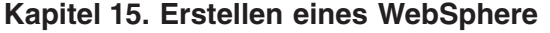

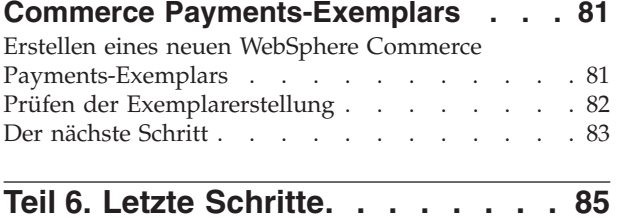

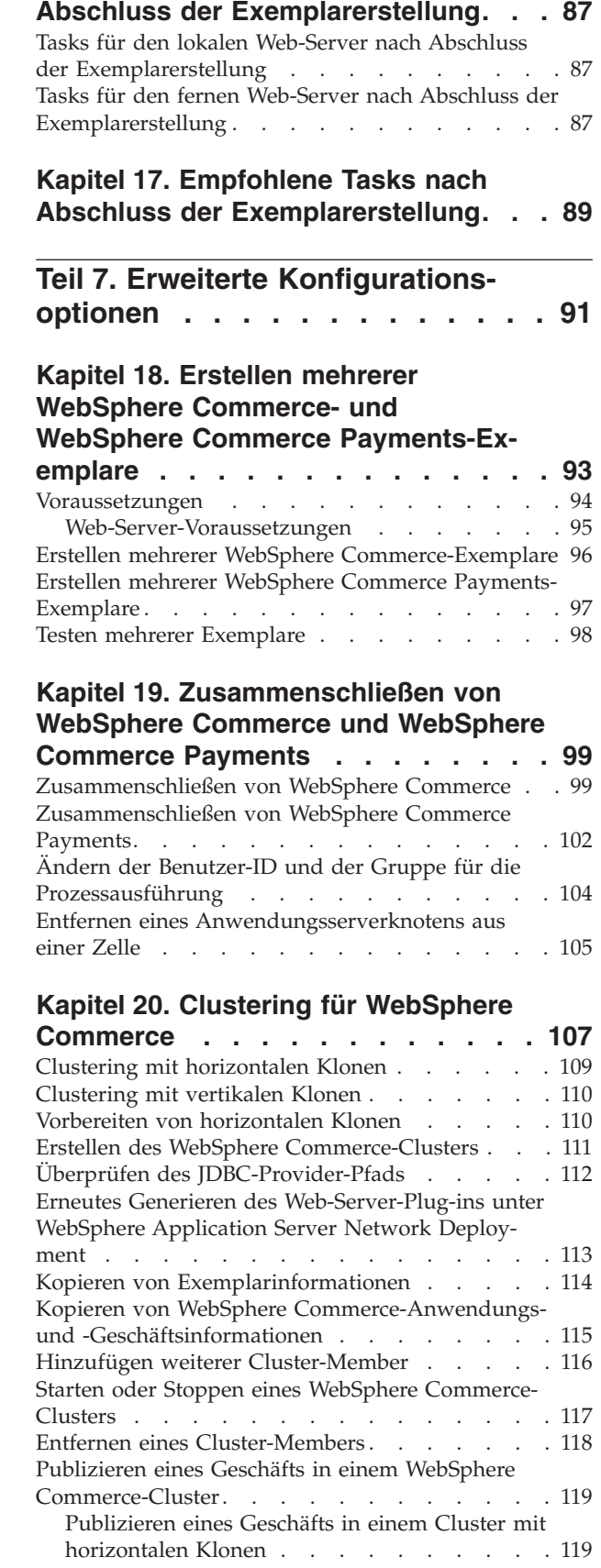

[Publizieren eines Geschäfts in einem Cluster mit](#page-130-0)  vertikalen Klonen . . . . . . . . . . . 119

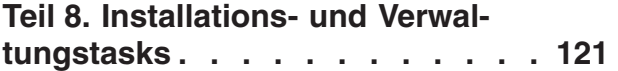

#### **[Kapitel 21. WebSphere Commerce-](#page-134-0)**

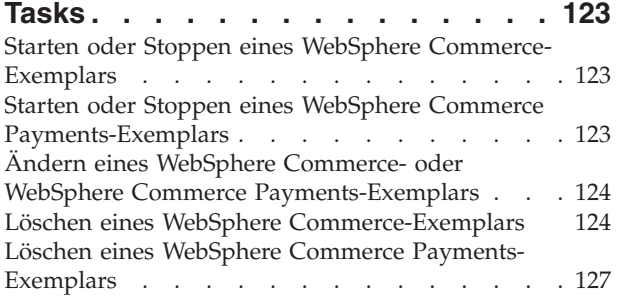

## **[Kapitel 22. WebSphere Application](#page-140-0)**

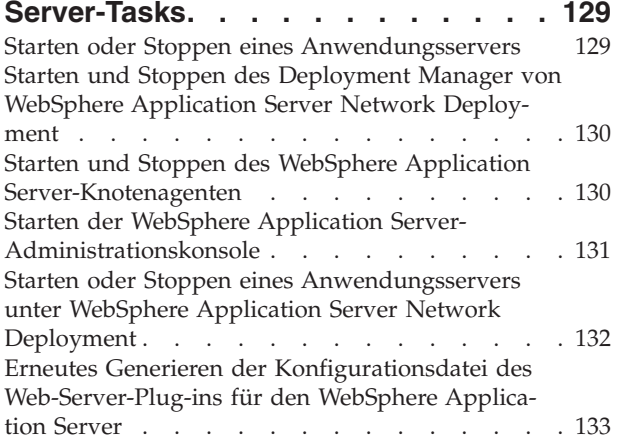

#### **[Kapitel 23. Tasks für den fernen Web-](#page-146-0)**

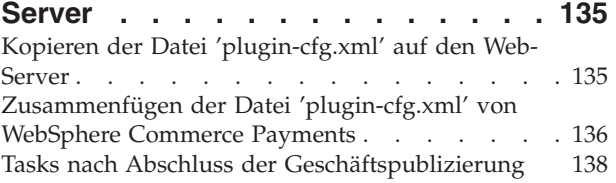

# **[Kapitel 24. Festlegen und Ändern von](#page-150-0)**

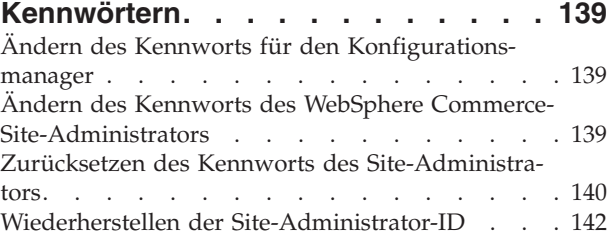

#### **[Kapitel 25. Allgemeine Verwaltungs-](#page-154-0)**

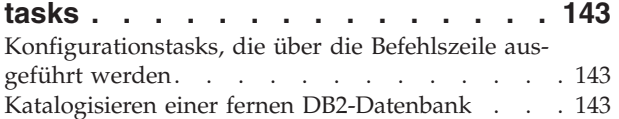

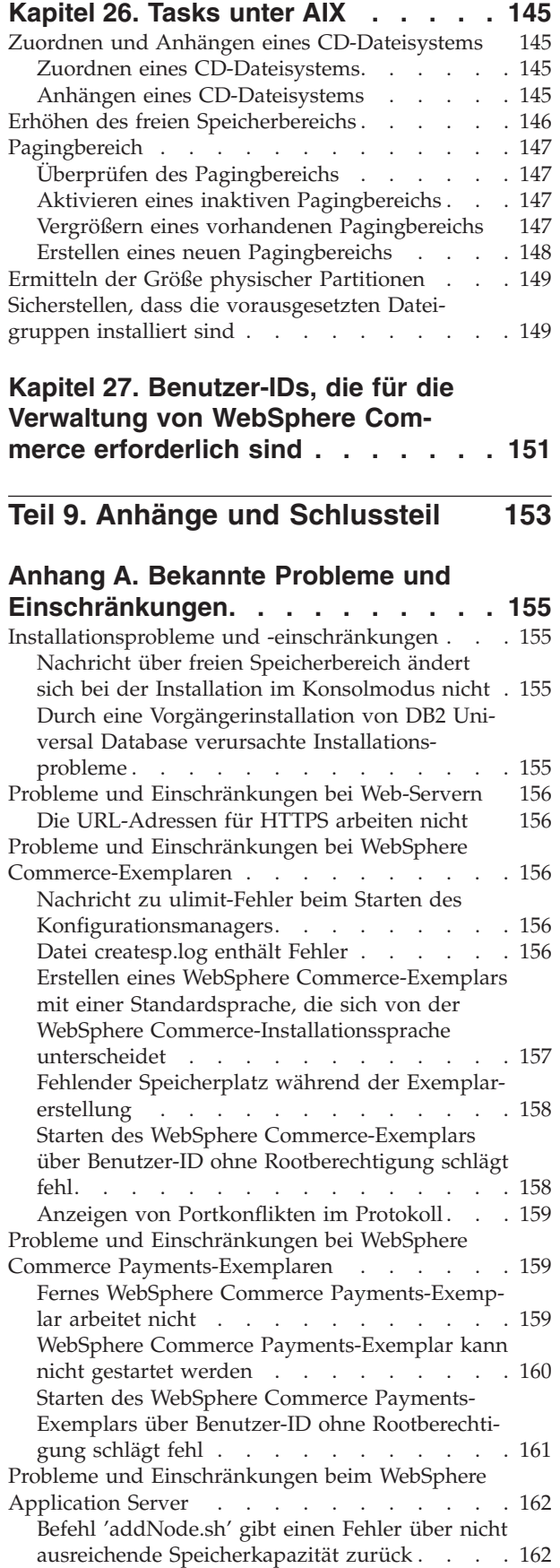

[Befehl 'removeNode.sh' gibt einen Fehler über](#page-173-0)  [nicht ausreichende Speicherkapazität zurück . . 162](#page-173-0) 

#### **[Anhang B. Deinstallation von](#page-174-0)  [WebSphere Commerce-Komponenten . 163](#page-174-0)**

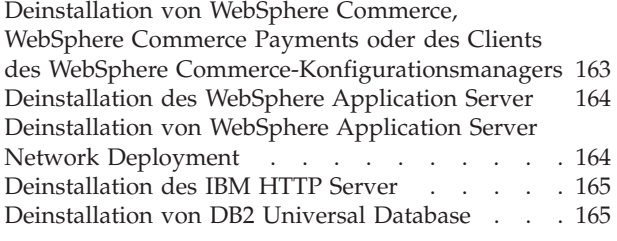

## **[Anhang C. Weitere Informations-](#page-178-0)**

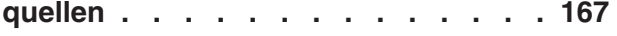

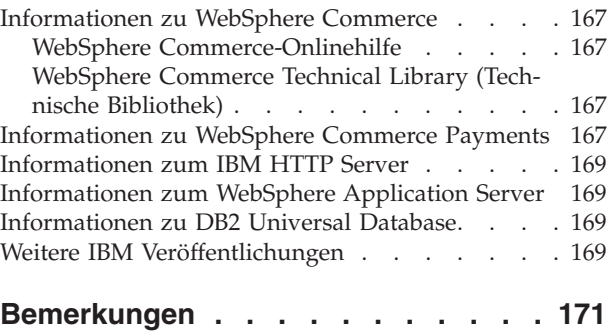

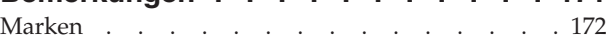

<span id="page-12-0"></span>**Teil 1. Vorbereitungen für die Installation von WebSphere Commerce** 

# <span id="page-14-0"></span>**Kapitel 1. Willkommen bei WebSphere Commerce**

In diesem Handbuch werden die Installation und die Konfiguration von WebSphere Commerce Version 5.5 für AIX und Solaris Operating Environment beschrieben. Die Zielgruppe dieses Handbuchs sind Systemadministratoren sowie sämtliche Personen, die für Installations- und Konfigurationsaufgaben verantwortlich sind.

Wenn auf Ihrem System WebSphere Commerce Suite Version 5.1 oder WebSphere Commerce Version 5.4 installiert ist, müssen Sie die Migrationsschritte ausführen, die im Handbuch *WebSphere Commerce Migration Guide* für Version 5.1 bzw. im Handbuch *WebSphere Commerce Migration Guide* für Version 5.4 beschrieben werden. Die Migrationshandbücher sind auf der Website 'WebSphere Commerce Technical Library' (Technische Bibliothek) verfügbar:

<http://www.ibm.com/software/commerce/library/>

# **Im Lieferumfang von WebSphere Commerce enthaltene Produkte**

Die folgenden Produkte werden mit dem WebSphere Commerce-Programmpaket geliefert:

- WebSphere Commerce-Komponenten
	- WebSphere Commerce Server
	- WebSphere Commerce Payments; dieses Produkt umfasst folgende Komponenten:
		- WebSphere Commerce Payments Cassette for VisaNet
		- WebSphere Commerce Payments Cassette for BankServACH
		- WebSphere Commerce Payments Cassette for Paymentech
		- WebSphere Commerce PaymentsCustomOffline Cassette
		- WebSphere Commerce Payments OfflineCard Cassette
	- WebSphere Commerce Accelerator
	- WebSphere Commerce-Verwaltungskonsole
	- WebSphere CommerceVerwaltungskonsole der Organisation
	- Produktberater
	- Blaze Rules Server Version 4.5.5 und Blaze Innovator Runtime Version 4.5.5
	- LikeMinds-Client
- IBM DB2 Universal Database Version 8.1.1 Enterprise Edition (DB2 Universal Database Version 8.1 Enterprise Edition mit FixPak 1) mit folgenden Komponenten:
	- IBM DB2 Universal Database Administration Clients Version 8.1.1
- IBM DB2 Text Extender 8.1
- IBM HTTP Server Version 1.3.26
- WebSphere Application Server Version 5.0
- IBM WebSphere Commerce Analyzer Version 5.5
- IBM Directory Server Version 4.1
- v WebSphere Commerce Version 5.5 Recommendation Engine powered by Like-Minds
- **Business** IBM Lotus QuickPlace Version 3.0
- IBM Lotus Sametime Version 3.0

## <span id="page-15-0"></span>**Alternative Webserver**

Je nach dem verwendeten Betriebssystem unterstützt WebSphere Commerce möglicherweise andere Web-Server als den IBM HTTP Server:

- **AIX WebSphere Commerce unterstützt lediglich den IBM HTTP Server.**
- Solaris Unter Solaris Operating Environment unterstützt WebSphere Commerce den Sun ONE Web Server Enterprise Edition 6.0 als Alternative zum IBM HTTP Server, der im Lieferumfang von WebSphere Commerce enthalten ist.

## **Alternative Datenbanken**

Obwohl IBM DB2 Universal Database Version 8.1.1 Enterprise Edition die mit WebSphere Commerce ausgelieferte Datenbank ist, können Sie auch Oracle9i Database Release 2 Enterprise Edition oder Standard Edition verwenden.

## **Bereits installierte Komponenten**

In diesem Abschnitt werden Tasks beschrieben, die ausgeführt werden müssen, wenn Sie bereits eines oder mehrere der IBM Produkte installiert haben, die im Lieferumfang von WebSphere Commerce Version 5.5 enthalten sind.

Software von anderen Anbietern als IBM, die mit WebSphere Commerce verwendet wird, muss vor der Installation von WebSphere Commerce installiert werden. Anweisungen für Software von anderen Anbietern als IBM sind an anderer Stelle in diesem Handbuch enthalten.

## **IBM DB2 Universal Database Version 8.1.1**

Wenn Sie momentan IBM DB2 Universal Database Version 8.1 Workgroup Edition verwenden, ist es erforderlich, dafür ein Upgrade auf IBM DB2 Universal Database Version 8.1.1 Enterprise Edition durchzuführen.

Stellen Sie darüber hinaus sicher, dass der DB2 Application Development Client installiert wird. Der DB2 Application Development Client ist erforderlich, damit WebSphere Commerce korrekt funktioniert.

Wenn Sie momentan IBM DB2 Universal Database Version 8.1 Enterprise Edition verwenden, müssen Sie DB2 Version 8.1 FixPak 1 anwenden.

Wenn auf Ihrem System bereits IBM DB2 Universal Database Version 8.1.1 Enterprise Edition installiert ist, müssen Sie wie folgt vorgehen:

1. Erstellen Sie die Benutzer-IDs, die für den WebSphere Application Server benö-tigt werden, wie unter ["Erstellen der erforderlichen WebSphere Application Ser](#page-48-0)[ver-Benutzer und -Gruppen" auf Seite 37](#page-48-0) beschrieben. Weitere Informationen zu diesen Benutzer-IDs finden Sie in Kapitel 9, "Kurzübersicht über IDs, die [während der Installation erforderlich sind", auf Seite 45.](#page-56-0)

 Als Nicht-Root-Benutzer-ID von WebSphere Commerce kann eine beliebige Benutzer-ID mit Ausnahme von mqm oder der Datenbankbenutzer-ID verwendet werden. Die Nicht-Root-Benutzer-ID wird zum Starten eines beliebigen Anwendungsservers auf den WebSphere Commerce- und WebSphere Commerce Payments-Knoten verwendet. Vom Starten der Anwendungsserver als Benutzer mit der Berechtigung root muss deutlich abgeraten werden, da durch das Starten eines Anwendungsservers mit der Berechtigung root die Berechtigungen zentraler WebSphere Commerce-Dateien geändert werden, was dazu führt, dass WebSphere Commerce nicht mehr ordnungsgemäß funktioniert.

<span id="page-16-0"></span>Informationen zur Erstellung von Benutzer-IDs und Gruppen finden Sie in der Dokumentation Ihres Betriebssystems.

 Stellen Sie sicher, dass Sie die Kennwörter für diese Benutzer-ID festlegen, da unter Umständen die Möglichkeit besteht, die Benutzer-ID ohne Kennwort zu erstellen. Wenn zu dieser Benutzer-ID kein Kennwort zugeordnet ist, funktioniert WebSphere Commerce möglicherweise nicht ordnungsgemäß.

2. Fügen Sie die abgeschirmte Benutzergruppe von DB2 zur Liste der Gruppen hinzu, die zur Nicht-Root-Benutzer-ID von WebSphere Commerce zugeordnet sind.

 Weitere Informationen zur abgeschirmten Benutzergruppe von DB2 finden Sie in der DB2 Universal Database-Dokumentation.

3. Starten Sie DB2 Universal Database erneut.

## **IBM HTTP Server Version 1.3.26**

#### **Vorbereiten des SSL-Protokolls (Secure Sockets Layer) zum Testen**

Wenn der IBM HTTP Server bereits auf Ihrem System installiert ist, müssen Sie sicherstellen, dass SSL aktiviert ist. Ist SSL aktiviert, sind Sie in der Lage, die folgende URL-Adresse in einem Webbrowser aufzurufen:

https://*hostname*

Dabei ist *hostname* der vollständig qualifizierte Hostname Ihrer Maschine, auf der der IBM HTTP Server ausgeführt wird.

Wenn Sie die oben aufgeführte URL-Adresse nicht öffnen können, müssen Sie SSL auf dem Web-Server aktivieren. Anweisungen zum Aktivieren von SSL finden Sie in der IBM HTTP Server-Dokumentation.

Bevor Sie Ihr Geschäft für Kunden öffnen, müssen Sie sicherstellen, dass Sie die Informationen im Handbuch *WebSphere Commerce Security Guide* prüfen.

#### **IBM HTTP Server Version 1.3.26 und WebSphere Application Server Version 5.0**

Wenn der IBM HTTP Server Version 1.3.26 und der WebSphere Application Server Version 5.0 bereits installiert sind, müssen Sie wie folgt vorgehen:

1. Prüfen Sie, ob die Konfigurationsdatei des WebSphere Application Server-Plugins vorhanden ist. Nachfolgend ist der vollständige Pfad für die Konfigurationsdatei des Plug-ins aufgeführt:

*WAS-installationsverzeichnis*/config/cells/plugin-cfg.xml

- 2. Führen Sie abhängig davon, ob die Datei plugin-cfg.xml vorhanden ist, einen der folgenden Schritte aus:
	- v Wenn die Datei plugin-cfg.xml vorhanden ist, müssen Sie sicherstellen, dass das Plug-in auf die Datei *HTTPServer-*

*installationsverzeichnis*/conf/httpd.conf angewendet wurde. Die folgenden vier Zeilen sollten in der Datei enthalten sein:

Alias /IBMWebAS/ *WAS-installationsverzeichnis*/web/

Alias /WSsamples *WAS-installationsverzeichnis*/WSsamples/

LoadModule ibm\_app\_server\_http\_module *WAS-installationsverzeichnis*/bin/ mod\_ibm\_app\_server\_http.so

WebSpherePluginConfig *WAS-installationsverzeichnis*/config/cells/plugin-cfg.xml

<span id="page-17-0"></span>Diese Zeilen sind unter Umständen nicht direkt untereinander in der Datei enthalten. Möglicherweise müssen Sie in der Datei eine Textsuche ausführen, um zu bestätigen, dass diese Zeilen darin vorhanden sind. Fehlen diese Zeilen, fügen Sie sie am Ende der Datei hinzu, und starten Sie den Web-Server erneut.

v Wenn die Datei plugin-cfg.xml nicht vorhanden ist, müssen Sie sicherstellen, dass das Plug-in *nicht* auf die Datei *HTTPServerinstallationsverzeichnis*/conf/httpd.conf angewendet wurde. Die folgenden vier Zeilen sollten nicht in der Datei enthalten sein. Wenn eine der folgenden Zeilen darin enthalten ist, müssen Sie sie aus der Datei entfernen:

Alias /IBMWebAS/ *WAS-installationsverzeichnis*/web/

Alias /WSsamples *WAS-installationsverzeichnis*/WSsamples/ LoadModule ibm\_app\_server\_http\_module *WAS-installationsverzeichnis*/bin/ mod\_ibm\_app\_server\_http.so

WebSpherePluginConfig *WAS-installationsverzeichnis*/config/cells/plugin-cfg.xml

Diese Zeilen sind unter Umständen nicht direkt untereinander in der Datei enthalten. Möglicherweise müssen Sie in der Datei eine Textsuche ausführen, zu bestätigen, dass diese Zeilen darin vorhanden sind. Wenn eine dieser Zeilen vorhanden ist, müssen Sie sie entfernen, die Änderungen speichern und den Web-Server erneut starten.

# **Unterstützte Webbrowser**

Auf die WebSphere Commerce-Tools und die Onlinehilfefunktion kann nur mit Hilfe von Microsoft Internet Explorer 6.0 von einer Maschine mit einem Windows-Betriebssystem aus zugegriffen werden, die sich im gleichen Netz wie Ihre WebSphere Commerce-Maschine befindet. Sie müssen die Vollversion 6.0 von Internet Explorer (auch als Internet Explorer 6.0 Service Pack 1 und Internet Tools bezeichnet) bzw. eine höhere Version mit den aktuellen und kritischen Sicherheitsaktualisierungen von Microsoft verwenden. Frühere Versionen unterstützen die Funktionalität der WebSphere Commerce-Tools nicht vollständig.

Kunden können auf Websites zugreifen, indem sie einen der folgenden Webbrowser verwenden, die alle mit WebSphere Commerce getestet wurden:

- AOL 7 oder höher unter Windows
- Microsoft Internet Explorer:
	- Ab Version 6 unter Windows
	- Ab Version 5 unter Macintosh
- Netscape:
	- Ab Version 6.1 unter Windows
	- Ab Version 6.2.3 unter Linux
- Netscape Navigator:
	- Ab Version 4.51 unter Windows
	- Ab Version 4.79 unter Linux

#### <span id="page-18-0"></span>**Von WebSphere Commerce verwendete Port-Nummern**

In der folgenden Liste sind die Standard-Port-Nummern aufgeführt, die von WebSphere Commerce bzw. den zugehörigen Komponentenprodukten verwendet werden. Stellen Sie sicher, dass Sie diese Ports nicht für Nicht-WebSphere Commerce-Anwendungen verwenden. Wenn eine Firewall in Ihrem System konfiguriert ist, müssen Sie sicherstellen, dass Sie auf diese Ports zugreifen können.

Anweisungen dazu, wie Sie feststellen können, welche Ports im Gebrauch sind, finden Sie in der Dokumentation Ihres Betriebssystems.

#### **Wichtig**

In diesem Abschnitt werden lediglich die Ports aufgelistet, die für die im Lieferumfang mit WebSphere Commerce enthaltene Software erforderlich sind. Portnummern, die für Software anderer Anbieter als IBM erforderlich sind, finden Sie in der Dokumentation, die im Lieferumfang des betreffenden Softwarepakets eines anderen Anbieters als IBM enthalten ist.

#### **Port-Nummer**

**Verwendet von** 

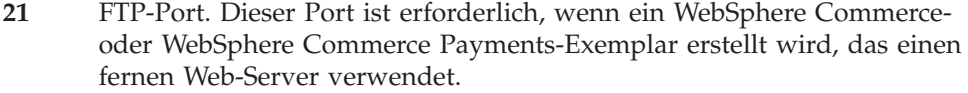

- **80** IBM HTTP Server.
- **389** LDAP-Verzeichnisserver (LDAP = Lightweight Directory Access Protocol).
- **443** IBM HTTP Server gesicherter Port. Für diesen gesicherten Port ist SSL erforderlich.
- **1099** Server des WebSphere Commerce-Konfigurationsmanagers.
- **2809** Adresse des WebSphere Application Server-Bootprogramms (Bootstrap).
- **5432** Ungesicherter Server von WebSphere Commerce Payments.
- **5433** Gesicherter Server von WebSphere Commerce Payments. Für diesen gesicherten Port ist SSL erforderlich.
- **5557** Interner JMS-Server von WebSphere Application Server (Java Messaging Service).
- **5558** In die Warteschlange gestellte Adresse des JMS-Servers von WebSphere Application Server (Java Messaging Service).
- **5559** Direkte Adresse des JMS-Service von WebSphere Application Server (Java Messaging Service).
- **7873** Adresse des DRS-Clients von WebSphere Application Server.
- **8000** WebSphere Commerce-Tools. Für diesen gesicherten Port ist SSL erforderlich.
- **8002** WebSphere Commerce-Verwaltungskonsole. Für diesen gesicherten Port ist SSL erforderlich.
- **8004** Verwaltungskonsole der Organisation von WebSphere Commerce. Für diesen gesicherten Port ist SSL erforderlich.
- **8008** IBM HTTP Server-Verwaltungsport.
- **8880** Adresse des SOAP-Connectors von WebSphere Application Server.
- **9043** Gesicherter Port der WebSphere Application Server-Administrationskonsole. Für diesen gesicherten Port ist SSL erforderlich.
- **9080** HTTP-Transport von WebSphere Application Server.
- **9090** Port der WebSphere Application Server-Administrationskonsole.

#### **Hinweis:**

Unter AIX ist an diesem Port standardmäßig der AIX WebSM-Systemverwaltungsserver empfangsbereit. Wenn Sie vermuten, dass ein Portkonflikt vorliegt, müssen Sie folgenden Befehl ausgeben: netstat -an | grep 9090

Wenn eine Übereinstimmung angezeigt wird, ist bereits ein anderer Prozess an Port 9090 empfangsbereit.

**Wichtig:** Port 9090 **muss** verfügbar sein. Ansonsten wird WebSphere Commerce nicht auf dem System installiert.

 Wenn der WebSM-Server und der WebSphere Application Server koexistieren sollen, müssen Sie wie folgt vorgehen:

- 1. Stoppen Sie den WebSM-Server.
- 2. Entfernen Sie den Eintrag für WebSM für Port 9090 in der Datei /etc/services, oder setzen Sie diesen Eintrag auf Kommentar.
- 3. Führen Sie die Installation und Konfiguration von WebSphere Commerce durch.
- 4. Ändern Sie den HTTP-Transportport für die WebSphere Application Server-Administrationskonsole. Weitere Informationen dazu finden Sie im Abschnitt ″Changing HTTP transport ports″ auf der Website 'WebSphere Application Server InfoCenter':

<http://www.ibm.com/software/webservers/appserv/infocenter.html>

**Anmerkung:** Wenn Sie den HTTP-Transportport für die WebSphere Application Server-Administrationskonsole ändern, ist es wichtig, dass Sie sich merken können, welcher Port verwendet wird. Alle WebSphere Commerce-Anweisungen, für die der Zugriff auf die WebSphere Application Server-Administrationskonsole erforderlich ist, beziehen sich auf Port 9090, der für Ihre Konfiguration nicht mehr gilt.

Sie können auch den WebSM-Server inaktivieren, wenn dies auch nicht empfohlen wird. Geben Sie den folgenden Befehl aus, um den WebSM-Server zu inaktivieren:

/usr/websm/bin/wsmserver -disable

Durch diesen Befehl wird der Start des WebSM-Servers dauerhaft inaktiviert.

 Weitere Informationen finden Sie bei den Informationen zu AIX im Abschnitt ″Platform-specific tips for installing and migrating″ auf der Website 'WebSphere Application Server InfoCenter':

<http://www.ibm.com/software/webservers/appserv/infocenter.html>

**9443** HTTPS-Transportport von WebSphere Application Server.

- <span id="page-20-0"></span>**9501** Gesicherter Zuordnungsservice von WebSphere Application Server (Secure Association Service).
- **9502** Gemeinsamer gesicherter Port von WebSphere Application Server (Common Secure Port).
- **9503** Gemeinsamer gesicherter Port von WebSphere Application Server (Common Secure Port).
- **50000** DB2-Server-Port.

**Mindestens ein Port ab 60000**  DB2-TCP/IP-Kommunikation.

## **Von WebSphere Commerce verwendete Ländereinstellungen**

WebSphere Commerce verwendet nur gültige Java-Ländereinstellungen (Locales). Stellen Sie sicher, dass auf Ihren Systemen die entsprechende Ländereinstellung für die von Ihnen verwendete Sprache installiert ist. Stellen Sie außerdem sicher, dass alle für Ländereinstellungen relevanten Umgebungsvariablen so definiert sind, dass sie die von WebSphere Commerce unterstützte Ländereinstellung enthalten.

| Sprache                       | Ländereinstellungscode | Wert LC ALL |
|-------------------------------|------------------------|-------------|
| Deutsch                       | de DE                  | de DE       |
| Englisch                      | en US                  | en US       |
| Spanisch                      | es ES                  | es ES       |
| Französisch                   | fr FR                  | $fr_F$ $FR$ |
| Italienisch                   | it IT                  | it_IT       |
| Japanisch                     | $Ia$ $IP$              | Ja_JP       |
| Koreanisch                    | ko KR                  | ko KR       |
| Brasilianisches Portugiesisch | pt_BR                  | pt_BR       |
| Vereinfachtes Chinesisch      | zh_CN                  | zh_CN       |
| Traditionelles Chinesisch     | zh TW                  | zh TW       |

*Tabelle 1. Von WebSphere Commerce unterstützte AIX-Ländereinstellungscodes*

*Tabelle 2. Von WebSphere Commerce unterstützte Solaris Operating Environment-Ländereinstellungscodes*

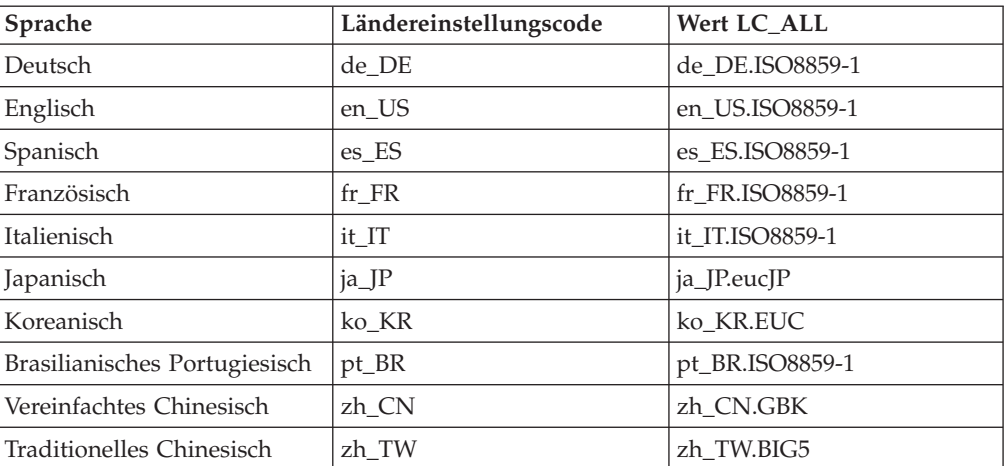

Um Ihre Ländereinstellung zu ermitteln, führen Sie den folgenden Befehl aus: echo \$LANG

Wird Ihre Ländereinstellung nicht unterstützt, ändern Sie die Eigenschaften für Ihre Ländereinstellung, indem Sie die folgenden Befehle als Root-Benutzer ausführen:

LANG=xx\_XX export LANG

Hierbei ist xx\_XX Ihr vierstelliger Ländereinstellungscode. Achten Sie auf die Groß- /Kleinschreibung. Der Ländereinstellungscode muss genau so eingegeben werden, wie in der obigen Tabelle dargestellt.

# <span id="page-22-0"></span>**Kapitel 2. Erforderliche Installationsvorbereitungen**

In diesem Kapitel werden die Schritte beschrieben, die ausgeführt werden müssen, bevor Sie WebSphere Commerce installieren können. Um die in dieser Veröffentlichung beschriebenen Schritte ausführen zu können, müssen Sie über die Zugriffsberechtigung root verfügen.

Abhängig vom verwendeten Betriebssystem müssen Sie die Installationsvoraussetzungen auf der Basis der Anweisungen in den folgenden Abschnitten überprüfen:

- v "Hardware- und Softwarevoraussetzungen für AIX"
- "Hardware- und Softwarevoraussetzungen für Solaris Operating Environment" [auf Seite 13](#page-24-0)

#### **Hardware- und Softwarevoraussetzungen für AIX**

## **Hardwarevoraussetzungen für AIX**

Erforderlich ist eine dedizierte Maschine der Maschinenfamilie IBM @server pSeries oder IBM RS/6000 wie z. B. die nachfolgend aufgeführten Maschinen:

- RS64: @server pSeries 620/660/680, RS/6000 F80/H80/M80
- Power3: @server pSeries 640, RS/6000 44P-170 oder 44P-270
- Power4: Regatta

Die folgenden Hardwarevoraussetzungen müssen ebenfalls erfüllt werden:

- Ein 375-MHz-Prozessor.
- v Mindestens 1 GB Arbeitsspeicher (RAM) pro Prozessor für die ersten WebSphere Commerce- und WebSphere Commerce Payments-Exemplare.
- v Zusätzlich 512 MB RAM für jedes zusätzliche Paar aus WebSphere Commerceund WebSphere Commerce Payments-Exemplar.
- v Mindestens 6 GB freier Plattenspeicherplatz mit der folgenden empfohlenen zugeordneten Dateigröße:
	- /usr 4 GB (8388608 Blöcke mit einer Blockgröße von 512 Byte)
	- /tmp 1 GB (2097152 Blöcke mit einer Blockgröße von 512 Byte)
	- /home 1 GB (2097152 Blöcke mit einer Blockgröße von 512 Byte)
- Mindestens 1 GB Pagingbereich pro Prozessor
- Ein CD-ROM-Laufwerk
- Ein grafikfähiger Monitor
- v Ein lokaler Netzadapter (LAN-Adapter), der das TCP/IP-Protokoll unterstützt

#### **Softwarevoraussetzungen für AIX**

- v Stellen Sie sicher, dass das System DNS unterstützt, so dass ein Hostname und eine Domäne definiert sind. Reine IP-Adressumgebungen werden von WebSphere Commerce nicht unterstützt.
- v Stellen Sie sicher, dass auf Ihrem System ein Web-Browser installiert ist.
- v WebSphere Commerce wird lediglich im 32-Bit-Modus unterstützt. Der 64-Bit-Modus wird nicht genutzt.
- Stellen Sie sicher, dass AIX 5.1 Wartungsstufe 02 oder später auf Ihrer WebSphere Commerce-Maschine installiert ist. Überprüfen Sie die Stufe des

Betriebssystems durch Eingabe des folgenden Befehls: oslevel -r. Dieser Befehl muss die folgenden Daten zurückgeben: 5100-02

Wenn der Befehl keinen Wert zurückgibt, dessen letzte Ziffern –02 oder höher lauten, weist Ihr System die falsche Wartungsstufe für WebSphere Commerce auf. Die korrekte Wartungsstufe können Sie über die IBM Unterstützungsfunktion für ERserver pSeries anfordern:

<https://techsupport.services.ibm.com/server/support?view=pSeries>

- Stellen Sie sicher, dass die folgenden AIX-APARs installiert sind:
	- IY26221
	- IY29345
	- IY31254
	- IY32217
	- IY32905

Mit folgendem Befehl können Sie Ihr System abfragen, um festzustellen, ob ein bestimmter APAR installiert ist:

instfix -v -i -k *APAR-nummer*

Beispiel: instfix -v -i -k IY31254

Diese Programmkorrekturen (Patches) sind auf der folgenden Website verfügbar: https://techsupport.services.ibm.com/server/aix.fdc

- v Die folgenden Dateigruppen müssen installiert sein und sind nicht in der Basisinstallation von AIX 5.1 enthalten:
	- X11.adt.lib
	- X11.adt.motif
	- X11.base.lib
	- X11.base.rte
	- X11.motif.lib
	- bos.adt.base
	- bos.adt.include
	- bos.rte.net
	- bos.rte.libc
	- bos.net.tcp.client

Weitere Informationen zur Feststellung, ob alle erforderlichen Dateigruppen installiert sind und wie sie installiert werden, finden Sie in Kapitel 26, "Tasks [unter AIX", auf Seite 145.](#page-156-0)

- **Dracle** Wenn Sie die Installation von Oracle9i Database planen, dann müssen auf Ihrem System auch die folgenden Dateigruppen installiert sein:
	- bos.adt.lib
	- bos.adt.libm
	- bos.perf.perfstat

Weitere Informationen zur Feststellung, ob alle erforderlichen Dateigruppen installiert sind und wie sie installiert werden, finden Sie in Kapitel 26, "Tasks [unter AIX", auf Seite 145.](#page-156-0)

<span id="page-24-0"></span>v Überprüfen Sie, ob die korrekten Zeichendateisätze für die Sprachen installiert sind, in denen WebSphere Commerce verwendet werden soll. Geben Sie hierzu den folgenden Befehl ein:

lslpp -l X11.fnt.ucs.ttf\*

Abhängig von den Sprachen, in denen WebSphere Commerce verwendet werden soll, werden die folgenden Dateigruppen angezeigt:

- X11.fnt.ucs.ttf (für die Anzeige von Einzelbytezeichen und japanischen Zeichen)
- X11.fnt.ucs.ttf\_KR (für die Anzeige koreanischer Zeichen)
- X11.fnt.ucs.ttf\_TW (für die Anzeige von Zeichen in vereinfachtem Chinesisch)
- X11.fnt.ucs.ttf\_CN (für die Anzeige von Zeichen in traditionellem Chinesisch)
- v Stellen Sie sicher, dass die maximale Stackgröße (Stack Quota Limit) mindestens 32768 beträgt. Zum Überprüfen der aktuellen Maximalgröße geben Sie den folgenden Befehl in einem Befehlsfenster ein:

ulimit -a

Wenn der zurückgegebene Wert für die Stack-Größe kleiner ist als 32768, erhöhen Sie den Wert mit dem folgenden Befehl:

ulimit -s 32768

# **Hardware- und Softwarevoraussetzungen für Solaris Operating Environment**

#### **Hardwarevoraussetzungen für Solaris Operating Environment**

Ein beliebiger Prozessor, der die Solaris 8 Operating Environment-Software (für die SPARC-Plattform) unterstützt, z. B. eine Sun SPARC- oder UltraSPARC-Station, mit folgender Ausstattung:

- Ein 400-MHz-Prozessor.
- v Mindestens 1 GB Arbeitsspeicher (RAM) pro Prozessor für die ersten WebSphere Commerce- und WebSphere Commerce Payments-Exemplare.
- v Zusätzlich 512 MB RAM für jedes zusätzliche Paar aus WebSphere Commerceund WebSphere Commerce Payments-Exemplar.
- v Mindestens 6 GB freier Plattenspeicherplatz bei Installation aller erforderlichen und optionalen Komponenten mit der folgenden empfohlenen zugeordneten Dateigröße:
	- /opt: 4 GB
	- /export: 1 GB
	- /tmp: 1 GB
- Mindestens 1 GB Auslagerungsspeicher pro Prozessor.
- v Ein Übertragungshardwareadapter, der den TCP/IP-Protokoll-Stack zum Herstellen von Netzverbindungen verwendet.
- Ein CD-ROM-Laufwerk.
- Ein grafikfähiger Monitor.
- **Anmerkung:** Die Solaris 8 Operating Environment-Software (für die Intel-Plattform) wird von WebSphere Commerce *nicht* unterstützt.

# <span id="page-25-0"></span>**Softwarevoraussetzungen für Solaris Operating Environment**

- v Stellen Sie sicher, dass das System DNS unterstützt, so dass ein Hostname und eine Domäne definiert sind. Reine IP-Adressumgebungen werden von WebSphere Commerce nicht unterstützt.
- v Stellen Sie sicher, dass auf Ihrem System ein Web-Browser installiert ist.
- WebSphere Commerce wird auf 64-Bit-Systemen lediglich im 32-Bit-Kompatibilitätsmodus unterstützt. Der 64-Bit-Modus wird nicht genutzt.
- Stellen Sie sicher, dass die Solaris 8 Operating Environment-Software (für die SPARC-Plattform) mit mindestens Maintenance Update 5 (MU5) und dem aktuellsten empfohlenen Solaris Patch Cluster installiert sind.
- Stellen Sie sicher, dass der Kernel entsprechend den Informationen in "Aktualisieren der Kernelkonfigurationsparameter von Solaris Operating Environment für DB2 Universal Database" konfiguriert ist.
- v Stellen Sie sicher, dass mindestens die angegebene Stufe der folgenden Solaris-Programmkorrekturen (Patches) installiert ist:
	- 108434-03
	- 108652-27
	- 108528-12
	- 108827-01
	- 108921-12
	- 108940-24
	- 109147-16

Die Programmkorrekturstufe können Sie mit dem Befehl showrev -p überprüfen. Informationen zur Verwendung des Befehls showrev -p finden Sie in der Solaris-Dokumentation.

Stellen Sie sicher, dass die maximale Stackgröße (Stack Quota Limit) mindestens 32768 beträgt. Zum Überprüfen der aktuellen Maximalgröße geben Sie den folgenden Befehl in einem Befehlsfenster ein:

ulimit -a

Wenn der zurückgegebene Wert für die Stack-Größe kleiner ist als 32768, erhöhen Sie den Wert mit dem folgenden Befehl: ulimit -s 32768

# **Aktualisieren der Kernelkonfigurationsparameter von Solaris Operating Environment für DB2 Universal Database**

#### **Wichtig**

Wenn Sie unter WebSphere Commerce DB2 Universal Database einsetzen, dann *müssen* Sie die Kernelparameter von Solaris Operating Environment wie im folgenden Diagramm beschrieben definieren. Wenn Sie eine mehrstufige Konfiguration verwenden, müssen diese Parameter nur auf dem DB2 Universal Database-Knoten definiert sein.

Werden die Parameter anders als beschrieben definiert, schlägt die Erstellung einer ID für das DB2-Exemplar durch DB2 Universal Database fehl.

Nach dem Definieren der Kerneldateiparameter von Solaris Operating Environment *müssen* Sie die Maschine erneut starten, damit die Änderungen wirksam werden.

Melden Sie sich unter der Benutzer-ID root an, und fügen Sie mit einem Texteditor die folgenden Parameter zur Solaris Operating Environment-Kerneldatei /etc/system hinzu. Zum Setzen eines Kernelparameters fügen Sie am Ende der Datei /etc/system eine Zeile in der folgenden Form an:

set *parametername*=*wert*

Am Ende der Anweisungen, die Sie in die Kerneldatei eingeben, dürfen sich keine Leerzeichen befinden. Wählen Sie die Werte für die folgenden Parameter entsprechend der Konfiguration Ihres Systems aus.

| Kernelkonfigurations-<br>parameter | Physischer Speicher |                           |                           |                |  |
|------------------------------------|---------------------|---------------------------|---------------------------|----------------|--|
|                                    | 64 MB - 128<br>MB   | 128 MB - 256<br><b>MB</b> | 256 MB - 512<br><b>MB</b> | Über 512 MB    |  |
| msgsys:msginfo_msgmax              | 65535(1)            | 65535(1)                  | 65535(1)                  | 65535(1)       |  |
| msgsys:msginfo_msgmnb              | 65535(1)            | 65535(1)                  | 65535(1)                  | 65535(1)       |  |
| msgsys: msginfo msgmap             | 258                 | 514                       | 1026                      | 1026           |  |
| msgsys:msginfo_msgmni              | 256                 | 512                       | 1024                      | 1024           |  |
| msgsys:msginfo_msgssz              | 16                  | 16                        | 32                        | 32             |  |
| msgsys:msginfo_msgtql              | 512                 | 1024                      | 2048                      | 2048           |  |
| msgsys:msginfo_msgseg              | 8192                | 16384                     | 32767 (2)                 | 32767 (2)      |  |
|                                    |                     |                           |                           |                |  |
| shmsys:shminfo_shmmax              | 67108864 (3)        | 134217728 (3)             | 4294967295 (3)            | 4294967295 (3) |  |
| shmsys: shminfo shmseg             | 100                 | 100                       | 100                       | 100            |  |
| shmsys:shminfo_shmmni              | 1024                | 1024                      | 1024                      | 1024           |  |
|                                    |                     |                           |                           |                |  |
| semsys:seminfo semmni              | 256                 | 512                       | 1024                      | 2048           |  |
| semsys:seminfo_semmsl              | 250                 | 250                       | 250                       | 250            |  |
| semsys: seminfo semmap             | 260                 | 516                       | 1028                      | 2050           |  |
| semsys:seminfo_semmns              | 512                 | 1024                      | 2048                      | 4096           |  |
| semsys:seminfo_semopm              | 100                 | 100                       | 100                       | 100            |  |
| semsys:seminfo semmnu              | 256                 | 512                       | 1024                      | 4096           |  |
| semsys:seminfo_semvmx              | 32767               | 32767                     | 32767                     | 32767          |  |
| semsys:seminfo semume              | 50                  | 50                        | 50                        | 50             |  |

*Tabelle 3. Kernelkonfigurationsparameter von Solaris Operating Environment (erforderliche Mindestwerte)*

#### **Anmerkungen:**

- 1. Die Parameter msgsys:msginfo\_msgmnb und msgsys:msginfo\_msgmax *müssen* auf mindestens 65535 gesetzt werden.
- 2. Der Parameter msgsys: msginfo msgseg darf nicht höher als 32767 gesetzt werden.
- 3. Der Parameter shmsys:shminfo\_shmmax muss auf den vorgeschlagenen Wert im oben dargestellten Diagramm oder auf 200 % des physischen Speichers (in Byte) gesetzt werden (je nachdem, welcher Wert höher ist). Wenn Sie beispielsweise über 256 MB an physischem Speicher auf Ihrem System verfügen, setzen Sie den Parameter shmsys:shminfo\_shmmax auf 536870912 (256\*1024\*1024\*2).

<span id="page-27-0"></span>**2008** Weitere Informationen zum Anpassen dieser Parameter für DB2 Universal Database finden Sie im Handbuch *IBM DB2 Universal Database Einstieg*.

**Anmerkung:** Führen Sie nach der Aktualisierung der Solaris Operating Environment-Kernelparameter einen Neustart durch.

# **Aktualisieren der Kernelkonfigurationsparameter von Solaris Operating Environment für Oracle9i Database**

Informationen zu den Änderungen, die an den Solaris Operating Environment-Kernelparametern für Oracle9i Database erforderlich sind, finden Sie in der Oracle9i Database-Dokumentation.

## **Voraussetzungen für die Netzkonfiguration**

Zusätzlich zu den Hardware- und Softwarevoraussetzungen müssen Sie sicherstellen, dass die Netzkonfiguration des Systems die folgenden Anforderungen erfüllt:

• Das System muss über einen auflösbaren Domänennamen verfügen.

 Der Hostname ergibt zusammen mit dem Domänennamen den vollständig qualifizierten Hostnamen. Wenn der Hostname z. B. *system1* und der Domänenname *ibm.com* lautet, ergibt dies den vollständig qualifizierten Hostnamen *system1.ibm.com*.

 Wenn Sie den folgenden Befehl an einer Eingabeaufforderung eingeben, wird die IP-Adresse des Systems angezeigt:

nslookup '*vollständig\_qualifizierter\_hostname*'

Das gewünschte Ergebnis ist eine Antwort mit der korrekten IP-Adresse des Systems.

v Die IP-Adresse des Systems muss in einen Hostnamen (einschließlich Domänenangabe) aufgelöst werden können. Um festzustellen, ob die IP-Adresse einem vollständig qualifizierten Hostnamen zugeordnet ist, müssen Sie eine Eingabeaufforderungssitzung starten und folgenden Befehl eingeben: nslookup '*IP-adresse*'

Das gewünschte Ergebnis ist eine Antwort mit dem korrekten vollständig qualifizierten Hostnamen des Systems.

## **Überprüfen der Readme-Datei**

Die Überprüfung der in der Readme-Datei enthaltenen Informationen ist eine wichtige vorbereitende Maßnahme zur Installation von WebSphere Commerce. Die Readme-Datei enthält Informationen zu den aktuellsten Änderungen, die am Produkt vorgenommen wurden. Diese aktuellsten Änderungen können z. B. Programmkorrekturen (Fixes) umfassen, die vor dem Einsatz von WebSphere Commerce auf dem System installiert werden müssen.

Werden diese in der Readme-Datei aufgeführten Programmkorrekturen nicht installiert, hat dies Fehlfunktionen von WebSphere Commerce zur Folge.

Die Readme-Datei ist im Stammverzeichnis der ersten WebSphere Commerce-CD gespeichert. Der Name der Readme-Datei lautet wie folgt: readme\_*sprachencode*.htm

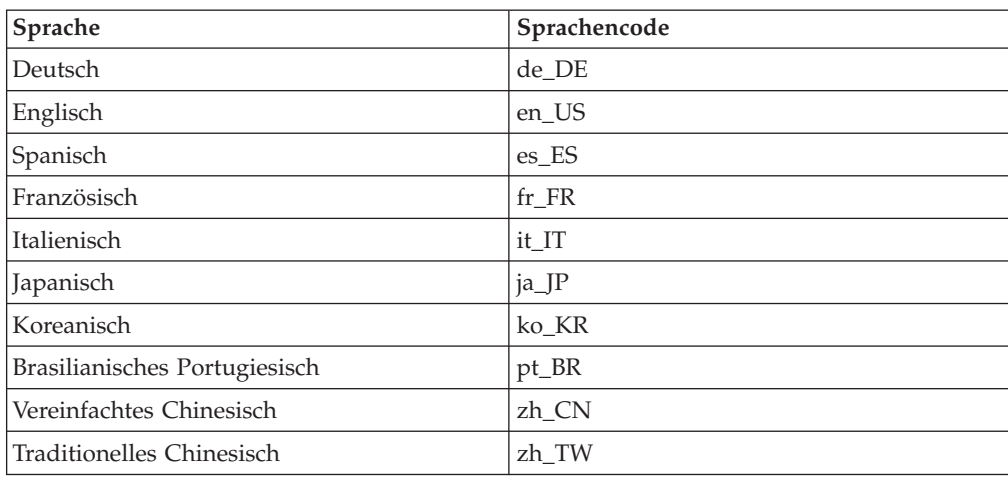

<span id="page-28-0"></span>Hierbei steht *sprachencode* für einen der folgenden Werte:

## **Weitere Voraussetzungen**

Zusätzlich zu den bereits erläuterten Maßnahmen müssen Sie folgende Schritte ausführen:

- v Stellen Sie vor der Installation von WebSphere Commerce sicher, dass alle Web-Server, Java-Anwendungsserver und nicht unbedingt erforderlichen Java-Prozesse gestoppt wurden.
- v Stellen Sie vor der Installation von WebSphere Commerce außerdem sicher, dass alle anderen plattformübergreifenden InstallShield-Programme abgeschlossen oder gestoppt wurden.
- v Wenn Sie Lotus Notes oder einen anderen Server auf Ihrer Maschine ausführen, stoppen Sie diesen. Falls sich auf Ihrer Maschine ein Web-Server befindet, der momentan den Port 80, 443, 5442, 5443, 8000, 8002 oder 8004 verwendet, müssen Sie diesen inaktivieren.

# <span id="page-30-0"></span>**Kapitel 3. Vorgehensweise bei der Installation von WebSphere Commerce**

Dieses Kapitel bietet eine Übersicht über die Schritte, die für die erfolgreiche Installation von WebSphere Commerce ausgeführt werden müssen.

Gehen Sie wie folgt vor, um eine erfolgreiche Installation und Konfiguration von WebSphere Commerce auszuführen:

1. Planen Sie Ihre Konfiguration von WebSphere Commerce.

 Beim Planen Ihrer Konfiguration sollten Sie die Anzahl der Maschinen ermitteln, auf denen Sie die verschiedenen Komponenten von WebSphere Commerce, einschließlich der Datenbank und dem Web-Server, installieren wollen. Prüfen Sie die Beschreibungen der vom WebSphere Commerce-Installationsassistenten unterstützten Installationskonfigurationen, die unter "Auswählen [des gewünschten Installationstyps" auf Seite 39](#page-50-0) verfügbar sind, um die Planung Ihrer Konfiguration zu erleichtern.

- 2. Stellen Sie sicher, dass alle Knoten in Ihrer geplanten Konfiguration die Voraussetzungen erfüllen, die in Kapitel 2, "Erforderliche [Installationsvorbereitungen", auf Seite 11](#page-22-0) beschrieben werden.
- 3. Installieren und konfigurieren Sie die Datenbank gemäß den Informationen, die in [Teil 2, "Installieren einer Datenbank", auf Seite 21](#page-32-0) verfügbar sind. Stellen Sie sicher, dass Sie *alle* Kapitel in diesem Teil prüfen, bevor Sie die Datenbank installieren und konfigurieren.
- 4. Installieren und konfigurieren Sie den Web-Server gemäß den Informationen, die in [Teil 3, "Installieren eines Web-Servers", auf Seite 29](#page-40-0) verfügbar sind. Stellen Sie sicher, dass Sie *alle* Kapitel in diesem Teil prüfen, bevor Sie den Web-Server installieren und konfigurieren.
- 5. Erstellen Sie die Benutzer-IDs und Gruppen des Betriebssystems, die für WebSphere Commerce erforderlich sind. Details dazu finden Sie unter ["Erstel](#page-48-0)[len der erforderlichen WebSphere Application Server-Benutzer und -Gruppen"](#page-48-0)  [auf Seite 37.](#page-48-0)
- 6. Sammeln Sie alle IDs und anderen Informationen, die zum Ausführen des WebSphere Commerce-Installationsassistenten erforderlich sind. Diese Informationen werden in Kapitel 9, "Kurzübersicht über IDs, die während der [Installation erforderlich sind", auf Seite 45](#page-56-0) beschrieben.
- 7. Arbeiten Sie die Prüfliste für die Installationsvorbereitung durch, die unter ["Prüfliste für die Installationsvorbereitung" auf Seite 38](#page-49-0) bereitgestellt wird, um sicherzustellen, dass Sie zum Installieren von WebSphere Commerce bereit sind.
- 8. Installieren Sie WebSphere Commerce gemäß der geplanten Konfiguration und den Informationen, die in Teil 4, "Installieren von WebSphere Commerce", auf [Seite 35](#page-46-0) verfügbar sind.

 Stellen Sie sicher, dass Sie *alle* Kapitel in diesem Teil prüfen, bevor Sie WebSphere Commerce installieren und konfigurieren.

9. Erstellen Sie ein WebSphere Commerce-Exemplar und ein WebSphere Commerce Payments-Exemplar gemäß den Informationen, die in Teil 5, "Erstellen [eines WebSphere Commerce-Exemplars und eines WebSphere Commerce](#page-82-0)  [Payments-Exemplars", auf Seite 71](#page-82-0) verfügbar sind.

**Wichtig** 

Wenn Sie ein WebSphere Commerce-Exemplar erstellen, erstellen Sie eine Benutzer-ID des Site-Administrators und ein zugehöriges Kennwort. Es ist von zentraler Bedeutung, dass Sie sich diese Benutzer-ID und das zugehörige Kennwort merken, da dies nach der Exemplarerstellung die einzige Benutzer-ID ist, die auf die WebSphere Commerce-Verwaltungskonsole, auf die Verwaltungskonsole der Organisation von WebSphere Commerce und auf WebSphere Commerce Accelerator zugreifen kann.

 Wenn Sie das Kennwort des Site-Administrators vergessen, können sie es zurücksetzen, indem Sie die Anweisungen unter "Zurücksetzen des [Kennworts des Site-Administrators" auf Seite 140](#page-151-0) ausführen.

 Wenn Sie die Site-Administrator-ID vergessen, können Sie sie wiederherstellen, indem Sie die Anweisungen unter "Wiederherstellen der [Site-Administrator-ID" auf Seite 142](#page-153-0) ausführen.

10. Führen Sie alle verbindlichen Tasks nach Abschluss der Exemplarerstellung aus, die in Kapitel 16, "Verbindliche Tasks nach Abschluss der [Exemplarerstellung", auf Seite 87](#page-98-0) beschrieben werden.

Nach dem Ausführen dieser Schritte sind Sie dazu bereit, alle Tasks auszuführen, die in Kapitel 17, "Empfohlene Tasks nach Abschluss der Exemplarerstellung", auf [Seite 89](#page-100-0) beschrieben werden.

# <span id="page-32-0"></span>**Teil 2. Installieren einer Datenbank**

WebSphere Commerce unterstützt DB2- und Oracle-Datenbanken. Die Datenbank kann auf demselben Knoten wie andere WebSphere Commerce-Komponenten oder aber auf einem fernen Knoten installiert werden.

Wenn Sie eine Datenbank verwenden wollen, die auf demselben Knoten wie WebSphere Commerce und WebSphere Commerce Payments ausgeführt wird, müssen Sie die Anweisungen in Kapitel 4, "Verwenden einer lokalen Datenbank mit [WebSphere Commerce", auf Seite 23](#page-34-0) ausführen.

Wenn Sie eine Datenbank verwenden wollen, die auf einem anderen Knoten als WebSphere Commerce oder WebSphere Commerce Payments ausgeführt wird, müssen Sie die Anweisungen in Kapitel 5, "Verwenden einer fernen Datenbank mit [WebSphere Commerce", auf Seite 25](#page-36-0) ausführen.

# <span id="page-34-0"></span>**Kapitel 4. Verwenden einer lokalen Datenbank mit WebSphere Commerce**

Bei dieser Konfiguration werden WebSphere Commerce, WebSphere Commerce Payments und das Datenbankmanagementsystem auf demselben Knoten installiert.

# **Verwenden von DB2 Universal Database als lokale WebSphere Commerce-Datenbank**

Wenn Sie DB2 Universal Database als lokale WebSphere Commerce-Datenbank verwenden, sind keine zusätzlichen Schritte erforderlich. Im Verlauf der WebSphere Commerce-Exemplarerstellung wird DB2 Universal Database installiert und wird die WebSphere Commerce-Datenbank erstellt und konfiguriert. Fahren Sie mit der Installation von WebSphere Commerce fort, indem Sie die Anweisungen in [Teil 3,](#page-40-0)  ["Installieren eines Web-Servers", auf Seite 29](#page-40-0) ausführen.

# **Verwenden von Oracle9i Database als lokale WebSphere Commerce-Datenbank**

Wenn Sie Oracle9i Database als WebSphere Commerce-Datenbank verwenden, müssen Sie Oracle9i Database vor der Installation von WebSphere Commerce installieren und konfigurieren.

Stellen Sie sicher, dass Sie die folgenden Oracle9i Database-Komponenten gemäß den Anweisungen in der Oracle9i Database-Dokumentation installieren:

- Oracle9i Database
- Oracle Net Services
- Oracle Net Listener
- Oracle JDBC/OCI Interfaces

Nach der Installation von Oracle9i Database müssen Sie eine Datenbank zur Verwendung mit WebSphere Commerce erstellen und konfigurieren, bevor Sie WebSphere Commerce installieren. Einstellungen für die Datenbank werden in Kapitel 6, "Oracle9i Database-Einstellungen für WebSphere Commerce", auf Seite [27](#page-38-0) aufgelistet.

Der Assistent für die Exemplarerstellung von WebSphere Commerce führt die folgenden Schritte aus, wenn Sie darin die Option **Eine neue Datenbank bzw. einen neuen Tabellenbereich erstellen** auswählen:

- v Er erstellt eine Oracle9i Database-Benutzer-ID für das WebSphere Commerce-Schema.
- v Er erstellt den Tabellenbereich für WebSphere Commerce.
- v Er füllt den WebSphere Commerce-Tabellenbereich mit Daten.

<span id="page-35-0"></span>Der Assistent für die Exemplarerstellung von WebSphere Commerce Payments führt die folgenden Schritte aus, wenn Sie darin die Option **Eine neue Datenbank bzw. einen neuen Tabellenbereich erstellen** auswählen:

- v Er erstellt eine Oracle9i Database-Benutzer-ID für WebSphere Commerce Payments.
- v Er erstellt den Tabellenbereich für WebSphere Commerce Payments.
- Er füllt den WebSphere Commerce Payments-Tabellenbereich mit Daten.

## **Der nächste Schritt**

Fahren Sie nach dem Ausführen der Anweisungen in diesem Kapitel mit der Installation von WebSphere Commerce fort, indem Sie die Anweisungen in [Teil 3,](#page-40-0)  ["Installieren eines Web-Servers", auf Seite 29](#page-40-0) befolgen.
## <span id="page-36-0"></span>**Kapitel 5. Verwenden einer fernen Datenbank mit WebSphere Commerce**

Bei dieser Konfiguration werden WebSphere Commerce und die WebSphere Commerce-Datenbank auf verschiedenen Knoten installiert.

#### **Verwenden von DB2 Universal Database als ferne WebSphere Commerce-Datenbank**

Wenn Sie DB2 Universal Database als ferne WebSphere Commerce-Datenbank verwenden, sind keine zusätzlichen Schritte erforderlich. Der WebSphere Commerce-Installationsassistent installiert und konfiguriert den DB2 Administration Client auf dem WebSphere Commerce-Knoten. Darüber hinaus wird der WebSphere Commerce-Installationsassistent auch zum Installieren von DB2 Universal Database auf dem Datenbankserverknoten verwendet.

#### **Verwenden von Oracle9i Database als ferne WebSphere Commerce-Datenbank**

Wenn Sie Oracle9i Database Release 2 Enterprise Edition oder Standard Edition als WebSphere Commerce-Datenbank verwenden, müssen Sie Oracle9i Database installieren, bevor Sie WebSphere Commerce installieren. Gehen Sie wie folgt vor, um Oracle9i Database als WebSphere Commerce-Datenbank zu installieren:

- 1. Installieren Sie die folgenden Oracle9i Database-Komponenten gemäß den Anweisungen in der Oracle9i Database-Dokumentation auf dem Oracle9i Database-Serverknoten:
	- Oracle9i Database
	- Oracle Net Services
	- Oracle Net Listener
	- Oracle JDBC/OCI Interfaces

Dieser Schritt kann übersprungen werden, wenn Sie eine bestehende WebSphere Commerce Version 5.5-Datenbank auf einem Oracle9i Database-Server verwenden wollen. Eine bestehende Datenbank von WebSphere Commerce Version 5.4 (oder früher) kann nicht mit WebSphere Commerce Version 5.5 verwendet werden. Die bestehende Datenbank muss in diesem Fall erst auf WebSphere Commerce Version 5.5 migriert werden. Anweisungen zum Migrieren einer Datenbank finden Sie im Handbuch *WebSphere Commerce Migration Guide*.

- 2. Installieren Sie die folgenden Oracle9i Database-Komponenten gemäß den Anweisungen in der Oracle9i Database-Dokumentation auf dem WebSphere Commerce-Knoten (dem Oracle9i Database-Clientknoten):
	- Oracle9i Enterprise Client
	- SQL\*Plus
	- Oracle JDBC/Thin Interfaces
	- Oracle JDBC/OCI Interfaces
	- Oracle Network Utilities
- 3. Wenn WebSphere Commerce Payments auf einem anderen Knoten als dem WebSphere Commerce- und dem Oracle9i Database-Serverknoten installiert werden soll, müssen Sie Schritt [2 auf Seite 25](#page-36-0) auf dem WebSphere Commerce Payments-Knoten wiederholen.
- 4. Stellen Sie sicher, dass der/die Oracle9i Database-Client(s) und der Oracle-Server gemäß den Anweisungen in der Oracle9i Database-Dokumentation so konfiguriert sind, dass sie ordnungsgemäß kommunizieren.

Nach der Installation des Oracle9i Database-Servers und -Clients müssen Sie eine Datenbank zur Verwendung durch WebSphere Commerce und WebSphere Commerce Payments erstellen und konfigurieren, bevor Sie WebSphere Commerce installieren. Einstellungen für die Datenbank werden in [Kapitel 6, "Oracle9i Data](#page-38-0)[base-Einstellungen für WebSphere Commerce", auf Seite 27](#page-38-0) aufgelistet. Anweisungen zum Erstellen und Konfigurieren von Oracle9i Database finden Sie in der Oracle9i Database-Dokumentation.

Der Assistent für die Exemplarerstellung von WebSphere Commerce führt die folgenden Schritte aus, wenn Sie darin die Option **Eine neue Datenbank bzw. einen neuen Tabellenbereich erstellen** auswählen:

- v Er erstellt eine Oracle9i Database-Benutzer-ID für das WebSphere Commerce-Schema.
- v Er erstellt den Tabellenbereich für WebSphere Commerce.
- v Er füllt den WebSphere Commerce-Tabellenbereich mit Daten.

Der Assistent für die Exemplarerstellung von WebSphere Commerce Payments führt die folgenden Schritte aus, wenn Sie darin die Option **Eine neue Datenbank bzw. einen neuen Tabellenbereich erstellen** auswählen:

- v Er erstellt eine Oracle9i Database-Benutzer-ID für WebSphere Commerce Payments.
- v Er erstellt den Tabellenbereich für WebSphere Commerce Payments.
- v Er füllt den WebSphere Commerce Payments-Tabellenbereich mit Daten.

#### **Der nächste Schritt**

Fahren Sie nach dem Ausführen der Anweisungen in diesem Kapitel mit der Installation von WebSphere Commerce fort, indem Sie die Anweisungen in [Teil 3,](#page-40-0)  ["Installieren eines Web-Servers", auf Seite 29](#page-40-0) befolgen.

# <span id="page-38-0"></span>**Kapitel 6. Oracle9i Database-Einstellungen für WebSphere Commerce**

In diesem Kapitel werden Informationen zu empfohlenen Einstellungen für Oracle9i Database-Datenbanken bereitgestellt, die mit WebSphere Commerce verwendet werden.

#### **Anmerkungen:**

- 1. WebSphere Commerce unterstützt lediglich Oracle9i Database Release 2 Enterprise Edition oder Standard Edition.
- 2. Sie benötigen Fachkenntnisse für Oracle9i Database (auf DBA-Ebene), um die Datenbankeinstellungen wie in diesem Kapitel empfohlen zu ändern.
- 3. Weitere Informationen zu Oracle9i Database finden Sie auf der Website <http://www.oracle.com>. Auf der Website [http://otn.oracle.com/documentation](http://otn.oracle.com)  können Sie Exemplare der Oracle9i Database-Dokumentation und -Software abrufen. Die Informationen zu Oracle9i Database in diesem Kapitel dienen nur als Richtlinie.
- 4. Weitere Informationen zur Terminologie und zu Konzepten von Oracle9i Database finden Sie im Dokument *Oracle 9i Concepts*, das zum Lieferumfang Ihres Oracle9i Database-Produkts gehört.

#### **Wichtig**

In diesem Kapitel wird davon ausgegangen, dass Sie die richtigen Oracle9i Database-Komponenten für die WebSphere Commerce-Konfiguration installiert haben, die Sie installieren wollen. Wenn Sie Oracle9i Database noch nicht installiert haben, finden Sie Informationen in dem Kapitel, das Ihrer WebSphere Commerce-Konfiguration entspricht:

- v ["Verwenden von Oracle9i Database als lokale WebSphere](#page-34-0)  [Commerce-Datenbank" auf Seite 23](#page-34-0)
- v ["Verwenden von Oracle9i Database als ferne WebSphere](#page-36-0)  [Commerce-Datenbank" auf Seite 25](#page-36-0)

# **Erforderliche Einstellungen von Oracle9i Database für WebSphere Commerce**

In der folgenden Tabelle werden erforderliche und dringend empfohlene Einstellungen von Datenbankparametern aufgeführt, die bei Verwendung von Oracle9i Database mit WebSphere Commerce zum Einsatz kommen sollten:

*Tabelle 4. Erforderliche Einstellungen von Datenbankparametern für Oracle9i Database*

| Parameter              | Wert  |
|------------------------|-------|
| Datenbankzeichensatz   | UTF-8 |
| Nationaler Zeichensatz | UTF-8 |

Anweisungen zum Festlegen oder Ändern von Datenbankparametern finden Sie in der Oracle9i Database-Dokumentation.

# **Empfohlene Einstellungen von Oracle9i Database für WebSphere Commerce**

In der folgenden Tabelle werden empfohlene Einstellungen von Datenbankparametern aufgeführt, die bei Verwendung von Oracle9i Database mit WebSphere Commerce zum Einsatz kommen sollten:

| Parameter               | Wert   |
|-------------------------|--------|
| Blockgröße (Block Size) | 4 KB   |
| db cache size           | 120 MB |
| open_cursors            | 1000   |
| pga_aggregate_target    | 50 MB  |
| shared_pool_size        | 120 MB |
| sort area size          | 655350 |

*Tabelle 5. Empfohlene Einstellungen von Datenbankparametern für Oracle9i Database*

Anweisungen zum Festlegen oder Ändern von Datenbankparametern finden Sie in der Oracle9i Database-Dokumentation.

# <span id="page-40-0"></span>**Teil 3. Installieren eines Web-Servers**

WebSphere Commerce unterstützt je nach Betriebssystem verschiedene Web-Server.

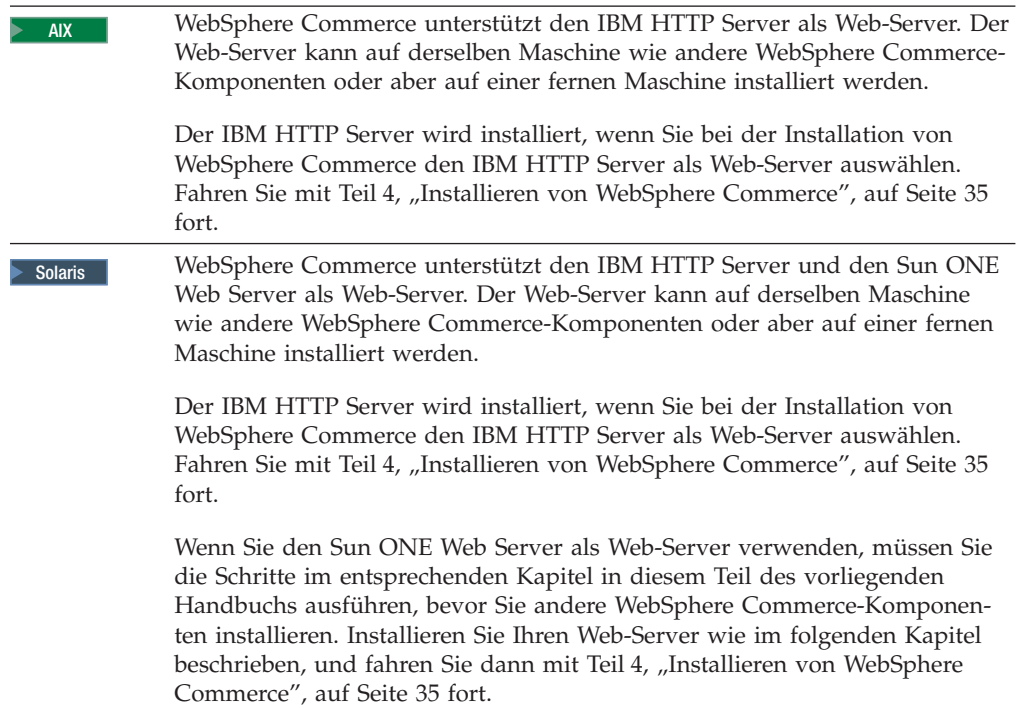

# **Kapitel 7. Installieren des Sun ONE Web Server**

Obwohl im Lieferumfang von WebSphere Commerce ein Exemplar des IBM HTTP Server Version 1.3.26 enthalten ist, können Sie auch den Sun ONE Web Server Enterprise Edition 6.0 als Web-Server verwenden. Wenn Sie den Sun ONE Web Server verwenden, *müssen* Sie die in diesem Kapitel beschriebenen entsprechenden Schritte ausführen, bevor Sie den übrigen Teil von WebSphere Commerce installieren.

#### **Installieren und Konfigurieren des Sun ONE Web Server**

Wenn Sie den Sun ONE Web Server Enterprise Edition 6.0 als Web-Server verwenden, müssen Sie die folgenden Schritte ausführen:

- 1. Installieren Sie den Sun ONE Web Server gemäß den von Sun bereitgestellten Anweisungen. Stellen Sie sicher, dass die folgenden Komponenten installiert werden:
	- Sun ONE Web Server Enterprise Server
	- Server Core
	- Java Runtime Environment
	- Java Support
	- SSJS Support
	- SSJS Database Support

Wählen Sie *nicht* die Option zur Verwendung eines benutzerdefinierten JDK (**Use Custom JDK**) aus.

#### **Wichtig**

Stellen Sie sicher, dass Sie den Sun ONE Web Server an der dafür vorgesehenen Standardposition installieren. Wenn Sie die Installationsposition des Sun ONE Web Server ändern, wird dadurch verhindert, dass der WebSphere Commerce-Installationsassistent erkennt, dass der Sun ONE Web Server installiert ist. Die führt dazu, dass Ihre Installation von WebSphere Commerce fehlschlägt.

- 2. Stellen Sie sicher, dass Sie die folgenden virtuellen Server gemäß den Anweisungen in der Sun ONE Web Server-Dokumentation erstellen:
	- v Nicht-SSL-Kommunikation an Port 80 (non-SSL communication on port 80)
	- SSL-Kommunikation an Port 443 (SSL communication on port 443)
	- SSL-Kommunikation an Port 8000 (SSL communication on port 8000)
	- SSL-Kommunikation an Port 8002 (SSL communication on port 8002)
	- SSL-Kommunikation an Port 8004 (SSL communication on port 8004)

Wenn Sie WebSphere Commerce Payments mit WebSphere Commerce verwenden wollen, müssen Sie außerdem die folgenden virtuellen Server erstellen:

- Nicht-SSL-Kommunikation an Port 5432 (non-SSL communication on port 5432)
- SSL-Kommunikation an Port 5433 (SSL communication on port 5433)
- **Wichtig:** Stellen Sie sicher, dass Sie nur für die erforderlichen Ports virtuelle Server erstellen. Wenn für jeden erforderlichen Port ein getrennter Web-Server verwendet wird, funktioniert WebSphere Commerce nicht ordnungsgemäß.
- 3. Installieren Sie gemäß der Dokumentation des Sun ONE Web Server ein sicheres Zertifikat, das von einer Zertifizierungsstelle (CA - Certifying Authority) signiert ist.
- 4. Testen Sie Ihre Installation und Konfiguration des Sun ONE Web Server, indem Sie einen Web-Browser öffnen und die folgenden URLs aufrufen:

http://*SunONEWebServer-hostname*  https://*SunONEWebServer-hostname*  https://*SunONEWebServer-hostname*:8000 https://*SunONEWebServer-hostname*:8002 https://*SunONEWebServer-hostname*:8004

Wenn Sie WebSphere Commerce Payments mit WebSphere Commerce verwenden wollen, müssen Sie außerdem die folgenden URLs testen:

http://*SunONEWebServer-hostname*:5432 https://*SunONEWebServer-hostname*:5433

Dabei ist *SunONEWebServer-hostname* der vollständig qualifizierte Domänenname der Sun ONE Web Server-Maschine.

 Wenn Sie die virtuellen Server oben erfolgreich erstellt haben, sollte für jede URL die standardmäßige Sun ONE Web Server-Seite angezeigt werden. Wenn diese Seite nicht angezeigt wird oder Sie andere Fehler empfangen, ist der Sun ONE Web Server nicht korrekt für die Verwendung mit WebSphere Commerce konfiguriert.

 Fahren Sie erst dann mit der Installation von WebSphere Commerce fort, wenn Sie diesen Schritt vollständig ausführen können. Wenn Sie mit der Installation von WebSphere Commerce fortfahren, ohne diesen Schritt erfolgreich ausführen zu können, schlagen die Installation und die Konfiguration von WebSphere Commerce fehl.

 Hilfe beim Beheben von Fehlern finden Sie in der Sun ONE Web Server-Dokumentation.

**Wichtig**  Standardmäßig können Benutzer von außen auf jede Datei zugreifen, die vom Sun ONE Web Server bereitgestellt werden kann. Aus Sicherheitsgründen sollten Sie den Zugriff auf Web-Verzeichnisse einschränken. Informationen zur Einschränkung des Datei- und Verzeichniszugriffs finden Sie in der Dokumentation zum Sun ONE Web Server. Darüber hinaus sollten Sie die Datei obj.conf öffnen und darin die NameTrans-Einträge suchen. Stellen Sie sicher, dass die Dateien in den Zielverzeichnissen geschützt sind. Bei der Installation und Konfiguration von WebSphere Commerce wird außerdem das Eigentumsrecht für die folgenden Verzeichnisse und Dateien geändert, um dem WebSphere Commerce-Konfigurationsmanager die Konfiguration der Dateien zu ermöglichen: *SunONE-installationsverzeichnis*/https-admserv/config/ *SunONE-installationsverzeichnis*/https-admserv/config/magnus.conf *SunONE-installationsverzeichnis*/https-*hostname*/config/ *SunONE-installationsverzeichnis*/https-*hostname*/config/magnus.conf *SunONE-installationsverzeichnis*/https-*hostname*/config/*kennung*.obj.conf **Anmerkung:** Für jeden definierten WebSphere Commerce- oder WebSphere Commerce Payments-Web-Server-Port gibt es eine einzige Datei obj.conf. Die Variablen sind wie folgt definiert: *SunONE-installationsverzeichnis*  Standardwerte für diesen Pfad werden unter "Pfadvariablen" auf [Seite v](#page-4-0) aufgelistet. *hostname*  Der Hostname (nicht vollständig qualifiziert) des Web-Servers. *kennung*  Der Teil des Namens der Datei obj.conf, der zum Kennzeichnen der verschiedenen Konfigurationen für die virtuellen Server verwendet wird, die zum Web-Server zugeordnet sind.

#### **Der nächste Schritt**

Die Installation und Konfiguration des Sun ONE Web Server ist damit abgeschlossen. Jetzt sind Sie dazu bereit, WebSphere Commerce wie in Teil 4, "Installieren [von WebSphere Commerce", auf Seite 35](#page-46-0) beschrieben zu installieren.

<span id="page-46-0"></span>**Teil 4. Installieren von WebSphere Commerce** 

# <span id="page-48-0"></span>**Kapitel 8. Vor der Installation von WebSphere Commerce**

Im vorliegenden Kapitel wird beschrieben, welche vorbereitenden Maßnahmen vor der Ausführung des Installationsassistenten von WebSphere Commerce ausgeführt werden müssen. Vor der Verwendung dieses Assistenten müssen Sie folgende Arbeitsschritte ausführen:

- 1. Erstellen Sie die Benutzer-IDs und -Gruppen, die für WebSphere Application Server auf den einzelnen Maschinen erforderlich sind, auf denen WebSphere Commerce oder WebSphere Commerce Payments installiert werden soll. Anweisungen hierzu finden Sie in "Erstellen der erforderlichen WebSphere Application Server-Benutzer und -Gruppen".
- 2. Arbeiten Sie die Prüfliste für die Installationsvorbereitung durch, um sicherzustellen, dass alle Installationsvoraussetzungen erfüllt sind. Die Prüfliste für die Installationsvorbereitung finden Sie in "Prüfliste für die [Installationsvorbereitung" auf Seite 38.](#page-49-0)
- 3. Wählen Sie auf der Basis der Erläuterungen in "Auswählen des gewünschten [Installationstyps" auf Seite 39](#page-50-0) den geeigneten Installationstyp für Ihr System aus. Die Erläuterungen in diesem Abschnitt enthalten Verweise auf die Anweisungen, die für den gewünschten Installationstyp gelten.

# **Erstellen der erforderlichen WebSphere Application Server-Benutzer und -Gruppen**

Führen Sie auf allen Maschinen, auf denen WebSphere Commerce-Komponenten (WebSphere Commerce; WebSphere Commerce Payments und Client für den WebSphere Commerce-Konfigurationsmanager) installiert werden sollen, die folgenden Arbeitsschritte aus:

- 1. Melden Sie sich als Benutzer mit der Berechtigung root an.
- 2. Erstellen Sie eine Benutzer-ID ohne Rootberechtigung, und vergeben Sie für diese neue Benutzer-ID ein Kennwort.

 Diese Benutzer-ID muss zum Starten der WebSphere Commerce- und WebSphere Commerce Payments-Anwendungsserver sowie des Servers und des Clients für den WebSphere Commerce-Konfigurationsmanager verwendet werden. Wird zum Starten dieser Komponenten die Benutzer-ID root verwendet, kann es zu Problemen mit den Berechtigungen kommen, durch die ein einwandfreies Funktionieren von WebSphere Commerce, WebSphere Commerce Payments und des WebSphere Commerce-Konfigurationsmanagers nicht mehr gewährleistet ist.

 Standardmäßig verwendet der Installationsassistent von WebSphere Commerce als WebSphere Commerce-Benutzer-ID ohne Rootberechtigung die ID **wasuser**. Als Gruppen-ID für diese WebSphere Commerce-Benutzer-ID wird standardmäßig **wasgroup** verwendet. Sie können diese Benutzer-ID sowie die zugehörige Gruppe entweder erstellen oder die Standardwerte des Installationsassistenten durch die von Ihnen erstellte Benutzer-ID und Gruppe ersetzen.

3. Erstellen Sie eine neue Benutzergruppe, und fügen Sie die Benutzer-ID ohne Rootberechtigung zu dieser neuen Gruppe hinzu.

 Notieren Sie die Benutzer-ID ohne Rootberechtigung, die Benutzergruppen-ID für den Benutzer ohne Rootberechtigung und den vollständigen Pfad des Ausgangsverzeichnisses für diesen Benutzer. Diese Informationen sind für den Abschluss des WebSphere Commerce-Installationsassistenten erforderlich.

- <span id="page-49-0"></span>4. Erstellen Sie die Benutzer-ID mqm, und vergeben Sie für diese ID ein Kennwort.
- 5. Erstellen Sie die folgenden Benutzergruppen:
	- mqm
	- mqbrkrs
- 6. Fügen Sie die folgenden Benutzer zur Benutzergruppe mqm hinzu:
	- mqm
	- root
- 7. Fügen Sie den folgenden Benutzer zur Benutzergruppe mqbrkrs hinzu:
	- $\cdot$  root
- 8. Melden Sie sich ab.
- 9. Melden Sie sich als Benutzer mit der Berechtigung root an, damit die Änderungen an der Gruppenmitgliedschaft wirksam werden.

Anweisungen zum Erstellen von Benutzern und Benutzergruppen sowie zum Hinzufügen von Benutzern zu Gruppen finden Sie in der Dokumentation zu Ihrem Betriebssystem.

Wenn diese Benutzer-IDs und Gruppen vor dem Start des WebSphere Commerce-Installationsassistenten nicht ordnungsgemäß eingerichtet werden, stoppt der Installationsassistent bei der Überprüfung der erforderlichen Benutzer-IDs und Gruppen.

# **Prüfliste für die Installationsvorbereitung**

Vor der Installation von WebSphere Commerce müssen Sie die folgende Prüfliste durcharbeiten, um sicherzustellen, dass alle Installationsvoraussetzungen erfüllt sind:

- Alle Systeme innerhalb der geplanten Installation erfüllen die in Kapitel 2, ["Erforderliche Installationsvorbereitungen", auf Seite 11](#page-22-0) aufgelisteten Hardware- und Softwarevoraussetzungen.
- \_\_ Alle für WebSphere Commerce erforderlichen Ports sind verfügbar. Eine Auflistung der von WebSphere Commerce benötigten Ports finden Sie in "Von [WebSphere Commerce verwendete Port-Nummern" auf Seite 7.](#page-18-0)
- \_\_ Auf den Maschinen aller Knoten innerhalb der geplanten Installation sind die korrekten Ländereinstellungscodes definiert. Die für WebSphere Com-merce erforderlichen Ländereinstellungscodes sind in ["Von WebSphere Com](#page-20-0)[merce verwendete Ländereinstellungen" auf Seite 9](#page-20-0) aufgelistet.
- **> Solaris** | Wenn Sie als Datenbanksystem DB2 Universal Database einsetzen möchten, müssen die Kernelparameter entsprechend der in "Aktualisieren [der Kernelkonfigurationsparameter von Solaris Operating Environment für](#page-25-0)  [DB2 Universal Database" auf Seite 14](#page-25-0) aufgeführten Anweisungen definiert sein.
- Alle IDs, Kennwörter, Pfadangaben und anderen Informationen, die zur erfolgreichen Ausführung des Installationsassistenten von WebSphere Commerce benötigt werden, wurden zusammengestellt. Informationen zur Ausführung dieses Installationsassistenten finden Sie in Kapitel 9, "Kurzübersicht [über IDs, die während der Installation erforderlich sind", auf Seite 45.](#page-56-0)
- \_\_ Die Benutzer-ID und die Gruppen der internen WebSphere Application Server-Funktion für die Nachrichtenübertragung wurden erstellt und korrekt konfiguriert. Die IDs, Gruppen und die zugehörige Konfiguration finden Sie in "Erstellen der erforderlichen WebSphere Application Server-Benutzer und [-Gruppen" auf Seite 37.](#page-48-0)
- <span id="page-50-0"></span>\_\_ Die Benutzer-ID ohne Rootberechtigung, die zum Starten und Ausführen von WebSphere Commerce und WebSphere Commerce Payments benötigt wird, wurde erstellt, und das Kennwort für diese Benutzer-ID wurde definiert. Detaillierte Informationen zu dieser Benutzer-ID finden Sie in "Benutzer-IDs, [die zum Ausführen des Installationsassistenten erforderlich sind" auf Seite](#page-57-0)  [46.](#page-57-0)
- **Dracle** Wenn als Datenbanksystem Oracle9i Database verwendet wird, muss die Installation wie in Teil 2, "Installieren einer Datenbank", auf Seite [21](#page-32-0) erläutert bereits durchgeführt worden sein.
- \_\_ Oracle 2000 Wenn Sie den Einsatz einen fernen Oracle9i Database-Servers planen, wird Oracle9i Database auf dem Datenbankknoten installiert und der Oracle9i Database-Client wird entsprechend den Anweisungen in ["Verwen](#page-36-0)[den von Oracle9i Database als ferne WebSphere Commerce-Datenbank" auf](#page-36-0)  [Seite 25](#page-36-0) auf dem WebSphere Commerce-Knoten installiert und konfiguriert. Vergewissern Sie sich, dass auf dem WebSphere Commerce-Knoten SQL\*Plus ausgeführt wird.
- \_\_ Solaris 2000 Wenn Sie mit Sun ONE Web Server arbeiten, muss dieses Produkt bereits wie in [Teil 3, "Installieren eines Web-Servers", auf Seite 29](#page-40-0) beschrieben auf dem System installiert worden sein.
- Alle vorinstallierten Web-Server sind gestoppt. Wenn während der Installation von WebSphere Commerce ein Web-Server auf der Maschine ausgeführt wird, schlägt der Installationsvorgang fehl.
- Alle Java-Anwendungsserver und alle nicht unbedingt erforderlichen Java-Prozesse wurden gestoppt.
- \_\_ Alle anderen plattformübergreifenden InstallShield-Programme wurden abgeschlossen oder gestoppt.

#### **Wichtig**

Wenn diese Prüfliste nicht berücksichtigt wird, schlägt die Installation entweder fehl oder bei WebSphere Commerce und seinen Komponenten kommt es zu nicht vorhersehbaren Fehlfunktionen. Es wird dringend empfohlen, dass die Systeme, auf denen WebSphere Commerce und seine Komponenten installiert werden sollen, alle in dieser Prüfliste aufgeführten Voraussetzungen erfüllen.

#### **Auswählen des gewünschten Installationstyps**

Im vorliegenden Abschnitt finden Sie eine Beschreibung der einzelnen Installationstypen, die im Installationsassistenten von WebSphere Commerce zur Verfügung stehen. Wählen Sie anhand dieser Beschreibungen den gewünschten Installationstyp aus, und lesen Sie dann die Informationen, auf die in der jeweiligen Beschreibung verwiesen wird. Diese enthalten Anweisungen zur Ausführung des ausgewählten Installationstyps.

Im Installationsassistenten von WebSphere Commerce stehen die folgenden Installationstypen zur Verfügung:

- "Schnellinstallation" auf Seite 40
- v ["Einknoten-Standardinstallation" auf Seite 40](#page-51-0)
- v ["Dreiknoten-Standardinstallation" auf Seite 41](#page-52-0)
- ["Angepasste Installation" auf Seite 43](#page-54-0)

### <span id="page-51-0"></span>**Schnellinstallation**

Mit diesem Installationstyp können Sie die folgenden Komponenten auf einem einzigen Knoten installieren. Dies gilt jedoch nur, wenn keine der Komponenten bereits auf dem Knoten vorhanden ist:

- IBM DB2 Universal Database Version 8.1.1
- IBM HTTP Server Version 1.3.26
- WebSphere Application Server-Basisprodukt Version 5.0
- v WebSphere Commerce Version 5.5 (einschließlich WebSphere Commerce Payments)

Eine Schnellinstallation erstellt außerdem ein WebSphere Commerce- sowie ein WebSphere Commerce Payments-Exemplar.

Die Installation von Softwareprodukten anderer Hersteller als IBM wird bei der Schnellinstallation nicht unterstützt.

Die Anweisungen zum Ausführen einer Schnellinstallation finden Sie im Handbuch *WebSphere Commerce Einstieg*.

#### **Einknoten-Standardinstallation**

Bei diesem Installationstyp werden alle Softwarekomponenten von WebSphere Commerce auf einem einzigen Knoten installiert. Diese Komponenten umfassen das gewünschte Datenbanksystem, den Web-Server sowie den WebSphere Application Server, WebSphere Commerce Payments und den WebSphere Commerce Server.

Dieser Installationstyp weist Ähnlichkeiten mit einer Schnellinstallation auf, wobei allerdings die folgenden Unterschiede beachtet werden müssen:

- v Eine vorinstallierte Datenbank wird unterstützt, sofern es sich bei dieser um eine von WebSphere Commerce unterstützte Datenbank handelt und sich das Produkt auf dem erforderlichen Versionsstand befindet.
- v Ein vorinstallierter Web-Server wird unterstützt, sofern es sich bei diesem um einen von WebSphere Commerce unterstützten Web-Server handelt und sich das Produkt auf dem erforderlichen Versionsstand befindet.
- v Ein vorinstallierter WebSphere Application Server wird unterstützt, sofern sich das Produkt auf dem für WebSphere Commerce erforderlichen Versionsstand befindet.
- Die Installation von Softwareprodukten anderer Hersteller als IBM wird im Rahmen einer Einknoten-Standardinstallation unterstützt.
- v Im Verlauf des Installationsprozesses wird *kein* WebSphere Commerce- und auch kein WebSphere Commerce Payments-Exemplar erstellt.

Die Ausführung einer Einknoten-Standardinstallation wird in [Kapitel 10, "Ausfüh](#page-60-0)[ren einer Standardinstallation", auf Seite 49](#page-60-0) erläutert.

#### <span id="page-52-0"></span>**Dreiknoten-Standardinstallation**

Bei diesem Installationstyp werden die Softwarekomponenten von WebSphere Commerce auf drei verschiedenen Knoten installiert. Die Komponenten werden wie folgt verteilt:

- v Knoten 1: Datenbank
- Knoten 2: Web-Server
- Knoten 3: WebSphere Application Server, WebSphere Commerce Payments und der WebSphere Commerce Server

Auf allen Knoten muss das gleiche Betriebssystem ausgeführt werden, das die für Betriebssysteme geltenden Voraussetzungen erfüllt, die in Kapitel 2, "Erforderliche [Installationsvorbereitungen", auf Seite 11](#page-22-0) aufgelistet sind.

Die Ausführung einer Dreiknoten-Standardinstallation wird in [Kapitel 10, "Ausfüh](#page-60-0)[ren einer Standardinstallation", auf Seite 49](#page-60-0) erläutert.

**Wichtig:** Bei einer Dreiknoten-Standardinstallation von Komponenten muss die oben aufgeführte Reihenfolge berücksichtigt werden. Auf manchen Knoten benötigen Sie zur Ausführung der Installation Informationen zu den vorherigen Knoten.

Das Diagramm auf der folgenden Seite zeigt, wie die verschiedenen WebSphere Commerce-Komponenten bei einer Dreiknoten-Standardinstallation auf die unterschiedlichen Einheiten verteilt werden.

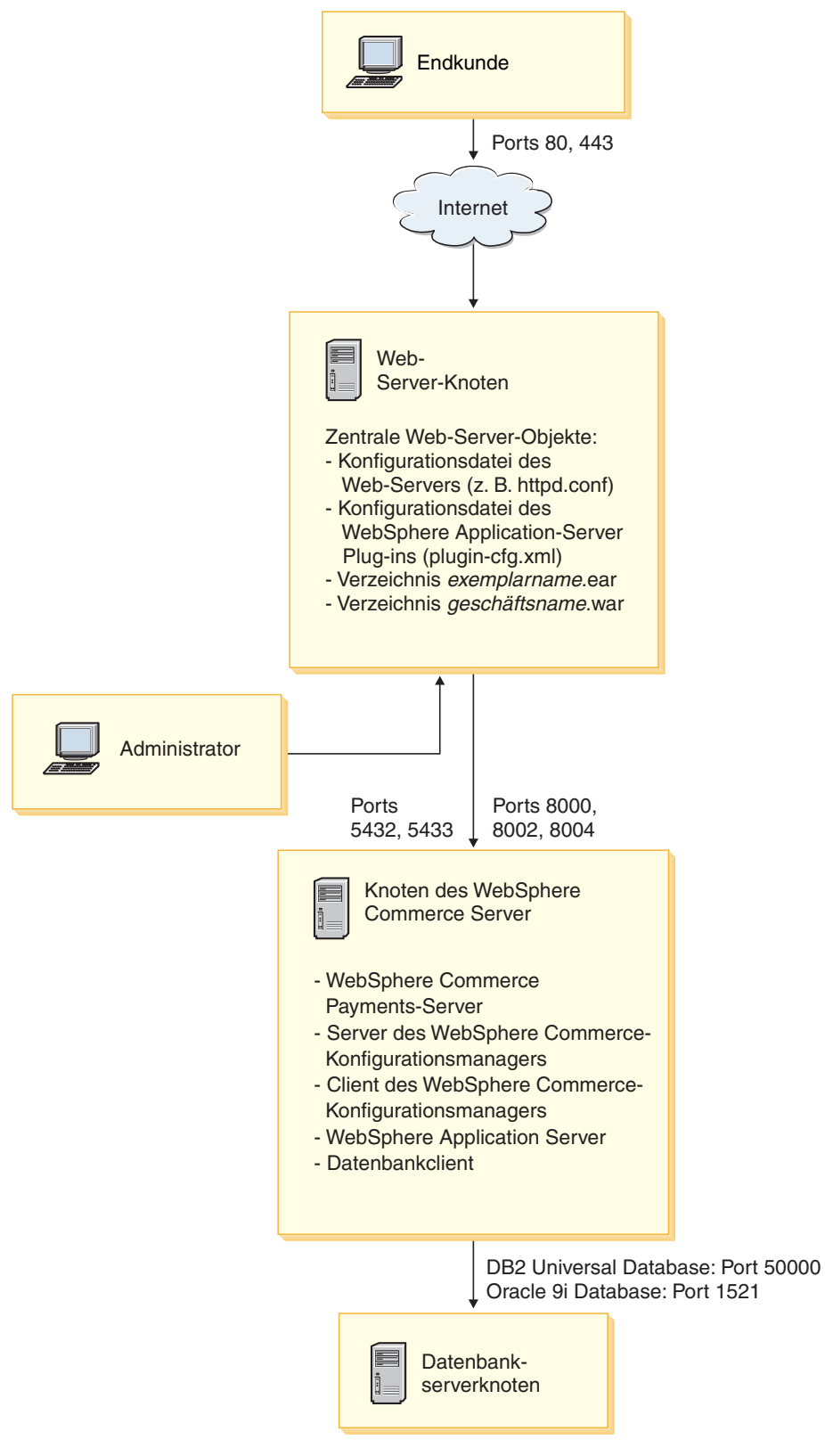

*Abbildung 1. Dreiknoten-Standardinstallation*

#### <span id="page-54-0"></span>**Angepasste Installation**

Mit einer angepassten Installation können WebSphere Commerce-Komponenten auf mehreren Knoten installiert werden. Auf allen Knoten muss das gleiche Betriebssystem ausgeführt werden, das die für Betriebssysteme geltenden Voraussetzungen erfüllt, die in Kapitel 2, "Erforderliche Installationsvorbereitungen", auf Seite 11 aufgelistet sind.

Im Folgenden sind einige Beispielszenarien aufgeführt, in denen eine angepasste Installation sinnvoll ist:

- Sie wollen eine WebSphere Commerce-Topologie installieren, die von den anderen Installationsoptionen nicht unterstützt wird. Dies kann z. B. eine Zweiknoteninstallation sein, bei der der Datenbankserver auf einem Knoten und alle anderen WebSphere Commerce-Komponenten auf dem anderen Knoten implementiert werden.
- v Sie wollen, dass WebSphere Commerce Payments separat von WebSphere Commerce auf einer fernen Einheit ausgeführt wird.
- v Sie wollen auf einem System nur den Client des Konfigurationsmanagers von WebSphere Commerce installieren.
- Sie wollen nur das Plug-in für den WebSphere Application Server-Web-Server für einen fernen Web-Server installieren.
- v Sie wollen die Komponenten von WebSphere Commerce über mehrere Maschinen verteilen und hierdurch die folgenden Vorteile nutzen:
	- Verbesserte Transaktionsgeschwindigkeit durch die Aufteilung der CPU-Auslastung
	- Möglichkeit zum Einsatz vorhandener Datenbanken, Web-Server und Maschinen mit begrenzter Speicherkapazität
	- Möglichkeit der Clusterbildung zur Gewährleistung der Redundanz bei strategisch wichtigen WebSphere Commerce-Daten
	- Verbesserte Skalierbarkeit und Möglichkeiten zum Lastausgleich

Dieser Installationstyp sollte nur von Benutzern verwendet werden, die über umfangreiche WebSphere Commerce-Kenntnisse verfügen. Die folgenden Kenntnisse sind erforderlich:

- Fundierte Kenntnisse bei der Konfiguration und beim Betrieb von WebSphere Application Server Version 5.0 in verteilten Umgebungen einschließlich Klonen, Clustering und Zusammenschluss von Datenquellen.
- v Erfahrungen bei der Erstellung von WebSphere Commerce-Exemplaren in verteilten Umgebungen.
- Erfahrungen bei der Konfiguration und Verwaltung ferner Datenbanken.
- v Erfahrungen bei der Konfiguration von Web-Servern für den Einsatz mit fernen Anwendungen.

Die Ausführung einer angepassten Installation wird in [Kapitel 11, "Ausführen einer](#page-72-0)  [angepassten Installation", auf Seite 61](#page-72-0) beschrieben.

Das nachfolgende Diagramm zeigt ein Beispiel für eine angepasste Installation und wie die verschiedenen WebSphere Commerce-Komponenten bei einer angepassten Fünfknoteninstallation auf die verschiedenen Einheiten verteilt werden.

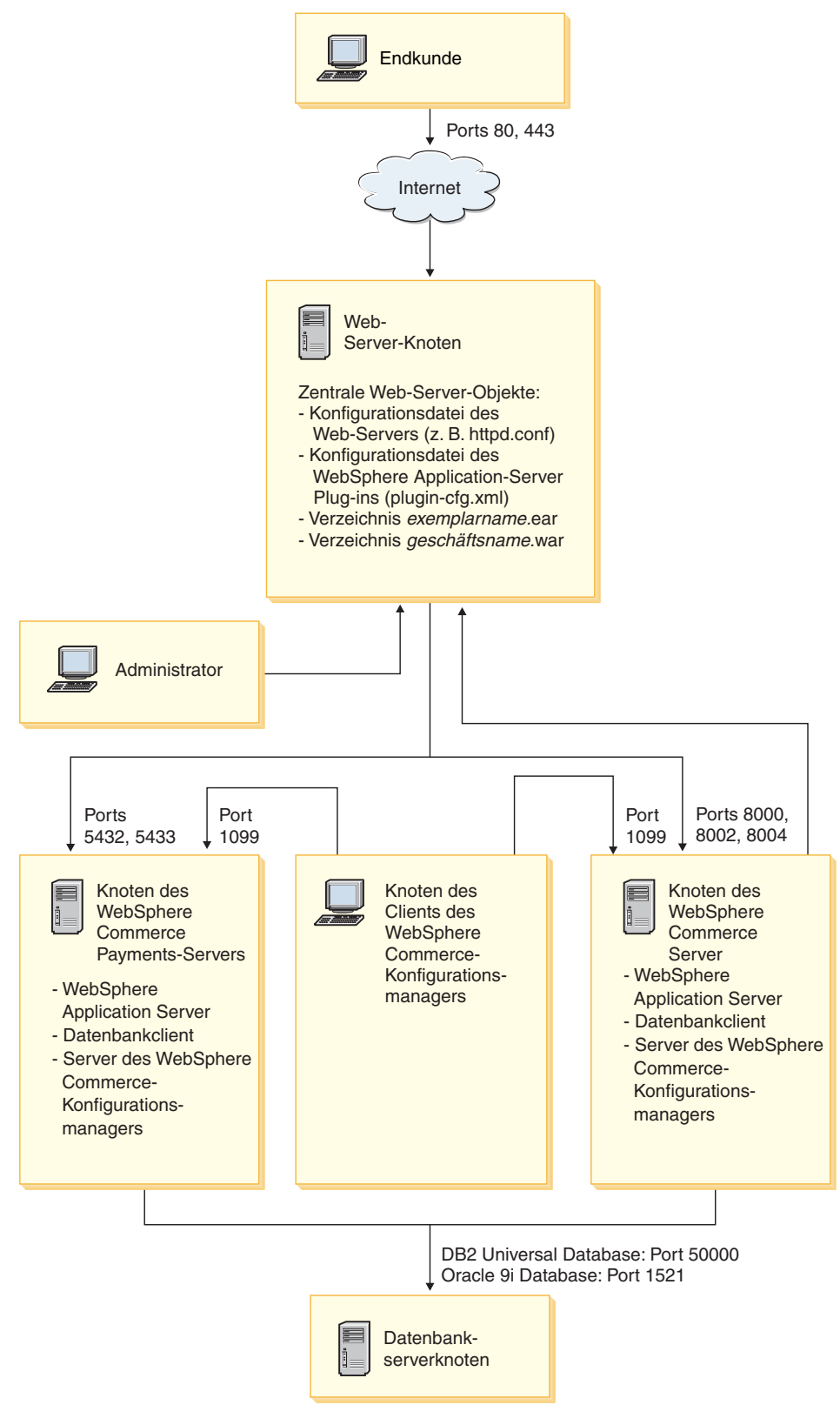

*Abbildung 2. Angepasste Fünfknoteninstallation*

## <span id="page-56-0"></span>**Kapitel 9. Kurzübersicht über IDs, die während der Installation erforderlich sind**

Der WebSphere Commerce-Installationsassistent fordert Sie dazu auf, eine Anzahl verschiedener Benutzer-IDs und andere Informationen einzugeben, um die Installation vollständig auszuführen. Bevor Sie Ihre Installation von WebSphere Commerce starten, sollten Sie die folgende Tabelle ausfüllen, damit die Informationen zur Verfügung stehen, wenn Sie den WebSphere Commerce-Installationsassistenten ausführen:

#### **Benutzer-IDs**

Überprüfen Sie die Beschreibungen unter ["Benutzer-IDs, die zum Ausfüh](#page-57-0)[ren des Installationsassistenten erforderlich sind" auf Seite 46,](#page-57-0) und füllen Sie dann die folgende Tabelle aus:

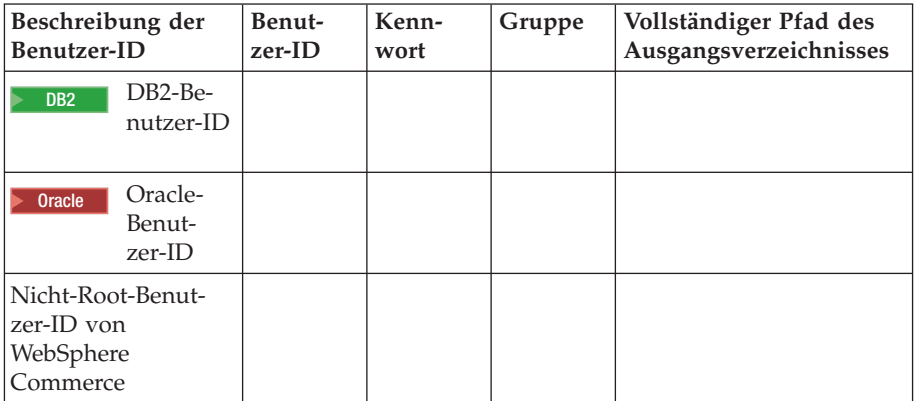

Informationen zum Erstellen von Benutzer-IDs, zum Erstellen von Gruppen und zum Festlegen von Kennwörtern finden Sie in der Dokumentation zu Ihrem Betriebssystem.

 Anweisungen zum Erstellen des Nicht-Root-Benutzers von WebSphere Commerce werden unter ["Erstellen der erforderlichen WebSphere Applica](#page-48-0)[tion Server-Benutzer und -Gruppen" auf Seite 37](#page-48-0) bereitgestellt.

 Standardmäßig gibt der WebSphere Commerce-Installationsassistent **wasuser** als Nicht-Root-Benutzer-ID von WebSphere Commerce und **wasgroup** als Gruppen-ID für die Nicht-Root-Benutzer-ID von WebSphere Commerce an. Entweder können Sie diesen Benutzer und diese Gruppe erstellen oder die Standardwerte im Installationsassistenten durch die von Ihnen erstellte Benutzer-ID und Gruppe ersetzen.

#### **Andere erforderliche Benutzer und Gruppen**

Für die Installation von WebSphere Commerce ist erforderlich, dass spezifische Benutzer-IDs und Gruppen vorhanden sind, bevor WebSphere Commerce installiert wird. Erstellen Sie alle Benutzer und Gruppen, die nicht vorhanden sind, und stellen Sie sicher, dass die Benutzer zu den Gruppen hinzugefügt werden, bevor WebSphere Commerce installiert wird.

<span id="page-57-0"></span>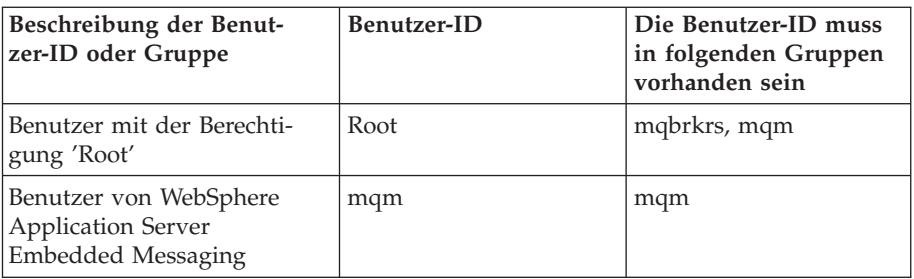

Details zum Erstellen dieser Benutzer-IDs und Gruppen werden unter "Erstellen der erforderlichen WebSphere Application Server-Benutzer und [-Gruppen" auf Seite 37](#page-48-0) bereitgestellt.

**Wichtig:** Das Vorhandensein dieser Benutzer-IDs und Gruppen ist *nicht*  optional. Der Installationsassistent wird angehalten, wenn diese spezifischen Benutzer-IDs und Gruppen nicht vorhanden sind.

> Wenn der Installationsassistent angehalten wird, weil diese Benutzer-IDs und Gruppen nicht vorhanden sind, müssen Sie sie erstellen und dann auf **Zurück** und **Weiter** klicken. Dann setzt der Installationsassistent die Verarbeitung fort.

### **Benutzer-IDs, die zum Ausführen des Installationsassistenten erforderlich sind**

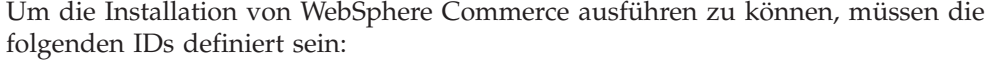

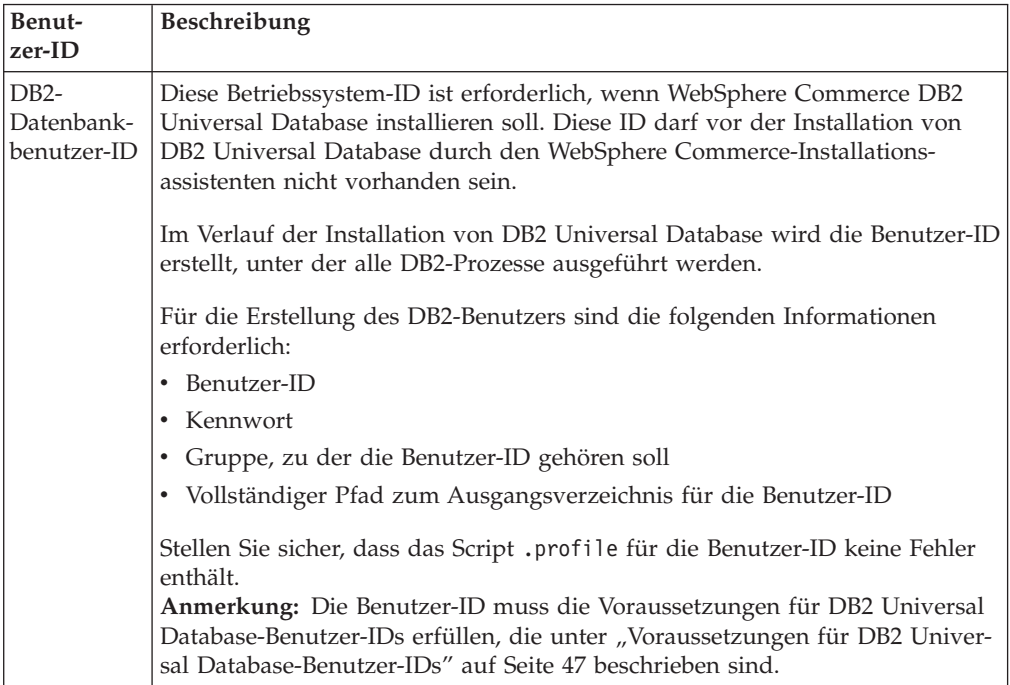

<span id="page-58-0"></span>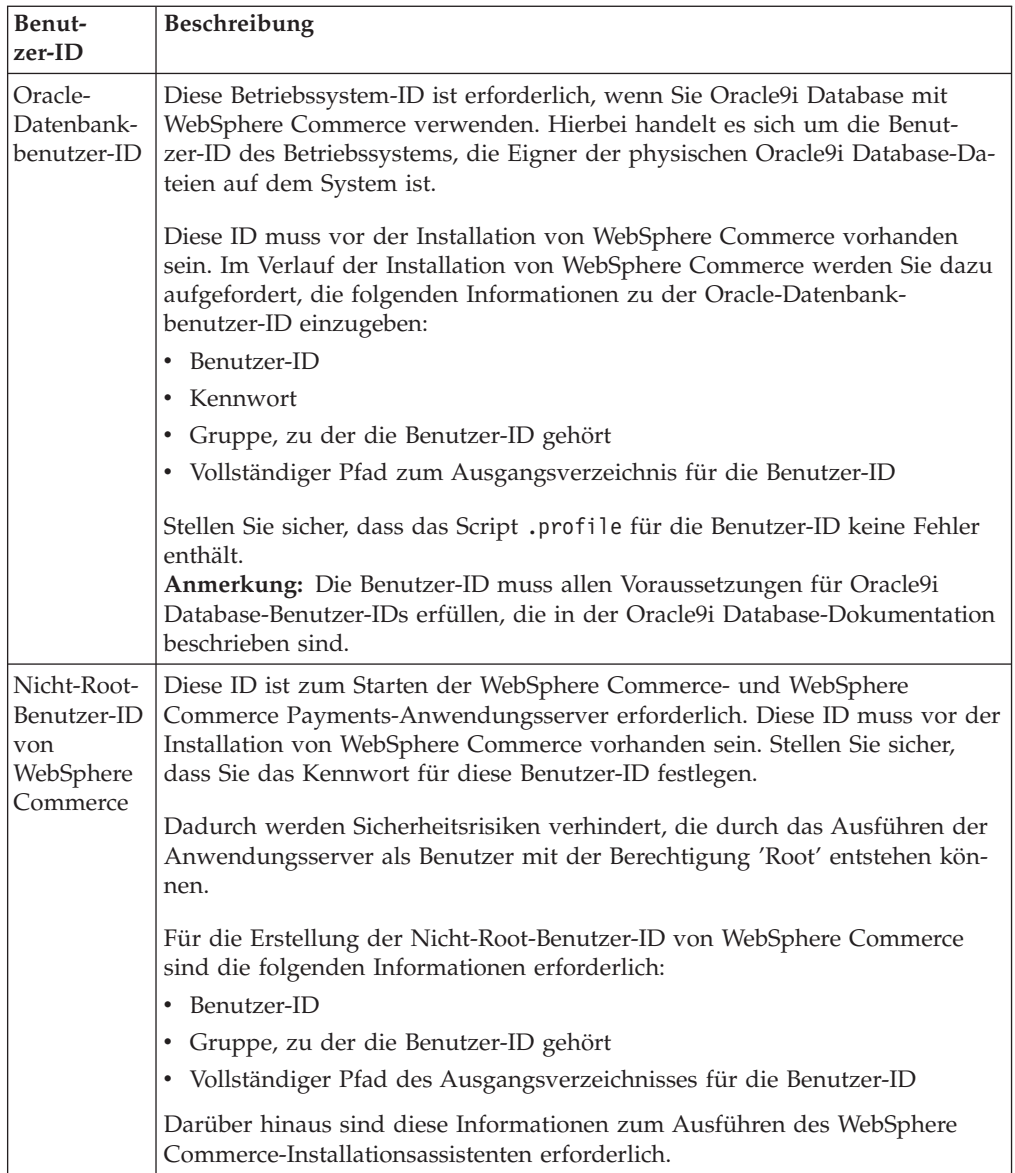

Anweisungen zum Erstellen der Nicht-Root-Benutzer-ID von WebSphere Com-merce werden unter ["Erstellen der erforderlichen WebSphere Application Server-](#page-48-0)[Benutzer und -Gruppen" auf Seite 37](#page-48-0) bereitgestellt.

### **Voraussetzungen für DB2 Universal Database-Benutzer-IDs**

DB2 setzt voraus, dass die Benutzer-IDs und Kennwörter für Datenbankadministratoren und Datenbankbenutzer folgenden Regeln entsprechen:

- v Sie dürfen nicht länger als 8 Zeichen sein.
- v Sie dürfen nur die Zeichen a bis z und 0 bis 9 enthalten (Großbuchstaben sind nicht zulässig).
- Sie dürfen nicht mit einem Unterstreichungszeichen (\_) beginnen.
- v Die Benutzer-ID darf weder in Groß-, Klein- noch in gemischter Groß- /Kleinschreibung mit folgenden Namen übereinstimmen: USERS, ADMINS, GUESTS, PUBLIC, LOCAL.
- v Die Benutzer-ID darf weder in Groß-, Klein- noch in gemischter Groß- /Kleinschreibung mit den folgenden Zeichen beginnen: IBM, SQL, SYS.

# <span id="page-60-0"></span>**Kapitel 10. Ausführen einer Standardinstallation**

In diesem Kapitel wird beschrieben, wie die unterschiedlichen Typen der Standardinstallation, die im WebSphere Commerce-Installationsassistenten verfügbar sind, ausgeführt werden.

### **Ausführen einer Einzelknoten-Standardinstallation**

Gehen Sie wie folgt vor, um eine Einzelknoten-Standardinstallation auszuführen:

- 1. Stellen Sie sicher, dass die Benutzer-IDs, die für den WebSphere Application Server erforderlich sind, erstellt wurden. Anweisungen zum Erstellen dieser Benutzer-IDs finden Sie unter ["Erstellen der erforderlichen WebSphere Appli](#page-48-0)[cation Server-Benutzer und -Gruppen" auf Seite 37.](#page-48-0)
- 2. Stellen Sie sicher, dass alle in der Prüfliste für die Installationsvorbereitung enthaltenen Punkte erledigt sind. Wenn dies nicht der Fall ist, hat es möglicherweise einen Fehlschlag der Installation zur Folge. Weitere Informationen dazu finden Sie in ["Prüfliste für die Installationsvorbereitung" auf Seite 38.](#page-49-0)
- 3. Stellen Sie sicher, dass Sie an Ihrem System als Benutzer mit der Berechtigung root angemeldet sind.
- 4. Legen Sie die CD 1 (Disk 1) für WebSphere Commerce in das CD-ROM-Laufwerk des Knotens ein. Hängen Sie das CD-ROM-Laufwerk an, wechseln Sie aber nicht in das Verzeichnis des Mountpunkts. Wenn Sie in das Verzeichnis des Mountpunkts wechseln, wird das CD-Laufwerk gesperrt, und Sie können keine CDs mehr wechseln.
- 5. Geben Sie in einer Terminalsitzung den folgenden Befehl aus: export DISPLAY=*hostname*:0.0

Dabei ist *hostname* der vollständig qualifizierte Hostname der Maschine, von der aus Sie den Installationsassistenten ausführen wollen.

**Anmerkung:** Wenn Sie den Installationsassistenten auf einem X-Client ausführen, muss der X-Client möglicherweise unter Verwendung des Befehls xhost für den Zugriff auf den X-Server berechtigt werden. Geben Sie zum Berechtigen eines X-Clients den folgenden Befehl in der Systemkonsole aus, wobei Sie als Benutzer mit der Berechtigung root angemeldet sind: xhost +*hostname*

> Dabei ist *hostname* der vollständig qualifizierte Hostname der Maschine, von der aus Sie den Installationsassistenten ausführen wollen.

6. Geben Sie je nach Ihrem Betriebssystem einen der folgenden Befehle als Benutzer mit der Berechtigung root aus:

*mountpunkt*/setup\_aix

Oder:

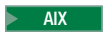

*mountpunkt*/setup\_aix -console

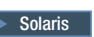

*mountpunkt*/setup\_solaris

Oder:

*mountpunkt*/setup\_solaris -console

Dabei ist *mountpunkt* der CD-ROM-Mountpunkt. Beispiel: /mnt/cdrom0. Durch den Parameter -console wird ein textbasierter Installationsassistent gestartet. Die Schritte im textbasierten Installationsassistenten und im GUIbasierten Installationsassistenten sind identisch. Die Methoden zur Auswahl von Optionen und zum Fortsetzen des Vorgangs im Installationsassistenten sind jedoch unterschiedlich.

 In diesem Abschnitt werden lediglich die Anweisungen für die Auswahl von Optionen und das Fortfahren im GUI-basierten Installationsassistenten bereitgestellt. Wenn Sie den textbasierten Installationsassistenten verwenden, müssen Sie die Eingabeaufforderungen befolgen, die von diesem bereitgestellt werden, um Optionen auszuwählen und fortzufahren.

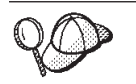

Wechseln Sie nicht in das Verzeichnis des CD-ROM-Mountpunkts. Dies verhindert das Wechseln der CDs im CD-ROM-Laufwerk, wenn Sie vom Installationsassistenten dazu aufgefordert werden.

- 7. Wählen Sie die Sprache aus, die Sie während der Installation verwenden möchten, und klicken Sie auf **OK**.
	- **Wichtig:** Die hier ausgewählte Sprache wird die Standardsprache für das WebSphere Commerce-Exemplar. Wenn Sie versuchen, ein WebSphere Commerce-Exemplar mit einer anderen Standardsprache als der zu erstellen, die Sie hier ausgewählt haben, wird das betreffende WebSphere Commerce-Exemplar mit ungültigen Daten gefüllt.

 Nach der Auswahl der Sprache, die Sie während der Installation verwenden wollen, wird eine Überprüfung durchgeführt, um sicherzustellen, dass das System die Installationsvoraussetzungen erfüllt.

 Wenn Ihr System die Installationsvoraussetzungen erfüllt, wird die Anzeige 'Willkommen' aufgerufen.

 Wenn Ihr System die Installationsvoraussetzungen nicht erfüllt, wird ein Dialogfenster angezeigt, in dem die nicht erfüllten Voraussetzungen im Einzelnen aufgeführt werden. Klicken Sie auf **Abbrechen** und anschließend auf die Option zum Verlassen der Installation, um das Installationsprogramm zu verlassen. Führen Sie die entsprechenden Schritte zum Erfüllen der aufgeführten Installationsvoraussetzungen aus, und starten Sie die Installation erneut.

- 8. Wenn Ihr System die Installationsvoraussetzungen erfüllt, müssen Sie in der Anzeige 'Willkommen' auf **Weiter** klicken.
- 9. Die Seite mit der Softwarelizenzvereinbarung erscheint. Überprüfen Sie darin die Bedingungen der Lizenzvereinbarung.

 Wenn Sie die Bedingungen der Lizenzvereinbarung akzeptieren, wählen Sie das Markierungsfeld aus, mit dem die Bedingungen der Lizenzvereinbarung akzeptiert werden, und klicken Sie auf **Weiter**, um die Bedingungen der Lizenzvereinbarung zu akzeptieren.

 Wenn Sie die Bedingungen der Lizenzvereinbarung ablehnen, wählen Sie das Markierungsfeld aus, mit dem die Bedingungen der Lizenzvereinbarung nicht akzeptiert werden, und klicken Sie auf **Weiter**. Wenn die Bedingungen der Lizenzvereinbarung abgelehnt werden, wird das Installationsprogramm beendet.

- 10. Wenn Sie die Bedingungen der Lizenzvereinbarung akzeptieren, wird die Anzeige für den Installationstyp aufgerufen. Wählen Sie **Normal** aus. Klicken Sie auf **Weiter**, um fortzufahren.
- 11. Wenn Sie zur Angabe der Topologie aufgefordert werden, wählen Sie **Einzelknoteninstallation** aus. Klicken Sie auf **Weiter**, um fortzufahren.
- 12. Wählen Sie in den Dropdown-Listen Ihre Datenbank und Ihren Web-Server aus. Klicken Sie auf **Weiter**, um fortzufahren.
- 13. Wenn Sie Oracle9i Database als Datenbank ausgewählt haben, müssen Sie die installierte Version von Oracle9i Database überprüfen. Klicken Sie auf **Weiter**, um fortzufahren.
- 14. Akzeptieren Sie die Standardzielverzeichnisse für die zu installierenden Produkte, oder geben Sie dafür andere Verzeichnisse ein. Klicken Sie auf **Weiter**, um fortzufahren.
- 15. Geben Sie die Informationen für den Datenbankbenutzer ein, die vom Installationsassistenten angefordert werden. Klicken Sie auf **Weiter**, um fortzufahren. Stellen Sie sicher, dass die Datenbankbenutzer-ID und das zugehörige Kennwort die Voraussetzungen erfüllen, die in Kapitel 9, "Kurzübersicht über [IDs, die während der Installation erforderlich sind", auf Seite 45](#page-56-0) aufgeführt sind.

**Anmerkung:** Stellen Sie sicher, dass die Informationen zum Datenbankbenutzer die Informationen der Betriebssystem-ID sind, die Eigner des Datenbankexemplars ist.

- 16. Wählen Sie die Sprache der Dokumentation aus, die installiert werden soll. Klicken Sie auf **Weiter**, um fortzufahren.
- 17. Geben Sie die Informationen für die Nicht-Root-Benutzer-ID ein, die vom Installationsassistenten angefordert werden. Diese Benutzer-ID wurde erstellt, als Sie die Anweisungen unter ["Erstellen der erforderlichen WebSphere Appli](#page-48-0)[cation Server-Benutzer und -Gruppen" auf Seite 37](#page-48-0) ausgeführt haben.
- 18. Führen Sie einen der folgenden Schritte aus:
	- v Wenn Sie den Sun ONE Web Server oder den IBM HTTP Server als Web-Server ausgewählt haben und der Web-Server bereits installiert ist, müssen Sie das Verzeichnis eingeben, in dem die Konfigurationsdateien des Web-Servers gespeichert sind. Klicken Sie auf **Weiter**, um fortzufahren.
	- v Wenn kein Web-Server installiert ist, klicken Sie auf **Weiter**, um fortzufahren. Der IBM HTTP Server wird installiert.

 In diesem Fall kann das Feld, in dem der Pfad zur Konfigurationsdatei des Web-Servers angezeigt wird, nicht editiert werden. Der Inhalt dieses Felds dient nur zu Anzeigezwecken.

Die Anzeige 'Zusammenfassung' wird aufgerufen.

- 19. Prüfen Sie den Inhalt der Anzeige 'Zusammenfassung', und klicken Sie anschließend auf **Weiter**, um fortzufahren.
- 20. Legen Sie die CDs entsprechend den Aufforderungen ein, und geben Sie ihre jeweilige Position an.

 Während der Installation von Komponenten werden Anzeigen aufgerufen, die den Fortschritt bei der Installation der jeweiligen Komponente angeben.

Möglicherweise müssen Sie das CD-ROM-Laufwerk abhängen, um CDs im CD-ROM-Laufwerk zu wechseln. Nach dem Wechseln von CDs müssen Sie das CD-ROM-Laufwerk erneut anhängen.

- 21. Die Installation ist vollständig abgeschlossen, wenn die Anzeige 'Zusammenfassung' aufgerufen wird. Klicken Sie auf **Weiter**, um fortzufahren.
- 22. Die Anzeige mit der Klickstartleiste wird aufgerufen. Klicken Sie auf **Fertig stellen**, um den Installationsassistenten zu verlassen.

Befolgen Sie nach Abschluss der Einzelknoten-Standardinstallation die Anweisun-gen unter ["Der nächste Schritt" auf Seite 60.](#page-71-0)

#### **Ausführen einer Dreiknoten-Standardinstallation**

Gehen Sie wie folgt vor, um eine Dreiknoten-Standardinstallation auszuführen:

- 1. Installieren Sie die Datenbank. Details dazu finden Sie unter "Installieren der Datenbank bei einer Dreiknoten-Standardinstallation".
- 2. Installieren Sie den Web-Server. Details dazu finden Sie unter "Installieren des [Web-Servers bei einer Dreiknoten-Standardinstallation" auf Seite 55.](#page-66-0)
- 3. Installieren Sie die übrigen Komponenten von WebSphere Commerce. Details dazu finden Sie unter "Installieren der übrigen Komponenten von WebSphere [Commerce bei einer Dreiknoten-Standardinstallation" auf Seite 57.](#page-68-0)

### **Installieren der Datenbank bei einer Dreiknoten-Standardinstallation**

**Dracle | Wenn Sie das Produkt Oracle9i Database als Datenbank verwenden,** müssen Sie es wie in "Verwenden von Oracle9i Database als ferne WebSphere [Commerce-Datenbank" auf Seite 25](#page-36-0) beschrieben installieren. Fahren Sie nach der Installation von Oracle9i Database mit dem Abschnitt "Installieren des Web-Servers [bei einer Dreiknoten-Standardinstallation" auf Seite 55](#page-66-0) fort.

<sup>2</sup><sup>DB2</sup> Wenn Sie DB2 Universal Database als Datenbank verwenden, müssen Sie auf dem Datenbankserverknoten die folgenden Schritte ausführen:

- 1. Stellen Sie sicher, dass Sie an Ihrem System als Benutzer mit der Berechtigung root angemeldet sind.
- 2. Legen Sie die CD 1 (Disk 1) für WebSphere Commerce in das CD-ROM-Laufwerk des Datenbankknotens ein. Hängen Sie das CD-ROM-Laufwerk an, wechseln Sie aber nicht in das Verzeichnis des Mountpunkts. Wenn Sie in das Verzeichnis des Mountpunkts wechseln, wird das CD-Laufwerk gesperrt, und Sie können keine CDs mehr wechseln.
- 3. Geben Sie in einer Terminalsitzung den folgenden Befehl aus: export DISPLAY=*hostname*:0.0

Dabei ist *hostname* der vollständig qualifizierte Hostname der Maschine, von der aus Sie den Installationsassistenten ausführen wollen.

**Anmerkung:** Wenn Sie den Installationsassistenten auf einem X-Client ausführen, muss der X-Client möglicherweise unter Verwendung des Befehls xhost für den Zugriff auf den X-Server berechtigt werden. Geben Sie zum Berechtigen eines X-Clients den folgenden Befehl in der Systemkonsole aus, wobei Sie als Benutzer mit der Berechtigung root angemeldet sind:

xhost +*hostname*

Dabei ist *hostname* der vollständig qualifizierte Hostname der Maschine, von der aus Sie den Installationsassistenten ausführen wollen.

4. Geben Sie je nach Ihrem Betriebssystem einen der folgenden Befehle als Benutzer mit der Berechtigung root aus:

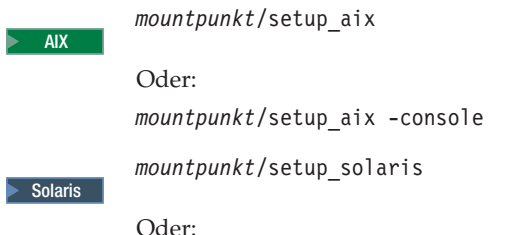

*mountpunkt*/setup\_solaris -console

Dabei ist *mountpunkt* der CD-ROM-Mountpunkt. Beispiel: /mnt/cdrom0. Durch den Parameter -console wird ein textbasierter Installationsassistent gestartet. Die Schritte im textbasierten Installationsassistenten und im GUIbasierten Installationsassistenten sind identisch. Die Methoden zur Auswahl von Optionen und zum Fortsetzen des Vorgangs im Installationsassistenten sind jedoch unterschiedlich.

 In diesem Abschnitt werden lediglich die Anweisungen für die Auswahl von Optionen und das Fortfahren im GUI-basierten Installationsassistenten bereitgestellt. Wenn Sie den textbasierten Installationsassistenten verwenden, müssen Sie die Eingabeaufforderungen befolgen, die von diesem bereitgestellt werden, um Optionen auszuwählen und fortzufahren.

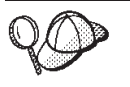

Wechseln Sie nicht in das Verzeichnis des CD-ROM-Mountpunkts. Dies verhindert das Wechseln der CDs im CD-ROM-Laufwerk, wenn Sie vom Installationsassistenten dazu aufgefordert werden.

5. Wählen Sie die Sprache aus, die Sie während der Installation verwenden möchten, und klicken Sie auf **OK**.

 Nach der Auswahl der Sprache, die Sie während der Installation verwenden wollen, wird eine Überprüfung durchgeführt, um sicherzustellen, dass das System die Installationsvoraussetzungen erfüllt.

 Wenn Ihr System die Installationsvoraussetzungen erfüllt, wird die Anzeige 'Willkommen' aufgerufen.

 Wenn Ihr System die Installationsvoraussetzungen nicht erfüllt, wird ein Dialogfenster angezeigt, in dem die nicht erfüllten Voraussetzungen im Einzelnen aufgeführt werden. Klicken Sie auf **Abbrechen** und anschließend auf die Option zum Verlassen der Installation, um das Installationsprogramm zu verlassen. Führen Sie die entsprechenden Schritte zum Erfüllen der aufgeführten Installationsvoraussetzungen aus, und starten Sie die Installation erneut.

- 6. Wenn Ihr System die Installationsvoraussetzungen erfüllt, müssen Sie in der Anzeige 'Willkommen' auf **Weiter** klicken.
- 7. Die Seite mit der Softwarelizenzvereinbarung erscheint. Überprüfen Sie darin die Bedingungen der Lizenzvereinbarung.

 Wenn Sie die Bedingungen der Lizenzvereinbarung akzeptieren, wählen Sie das Markierungsfeld aus, mit dem die Bedingungen der Lizenzvereinbarung akzeptiert werden, und klicken Sie auf **Weiter**, um die Bedingungen der Lizenzvereinbarung zu akzeptieren.

Wenn Sie die Bedingungen der Lizenzvereinbarung ablehnen, wählen Sie das Markierungsfeld aus, mit dem die Bedingungen der Lizenzvereinbarung nicht akzeptiert werden, und klicken Sie auf **Weiter**. Wenn die Bedingungen der Lizenzvereinbarung abgelehnt werden, wird das Installationsprogramm beendet.

- 8. Wenn Sie die Bedingungen der Lizenzvereinbarung akzeptieren, wird die Anzeige für den Installationstyp aufgerufen. Wählen Sie **Normal** aus. Klicken Sie auf **Weiter**, um fortzufahren.
- 9. Wenn Sie zur Angabe der Topologie aufgefordert werden, wählen Sie **Dreiknoteninstallation** aus. Klicken Sie auf **Weiter**, um fortzufahren.
- 10. Wenn Sie zur Angabe des Knotens aufgefordert werden, auf dem Sie die Installation durchführen, wählen Sie **Datenbankknoten** aus. Klicken Sie auf **Weiter**, um fortzufahren.
- 11. Wählen Sie in der Dropdown-Liste Ihre Datenbank aus. Klicken Sie auf **Weiter**, um fortzufahren.
- 12. Akzeptieren Sie die Standardzielverzeichnisse für die zu installierenden Produkte, oder geben Sie dafür andere Verzeichnisse ein. Klicken Sie auf **Weiter**, um fortzufahren.
- 13. Füllen Sie die Anzeige aus, indem Sie in jedem Feld die geeigneten Informationen eingeben. Stellen Sie sicher, dass alle eingegebenen Benutzer-IDs und Kennwörter die Voraussetzungen erfüllen, die in Kapitel 9, "Kurzübersicht [über IDs, die während der Installation erforderlich sind", auf Seite 45](#page-56-0)  beschrieben werden.
	- **Anmerkung:** Stellen Sie sicher, dass die Informationen zum Datenbankbenutzer die Informationen der Betriebssystem-ID sind, die Eigner des Datenbankexemplars ist.

Klicken Sie auf **Weiter**, um fortzufahren.

14. Überprüfen Sie auf der Bestätigungsseite die Komponenten, die installiert werden, sowie die jeweils zugehörige Position. Verwenden Sie für das Vornehmen von Änderungen den Knopf **Zurück**, um zu der Anzeige zurückzugelangen, in der Sie Änderungen vornehmen wollen.

 Klicken Sie auf **Weiter**, um mit der Installation der Komponenten zu beginnen, die auf der Bestätigungsseite aufgelistet werden.

15. Legen Sie die CDs entsprechend den Aufforderungen ein, und geben Sie ihre jeweilige Position an.

Während der Installation von Komponenten werden Anzeigen aufgerufen, die den Fortschritt bei der Installation der jeweiligen Komponente angeben. Befolgen Sie die Anweisungen in weiteren Eingabeaufforderungen, die zu diesem Zeitpunkt unter Umständen angezeigt werden.

- 16. Die Installation von DB2 Universal Database ist vollständig abgeschlossen, wenn die Anzeige 'Zusammenfassung' aufgerufen wird. Klicken Sie auf **Weiter**, um fortzufahren.
- 17. Die Anzeige mit der Klickstartleiste wird aufgerufen. Klicken Sie auf **Fertig stellen**, um den Installationsassistenten zu verlassen.

Fahren Sie mit der Dreiknoten-Standardinstallation fort, indem Sie die Anweisungen unter "Installieren des Web-Servers bei einer [Dreiknoten-Standardinstallation" auf Seite 55](#page-66-0) ausführen.

# <span id="page-66-0"></span>**Installieren des Web-Servers bei einer Dreiknoten-Standardinstallation**

**> Solaris** Wenn Sie den Sun ONE Web Server verwenden, müssen Sie sicherstellen, dass der Web-Server wie in [Teil 3, "Installieren eines Web-Servers", auf Seite 29](#page-40-0)  beschrieben installiert und konfiguriert wird, bevor Sie die Anweisungen in diesem Abschnitt ausführen. Wenn Sie die Anweisungen in diesem Abschnitt ausführen, werden zusätzliche Komponenten installiert, die erforderlich sind, damit der Web-Server ordnungsgemäß mit WebSphere Commerce zusammenarbeitet.

Führen Sie auf dem Web-Server-Knoten die folgenden Schritte aus, um darauf eine Installation auszuführen:

- 1. Stellen Sie sicher, dass Sie an Ihrem System als Benutzer mit der Berechtigung root angemeldet sind.
- 2. Geben Sie in einer Terminalsitzung den folgenden Befehl aus: export DISPLAY=*hostname*:0.0

Dabei ist *hostname* der vollständig qualifizierte Hostname der Maschine, von der aus Sie den Installationsassistenten ausführen wollen.

**Anmerkung:** Wenn Sie den Installationsassistenten auf einem X-Client ausführen, muss der X-Client möglicherweise unter Verwendung des Befehls xhost für den Zugriff auf den X-Server berechtigt werden. Geben Sie zum Berechtigen eines X-Clients den folgenden Befehl in der Systemkonsole aus, wobei Sie als Benutzer mit der Berechtigung root angemeldet sind: xhost +*hostname*

> Dabei ist *hostname* der vollständig qualifizierte Hostname der Maschine, von der aus Sie den Installationsassistenten ausführen wollen.

- 3. Legen Sie die CD 1 (Disk 1) für WebSphere Commerce in das CD-ROM-Laufwerk des Web-Server-Knotens ein. Hängen Sie das CD-ROM-Laufwerk an, wechseln Sie aber nicht in das Verzeichnis des Mountpunkts. Wenn Sie in das Verzeichnis des Mountpunkts wechseln, wird das CD-Laufwerk gesperrt, und Sie können keine CDs mehr wechseln.
- 4. Geben Sie je nach Ihrem Betriebssystem einen der folgenden Befehle als Benutzer mit der Berechtigung root aus:

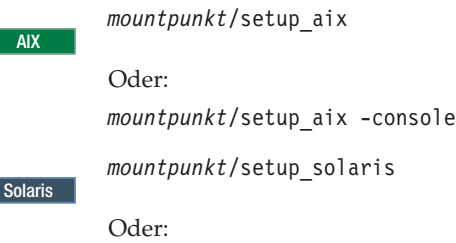

Ы

►

*mountpunkt*/setup\_solaris -console

Dabei ist *mountpunkt* der CD-ROM-Mountpunkt. Beispiel: /mnt/cdrom0. Durch den Parameter -console wird ein textbasierter Installationsassistent gestartet. Die Schritte im textbasierten Installationsassistenten und im GUIbasierten Installationsassistenten sind identisch. Die Methoden zur Auswahl von Optionen und zum Fortsetzen des Vorgangs im Installationsassistenten sind jedoch unterschiedlich.

In diesem Abschnitt werden lediglich die Anweisungen für die Auswahl von Optionen und das Fortfahren im GUI-basierten Installationsassistenten bereitgestellt. Wenn Sie den textbasierten Installationsassistenten verwenden, müssen Sie die Eingabeaufforderungen befolgen, die von diesem bereitgestellt werden, um Optionen auszuwählen und fortzufahren.

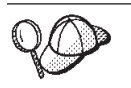

Wechseln Sie nicht in das Verzeichnis des CD-ROM-Mountpunkts. Dies verhindert das Wechseln der CDs im CD-ROM-Laufwerk, wenn Sie vom Installationsassistenten dazu aufgefordert werden.

5. Wählen Sie die Sprache aus, die Sie während der Installation verwenden möchten, und klicken Sie auf **OK**.

 Nach der Auswahl der Sprache, die Sie während der Installation verwenden wollen, wird eine Überprüfung durchgeführt, um sicherzustellen, dass das System die Installationsvoraussetzungen erfüllt.

 Wenn Ihr System die Installationsvoraussetzungen erfüllt, wird die Anzeige 'Willkommen' aufgerufen.

 Wenn Ihr System die Installationsvoraussetzungen nicht erfüllt, wird ein Dialogfenster angezeigt, in dem die nicht erfüllten Voraussetzungen im Einzelnen aufgeführt werden. Klicken Sie auf **Abbrechen** und anschließend auf die Option zum Verlassen der Installation, um das Installationsprogramm zu verlassen. Führen Sie die entsprechenden Schritte zum Erfüllen der aufgeführten Installationsvoraussetzungen aus, und starten Sie die Installation erneut.

- 6. Wenn Ihr System die Installationsvoraussetzungen erfüllt, müssen Sie in der Anzeige 'Willkommen' auf **Weiter** klicken.
- 7. Die Seite mit der Softwarelizenzvereinbarung erscheint. Überprüfen Sie darin die Bedingungen der Lizenzvereinbarung.

 Wenn Sie die Bedingungen der Lizenzvereinbarung akzeptieren, wählen Sie das Markierungsfeld aus, mit dem die Bedingungen der Lizenzvereinbarung akzeptiert werden, und klicken Sie auf **Weiter**, um die Bedingungen der Lizenzvereinbarung zu akzeptieren.

 Wenn Sie die Bedingungen der Lizenzvereinbarung ablehnen, wählen Sie das Markierungsfeld aus, mit dem die Bedingungen der Lizenzvereinbarung nicht akzeptiert werden, und klicken Sie auf **Weiter**. Wenn die Bedingungen der Lizenzvereinbarung abgelehnt werden, wird das Installationsprogramm beendet.

- 8. Wenn Sie die Bedingungen der Lizenzvereinbarung akzeptieren, wird die Anzeige für den Installationstyp aufgerufen. Wählen Sie **Normal** aus. Klicken Sie auf **Weiter**, um fortzufahren.
- 9. Wenn Sie zur Angabe der Topologie aufgefordert werden, wählen Sie **Dreiknoteninstallation** aus. Klicken Sie auf **Weiter**, um fortzufahren.
- 10. Wenn Sie zur Angabe des Knotens aufgefordert werden, auf dem Sie die Installation durchführen, wählen Sie **Webserverknoten** aus. Klicken Sie auf **Weiter**, um fortzufahren.
- 11. Wählen Sie in der Dropdown-Liste Ihren Web-Server aus. Klicken Sie auf **Weiter**, um fortzufahren.
- 12. Akzeptieren Sie die Standardzielverzeichnisse für die zu installierenden Produkte, oder geben Sie dafür andere Verzeichnisse ein. Klicken Sie auf **Weiter**, um fortzufahren.
- 13. Wählen Sie die Sprache der Dokumentation aus, die installiert werden soll. Klicken Sie auf **Weiter**, um fortzufahren.
- <span id="page-68-0"></span>14. Geben Sie die Informationen für die Nicht-Root-Benutzer-ID ein, die vom Installationsassistenten angefordert werden. Diese Benutzer-ID wurde erstellt, als Sie die Anweisungen unter ["Erstellen der erforderlichen WebSphere Appli](#page-48-0)[cation Server-Benutzer und -Gruppen" auf Seite 37](#page-48-0) ausgeführt haben.
- 15. Führen Sie einen der folgenden Schritte aus:
	- v Wenn Sie den Sun ONE Web Server oder den IBM HTTP Server als Web-Server ausgewählt haben und der Web-Server bereits installiert ist, müssen Sie das Verzeichnis eingeben, in dem die Konfigurationsdateien des Web-Servers gespeichert sind. Klicken Sie auf **Weiter**, um fortzufahren.
	- v Wenn kein Web-Server installiert ist, klicken Sie auf **Weiter**, um fortzufahren. Der IBM HTTP Server wird installiert.

 In diesem Fall kann das Feld, in dem der Pfad zur Konfigurationsdatei des Web-Servers angezeigt wird, nicht editiert werden. Der Inhalt dieses Felds dient nur zu Anzeigezwecken.

Die Anzeige 'Zusammenfassung' wird aufgerufen.

16. Überprüfen Sie in der Anzeige 'Zusammenfassung' die Komponenten, die installiert werden, sowie die jeweils zugehörige Position. Verwenden Sie für das Vornehmen von Änderungen den Knopf **Zurück**, um zu der Anzeige zurückzugelangen, in der Sie Änderungen vornehmen wollen.

 Klicken Sie auf **Weiter**, um mit der Installation der Komponenten zu beginnen, die auf der Bestätigungsseite aufgelistet werden.

17. Legen Sie die CDs entsprechend den Aufforderungen ein, und geben Sie ihre jeweilige Position an.

Während der Installation von Komponenten werden Anzeigen aufgerufen, die den Fortschritt bei der Installation der jeweiligen Komponente angeben. Befolgen Sie die Anweisungen in weiteren Eingabeaufforderungen, die zu diesem Zeitpunkt unter Umständen angezeigt werden.

- 18. Die Installation des Web-Servers ist vollständig abgeschlossen, wenn die Anzeige 'Zusammenfassung' aufgerufen wird. Klicken Sie auf **Weiter**, um fortzufahren.
- 19. Die Anzeige mit der Klickstartleiste wird aufgerufen. Klicken Sie auf **Fertig stellen**, um den Installationsassistenten zu verlassen.

Fahren Sie mit der Dreiknoten-Standardinstallation fort, indem Sie die Anweisungen unter "Installieren der übrigen Komponenten von WebSphere Commerce bei einer Dreiknoten-Standardinstallation" ausführen.

#### **Installieren der übrigen Komponenten von WebSphere Commerce bei einer Dreiknoten-Standardinstallation**

**Dracle Stellen Sie sicher, dass die Oracle9i Database-Clientkomponenten auf die**sem Knoten installiert werden, bevor Sie mit der Installation fortfahren. Richtlinien für die Installation von Oracle9i Database finden Sie in Teil 2, "Installieren einer [Datenbank", auf Seite 21.](#page-32-0)

Führen Sie auf dem WebSphere Commerce-Knoten die folgenden Schritte aus, um die übrigen Komponenten von WebSphere Commerce zu installieren:

- 1. Stellen Sie sicher, dass die Benutzer-IDs, die für den WebSphere Application Server erforderlich sind, erstellt wurden. Anweisungen zum Erstellen dieser Benutzer-IDs finden Sie unter ["Erstellen der erforderlichen WebSphere Appli](#page-48-0)[cation Server-Benutzer und -Gruppen" auf Seite 37.](#page-48-0)
- 2. Stellen Sie sicher, dass Sie an Ihrem System als Benutzer mit der Berechtigung root angemeldet sind.

3. Geben Sie in einer Terminalsitzung den folgenden Befehl aus: export DISPLAY=*hostname*:0.0

Dabei ist *hostname* der vollständig qualifizierte Hostname der Maschine, von der aus Sie den Installationsassistenten ausführen wollen.

**Anmerkung:** Wenn Sie den Installationsassistenten auf einem X-Client ausführen, muss der X-Client möglicherweise unter Verwendung des Befehls xhost für den Zugriff auf den X-Server berechtigt werden. Geben Sie zum Berechtigen eines X-Clients den folgenden Befehl in der Systemkonsole aus, wobei Sie als Benutzer mit der Berechtigung root angemeldet sind:

xhost +*hostname*

Dabei ist *hostname* der vollständig qualifizierte Hostname der Maschine, von der aus Sie den Installationsassistenten ausführen wollen.

- 4. Legen Sie die CD 1 (Disk 1) für WebSphere Commerce in das CD-ROM-Laufwerk des Systems ein, auf dem Sie die übrigen Komponenten von WebSphere Commerce installieren. Hängen Sie das CD-ROM-Laufwerk an, wechseln Sie aber nicht in das Verzeichnis des Mountpunkts. Wenn Sie in das Verzeichnis des Mountpunkts wechseln, wird das CD-Laufwerk gesperrt, und Sie können keine CDs mehr wechseln.
- 5. Geben Sie je nach Ihrem Betriebssystem einen der folgenden Befehle als Benutzer mit der Berechtigung root aus:

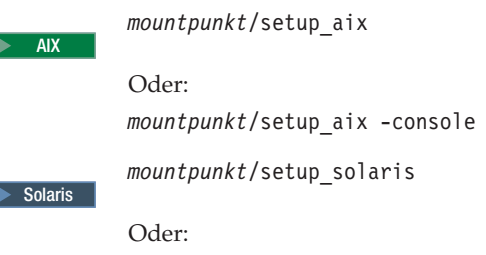

*mountpunkt*/setup\_solaris -console

Dabei ist *mountpunkt* der CD-ROM-Mountpunkt. Beispiel: /mnt/cdrom0. Durch den Parameter -console wird ein textbasierter Installationsassistent gestartet. Die Schritte im textbasierten Installationsassistenten und im GUIbasierten Installationsassistenten sind identisch. Die Methoden zur Auswahl von Optionen und zum Fortsetzen des Vorgangs im Installationsassistenten sind jedoch unterschiedlich.

 In diesem Abschnitt werden lediglich die Anweisungen für die Auswahl von Optionen und das Fortfahren im GUI-basierten Installationsassistenten bereitgestellt. Wenn Sie den textbasierten Installationsassistenten verwenden, müssen Sie die Eingabeaufforderungen befolgen, die von diesem bereitgestellt werden, um Optionen auszuwählen und fortzufahren.

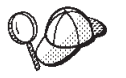

Wechseln Sie nicht in das Verzeichnis des CD-ROM-Mountpunkts. Dies verhindert das Wechseln der CDs im CD-ROM-Laufwerk, wenn Sie vom Installationsassistenten dazu aufgefordert werden.

- 6. Wählen Sie die Sprache aus, die Sie während der Installation verwenden möchten, und klicken Sie auf **OK**.
	- **Wichtig:** Die hier ausgewählte Sprache wird die Standardsprache für das WebSphere Commerce-Exemplar. Wenn Sie versuchen, ein WebSphere Commerce-Exemplar mit einer anderen Standardsprache als der zu erstellen, die Sie hier ausgewählt haben, wird das betreffende WebSphere Commerce-Exemplar mit ungültigen Daten gefüllt.

 Nach der Auswahl der Sprache, die Sie während der Installation verwenden wollen, wird eine Überprüfung durchgeführt, um sicherzustellen, dass das System die Installationsvoraussetzungen erfüllt.

 Wenn Ihr System die Installationsvoraussetzungen erfüllt, wird die Anzeige 'Willkommen' aufgerufen.

 Wenn Ihr System die Installationsvoraussetzungen nicht erfüllt, wird ein Dialogfenster angezeigt, in dem die nicht erfüllten Voraussetzungen im Einzelnen aufgeführt werden. Klicken Sie auf **Abbrechen** und anschließend auf die Option zum Verlassen der Installation, um das Installationsprogramm zu verlassen. Führen Sie die entsprechenden Schritte zum Erfüllen der aufgeführten Installationsvoraussetzungen aus, und starten Sie die Installation erneut.

- 7. Wenn Ihr System die Installationsvoraussetzungen erfüllt, müssen Sie in der Anzeige 'Willkommen' auf **Weiter** klicken.
- 8. Die Seite mit der Softwarelizenzvereinbarung erscheint. Überprüfen Sie darin die Bedingungen der Lizenzvereinbarung.

 Wenn Sie die Bedingungen der Lizenzvereinbarung akzeptieren, wählen Sie das Markierungsfeld aus, mit dem die Bedingungen der Lizenzvereinbarung akzeptiert werden, und klicken Sie auf **Weiter**, um die Bedingungen der Lizenzvereinbarung zu akzeptieren.

 Wenn Sie die Bedingungen der Lizenzvereinbarung ablehnen, wählen Sie das Markierungsfeld aus, mit dem die Bedingungen der Lizenzvereinbarung nicht akzeptiert werden, und klicken Sie auf **Weiter**. Wenn die Bedingungen der Lizenzvereinbarung abgelehnt werden, wird das Installationsprogramm beendet.

- 9. Wenn Sie die Bedingungen der Lizenzvereinbarung akzeptieren, wird die Anzeige für den Installationstyp aufgerufen. Wählen Sie **Normal** aus. Klicken Sie auf **Weiter**, um fortzufahren.
- 10. Wenn Sie zur Angabe der Topologie aufgefordert werden, wählen Sie **Dreiknoteninstallation** aus. Klicken Sie auf **Weiter**, um fortzufahren.
- 11. Wenn Sie zur Angabe des Knotens aufgefordert werden, auf dem Sie die Installation durchführen, wählen Sie **WebSphere Commerce-Knoten** aus. Klicken Sie auf **Weiter**, um fortzufahren.
- 12. Wählen Sie in der Dropdown-Liste das Datenbankmanagementsystem aus, das auf dem Datenbankknoten installiert ist. Klicken Sie auf **Weiter**, um fortzufahren.
- 13. Wenn Sie Oracle9i Database als Datenbank ausgewählt haben, müssen Sie die installierte Version von Oracle9i Database überprüfen. Klicken Sie auf **Weiter**, um fortzufahren.
- 14. Akzeptieren Sie die Standardzielverzeichnisse für die zu installierenden Produkte, oder geben Sie dafür andere Verzeichnisse ein. Klicken Sie auf **Weiter**, um fortzufahren.

<span id="page-71-0"></span>15. Füllen Sie die Anzeige aus, indem Sie in jedem Feld die geeigneten Informationen eingeben. Klicken Sie auf **Weiter**, um fortzufahren. Stellen Sie sicher, dass alle eingegebenen Benutzer-IDs und Kennwörter die Voraussetzungen erfüllen, die in [Kapitel 9, "Kurzübersicht über IDs, die während der Installa](#page-56-0)[tion erforderlich sind", auf Seite 45](#page-56-0) beschrieben werden.

**Anmerkung:** Stellen Sie sicher, dass die Informationen zum Datenbankbenutzer die Informationen der Betriebssystem-ID sind, die Eigner des Datenbankexemplars ist.

- 16. Wählen Sie die Sprache der Dokumentation aus, die installiert werden soll. Klicken Sie auf **Weiter**, um fortzufahren.
- 17. Geben Sie die Informationen für die Nicht-Root-Benutzer-ID ein, die vom Installationsassistenten angefordert werden. Diese Benutzer-ID wurde erstellt, als Sie die Anweisungen unter ["Erstellen der erforderlichen WebSphere Appli](#page-48-0)[cation Server-Benutzer und -Gruppen" auf Seite 37](#page-48-0) ausgeführt haben.
- 18. Überprüfen Sie auf der Bestätigungsseite die Komponenten, die installiert werden, sowie die jeweils zugehörige Position. Verwenden Sie für das Vornehmen von Änderungen den Knopf **Zurück**, um zu der Anzeige zurückzugelangen, in der Sie Änderungen vornehmen wollen.

 Klicken Sie auf **Weiter**, um mit der Installation der Komponenten zu beginnen, die auf der Bestätigungsseite aufgelistet werden.

19. Legen Sie die CDs entsprechend den Aufforderungen ein, und geben Sie ihre jeweilige Position an.

Während der Installation von Komponenten werden Anzeigen aufgerufen, die den Fortschritt bei der Installation der jeweiligen Komponente angeben. Befolgen Sie die Anweisungen in weiteren Eingabeaufforderungen, die zu diesem Zeitpunkt unter Umständen angezeigt werden.

- 20. Die Installation ist vollständig abgeschlossen, wenn die Anzeige 'Zusammenfassung' aufgerufen wird. Klicken Sie auf **Weiter**, um fortzufahren.
- 21. Die Anzeige mit der Klickstartleiste wird aufgerufen. Klicken Sie auf **Fertig stellen**, um den Installationsassistenten zu verlassen.

#### **Der nächste Schritt**

Gehen Sie nach dem Ausführen einer Standardinstallation wie folgt vor:

- 1. Prüfen Sie die Readme-Datei, und installieren Sie alle zusätzlichen Korrekturen, die darin aufgeführt sind, wenn Sie dies noch nicht getan haben. Weitere Informationen zur Readme-Datei finden Sie unter "Überprüfen der Readme-Datei" [auf Seite 16.](#page-27-0)
- 2. Überprüfen Sie die Installation, indem Sie die Anweisungen in [Kapitel 12,](#page-78-0)  ["Überprüfen der Installation", auf Seite 67](#page-78-0) ausführen.
# **Kapitel 11. Ausführen einer angepassten Installation**

Eine angepasste Installation sollte lediglich von Benutzern mit Fachkenntnissen über WebSphere Commerce unternommen werden. Dazu gehören folgende Bereiche:

- v Fachkenntnisse über die Konfiguration und den Betrieb des WebSphere Application Server Version 5.0 in verteilten Umgebungen.
- v Erfahrung beim Erstellen von WebSphere Commerce-Exemplaren in verteilten Umgebungen.
- Erfahrung bei der Konfiguration und Verwaltung von fernen Datenbanken.
- Erfahrung bei der Konfiguration von Web-Servern, damit diese mit fernen Anwendungen zusammenarbeiten.

Wenn Sie eine angepasste Installation ausführen, kann jede der folgenden Komponenten auf einem getrennten Knoten installiert werden:

#### **WebSphere Commerce-Komponenten**

#### **WebSphere Commerce Server**

Diese Komponente stellt alle Funktionen von WebSphere Commerce mit Ausnahme von WebSphere Commerce Payments bereit.

 Wenn diese Komponente ausgewählt wird, werden die folgenden Programme auf dem Knoten installiert:

- WebSphere Commerce Server
- Server des WebSphere Commerce-Konfigurationsmanagers
- Client des WebSphere Commerce-Konfigurationsmanagers
- Onlinehilfefunktion von WebSphere Commerce
- v WebSphere Commerce-Beispielgeschäfte
- WebSphere Application Server
- DB2 Universal Database Application Development Client (falls erforderlich)
- **Wichtig:** Vor der Installation dieser Komponente müssen ein Web-Server und eine Datenbank installiert werden, da Informationen über den Web-Server und die Datenbank für die Ausführung des Installationsassistenten für diese Komponente erforderlich sind.
	- **DB2** Wenn Sie mit der Komponente WebSphere Commerce Server eine lokale DB2 Universal Database-Datenbank verwenden wollen und DB2 Universal Database noch nicht installiert ist, müssen Sie sicherstellen, dass Sie auch die Komponente **DB2 Universal Database** auswählen, wenn Sie im Installationsassistenten die Komponente WebSphere Commerce Server auswählen.

Wenn Sie mit der Komponente WebSphere Commerce Server eine ferne DB2 Universal Database-Datenbank verwenden wollen, sind bei der Installation der Komponente WebSphere Commerce Server keine zusätzlichen Schritte erforderlich.

Oracle <sup>201</sup> Wenn Sie mit der Komponente WebSphere Commerce Server eine lokale Oracle9i Database-Datenbank verwenden wollen, müssen Sie sicherstellen, dass Oracle9i Database vor der Installation der Komponente WebSphere Commerce Server auf dem Knoten installiert und konfiguriert wird. Weitere Informationen dazu finden Sie in Teil 2, "Installieren einer Datenbank", auf [Seite 21.](#page-32-0)

> Wenn Sie mit der Komponente WebSphere Commerce Server eine ferne Oracle9i Database-Datenbank verwenden wollen, müssen Sie sicherstellen, dass die Oracle9i Database-Client-Software vor der Installation der Komponente WebSphere Commerce Server auf dem Knoten installiert und konfiguriert wird. Weitere Informationen dazu finden Sie in [Teil 2, "Installie](#page-32-0)[ren einer Datenbank", auf Seite 21.](#page-32-0)

#### **WebSphere Commerce-Beispieldateien**

Diese Komponente stellt verschiedene Beispieldateien bereit, einschließlich denen für den Produktberater, die Web-Services und Payments.

 Diese Komponente umfasst nicht die WebSphere Commerce-Beispielgeschäfte.

#### **WebSphere Commerce-Onlinehilfefunktion**

Diese Komponente installiert die Onlinehilfedateien für WebSphere Commerce (einschließlich WebSphere Commerce Payments). Im Verlauf der Installation dieser Komponente werden die Onlinehilfedateien an eine Position kopiert, die Sie im Installationsassistenten auswählen, ein Web-Server zum Anzeigen dieser Dateien über HTTP wird jedoch nicht installiert. Die Dateien können nur dadurch angezeigt werden, dass sie im Dateisystem des Knotens geöffnet werden.

#### **WebSphere Commerce Payments**

Diese Komponente installiert alle Funktionen von WebSphere Commerce Payments.

 Wenn diese Komponente ausgewählt wird, werden die folgenden Komponenten auf dem Knoten installiert:

- WebSphere Commerce Payments
- Server des WebSphere Commerce-Konfigurationsmanagers
- Client des WebSphere Commerce-Konfigurationsmanagers
- Onlinehilfefunktion von WebSphere Commerce
- WebSphere Application Server
- DB2 Universal Database Application Development Client (falls erforderlich)
- **Wichtig:** Vor der Installation dieser Komponente müssen ein Web-Server und eine Datenbank installiert werden, da Informationen über den Web-Server und die Datenbank für die Ausführung des Installationsassistenten für diese Komponente erforderlich sind.

DB2 Wenn Sie mit der Komponente WebSphere Commerce Payments eine lokale DB2 Universal Database-Datenbank verwenden wollen und DB2 Universal Database noch nicht installiert ist, müssen Sie sicherstellen, dass Sie auch die Komponente **DB2 Universal Database** auswählen, wenn Sie im Installationsassistenten die Komponente WebSphere Commerce Payments auswählen.

> Wenn Sie mit der Komponente WebSphere Commerce Payments eine ferne DB2 Universal Database-Datenbank verwenden wollen, sind bei der Installation der Komponente WebSphere Commerce Payments keine zusätzlichen Schritte erforderlich.

**Oracle** 2008 Wenn Sie mit der Komponente WebSphere Commerce Payments eine lokale Oracle9i Database-Datenbank verwenden wollen, müssen Sie sicherstellen, dass Oracle9i Database vor der Installation der Komponente WebSphere Commerce Payments auf dem Knoten installiert und konfiguriert wird. Weitere Informationen dazu finden Sie in Teil 2, "Installieren [einer Datenbank", auf Seite 21.](#page-32-0)

> Wenn Sie mit der Komponente WebSphere Commerce Payments eine ferne Oracle9i Database-Datenbank verwenden wollen, müssen Sie sicherstellen, dass die Oracle9i Database-Client-Software vor der Installation der Komponente WebSphere Commerce Payments auf dem Knoten installiert und konfiguriert wird. Weitere Informationen dazu finden Sie in [Teil 2, "Installieren einer Datenbank", auf Seite 21.](#page-32-0)

#### **Ferner Client für WebSphere Commerce-Konfigurationsmanager**

Diese Komponente ermöglicht die Erstellung von Exemplaren und das Konfigurieren von WebSphere Commerce und WebSphere Commerce Payments von einem Knoten aus, der sowohl für die WebSphere Commerce- als auch für die WebSphere Commerce Payments-Knoten fern ist.

#### **Unterstützungssoftware**

#### **DB2 Universal Database**

Wenn diese Komponente ausgewählt wird, werden IBM DB2 Universal Database Version 8.1.1 Enterprise Server Edition und der Client auf einem Knoten installiert. Wenn diese Komponente ausgewählt wird, wird nicht nur der DB2 Administration Client auf einem Knoten installiert.

#### **IBM HTTP Server**

Wenn diese Komponente ausgewählt wird, wird der IBM HTTP Server installiert und konfiguriert. Darüber hinaus wird das WebSphere Application Server-Plug-in für den IBM HTTP Server installiert.

#### **Web-Server-Plug-in für WebSphere Application Server**

Wenn diese Komponente ausgewählt wird, wird das Web-Server-Plug-in für den WebSphere Application Server für den von Ihnen im Installationsassistenten ausgewählten Web-Server installiert.

 Wenn Sie Sun ONE Web Server verwenden, müssen Sie sicherstellen, dass Sun ONE Web Server im dafür vorgesehenen Standardverzeichnis installiert wird. Die Installation des Web-Server-Plugins für den WebSphere Application Server ist nur dann erfolgreich, wenn Sun ONE Web Server im dafür vorgesehenen Standardverzeichnis installiert wird.

## **Durchführen einer angepassten Installation**

Um alle WebSphere Commerce-Komponenten in einer angepassten Konfiguration zu installieren, müssen Sie die Schritte in diesem Abschnitt auf jedem Knoten in Ihrer Konfiguration wiederholen.

Gehen Sie wie folgt vor, um eine angepasste Installation auf einem Knoten durchzuführen:

- 1. Stellen Sie sicher, dass Sie an Ihrem System als Benutzer mit der Berechtigung root angemeldet sind.
- 2. Geben Sie in einer Terminalsitzung den folgenden Befehl aus: export DISPLAY=*hostname*:0.0

Dabei ist *hostname* der vollständig qualifizierte Hostname der Maschine, von der aus Sie den Installationsassistenten ausführen wollen.

**Anmerkung:** Wenn Sie den Installationsassistenten auf einem X-Client ausführen, muss der X-Client möglicherweise unter Verwendung des Befehls xhost für den Zugriff auf den X-Server berechtigt werden. Geben Sie zum Berechtigen eines X-Clients den folgenden Befehl in der Systemkonsole aus, wobei Sie als Benutzer mit der Berechtigung root angemeldet sind:

xhost +*hostname*

Dabei ist *hostname* der vollständig qualifizierte Hostname der Maschine, von der aus Sie den Installationsassistenten ausführen wollen.

3. Legen Sie die CD 1 (Disk 1) für WebSphere Commerce in das CD-ROM-Laufwerk auf dem Knoten ein, auf dem Sie Komponenten von WebSphere Commerce installieren. Hängen Sie das CD-ROM-Laufwerk an, wechseln Sie aber nicht in das Verzeichnis des Mountpunkts. Wenn Sie in das Verzeichnis des Mountpunkts wechseln, wird das CD-Laufwerk gesperrt, und Sie können keine CDs mehr wechseln.

*mountpunkt*/setup\_aix -console

4. Geben Sie je nach Ihrem Betriebssystem einen der folgenden Befehle aus:

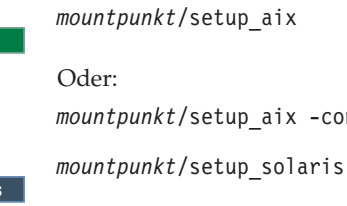

Oder:

**AIX** 

 $\overline{\phantom{a}}$  Solaris

*mountpunkt*/setup\_solaris -console

Dabei ist *mountpunkt* der CD-ROM-Mountpunkt. Beispiel: /mnt/cdrom0. Durch den Parameter -console wird ein textbasierter Installationsassistent gestartet. Die Schritte im textbasierten Installationsassistenten und im GUIbasierten Installationsassistenten sind identisch. Die Methoden zur Auswahl von Optionen und zum Fortsetzen des Vorgangs im Installationsassistenten sind jedoch unterschiedlich.

In diesem Abschnitt werden lediglich die Anweisungen für die Auswahl von Optionen und das Fortfahren im GUI-basierten Installationsassistenten bereitgestellt. Wenn Sie den textbasierten Installationsassistenten verwenden, müssen Sie die Eingabeaufforderungen befolgen, die von diesem bereitgestellt werden, um Optionen auszuwählen und fortzufahren.

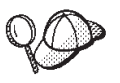

Wechseln Sie nicht in das Verzeichnis des CD-ROM-Mountpunkts. Dies verhindert das Wechseln der CDs im CD-ROM-Laufwerk, wenn Sie vom Installationsassistenten dazu aufgefordert werden.

- 5. Wählen Sie die Sprache aus, und klicken Sie auf **OK**.
- **Wichtig:** Die hier ausgewählte Sprache wird die Standardsprache für das WebSphere Commerce-Exemplar. Wenn Sie versuchen, ein WebSphere Commerce-Exemplar mit einer anderen Standardsprache als der zu erstellen, die Sie hier ausgewählt haben, wird das betreffende WebSphere Commerce-Exemplar mit ungültigen Daten gefüllt.
- 6. Klicken Sie in der Anzeige 'Willkommen' auf **Weiter**.
- 7. Die Seite mit der Softwarelizenzvereinbarung erscheint. Überprüfen Sie darin die Bedingungen der Lizenzvereinbarung.

 Wenn Sie die Bedingungen der Lizenzvereinbarung akzeptieren, wählen Sie das Markierungsfeld aus, mit dem die Bedingungen der Lizenzvereinbarung akzeptiert werden, und klicken Sie auf **Weiter**, um die Bedingungen der Lizenzvereinbarung zu akzeptieren.

 Wenn Sie die Bedingungen der Lizenzvereinbarung ablehnen, wählen Sie das Markierungsfeld aus, mit dem die Bedingungen der Lizenzvereinbarung nicht akzeptiert werden, und klicken Sie auf **Weiter**. Wenn die Bedingungen der Lizenzvereinbarung abgelehnt werden, wird das Installationsprogramm beendet.

- 8. Wenn Sie die Bedingungen der Lizenzvereinbarung akzeptieren, wird die Anzeige für den Installationstyp aufgerufen. Wählen Sie **Angepasst** aus. Klicken Sie auf **Weiter**, um fortzufahren.
- 9. Wählen Sie die Komponenten aus, die Sie auf dem Knoten installieren wollen. Klicken Sie auf **Weiter**, um fortzufahren.

 Beschreibungen der einzelnen Komponenten werden zu Beginn dieses Kapitels bereitgestellt.

10. Je nach den ausgewählten Komponenten werden Sie in den verbleibenden Anzeigen des Installationsassistenten zur Eingabe verschiedener Informationen aufgefordert. Geben Sie die Informationen in den Feldern aller Anzeigen ein, wobei Sie auf **Weiter** klicken, um zur nächsten Anzeige zu gelangen.

 Beschreibungen der Werte, die für das Ausführen des Installationsassistenten erforderlich sind, sind in Kapitel 9, "Kurzübersicht über IDs, die während der [Installation erforderlich sind", auf Seite 45](#page-56-0) enthalten.

 Nachdem Sie die Anzeigen ausgefüllt haben, in denen die Eingabe von Informationen erforderlich ist, wird die Bestätigungsseite angezeigt.

11. Überprüfen Sie auf der Bestätigungsseite die Komponenten, die installiert werden, sowie die jeweils zugehörige Position. Verwenden Sie für das Vornehmen von Änderungen den Knopf **Zurück**, um zu der Anzeige zurückzugelangen, in der Sie Änderungen vornehmen wollen.

 Klicken Sie auf **Weiter**, um mit der Installation der Komponenten zu beginnen, die auf der Bestätigungsseite aufgelistet werden.

12. Legen Sie die CDs entsprechend den Aufforderungen ein, und geben Sie ihre jeweilige Position an.

 Während der Installation von Komponenten werden Anzeigen aufgerufen, die den Fortschritt bei der Installation der jeweiligen Komponente angeben. Befolgen Sie die Anweisungen in weiteren Eingabeaufforderungen, die zu diesem Zeitpunkt unter Umständen angezeigt werden.

- 13. Die Installation der ausgewählten Komponenten ist vollständig abgeschlossen, wenn die Anzeige 'Zusammenfassung' aufgerufen wird. Klicken Sie auf **Weiter**, um fortzufahren.
- 14. Die Anzeige mit der Klickstartleiste wird aufgerufen. Klicken Sie auf **Fertig stellen**, um den Installationsassistenten zu verlassen.

## **Der nächste Schritt**

Gehen Sie nach dem Ausführen einer angepassten Installation wie folgt vor:

- 1. Prüfen Sie die Readme-Datei, und installieren Sie alle zusätzlichen Korrekturen, die darin aufgeführt sind, wenn Sie dies noch nicht getan haben. Weitere Informationen zur Readme-Datei finden Sie unter "Überprüfen der Readme-Datei" [auf Seite 16.](#page-27-0)
- 2. Überprüfen Sie die Installation, indem Sie die Anweisungen in [Kapitel 12,](#page-78-0)  ["Überprüfen der Installation", auf Seite 67](#page-78-0) ausführen.

# <span id="page-78-0"></span>**Kapitel 12. Überprüfen der Installation**

Während der Installation von WebSphere Commerce und der zugehörigen Komponenten werden Protokolldateien generiert. Prüfen Sie den Inhalt der folgenden Protokolldateien, um sicherzustellen, dass Ihre Installation erfolgreich verlief:

v "DB2 Universal Database-Installationsprotokoll"

 Diese Protokolldatei muss nur geprüft werden, wenn Sie DB2 Universal Database mit Hilfe des Installationsassistenten von WebSphere Commerce installiert haben.

- v ["WebSphere Application Server-Installationsprotokoll" auf Seite 68](#page-79-0)
- v ["Installationsprotokoll für WebSphere Commerce-Komponenten" auf Seite 69](#page-80-0)

Informationen dazu, wie die Installation von Nicht-IBM Software bestätigt wird, finden Sie in der Dokumentation, die im Lieferumfang des betreffenden Nicht-IBM Softwarepakets enthalten ist.

## **DB2 Universal Database-Installationsprotokoll**

Bei einer verteilten Installation von WebSphere Commerce wird das Installationsprotokoll von DB2 Universal Database auf dem Datenbankknoten gespeichert.

Dieses Protokoll enthält Nachrichten, die während der Installation von DB2 Universal Database generiert wurden. Die Standardposition für die Protokolldatei lautet wie folgt:

*WC-installationsverzeichnis*/logs/db2setup.log

Standardwerte für die Variable *WC-installationsverzeichnis* werden im Abschnitt ["Pfadvariablen" auf Seite v](#page-4-0) aufgelistet.

Wenn sich die Protokolldatei nicht im Standardverzeichnis befindet, müssen Sie sie im folgenden Verzeichnis suchen:

/tmp

Wurde DB2 Universal Database erfolgreich installiert, wird dies in den Nachrichten am Ende der Protokolldatei angegeben. Als Beispiel wird im Folgenden das Ende einer Protokolldatei für eine DB2 Universal Database-Installation des Typs Einknoten-Standardinstallation unter AIX dargestellt:

```
Installing DB2 file sets:.......Success 
Registering DB2 licenses:.......Success 
Setting default global profile registry variables:.......Success 
Creating the DB2 Administration Server:.......Success 
The Fast Connection Manager (FCM) base port was not specified for the instance "db2user". 
Default parameters will be used. 
Initializing instance list:.......Success 
Customizing DB2 instance configuration:.......Success 
Command to be run: "/usr/opt/db2_08_01/instance/db2icrt -a server -s ese -u db2fwc1 -w 32 
   -p db2c_db2user db2user". 
The instance "db2user" has been created successfully. 
The value "SVCENAME=db2c_db2user" was set in the DBM CFG file for the "db2user"instance. 
The value "DB2AUTOSTART=YES" was set in the Profile Registry for the "db2user"instance. 
Creating DB2 instances:.......Success 
Registering DB2 licenses:.......Success 
Configuring the DB2 Administration Server:.......Success 
Updating global profile registry:.......Success
```
Der Inhalt Ihrer Protokolldatei unterscheidet sich möglicherweise von dem hier aufgeführten Inhalt.

Wenn die Protokolldatei Komponenten mit dem Status FAILURE enthält, sollten Sie die Installationsprotokolldatei sorgfältig prüfen, um festzustellen, in welcher Phase der Installation Fehler aufgetreten sind. Informationen zum Korrigieren der aufgetretenen Fehler finden Sie in der DB2 Universal Database-Dokumentation.

Korrigieren Sie alle DB2 Universal Database-Installationsfehler, bevor Sie mit den Anweisungen im vorliegenden Handbuch fortfahren.

### **WebSphere Application Server-Installationsprotokoll**

Bei einer verteilten Installation von WebSphere Commerce wird das Installationsprotokoll von WebSphere Application Server auf dem WebSphere Commerce- und dem WebSphere Commerce Payments-Knoten gespeichert.

Dieses Protokoll enthält Nachrichten, die während der Installation von WebSphere Application Server generiert wurden. Die Standardposition für diese Protokolldatei lautet wie folgt:

*WAS-installationsverzeichnis*/logs/log.txt

Standardwerte für die Variable *WAS-installationsverzeichnis* werden im Abschnitt ["Pfadvariablen" auf Seite v](#page-4-0) aufgelistet.

Die Installation von WebSphere Application Server ist abgeschlossen, wenn die folgende Nachricht in der Protokolldatei angezeigt wird:

INSTFIN: The WebSphere 5.0 install is complete.

## <span id="page-80-0"></span>**Installationsprotokoll für WebSphere Commerce-Komponenten**

In einer verteilten WebSphere Commerce-Installation wird das WebSphere Commerce-Installationsprotokoll auf dem WebSphere Commerce- und dem WebSphere Commerce Payments-Knoten sowie auf dem Knoten mit dem Client des Konfigurationsmanagers von WebSphere Commerce gespeichert.

Dieses Protokoll enthält Nachrichten, die vom WebSphere Commerce-Installationsassistenten generiert wurden. Die Standardposition für diese Protokolldatei lautet wie folgt:

*WC-installationsverzeichnis*/logs/install\_*datum*\_*zeit*.log

Prüfen Sie den Inhalt dieses Protokolls, um sicherzustellen, dass alle Komponenten von WebSphere Commerce ordnungsgemäß installiert wurden.

Wenn sich diese Protokolldatei nicht an der Standardposition befindet, müssen Sie sie im folgenden Verzeichnis suchen:

/tmp

Die Installation der WebSphere Commerce-Komponenten ist abgeschlossen, wenn die Protokolldatei die folgende Nachricht enthält:

WebSphere Commerce Installation abgeschlossen.

### **Der nächste Schritt**

Setzen Sie die Installation und Konfiguration von WebSphere Commerce fort, indem Sie ein WebSphere Commerce- und ein WebSphere Commerce Payments-Exemplar erstellen. Anweisungen zur Erstellung von Exemplaren finden Sie in Teil 5, "Erstellen eines WebSphere Commerce-Exemplars und eines WebSphere [Commerce Payments-Exemplars", auf Seite 71.](#page-82-0)

## <span id="page-82-0"></span>**Teil 5. Erstellen eines WebSphere Commerce-Exemplars und eines WebSphere Commerce Payments-Exemplars**

Nachdem Sie alle erforderlichen Softwarepakete installiert haben, sollten Sie ein WebSphere Commerce-Exemplar und ein WebSphere Commerce Payments-Exemplar erstellen. Diese Exemplare können über den Konfigurationsmanager erstellt werden.

Dieser Teil enthält die folgenden Kapitel:

- Kapitel 13, "Vorbereitung für das Erstellen oder Ändern eines Exemplars mit [dem Konfigurationsmanager", auf Seite 73](#page-84-0)
- Kapitel 14, "Erstellen eines WebSphere Commerce-Exemplars", auf Seite 77
- Kapitel 15, "Erstellen eines WebSphere Commerce Payments-Exemplars", auf [Seite 81](#page-92-0)

# <span id="page-84-0"></span>**Kapitel 13. Vorbereitung für das Erstellen oder Ändern eines Exemplars mit dem Konfigurationsmanager**

Bevor Sie den Server des Konfigurationsmanagers starten bzw. ein Exemplar mit dem Konfigurationsmanager erstellen oder ändern, müssen Sie folgende Schritte ausführen:

- 1. Stellen Sie sicher, dass Sie alle Korrekturen installiert haben, die in der Readme-Datei aufgeführt werden. Weitere Informationen zur Readme-Datei finden Sie unter ["Überprüfen der Readme-Datei" auf Seite 16.](#page-27-0)
- 2. Stellen Sie sicher, dass Sie die Voraussetzungen für das Starten des Konfigurationsmanagers erfüllen. Die Voraussetzungen werden unter "Voraussetzungen des Konfigurationsmanagers" aufgelistet.
- 3. Starten Sie den Konfigurationsmanager, indem Sie die Anweisungen unter ["Starten des Konfigurationsmanagers" auf Seite 74](#page-85-0) ausführen.

#### **Wichtig**

Sie sollten lediglich die folgenden Web-Server-Eigenschaften sowie alle Commerce-Eigenschaften über die Konfigurationsmanager-GUI (und nicht über die Web-Server-GUI oder die WebSphere Application Server-Administrationskonsole) ändern:

- SSL (aktivieren oder inaktivieren)
- v Exemplarname oder Portnummer des Web-Servers
- SSL-Portnummer
- v System-IP-Adresse (Payments-Server-Host)

Dadurch wird sichergestellt, dass alle Konfigurationsdateien, nicht nur die Web-Server-Konfigurationsdateien, ordnungsgemäß mit den richtigen Informationen aktualisiert werden.

## **Voraussetzungen des Konfigurationsmanagers**

Arbeiten Sie vor dem Starten des WebSphere Commerce-Konfigurationsmanagers die folgende Prüfliste durch, um sicherzustellen, dass alle Voraussetzungen erfüllt werden:

- Die Systeme, auf denen Sie den Server und den Client des Konfigurationsmanagers starten, verwenden eine unterstützte Ländereinstellung, wie unter ["Von WebSphere Commerce verwendete Ländereinstellungen" auf Seite 9](#page-20-0)  beschrieben.
- Sie verwenden die Korn-Shell.
- Der Datenbankserver ist aktiv.
- \_\_ Der Web-Server ist aktiv, wenn er auf derselben Maschine wie WebSphere Commerce installiert ist.

## <span id="page-85-0"></span>**Starten des Konfigurationsmanagers**

Gehen Sie wie folgt vor, um den WebSphere Commerce-Konfigurationsmanager zu starten:

1. Melden Sie sich unter der Nicht-Root-Benutzer-ID von WebSphere Commerce an. Diese ID wurde vor der Installation von WebSphere Commerce erstellt.

**Wichtig für Benutzer von Solaris Operating Environment**  Stellen Sie sicher, dass Sie WebSphere Commerce-Befehle nicht unter der Bourne-Shell ausführen. Wenn Sie WebSphere Commerce-Befehle unter der Bourne-Shell ausführen, schlagen sie fehl.

 Wenn Sie sich momentan in der Bourne-Shell befinden, wechseln Sie in eine andere Shell. Verwenden Sie die Korn-Shell, wenn Sie WebSphere Commerce-Befehle ausführen.

- 2. Starten Sie je nach dem Exemplar, das Sie erstellen oder ändern, den Server, indem Sie auf dem WebSphere Commerce-Knoten oder auf dem WebSphere Commerce Payments-Knoten folgende Schritte ausführen:
	- a. Öffnen Sie ein Terminalfenster.
	- b. Geben Sie die folgenden Befehle aus:
		- cd *WC-installationsverzeichnis*/bin ./config\_server.sh

Standardwerte für die Variable *WC-installationsverzeichnis* werden im Abschnitt ["Pfadvariablen" auf Seite v](#page-4-0) aufgelistet.

#### **Anmerkungen:**

- 1) Schließen Sie nicht das Terminalfenster, in dem Sie den Befehl config- \_server eingegeben haben. Sonst wird der Server des Konfigurationsmanagers gestoppt.
- 2) Führen Sie den Server des Konfigurationsmanagers nicht als Hintergrundprozess aus, da dies ein potenzielles Sicherheitsrisiko darstellt.
- 3) Der Server des Konfigurationsmanagers ist jetzt an Port 1099 für eine Verbindung empfangsbereit. Geben Sie den folgenden Befehl anstelle des Befehls ./config server.sh aus, damit der Server des Konfigurationsmanagers an einem anderen Port empfangsbereit ist:

./config\_server.sh -port *portnummer*

Dabei ist *portnummer* der Port, an dem der Server des Konfigurationsmanagers für eine Verbindung empfangsbereit sein wird.

- 3. Starten Sie den Client, indem Sie einen der folgenden Prozesse ausführen:
	- Gehen Sie wie folgt vor, um den WebSphere Commerce-Konfigurationsmanager auf der lokalen Maschine auszuführen:
		- a. Öffnen Sie ein weiteres Terminal-Fenster.

b. Geben Sie unter der Nicht-Root-Benutzer-ID, die vor der Installation von WebSphere Commerce erstellt wurde, die folgenden Befehle aus:

export DISPLAY=*hostname*:0.0 cd *WC-installationsverzeichnis*/bin ./config\_client.sh [-port *km-port*]

Dabei sind die Variablen wie folgt definiert:

*km-port* 

Der Port, der beim Starten des Servers des Konfigurationsmanagers angegeben wurde.

 Der Parameter -port ist optional. Wenn Sie den Parameter -port nicht angeben, versucht der Client des Konfigurationsmanagers, unter Verwendung von Port 1099 eine Verbindung zum Server des Konfigurationsmanagers herzustellen.

**Anmerkung:** Der X-Client muss unter Umständen unter Verwendung des Befehls xhost für den Zugriff auf den X-Server berechtigt werden. Geben Sie zum Berechtigen eines X-Clients den folgenden Befehl in der Systemkonsole aus, wobei Sie als Benutzer mit der Berechtigung root angemeldet sind: xhost +*hostname*

> Dabei ist *hostname* der vollständig qualifizierte Hostname der Maschine, von der aus Sie den Installationsassistenten ausführen wollen.

- c. Melden Sie sich beim Konfigurationsmanager an. Die Anfangs-ID ist **webadmin**, und das Anfangskennwort ist **webibm**. Bei der ersten Anmeldung beim Konfigurationsmanager werden Sie dazu aufgefordert, Ihr Kennwort zu ändern.
- Gehen Sie wie folgt vor, um den Client des WebSphere Commerce-Konfigurationsmanagers auf einer fernen Maschine auszuführen:
	- a. Melden Sie sich unter der Nicht-Root-Benutzer-ID, die vor der Installation von WebSphere Commerce erstellt wurde, an der fernen Maschine an.

**Wichtig für Benutzer von Solaris Operating Environment**  Stellen Sie sicher, dass Sie WebSphere Commerce-Befehle nicht unter der Bourne-Shell ausführen. Wenn Sie WebSphere Commerce-Befehle unter der Bourne-Shell ausführen, schlagen sie fehl.

 Wenn Sie sich momentan in der Bourne-Shell befinden, wechseln Sie in eine andere Shell. Verwenden Sie die Korn-Shell, wenn Sie WebSphere Commerce-Befehle ausführen.

- b. Öffnen Sie ein Terminalfenster.
- c. Geben Sie die folgenden Befehle aus:

export DISPLAY=*hostname*:0.0 cd *WC-installationsverzeichnis*/bin ./config\_client.sh -hostname *km-hostname* [-port *km-port*] Dabei sind die Variablen wie folgt definiert:

*hostname* 

Der vollständig qualifizierte Hostname der Maschine, von der aus Sie auf den Konfigurationsmanager zugreifen möchten.

*km-hostname* 

Der vollständig qualifizierte Hostname der Maschine mit dem Server des Konfigurationsmanagers.

*km-port* 

Der Port, der beim Starten des Servers des Konfigurationsmanagers angegeben wurde.

 Der Parameter -port ist optional. Wenn Sie den Parameter -port nicht angeben, versucht der Client des Konfigurationsmanagers, unter Verwendung von Port 1099 eine Verbindung zum Server des Konfigurationsmanagers herzustellen.

 Standardwerte für die Variable *WC-installationsverzeichnis* werden im Abschnitt ["Pfadvariablen" auf Seite v](#page-4-0) aufgelistet.

**Anmerkung:** Der X-Client muss unter Umständen unter Verwendung des Befehls xhost für den Zugriff auf den X-Server berechtigt werden. Geben Sie zum Berechtigen eines X-Clients den folgenden Befehl in der Systemkonsole aus, wobei Sie als Benutzer mit der Berechtigung root angemeldet sind: xhost +*hostname*

> Dabei ist *hostname* der vollständig qualifizierte Hostname der Maschine, von der aus Sie den Installationsassistenten ausführen wollen.

d. Melden Sie sich beim Konfigurationsmanager an. Die Anfangs-ID ist **webadmin**, und das Anfangskennwort ist **webibm**. Bei der ersten Anmeldung beim Konfigurationsmanager werden Sie dazu aufgefordert, Ihr Kennwort zu ändern.

### **Der nächste Schritt**

Fahren Sie nach der Ausführung der Schritte, die in diesem Kapitel enthalten sind, mit den folgenden Kapiteln fort:

- [Kapitel 14, "Erstellen eines WebSphere Commerce-Exemplars", auf Seite 77.](#page-88-0)
- Kapitel 15, "Erstellen eines WebSphere Commerce Payments-Exemplars", auf [Seite 81.](#page-92-0)

# <span id="page-88-0"></span>**Kapitel 14. Erstellen eines WebSphere Commerce-Exemplars**

In diesem Kapitel wird die Vorgehensweise bei der Erstellung eines WebSphere Commerce-Exemplars beschrieben. Informationen zum Ändern eines WebSphere Commerce-Exemplars finden Sie unter ["Ändern eines WebSphere Commerce- oder](#page-135-0)  [WebSphere Commerce Payments-Exemplars" auf Seite 124.](#page-135-0)

### **Erstellen eines neuen WebSphere Commerce-Exemplars**

Gehen Sie wie folgt vor, um ein neues WebSphere Commerce-Exemplar zu erstellen:

- 1. Starten Sie den WebSphere Commerce-Konfigurationsmanager. Details dazu finden Sie unter ["Starten des Konfigurationsmanagers" auf Seite 74.](#page-85-0)
- 2. Erweitern Sie unter **WebSphere Commerce** den Eintrag *hostname*.
- 3. Erweitern Sie **Commerce**.
- 4. Klicken Sie mit der rechten Maustaste auf **Exemplarliste**.
- 5. Wählen Sie im anschließend angezeigten Kontextmenü **Exemplar erstellen**  aus. Der Assistent für die Exemplarerstellung wird gestartet.
- 6. Führen Sie den Assistenten für die Exemplarerstellung vollständig aus.

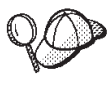

Hilfe zum Ausfüllen der Anzeigen und Felder im Assistenten für die Exemplarerstellung wird angezeigt, wenn Sie im Assistenten für die Exemplarerstellung auf **Hilfe** klicken. Der Knopf **Hilfe** ist in jeder Anzeige des Assistenten verfügbar. Die Hilfeanzeigen gelten für alle unterstützten WebSphere Commerce-Plattformen.

- 7. Wenn Sie die erforderlichen Angaben in die Anzeigen eingetragen haben, wird der Knopf **Fertig stellen** aktiviert. Klicken Sie auf **Fertig stellen**, um das WebSphere Commerce-Exemplar zu erstellen.
- 8. **Deracle** Sie werden gefragt, ob Sie die Oracle-Datenbank mit Daten füllen möchten. Wählen Sie **Ja** aus, wenn Sie Ihre Datenbank mit Daten füllen wollen. Wählen Sie andernfalls **Nein** aus.
- 9. 2008 Wenn Sie sich für die Verwendung einer bestehenden DB2-Datenbank entschieden haben, werden Sie gefragt, ob Sie diese Datenbank mit Daten füllen wollen. Wählen Sie **Ja** aus, wenn Sie Ihre Datenbank mit Daten füllen wollen. Wählen Sie andernfalls **Nein** aus.

Wie viel Zeit für die Erstellung eines Exemplars erforderlich ist, hängt von der Verarbeitungsgeschwindigkeit Ihres Systems ab. Der Statusbalken, der zu Beginn der Erstellung des Exemplars angezeigt wird, gibt an, wann der Prozess abgeschlossen ist.

10. Wenn die Exemplarerstellung abgeschlossen ist, erscheint ein Dialog, der eine Zusammenfassung enthält. Klicken Sie auf **OK**, um das Dialogfenster zu schließen.

 Stellen Sie sicher, dass Sie den Inhalt des Dialogs überprüfen. Möglicherweise sind darin zusätzliche Anweisungen enthalten, die Sie vor Verwendung des Exemplars ausführen müssen.

11. Verlassen Sie den Konfigurationsmanager, indem Sie auf **Konsole** und auf **Verlassen** klicken.

Jetzt können Sie die Erstellung des WebSphere Commerce-Exemplars überprüfen, indem Sie die Anweisungen unter "Prüfen der Exemplarerstellung" befolgen.

## **Prüfen der Exemplarerstellung**

Die Konfigurationsinformationen für das neue WebSphere Commerce-Exemplar werden in folgender Datei gespeichert:

*WC-installationsverzeichnis*/instances/*exemplarname*/xml/*exemplarname*.xml

Dabei sind Standardwerte für die Variable *WC-installationsverzeichnis* unter ["Pfadvariablen" auf Seite v](#page-4-0) aufgelistet, und *exemplarname* ist der Name des WebSphere Commerce-Exemplars.

Bestätigen Sie, dass diese Datei vorhanden ist, bevor Sie die Protokolldateien prüfen, die während der Exemplarerstellung generiert wurden.

Bei der Erstellung eines WebSphere Commerce-Exemplars werden die folgenden Protokolldateien generiert:

- auction.log
- createdb.log
- $\cdot$   $\triangleright$  DB2 createdb\_db2.log
- createsp.log
- populatedb.err.log
- populatedb.log
- populatedb2.err.log
- populatedb2.log
- populatedbnl.err.log
- $\triangleright$  DB2 reorgdb2.log
- $\cdot$   $\triangleright$  DB2 reorgdb2.err.log
- trace.txt

Diese Dateien befinden sich im folgenden Verzeichnis: *WC-installationsverzeichnis*/instances/*exemplarname*/logs

Dabei sind Standardwerte für die Variable *WC-installationsverzeichnis* unter ["Pfadvariablen" auf Seite v](#page-4-0) aufgelistet, und *exemplarname* ist der Name des WebSphere Commerce-Exemplars.

Der Teil der Exemplarerstellung, in dem die Datenbank mit Daten gefüllt wird, ist erfolgreich verlaufen, wenn folgende Protokolle leer sind:

- populatedb.err.log
- populatedb2.err.log
- v populatedbnl.err.log

Prüfen Sie darüber hinaus auch den Inhalt der folgenden Protokolle, um zu bestätigen, dass darin keine Fehler enthalten sind:

- createdb.log
- createsp.log
- DB<sub>2</sub> createdb\_db<sub>2.log</sub>

## **Der nächste Schritt**

Nach der Konfiguration des WebSphere Commerce-Exemplars sollten Sie fortfahren, indem Sie ein WebSphere Commerce Payments-Exemplar erstellen. Anweisungen zum Erstellen eines WebSphere Commerce Payments-Exemplars sind in [Kapi](#page-92-0)tel 15, "Erstellen eines WebSphere Commerce Payments-Exemplars", auf Seite 81 enthalten.

## <span id="page-92-0"></span>**Kapitel 15. Erstellen eines WebSphere Commerce Payments-Exemplars**

In diesem Kapitel wird die Vorgehensweise bei der Erstellung eines WebSphere Commerce Payments-Exemplars beschrieben. Informationen zum Ändern eines WebSphere Commerce Payments-Exemplars finden Sie unter "Ändern eines [WebSphere Commerce- oder WebSphere Commerce Payments-Exemplars" auf Seite](#page-135-0)  [124.](#page-135-0)

Weitere Informationen zur Verwendung einer bestimmten WebSphere Commerce Payments-Kassette finden Sie im Ergänzungsdokument ('Supplement') für die jeweilige WebSphere Commerce Payments-Kassette. Informationen zur Verwendung einer WebSphere Commerce Payments-Kassette mit einem WebSphere Commerce-Beispielgeschäft finden Sie im Handbuch *WebSphere Commerce Store Development Guide*.

**Anmerkung:** WebSphere Commerce Payments-Ports sollten nur über den WebSphere Commerce-Konfigurationsmanager geändert werden, wie in Kapitel 13, "Vorbereitung für das Erstellen oder Andern eines [Exemplars mit dem Konfigurationsmanager", auf Seite 73](#page-84-0) angegeben, nicht über die WebSphere Application Server-Administrationskonsole. Dadurch wird sichergestellt, dass alle Eigenschaften und Dateien mit denselben Informationen aktualisiert werden.

## **Erstellen eines neuen WebSphere Commerce Payments-Exemplars**

Gehen Sie wie folgt vor, um ein neues WebSphere Commerce Payments-Exemplar zu erstellen:

1. Starten Sie den WebSphere Commerce-Konfigurationsmanager. Details dazu finden Sie unter ["Starten des Konfigurationsmanagers" auf Seite 74.](#page-85-0)

 In Fällen, in denen sich WebSphere Commerce Payments auf einem von WebSphere Commerce getrennten Knoten befindet, müssen Sie sicherstellen, dass Sie den Server des Konfigurationsmanagers auf dem WebSphere Commerce Payments-Knoten starten.

- 2. Erweitern Sie **WebSphere Commerce**.
- 3. Erweitern Sie Ihren Hostnamen.
- 4. Erweitern Sie **Zahlungen**.
- 5. Klicken Sie mit der rechten Maustaste auf **Exemplarliste**.
- 6. Wählen Sie im anschließend angezeigten Kontextmenü **Zahlungsexemplar erstellen** aus. Der Assistent für die Exemplarerstellung von Payments wird gestartet.
- 7. Geben Sie alle Informationen im Assistenten für die Exemplarerstellung von Payments an.

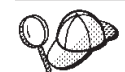

Hilfe zum Ausfüllen der Anzeigen und Felder im Assistenten für die Exemplarerstellung von Payments wird angezeigt, wenn Sie im Assistenten für die Exemplarerstellung auf **Hilfe** klicken. Der Knopf **Hilfe** ist in jeder Anzeige des Assistenten verfügbar. Die Hilfeanzeigen gelten für alle unterstützten WebSphere Commerce-Plattformen.

- **Wichtig:** Stellen Sie beim Ausführen des Assistenten für die Exemplarerstellung von WebSphere Commerce Payments sicher, dass der Wert, den Sie im Feld **Site-Administrator-ID** eingeben, die WebSphere Commerce-Site-Administrator-ID ist. Die WebSphere Commerce-Site-Administrator-ID wurde beim Erstellen des WebSphere Commerce-Exemplars erstellt und entsprach dem Wert, den Sie im Feld **Site-Administrator-ID** des Assistenten für die Exemplarerstellung von WebSphere Commerce eingegeben haben.
- 8. Wenn Sie die erforderlichen Angaben in alle Anzeigen eingetragen haben, wird der Knopf **Fertig stellen** aktiviert. Klicken Sie auf **Fertig stellen**, um das WebSphere Commerce Payments-Exemplar zu erstellen.
- 9. > Oracle Sie werden gefragt, ob Sie die Oracle-Datenbank mit Daten füllen möchten. Wählen Sie **Ja** aus, wenn Sie Ihre Datenbank mit Daten füllen wollen. Wählen Sie andernfalls **Nein** aus.
- 10. 2008 Wenn Sie sich für die Verwendung einer bestehenden DB2-Datenbank entschieden haben, werden Sie gefragt, ob Sie diese Datenbank mit Daten füllen wollen. Wählen Sie **Ja** aus, wenn Sie Ihre Datenbank mit Daten füllen wollen. Wählen Sie andernfalls **Nein** aus.

Wie viel Zeit für die Erstellung eines Exemplars erforderlich ist, hängt von der Verarbeitungsgeschwindigkeit Ihres Systems ab. Der Statusbalken, der zu Beginn der Erstellung des Exemplars angezeigt wird, gibt an, wann der Prozess abgeschlossen ist.

11. Verlassen Sie den Konfigurationsmanager, indem Sie auf **Konsole** und auf **Verlassen** klicken.

Jetzt können Sie die Erstellung des WebSphere Commerce Payments-Exemplars überprüfen, indem Sie die Anweisungen unter "Prüfen der Exemplarerstellung" befolgen.

### **Prüfen der Exemplarerstellung**

Die Konfigurationsinformationen für das neue WebSphere Commerce Payments-Exemplar werden in folgender Datei gespeichert:

*WC-installationsverzeichnis*/instances/*exemplarname*/xml/*exemplarname*.xml

Dabei werden Standardwerte für *WC-installationsverzeichnis* unter ["Pfadvariablen"](#page-4-0)  [auf Seite v](#page-4-0) aufgelistet, und *exemplarname* ist der Name des WebSphere Commerce Payments-Exemplars.

Bestätigen Sie, dass diese Datei vorhanden ist, bevor Sie die Protokolldateien prüfen, die während der Exemplarerstellung generiert wurden.

Bei der Erstellung eines WebSphere Commerce Payments-Exemplars werden die folgenden Protokolldateien generiert:

- createdb.log
- createdb.err.log

Diese Dateien befinden sich im folgenden Verzeichnis: *WC-installationsverzeichnis*/instances/*exemplarname*/logs

Dabei sind Standardwerte für die Variable *WC-installationsverzeichnis* unter ["Pfadvariablen" auf Seite v](#page-4-0) aufgelistet, und *exemplarname* ist der Name des WebSphere Commerce Payments-Exemplars.

Die Exemplarerstellung ist erfolgreich verlaufen, wenn die Datei createdb.err.log leer ist.

Prüfen Sie darüber hinaus auch den Inhalt der Protokolldatei createdb.log, um zu bestätigen, dass darin keine Fehler enthalten sind.

## **Der nächste Schritt**

Nach der Konfiguration des WebSphere Commerce Payments-Exemplars können Sie fortfahren, indem Sie die Anweisungen in Teil 6, "Letzte Schritte", auf Seite 85 ausführen.

Wenn Sie einen fernen Web-Server verwenden, müssen Sie die Anweisungen in Kapitel 16, "Verbindliche Tasks nach Abschluss der Exemplarerstellung", auf Seite [87](#page-98-0) ausführen.

# <span id="page-96-0"></span>**Teil 6. Letzte Schritte**

In diesem Teil werden die verbindlichen Tasks beschrieben, die Sie nach der Erstellung eines WebSphere Commerce-Exemplars und eines WebSphere Commerce Payments-Exemplars ausführen müssen. Außerdem enthält dieser Teil Informationen zu weiteren Tasks, deren Ausführung empfohlen wird.

## <span id="page-98-0"></span>**Kapitel 16. Verbindliche Tasks nach Abschluss der Exemplarerstellung**

Führen Sie abhängig von Ihrer WebSphere Commerce-Topographie die Tasks in einem der folgenden Abschnitte aus, nachdem Sie WebSphere Commerce- und WebSphere Commerce Payments-Exemplare erstellt haben:

- v "Tasks für den lokalen Web-Server nach Abschluss der Exemplarerstellung"
- v "Tasks für den fernen Web-Server nach Abschluss der Exemplarerstellung"

## **Tasks für den lokalen Web-Server nach Abschluss der Exemplarerstellung**

Wenn der Web-Server auf demselben Knoten wie WebSphere Commerce und WebSphere Commerce Payments installiert wurde, müssen Sie ihn nach dem Erstellen der WebSphere Commerce- und WebSphere Commerce Payments-Exemplare stoppen und erneut starten.

## **Tasks für den fernen Web-Server nach Abschluss der Exemplarerstellung**

Wenn der Web-Server auf einem anderen Knoten als WebSphere Commerce und WebSphere Commerce Payments installiert wurde, müssen Sie nach der Erstellung eines WebSphere Commerce- oder WebSphere Commerce Payments-Exemplars folgende Schritte ausführen:

- 1. Kopieren Sie die Datei plugin-cfg.xml vom WebSphere Commerce-Knoten auf den Web-Server-Knoten. Anweisungen dazu finden Sie unter "Kopieren der [Datei 'plugin-cfg.xml' auf den Web-Server" auf Seite 135.](#page-146-0)
- 2. Wenn WebSphere Commerce und WebSphere Commerce Payments auf unterschiedlichen Knoten installiert wurden, müssen Sie den Inhalt der Datei plugin-cfg.xml auf dem WebSphere Commerce Payments-Knoten mit der Datei plugin-cfg.xml auf dem Web-Server-Knoten zusammenfügen. Anweisungen dazu finden Sie unter "Zusammenfügen der Datei 'plugin-cfg.xml' von [WebSphere Commerce Payments" auf Seite 136.](#page-147-0)
- 3. Erstellen Sie auf dem Web-Server-Knoten ein Verzeichnis, das mit dem Verzeichnis *WAS-installationsverzeichnis* auf dem WebSphere Commerce-Knoten identisch ist, wenn kein solches Verzeichnis vorhanden ist.
- 4. Kopieren Sie das folgende Verzeichnis vom WebSphere Commerce-Knoten auf den Web-Server-Knoten:

*WAS-installationsverzeichnis*/installedApps/*zellenname*/WC\_*Commerce-exemplarname*.ear

Dabei sind die Variablen wie folgt definiert:

*WAS-installationsverzeichnis* 

Standardwerte für diese Variable sind unter "Pfadvariablen" auf Seite v aufgelistet.

*zellenname* 

Der kurze Hostname der Maschine, auf der WebSphere Commerce und WebSphere Commerce Payments installiert sind.

*Commerce-exemplarname* 

Der Name des WebSphere Commerce-Exemplars.

Stellen Sie sicher, dass die vollständigen Pfade auf dem Web-Server-Knoten und auf dem WebSphere Commerce-Knoten identisch sind.

#### **Wichtig**

Es empfiehlt sich, alle JSP- und JAR-Dateien aus dem Verzeichnis WC\_*Commerce-exemplarname*.ear auf dem Web-Server zu entfernen. Nur Dateien mit statischem Inhalt sollten im Verzeichnis WC\_*Commerce-exemplarname*.ear auf dem Web-Server gespeichert werden.

5. Benutzer des IBM HTTP Server müssen sicherstellen, dass der Pfad für das WebSphere Application Server-Plug-in in der Datei httpd.conf auf dem Web-Server-Knoten korrekt angegeben ist.

 Öffnen Sie die Datei httpd.conf in einem Texteditor, und suchen Sie darin nach folgendem Eintrag, um den Pfad zu prüfen: WebSpherePluginConfig

Dieser Eintrag sollte den vollständigen Pfad zur Datei plugin-cfg.xml auf dem Web-Server-Knoten enthalten. Wenn der Pfad falsch ist, müssen Sie ihn ändern, die Datei httpd.conf speichern und den Web-Server erneut starten.

- 6. Benutzer des IBM HTTP Server müssen sicherstellen, dass das Kommentarzeichen für die folgende Zeile in der Datei httpd.conf entfernt wurde: AddModule mod\_ibm\_ssl.c
- 7. Stoppen Sie den Webserver, und starten Sie ihn dann erneut.

## **Kapitel 17. Empfohlene Tasks nach Abschluss der Exemplarerstellung**

Nach der Ausführung aller verbindlichen Tasks nach Abschluss der Exemplarerstellung können Sie Ihre Installation und Konfiguration von WebSphere Commerce fortsetzen, indem Sie die folgenden Tasks ausführen:

#### **Überprüfen der Sicherheit der WebSphere Commerce-Installation**

Sicherheit ist eine zentrale Komponente einer WebSphere Commerce-Produktionssite. Anweisungen zum Aktivieren von SSL (Secure Sockets Layer), zur WebSphere Application Server-Sicherheit, zum Konfigurieren der Einzelanmeldung und zu anderen Sicherheitsoptionen für Ihre Installation finden Sie im Handbuch *WebSphere Commerce Security Guide*. Dieses Buch ist auf der Website 'WebSphere Commerce Technical Library' (Technische Bibliothek) verfügbar. Weitere Informationen dazu finden Sie unter ["WebSphere Commerce Technical Library \(Technische Bibliothek\)" auf Seite](#page-178-0)  [167.](#page-178-0)

#### **Publizieren eines WebSphere Commerce-Beispielgeschäfts**

WebSphere Commerce stellt eine Anzahl von Beispielgeschäften bereit, in denen verschiedene Funktionen von WebSphere Commerce demonstriert werden. Ein WebSphere Commerce-Beispielgeschäft kann dazu verwendet werden, sich mit WebSphere Commerce vertraut zu machen, und kann die Basis für die Entwicklung eines angepassten Geschäfts bilden.

 Informationen zum Publizieren eines WebSphere Commerce-Beispielgeschäfts finden Sie im Abschnitt ″Ein Geschäftsarchiv publizieren″ in der WebSphere Commerce-Onlinehilfe.

 Informationen zum Entwickeln eines Geschäfts in WebSphere Commerce finden Sie im Handbuch *WebSphere Commerce Store Development Guide*. Dieses Buch ist auf der Website 'WebSphere Commerce Technical Library' (Technische Bibliothek) verfügbar. Weitere Informationen dazu finden Sie unter "WebSphere Commerce Technical Library (Technische Bibliothek)" [auf Seite 167.](#page-178-0)

**Anmerkung:** In WebSphere Commerce Version 5.5 erfolgt das Publizieren einiger der Beispielgeschäfte über die WebSphere Commerce-Verwaltungskonsole.

### **Installieren zusätzlicher Software, die im Lieferumfang von WebSphere Commerce enthalten ist**

Im Lieferumfang von WebSphere Commerce sind mehrere zusätzliche Softwarepakete enthalten, die WebSphere Commerce erweitern und zusätzliche Funktionen bereitstellen. Weitere Informationen zu der zusätzlichen Software, die im Lieferumfang von WebSphere Commerce enthalten ist, finden Sie im Handbuch *WebSphere Commerce Zusätzliche Software*. Dieses Buch ist auf der Website 'WebSphere Commerce Technical Library' (Technische Bibliothek) verfügbar. Weitere Informationen dazu finden Sie unter ["WebSphere Commerce Technical Library \(Technische Bibliothek\)" auf Seite](#page-178-0)  [167.](#page-178-0)

### **Ausführen erweiterter Konfigurationstasks**

Erweiterte Konfigurationen für WebSphere Commerce sind z. B. der Zusammenschluss von Datenquellen, das Clustering und mehrere Exemplare. Erweiterte Konfigurationen werden in Teil 7, "Erweiterte [Konfigurationsoptionen", auf Seite 91](#page-102-0) beschrieben.

# <span id="page-102-0"></span>**Teil 7. Erweiterte Konfigurationsoptionen**

In diesem Teil sind Anweisungen für die folgenden optionalen erweiterten Konfigurationen für WebSphere Commerce enthalten:

- [Kapitel 18, "Erstellen mehrerer WebSphere Commerce- und WebSphere Com](#page-104-0)[merce Payments-Exemplare", auf Seite 93](#page-104-0)
- Kapitel 19, "Zusammenschließen von WebSphere Commerce und WebSphere [Commerce Payments", auf Seite 99](#page-110-0)
- [Kapitel 20, "Clustering für WebSphere Commerce", auf Seite 107](#page-118-0)

## <span id="page-104-0"></span>**Kapitel 18. Erstellen mehrerer WebSphere Commerce- und WebSphere Commerce Payments-Exemplare**

WebSphere Commerce unterstützt die Erstellung mehrerer WebSphere Commerce-Exemplare. Dies bedeutet, dass Sie mit WebSphere Commerce zwei oder mehr Exemplare von WebSphere Commerce unter Verwendung verschiedener Hostnamen für die einzelnen WebSphere Commerce-Exemplare gleichzeitig ausführen können. In diesem Fall kann ein Kunde auf *host1.domäne* und *host2.domäne*  zugreifen. Bei dieser Methode wird auf die Verwendung *virtueller Hostnamen*  zurückgegriffen.

Wenn Sie WebSphere Commerce Payments zum Verarbeiten von Zahlungen in WebSphere Commerce verwenden, ist für jedes Exemplar von WebSphere Commerce ein eigenes Exemplar von WebSphere Commerce Payments erforderlich. Für jedes neue WebSphere Commerce-Exemplar, das Sie erstellen, müssen Sie auch ein neues WebSphere Commerce Payments-Exemplar erstellen.

Mehrere Exemplare wie in diesem Kapitel beschrieben werden in erster Linie dazu verwendet, um über verschiedene Vorkommen von WebSphere Commerce zu verfügen, die keine Informationen gemeinsam benutzen. Jedes Exemplar ist eindeutig. Informationen zu mehreren geklonten Vorkommen desselben WebSphere Commerce-Exemplars finden Sie in Kapitel 20, "Clustering für WebSphere Commerce", auf [Seite 107.](#page-118-0)

Es ist zwar möglich, mehrere Exemplare in einer beliebigen Konfiguration von WebSphere Commerce-Komponenten zu erstellen, bei den Informationen in diesem Kapitel wird aber davon ausgegangen, dass ein WebSphere Commerce-Exemplar und das zu ihn zugeordnete WebSphere Commerce Payments-Exemplar auf demselben Knoten vorhanden sind. Mehrere WebSphere Commerce-Exemplare, die ferne WebSphere Commerce Payments-Exemplare verwenden, werden nicht besprochen. Bei den Anweisungen in diesem Kapitel wird außerdem davon ausgegangen, dass der Web-Server auf demselben Knoten wie WebSphere Commerce und WebSphere Commerce Payments installiert ist.

Darüber hinaus wird in den Informationen für dieses Kapitel angenommen, dass Sie über ein bestehendes WebSphere Commerce-Exemplar und ein bestehendes WebSphere Commerce Payments-Exemplar verfügen. Die Anweisungen in diesen Kapitel konzentrieren sich auf die Erstellung eines weiteren WebSphere Commerce-Exemplars und eines weiteren WebSphere Commerce Payments-Exemplars.

In diesem Kapitel werden die folgenden Variablen verwendet, wenn die Erstellung mehrerer WebSphere Commerce- und WebSphere Commerce Payments-Exemplare unter Verwendung virtueller Hostnamen beschrieben wird:

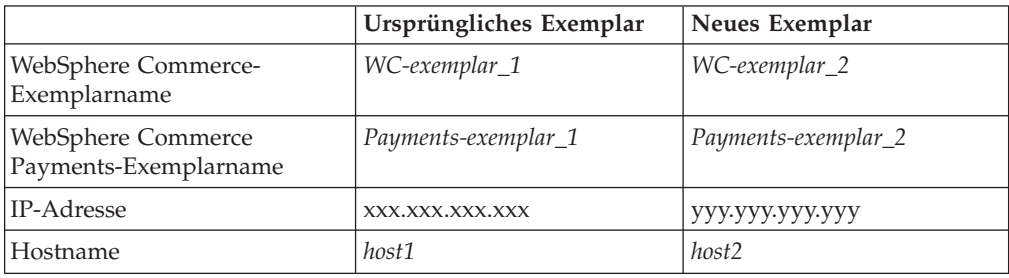

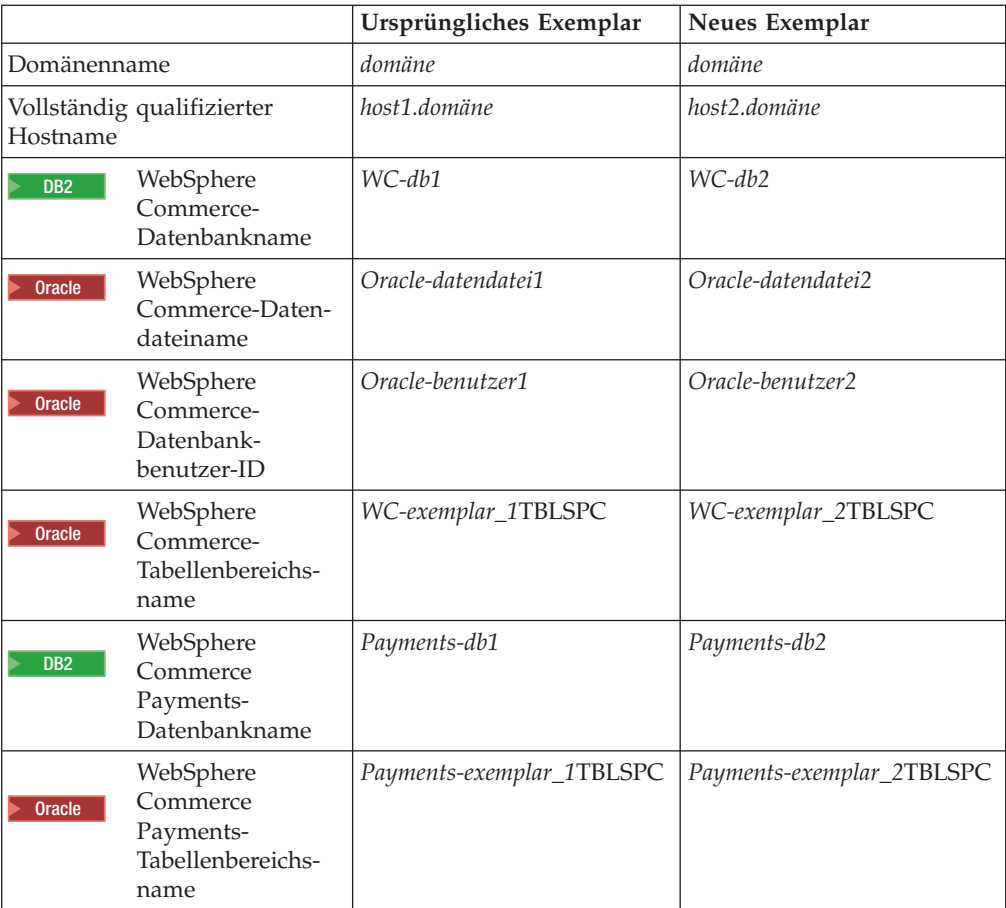

Diese Variablen stellen die Parameterwerte für das erste und zweite Exemplar dar und sollen verdeutlichen, welche Werte für die Exemplare eindeutig bzw. einheitlich sind.

In der Regel sind betriebsfähige, zuvor eingerichtete WebSphere Commerce-Exemplare und WebSphere Commerce Payments-Exemplare vorhanden, und Sie wollen ein weiteres Exemplar bzw. weitere Exemplare erstellen. Wenn Sie ein vorhandenes Exemplar besitzen, brauchen Sie für dieses Exemplar keine Parameterwerte zu ändern, um ein weiteres Exemplar hinzuzufügen. Möglicherweise müssen Sie einige der Parameter des ursprünglichen Exemplars ändern, um Ihre Mehrexemplarumgebung besser zu organisieren.

### **Voraussetzungen**

Sie müssen für jeden Knoten, auf dem Sie unter Verwendung virtueller Hostnamen mehrere Exemplare von WebSphere Commerce oder WebSphere Commerce Payments erstellen wollen, sicherstellen, dass die folgenden Voraussetzungen erfüllt werden:

- Jedes WebSphere Commerce-Exemplar muss über einen eigenen Hostnamen verfügen. Dieser Hostname wird auch vom zugeordneten WebSphere Commerce Payments-Exemplar verwendet.
- v Jeder Hostname für jedes Exemplar benötigt eine eigene IP-Adresse. Die IP-Adresse muss im Netz gültig sein, wobei auf dem DNS-Server zugeordnete Hostnamen vorhanden sind. Die IP-Adresse muss sich außerdem in demselben VLAN wie die IP-Adresse des ursprünglichen Exemplars befinden.

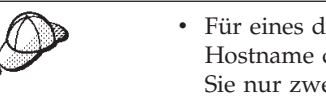

- v Für eines der Exemplare können auch die IP-Adresse und der Hostname des Knotens verwendet werden. In diesem Fall benötigen Sie nur zwei IP-Adressen für zwei Exemplare. v Für jede Gruppe von WebSphere Commerce- und WebSphere
- Commerce Payments-Exemplaren ist ein eigener Hostname erforderlich.

**Anmerkung:** Für den IBM HTTP Server sind keine Unterstreichungszeichen (\_) in einem Hostnamen zulässig.

 Anweisungen zum Hinzufügen einer weiteren IP-Adresse zu einer Maschine finden Sie in der Dokumentation zu Ihrem Betriebssystem.

Der Hostname jedes Exemplars muss vollständig in getrennte IP-Adressen aufgelöst werden. Zum Beispiel sollten Sie zur Überprüfung, ob Sie den WebSphere Commerce-Konfigurationsmanager ausführen und mehrere Exemplare erstellen können, den Befehl nslookup sowohl für den Hostnamen als auch für die IP-Adresse jedes Exemplars ausführen. Der Hostname sollte in seine richtige IP-Adresse und die IP-Adresse in ihren richtigen Hostnamen aufgelöst werden:

nslookup '*host1.domäne*' nslookup '*xxx.xxx.xxx.xxx*'

nslookup '*host2.domäne*' nslookup '*yyy.yyy.yyy.yyy*'

- v Für jedes weitere WebSphere Commerce-Exemplar und das dazu zugeordnete WebSphere Commerce Payments-Exemplar auf einem System müssen Sie den Speicher des betreffenden Systems um 512 MB vergrößern.
- v Für jedes weitere WebSphere Commerce-Exemplar und das dazu zugeordnete WebSphere Commerce Payments-Exemplar auf einem System müssen Sie den Pagingbereich des betreffenden Systems um 1 GB pro Prozessor vergrößern.
- **Dracle 2000 Wenn Sie Oracle9i Database mit WebSphere Commerce verwenden, ist** für jedes weitere WebSphere Commerce-Exemplar und das dazu zugeordnete WebSphere Commerce Payments-Exemplar eine eigene Datendatei erforderlich. Die Tabellenbereiche und Oracle9i Database-IDs, die für WebSphere Commerce und WebSphere Commerce Payments erforderlich sind, können bei der Erstellung der Exemplare für Sie erstellt werden.

### **Web-Server-Voraussetzungen**

Gehen Sie wie folgt vor, wenn Sie den Sun ONE Web Server verwenden:

- 1. Erstellen Sie einen neuen Web-Server, der zu dem neuen virtuellen Hostnamen und zu der neuen IP-Adresse zugeordnet ist. Anweisungen dazu finden Sie in der Web-Server-Dokumentation.
- 2. Konfigurieren Sie den Web-Server gemäß den Anweisungen in [Teil 3, "Installie](#page-40-0)[ren eines Web-Servers", auf Seite 29.](#page-40-0)

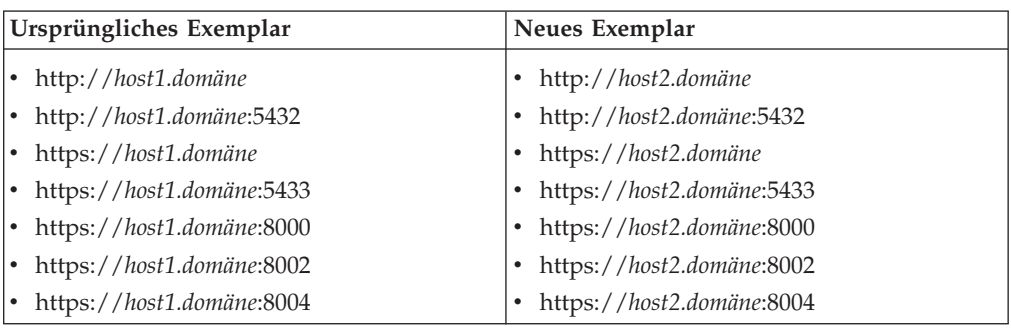

Stellen Sie vor dem Fortfahren sicher, dass die folgenden URLs aufgerufen werden können:

## **Erstellen mehrerer WebSphere Commerce-Exemplare**

Ausgehend von der Annahme, dass Sie Ihr erstes WebSphere Commerce-Exemplar bereits erstellt haben, können Sie jedes weitere Exemplar, das Sie benötigen, nach den Anweisungen in Kapitel 14, "Erstellen eines WebSphere [Commerce-Exemplars", auf Seite 77](#page-88-0) erstellen. In der folgenden Tabelle wird das vorhandene Exemplar durch **Ursprüngliches Exemplar** und das neue Exemplar durch **Neues Exemplar** dargestellt. Sie brauchen die Werte für ein vorhandenes Exemplar nicht zu ändern.

Mehrere WebSphere Commerce-Exemplare können in derselben WebSphere Commerce-Konfigurationsmanagersitzung erstellt werden.

In der folgenden Tabelle werden die geänderten Standardwerte für das neue Exemplar aufgelistet. Ersetzen Sie diese Werte durch die tatsächlichen Werte, die Sie für Ihr Exemplar verwenden wollen.

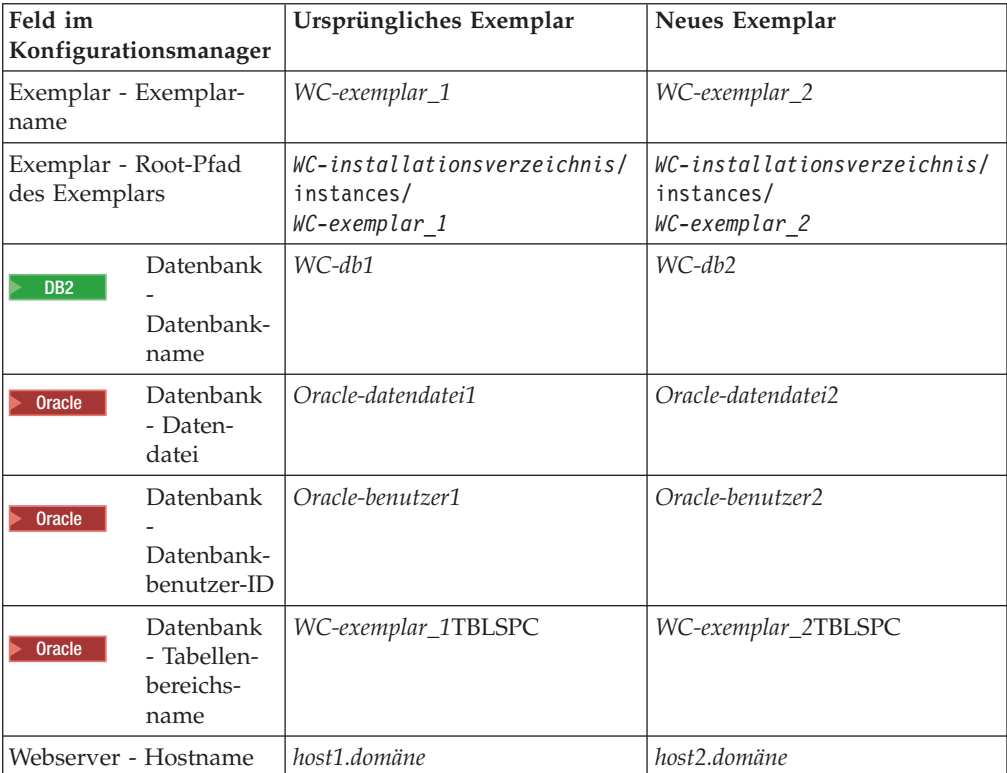
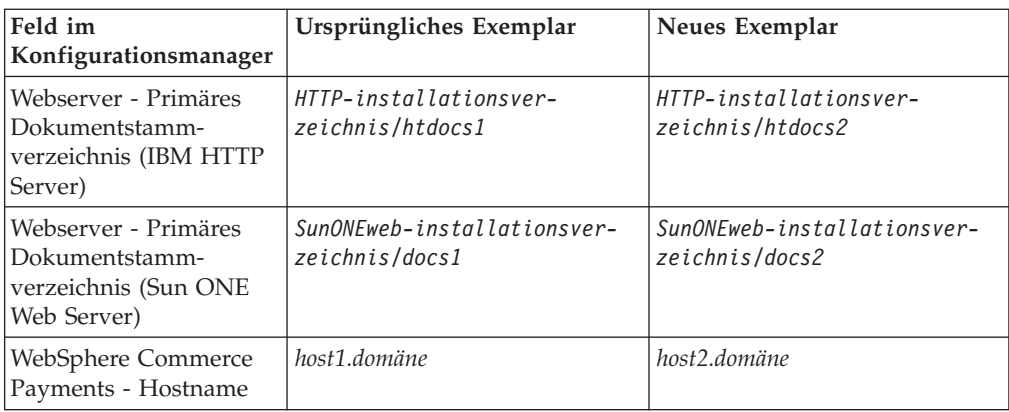

Standardwerte für *WC-installationsverzeichnis*, *SunONEweb-installationsverzeichnis*  und *IBM HTTP Server* werden unter ["Pfadvariablen" auf Seite v](#page-4-0) aufgelistet.

Stellen Sie sicher, dass Sie die Exemplarerstellung überprüfen, indem Sie die Anweisungen unter ["Prüfen der Exemplarerstellung" auf Seite 78](#page-89-0) ausführen.

Wenn Sie WebSphere Commerce Payments zur Verarbeitung von Zahlungen in WebSphere Commerce verwenden, müssen Sie für jedes weitere WebSphere Commerce-Exemplar ein WebSphere Commerce Payments-Exemplar erstellen.

## **Erstellen mehrerer WebSphere Commerce Payments-Exemplare**

Ausgehend von der Annahme, dass Sie Ihr erstes WebSphere Commerce Payments-Exemplar bereits erstellt haben, können Sie jedes weitere Exemplar, das Sie benötigen, nach den Anweisungen in Kapitel 15, "Erstellen eines WebSphere Commerce [Payments-Exemplars", auf Seite 81](#page-92-0) erstellen. In der folgenden Tabelle wird das vorhandene Exemplar durch **Ursprüngliches Exemplar** und das neue Exemplar durch **Neues Exemplar** dargestellt. Sie brauchen die Werte für ein vorhandenes Exemplar nicht zu ändern.

Mehrere WebSphere Commerce Payments-Exemplare können in derselben WebSphere Commerce-Konfigurationsmanagersitzung erstellt werden.

In der folgenden Tabelle werden die geänderten Standardwerte für das neue Exemplar aufgelistet. Ersetzen Sie diese Werte durch die tatsächlichen Werte, die Sie für Ihr Exemplar verwenden wollen.

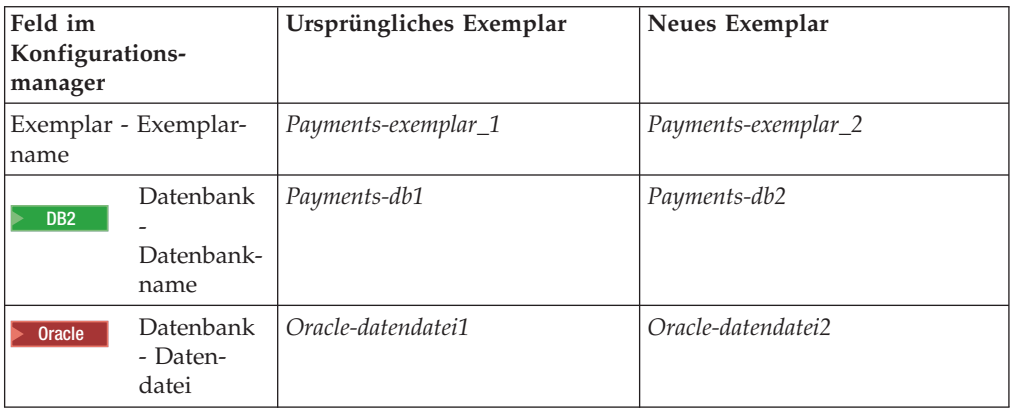

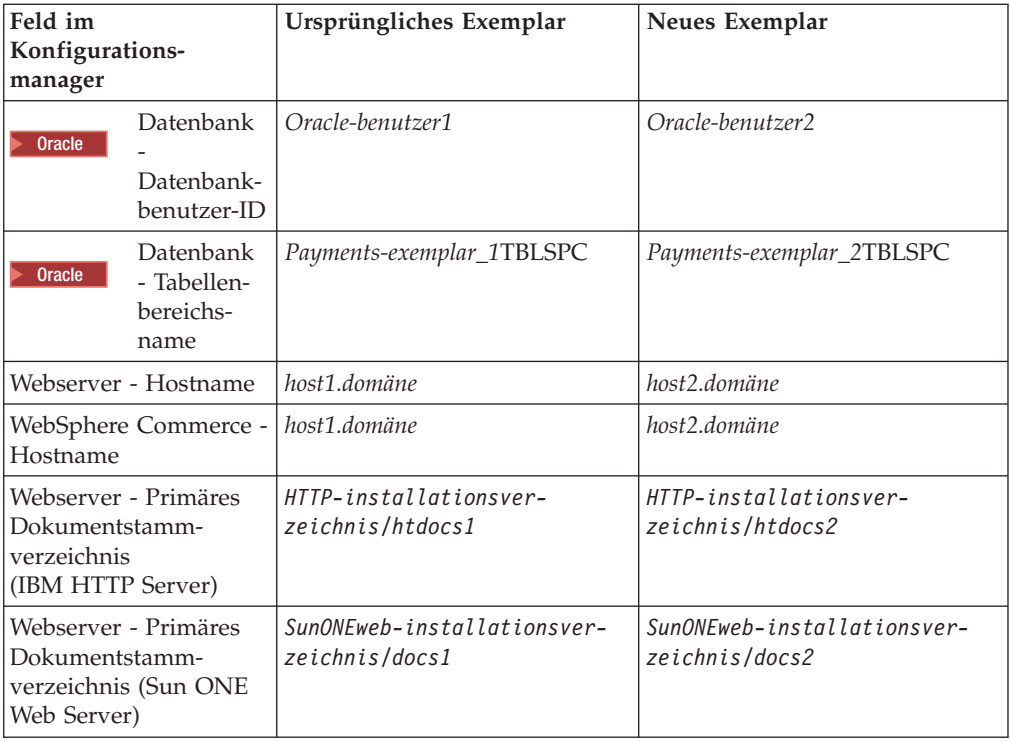

Stellen Sie sicher, dass Sie die Exemplarerstellung überprüfen, indem Sie die Anweisungen unter ["Prüfen der Exemplarerstellung" auf Seite 82](#page-93-0) ausführen.

Testen Sie die zusätzlichen WebSphere Commerce Payments-Exemplare, nachdem Sie sie geprüft haben.

# **Testen mehrerer Exemplare**

Gehen Sie wie folgt vor, um die ursprünglichen und neuen Exemplare zu testen:

- 1. Starten Sie alle WebSphere Commerce-Exemplare. Anweisungen dazu finden Sie unter "Starten oder Stoppen eines WebSphere Commerce-Exemplars" auf [Seite 123.](#page-134-0)
- 2. Starten Sie alle WebSphere Commerce Payments-Exemplare. Anweisungen dazu finden Sie unter "Starten oder Stoppen eines WebSphere Commerce [Payments-Exemplars" auf Seite 123.](#page-134-0)
- 3. Testen Sie die folgenden URLs:

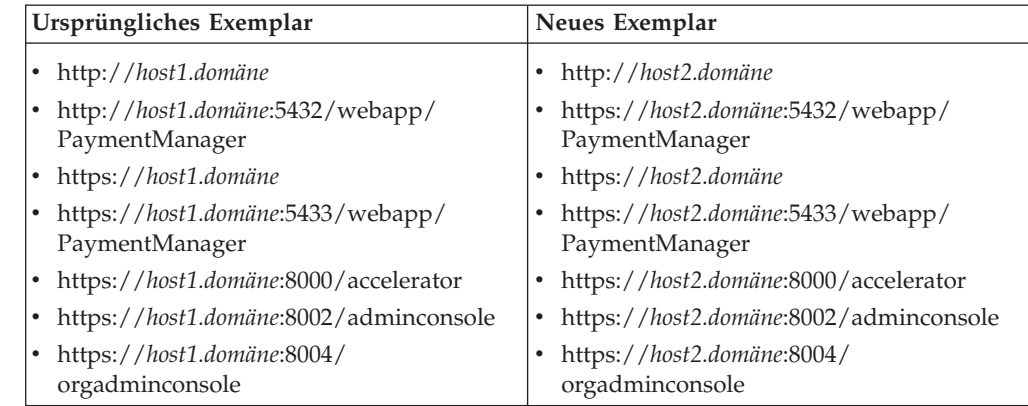

# <span id="page-110-0"></span>**Kapitel 19. Zusammenschließen von WebSphere Commerce und WebSphere Commerce Payments**

WebSphere Commerce und WebSphere Commerce Payments werden mit dem WebSphere Application Server-Basisprodukt installiert. Sowohl WebSphere Commerce als auch WebSphere Commerce Payments können als Basis-WebSphere Application Server-Knoten betrachtet werden.

WebSphere Application Server Network Deployment stellt einen Mechanismus bereit, der das Starten der Anwendungsserver von der WebSphere Application Server-Administrationskonsole aus ermöglicht. Dieser Mechanismus wird als *Zusammenschließen der Anwendungsserverknoten* bezeichnet. Anwendungsserverknoten werden in einer *Zelle* zusammengeschlossen. Alle Anwendungsserver in einer Zelle werden von einem *Deployment Manager* verwaltet. Der Deployment Manager ist ebenfalls ein Anwendungsserver. Zellen können auch als *Deployment Manager-Zellen* bezeichnet werden.

Wenn der WebSphere Commerce-Knoten und der WebSphere Commerce Payments-Knoten in einer einzigen Deployment Manager-Zelle zusammengeschlossen werden, können beide Anwendungsserver von einer WebSphere Application Server-Administrationskonsole aus gestartet, gestoppt und verwaltet werden. Die WebSphere Application Server-Administrationskonsole ist eine browserbasierte Anwendung, sodass der Zugriff darauf von einer beliebigen Maschine aus erfolgen kann, die sich in demselben Netz wie die Zelle befindet und die über einen Web-Browser verfügt. Informationen zu Voraussetzungen für den Web-Browser für die WebSphere Application Server-Administrationskonsole finden Sie in der WebSphere Application Server-Dokumentation.

#### **Wichtig**

Vor dem Zusammenschließen von WebSphere Commerce wird dringend empfohlen, die WebSphere Application Server-Administrationskonfiguration zu sichern. Wenn Sie die Administrationskonfiguration sichern, können Sie die ursprüngliche Konfiguration wiederherstellen, wenn während des Zusammenschließungsprozesses ein Fehler auftritt. Weitere Informationen finden Sie im Abschnitt ″Backing up and restoring administrative configurations″ auf der Website 'WebSphere Application Server InfoCenter', die über die folgende URL aufgerufen werden kann:

<http://www.ibm.com/software/webservers/appserv/infocenter.html>

#### **Zusammenschließen von WebSphere Commerce**

Gehen Sie wie folgt vor, um WebSphere Commerce in einer Deployment Manager-Zelle zusammenzuschließen:

1. Installieren Sie das Produkt WebSphere Application Server Network Deployment auf einer Maschine, die von den Maschinen getrennt ist, auf denen Sie WebSphere Commerce, WebSphere Commerce Payments, die Datenbank und den Web-Server installiert haben. Diese Maschine stellt jetzt den Hosting-Service für den Deployment Manager bereit.

 Nur ein einziges System stellt den Hosting-Service für den Deployment Manager bereit. Da es Anwendungsserver zusammenschließt, erweitert es die Zelle,

die es verwaltet. Obwohl Sie auf einer Maschine neben dem Deployment Manager auch andere Anwendungsserver installieren können, wird dies im Allgemeinen nur dann getan, wenn eine Maschine eingesetzt wird, die über ausreichende Kapazität für die Bereitstellung des Hosting-Service für beide Produkte verfügt. Der Deployment Manager ist der zentrale Verwaltungsmanager.

 Anweisungen zur Installation von WebSphere Application Server Network Deployment sind im Handbuch *IBM WebSphere Application Server Network Deployment Getting started* enthalten. Dieses Handbuch ist im Verzeichnis docs der CD für WebSphere Application Server Network Deployment als PDF-Datei enthalten.

**Wichtig:** Stellen Sie sicher, dass Sie alle WebSphere Application Server-Korrekturen, die in der Readme-Datei von WebSphere Commerce aufgeführt sind, auf die WebSphere Application Server Network Deployment-Installation anwenden. Weitere Informationen zur Readme-Datei fin-den Sie unter ["Überprüfen der Readme-Datei" auf Seite 16.](#page-27-0)

> Wenn diese Korrekturen nicht angewendet werden, funktioniert WebSphere Commerce nach dem Zusammenschließen nicht ordnungsgemäß.

- 2. Stellen Sie sicher, dass Sie am WebSphere Commerce-Knoten und am WebSphere Application Server Network Deployment-Knoten als Benutzer mit der Berechtigung root angemeldet sind.
- 3. Starten Sie auf der WebSphere Application Server Network Deployment-Maschine den Deployment Manager. Anweisungen dazu finden Sie unter "Starten [und Stoppen des Deployment Manager von WebSphere Application Server Net](#page-141-0)[work Deployment" auf Seite 130.](#page-141-0)
- 4. Schließen Sie den WebSphere Commerce-Anwendungsserver in der Deployment Manager-Zelle zusammen, indem Sie den folgenden Befehl ausführen:

*WAS-installationsverzeichnis*/bin/addNode.sh *name\_der\_deployment\_manager-maschine deployment\_manager-port* [-includeapps]

Dieser Befehl wird nur aus Platzgründen in mehreren Zeilen angezeigt. Geben Sie ihn in einer einzigen Zeile ein.

Die Variablen und Parameter in dem Befehl sind wie folgt definiert:

*WAS-installationsverzeichnis* 

Standardwerte für die Variable *WAS-installationsverzeichnis* werden im Abschnitt ["Pfadvariablen" auf Seite v](#page-4-0) aufgelistet.

*name\_der\_deployment\_manager-maschine* 

Der vollständig qualifizierte Domänenname der Deployment Manager-Maschine.

*deployment\_manager-port* 

Der Port, an dem der Deployment Manager empfangsbereit ist. Der standardmäßige Deployment Manager-Port ist 8879.

—includeapps

Dieser Parameter ist optional.

 Geben Sie diesen Parameter an, wenn eine oder mehrere der folgenden Bedingungen zutreffen:

• Auf dem WebSphere Commerce-Knoten, den Sie mit in die Deployment Manager-Zelle aufnehmen wollen, sind Nicht-WebSphere Commerce-Anwendungen vorhanden.

v Ein WebSphere Commerce-Exemplar ist auf dem WebSphere Commerce-Knoten vorhanden. Wenn Sie kein WebSphere Commerce-Exemplar erstellt haben, ist dieser Parameter nicht erforderlich.

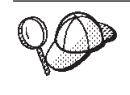

Wenn ein Fehler mit dem Inhalt angezeigt wird, dass die Speicherkapazität nicht ausreicht, finden Sie unter "Befehl 'addNode.sh' gibt [einen Fehler über nicht ausreichende Speicherkapazität zurück" auf](#page-173-0)  [Seite 162](#page-173-0) Informationen zur Fehlerbehebung.

5. Wenn Sie einen WebSphere Commerce-Knoten zusammengeschlossen haben, der WebSphere Commerce-Exemplare enthält, und diese WebSphere Commerce-Exemplare in der Deployment Manager-Zelle zusammengeschlossen werden, müssen Sie die virtuellen Hosts erstellen, die für den WebSphere Commerce-Anwendungsserver erforderlich sind, indem Sie auf der WebSphere Commerce-Maschine für jedes WebSphere Commerce-Exemplar auf dem Knoten den folgenden Befehl ausgeben:

*WC-installationsverzeichnis*/bin/createVirtualHosts.sh *exemplarname*

Dabei ist *exemplarname* der Name des WebSphere Commerce-Exemplars.

 Standardwerte für die Variable *WC-installationsverzeichnis* werden im Abschnitt ["Pfadvariablen" auf Seite v](#page-4-0) aufgelistet.

**Anmerkung:** Dieser Schritt sollte nur dann ausgeführt werden, wenn auf dem Knoten, der zusammengeschlossen wird, WebSphere Commerce-Exemplare bestehen. Nur ein einziger Knoten, der in der Zelle zusammengeschlossen wird, sollte über ein Exemplar verfügen.

 Dieser Schritt ist nicht erforderlich, wenn zusätzliche WebSphere Commerce-Anwendungsserver zu einer Deployment Manager-Zelle hinzugefügt werden oder wenn Sie auf dem Knoten kein WebSphere Commerce-Exemplar erstellt haben.

6. Korrigieren Sie die Berechtigungen wichtiger WebSphere Commerce-Dateien, indem Sie auf der WebSphere Commerce-Maschine den folgenden Befehl als Benutzer mit der Berechtigung root ausgeben:

*WC-installationsverzeichnis*/bin/wc55nonroot.sh

Standardwerte für die Variable *WC-installationsverzeichnis* werden im Abschnitt ["Pfadvariablen" auf Seite v](#page-4-0) aufgelistet.

**Wichtig:** Stellen Sie sicher, dass keine Anwendungsserver aktiv sind, bevor Sie diesen Befehl ausgeben.

7. Ändern Sie die Benutzer-ID und die Gruppe für die Prozessausführung für den WebSphere Commerce-Anwendungsserver. Anweisungen dazu finden Sie unter ["Ändern der Benutzer-ID und der Gruppe für die Prozessausführung" auf Seite](#page-115-0)  [104.](#page-115-0)

Wenn Sie die WebSphere Commerce-Anwendungsserverknoten in einer Deployment Manager-Zelle zusammengeschlossen haben, können Sie WebSphere Commerce starten und stoppen, indem Sie die Anweisungen unter "Starten oder [Stoppen eines Anwendungsservers unter WebSphere Application Server Network](#page-143-0)  [Deployment" auf Seite 132](#page-143-0) ausführen.

### <span id="page-113-0"></span>**Zusammenschließen von WebSphere Commerce Payments**

Gehen Sie wie folgt vor, um WebSphere Commerce Payments in einer Deployment Manager-Zelle zusammenzuschließen:

1. Wenn Sie das Produkt WebSphere Application Server Network Deployment nicht bereits auf einer Maschine installiert haben, die von den Maschinen getrennt ist, auf denen Sie WebSphere Commerce, WebSphere Commerce Payments, die Datenbank und den Web-Server installiert haben, müssen Sie dies nun tun.

 Nur ein einziges System stellt den Hosting-Service für den Deployment Manager bereit. Da es Anwendungsserver zusammenschließt, erweitert es die Zelle, die es verwaltet. Obwohl Sie auf einer Maschine neben dem Deployment Manager auch andere Anwendungsserver installieren können, wird dies im Allgemeinen nur dann getan, wenn eine Maschine eingesetzt wird, die über ausreichend Kapazität für die Bereitstellung des Hosting-Service für beide Produkte verfügt. Der Deployment Manager ist der zentrale Verwaltungsmanager.

 Anweisungen zur Installation von WebSphere Application Server Network Deployment sind im Handbuch *IBM WebSphere Application Server Network Deployment Getting started* enthalten. Dieses Handbuch ist im Verzeichnis docs der CD für WebSphere Application Server Network Deployment als PDF-Datei enthalten.

**Wichtig:** Stellen Sie sicher, dass Sie alle WebSphere Application Server-Korrekturen, die in der Readme-Datei von WebSphere Commerce aufgeführt sind, auf die WebSphere Application Server Network Deployment-Installation anwenden. Weitere Informationen zur Readme-Datei fin-den Sie unter ["Überprüfen der Readme-Datei" auf Seite 16.](#page-27-0)

> Wenn diese Korrekturen nicht angewendet werden, funktioniert WebSphere Commerce Payments nach dem Zusammenschließen nicht ordnungsgemäß.

- 2. Stellen Sie sicher, dass Sie am WebSphere Commerce Payments-Knoten und am WebSphere Application Server Network Deployment-Knoten als Benutzer mit der Berechtigung root angemeldet sind.
- 3. Starten Sie auf dem WebSphere Application Server Network Deployment-Knoten den Anwendungsserver des Deployment Manager. Anweisungen dazu finden Sie unter ["Starten und Stoppen des Deployment Manager von WebSphere](#page-141-0)  [Application Server Network Deployment" auf Seite 130.](#page-141-0)
- 4. Schließen Sie den WebSphere Commerce Payments-Anwendungsserver in der Deployment Manager-Zelle zusammen, indem Sie den folgenden Befehl ausführen:

*WAS-installationsverzeichnis*/bin/addNode.sh

*name\_der\_deployment\_manager-maschine deployment\_manager-port* [-includeapps]

Dieser Befehl wird nur aus Platzgründen in mehreren Zeilen angezeigt. Geben Sie ihn in einer einzigen Zeile ein.

Die Variablen und Parameter in dem Befehl sind wie folgt definiert:

*WAS-installationsverzeichnis* 

Standardwerte für die Variable *WAS-installationsverzeichnis* werden im Abschnitt ["Pfadvariablen" auf Seite v](#page-4-0) aufgelistet.

#### *name\_der\_deployment\_manager-maschine*

Der vollständig qualifizierte Domänenname der Deployment Manager-Maschine.

*deployment\_manager-port* 

Der Port, an dem der Deployment Manager empfangsbereit ist. Der standardmäßige Deployment Manager-Port ist 8879.

#### —includeapps

Dieser Parameter ist optional.

 Geben Sie diesen Parameter an, wenn eine oder mehrere der folgenden Bedingungen zutreffen:

- v Auf dem WebSphere Commerce-Knoten, den Sie mit in die Deployment Manager-Zelle aufnehmen wollen, sind Nicht-WebSphere Commerce-Anwendungen vorhanden.
- v Ein WebSphere Commerce Payments-Exemplar ist auf dem WebSphere Commerce Payments-Knoten vorhanden. Wenn Sie kein WebSphere Commerce Payments-Exemplar erstellt haben, ist dieser Parameter nicht erforderlich.

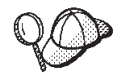

Wenn ein Fehler mit dem Inhalt angezeigt wird, dass die Speicherkapazität nicht ausreicht, finden Sie unter "Befehl 'addNode.sh' gibt [einen Fehler über nicht ausreichende Speicherkapazität zurück" auf](#page-173-0)  [Seite 162](#page-173-0) Informationen zur Fehlerbehebung.

5. Wenn Sie einen WebSphere Commerce Payments-Knoten zusammengeschlossen haben, der ein WebSphere Commerce Payments-Exemplar enthält, müssen Sie die virtuellen Hosts erstellen, die für den WebSphere Commerce Payments-Anwendungsserver erforderlich sind, indem Sie auf der WebSphere Commerce Payments-Maschine den folgenden Befehl ausgeben:

*WC-installationsverzeichnis*/payments/bin/createPaymentsVirtualHost.sh *exemplarname*

Dabei ist *exemplarname* der Name des WebSphere Commerce Payments-Exemplars. Der Standardname für das WebSphere Commerce Payments-Exemplar lautet wpm.

 Standardwerte für die Variable *WC-installationsverzeichnis* werden im Abschnitt ["Pfadvariablen" auf Seite v](#page-4-0) aufgelistet.

 Dieser Schritt ist nicht erforderlich, wenn Sie auf dem Knoten kein WebSphere Commerce Payments-Exemplar erstellt haben.

6. Korrigieren Sie die Berechtigungen wichtiger WebSphere Commerce Payments-Dateien, indem Sie auf der WebSphere Commerce-Maschine den folgenden Befehl ausgeben:

*WC-installationsverzeichnis*/bin/wc55nonroot.sh

Standardwerte für die Variable *WC-installationsverzeichnis* werden im Abschnitt ["Pfadvariablen" auf Seite v](#page-4-0) aufgelistet.

 Stellen Sie sicher, dass keine Anwendungsserver aktiv sind, bevor Sie diesen Befehl ausgeben.

7. Ändern Sie die Benutzer-ID und die Gruppe für die Prozessausführung für den WebSphere Commerce Payments-Anwendungsserver. Anweisungen dazu finden Sie unter ["Ändern der Benutzer-ID und der Gruppe für die](#page-115-0)  [Prozessausführung" auf Seite 104.](#page-115-0)

Wenn Sie den WebSphere Commerce Payments-Anwendungsserverknoten in einer Deployment Manager-Zelle zusammengeschlossen haben, können Sie WebSphere Commerce Payments starten und stoppen, indem Sie die Anweisungen unter ["Star](#page-143-0)[ten oder Stoppen eines Anwendungsservers unter WebSphere Application Server](#page-143-0)  [Network Deployment" auf Seite 132](#page-143-0) ausführen.

## <span id="page-115-0"></span>**Ändern der Benutzer-ID und der Gruppe für die Prozessausführung**

Nachdem Sie einen WebSphere Commerce- oder WebSphere Commerce Payments-Anwendungsserverknoten in einer Zelle zusammengeschlossen haben, müssen Sie den Benutzer und die Gruppe für die Prozessausführung in die Nicht-Root-Benutzer-ID und -Gruppe von WebSphere Commerce ändern, die vor der Installation von WebSphere Commerce erstellt wurden.

Die Anweisungen in diesem Abschnitt müssen für jeden Knoten ausgeführt werden, den Sie zu einer Deployment Manager-Zelle hinzugefügt haben.

Gehen Sie wie folgt vor, um die Benutzer-ID und Gruppe für die Prozessausführung für einen Knoten in einer Zelle zu ändern:

- 1. Stellen Sie sicher, dass Sie am Anwendungsserverknoten als Benutzer mit der Berechtigung root angemeldet sind.
- 2. Starten Sie auf dem Anwendungsserverknoten den Knotenagenten. Anweisungen dazu finden Sie unter "Starten und Stoppen des WebSphere Application [Server-Knotenagenten" auf Seite 130.](#page-141-0)
- 3. Starten Sie auf der WebSphere Application Server Network Deployment-Maschine den Anwendungsserver des Deployment Manager. Anweisungen dazu finden Sie unter "Starten und Stoppen des Deployment Manager von [WebSphere Application Server Network Deployment" auf Seite 130.](#page-141-0)
- 4. Öffnen Sie die WebSphere Application Server-Administrationskonsole. Anweisungen dazu finden Sie unter "Starten der WebSphere Application [Server-Administrationskonsole" auf Seite 131.](#page-142-0)
- 5. Erweitern Sie im Navigationsbereich den Eintrag **Server**, und klicken Sie auf **Anwendungsserver**. Daraufhin wird die Seite 'Anwendungsserver' angezeigt.
- 6. Klicken Sie auf der Seite 'Anwendungsserver' auf den Namen des Anwendungsservers. Daraufhin wird die Seite des betreffenden Anwendungsservers angezeigt.

 Für WebSphere Commerce lautet der Name des Anwendungsservers WC\_*commerce-exemplarname*, wobei *commerce-exemplarname* der Name des WebSphere Commerce-Exemplars ist.

 Für WebSphere Commerce Payments lautet der Name des Anwendungsservers *payments-exemplarname*\_Commerce\_Payments\_Server, wobei *payments-exemplarname* der Name des WebSphere Commerce Payments-Exemplars ist.

- 7. Klicken Sie in der Tabelle **Weitere Merkmale** auf der Seite des Anwendungsservers auf die Option **Prozessdefinition**. Daraufhin wird die Seite 'Prozessdefinition' angezeigt.
- 8. Klicken Sie in der Tabelle **Weitere Merkmale** auf der Seite 'Prozessdefinition' auf die Option **Prozessausführung**. Daraufhin wird die Seite 'Prozessausführung' angezeigt.
- 9. Geben Sie im Feld **RunAs-Benutzer** die Nicht-Root-Benutzer-ID ein, die vor der Installation von WebSphere Commerce erstellt wurde.
- 10. Geben Sie im Feld **RunAs-Gruppe** die Benutzergruppe ein, zu der die Nicht-Root-Benutzer-ID gehört.
- 11. Klicken Sie auf **OK**.
- <span id="page-116-0"></span>12. Klicken Sie in der Taskleiste der Administrationskonsole auf **Speichern**.
- 13. Wählen Sie auf der Seite 'Speichern' die Option **Änderungen mit Knoten synchronisieren** aus.
- 14. Klicken Sie auf der Seite 'Speichern' auf **Speichern**.
- 15. Verlassen Sie die WebSphere Application Server-Administrationskonsole.
- 16. Starten Sie als Nicht-Root-Benutzer den Knotenagenten erneut, indem Sie auf dem Anwendungsserverknoten die folgenden Schritte ausführen:
	- a. Stoppen Sie den Knotenagenten. Anweisungen dazu finden Sie unter ["Starten und Stoppen des WebSphere Application Server-Knotenagenten"](#page-141-0)  [auf Seite 130.](#page-141-0)
	- b. Wechseln Sie zu der Nicht-Root-Benutzer-ID, die vor der Installation von WebSphere Commerce erstellt wurde, indem Sie den folgenden Befehl ausgeben: su - *nicht-root-benutzer-id*  Dabei ist *nicht-root-benutzer-id* die Nicht-Root-Benutzer-ID, die vor der Installation von WebSphere Commerce erstellt wurde.
	- c. Starten Sie den Knotenagenten. Anweisungen dazu finden Sie unter ["Star](#page-141-0)[ten und Stoppen des WebSphere Application Server-Knotenagenten" auf](#page-141-0)  [Seite 130.](#page-141-0)

## **Entfernen eines Anwendungsserverknotens aus einer Zelle**

Wenn der Anwendungsserverknoten ein Member eines Clusters ist, müssen Sie ihn aus dem Cluster entfernen, bevor Sie in aus der Deployment Manager-Zelle entfernen.

Wenn Sie einen Anwendungsserverknoten aus der Deployment Manager-Zelle entfernen wollen, müssen Sie folgende Schritte ausführen:

- 1. Starten Sie auf jedem Knoten in der Zelle den Knotenagenten. Anweisungen dazu finden Sie unter "Starten und Stoppen des WebSphere Application [Server-Knotenagenten" auf Seite 130.](#page-141-0)
- 2. Starten Sie auf der WebSphere Application Server Network Deployment-Maschine den Deployment Manager. Anweisungen dazu finden Sie unter "Starten [und Stoppen des Deployment Manager von WebSphere Application Server Net](#page-141-0)[work Deployment" auf Seite 130.](#page-141-0)
- 3. Geben Sie auf der Maschine mit dem Anwendungsserverknoten den folgenden Befehl aus: *WAS-installationsverzeichnis*/bin/removeNode.sh

Standardwerte für die Variable *WAS-installationsverzeichnis* werden im Abschnitt ["Pfadvariablen" auf Seite v](#page-4-0) aufgelistet.

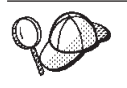

Wenn ein Fehler mit dem Inhalt angezeigt wird, dass die Speicherkapazität nicht ausreicht, finden Sie unter "Befehl 'removeNode.sh' gibt [einen Fehler über nicht ausreichende Speicherkapazität zurück" auf](#page-173-0)  [Seite 162](#page-173-0) Informationen zur Fehlerbehebung.

Der Befehl removeNode entfernt lediglich die knotenspezifische Konfiguration aus der Zelle. Er deinstalliert keine Anwendungen, die durch die Ausführung eines addNode-Befehls installiert wurden, da solche Anwendungen möglicherweise später auf weiteren Servern in der Netzimplementierungszelle (Network Deployment) implementiert werden.

Weitere Informationen zum Befehl removeNode finden Sie in der WebSphere Application Server-Dokumentation.

# **Kapitel 20. Clustering für WebSphere Commerce**

Dieses Kapitel erläutert die Verwendung des WebSphere Application Server Network Deployment-Clusteringmechanismus.

WebSphere Commerce installiert das WebSphere Application Server-Basisprodukt auf allen Knoten, auf denen Sie den WebSphere Commerce Server installieren. Das Produkt WebSphere Application Server Network Deployment muss nach der Installation von WebSphere Commerce auf einer getrennten Maschine installiert werden.

Dieses Kapitel umfasst die folgenden Typen von Clustering für WebSphere Commerce:

- v ["Clustering mit horizontalen Klonen" auf Seite 109](#page-120-0)
- v ["Clustering mit vertikalen Klonen" auf Seite 110](#page-121-0)

Beim Clustering für WebSphere Commerce muss jeder WebSphere Commerce-Knoten im Cluster dasselbe WebSphere Commerce Payments-Exemplar verwenden, da WebSphere Commerce Payments Clustering nicht unterstützt. Um WebSphere Commerce Payments jedoch mit dem WebSphere Commerce-Cluster zu verwalten, können Sie den WebSphere Commerce Payments-Anwendungsserver in derselben Deployment Manager-Zelle zusammenschließen wie den WebSphere Commerce-Cluster, indem Sie die Anweisungen unter "Zusammenschließen von WebSphere [Commerce Payments" auf Seite 102](#page-113-0) ausführen.

Weitere Informationen zum Clustering finden Sie in der WebSphere Application Server Network Deployment-Dokumentation.

#### **Wichtig**

Vor dem Ausführen von Clustering für WebSphere Commerce wird dringend empfohlen, die WebSphere Application Server-Administrationskonfiguration zu sichern. Wenn Sie die Administrationskonfiguration sichern, können Sie die ursprüngliche Konfiguration wiederherstellen, wenn während des Clusteringprozesses ein Fehler auftritt. Weitere Informationen finden Sie im Abschnitt ″Backing up and restoring administrative configurations″ auf der Website 'WebSphere Application Server InfoCenter':

<http://www.ibm.com/software/webservers/appserv/infocenter.html>

Im Diagramm auf der folgenden Seite wird das Clustering in einer angepassten Fünfknoteninstallation von WebSphere Commerce dargestellt:

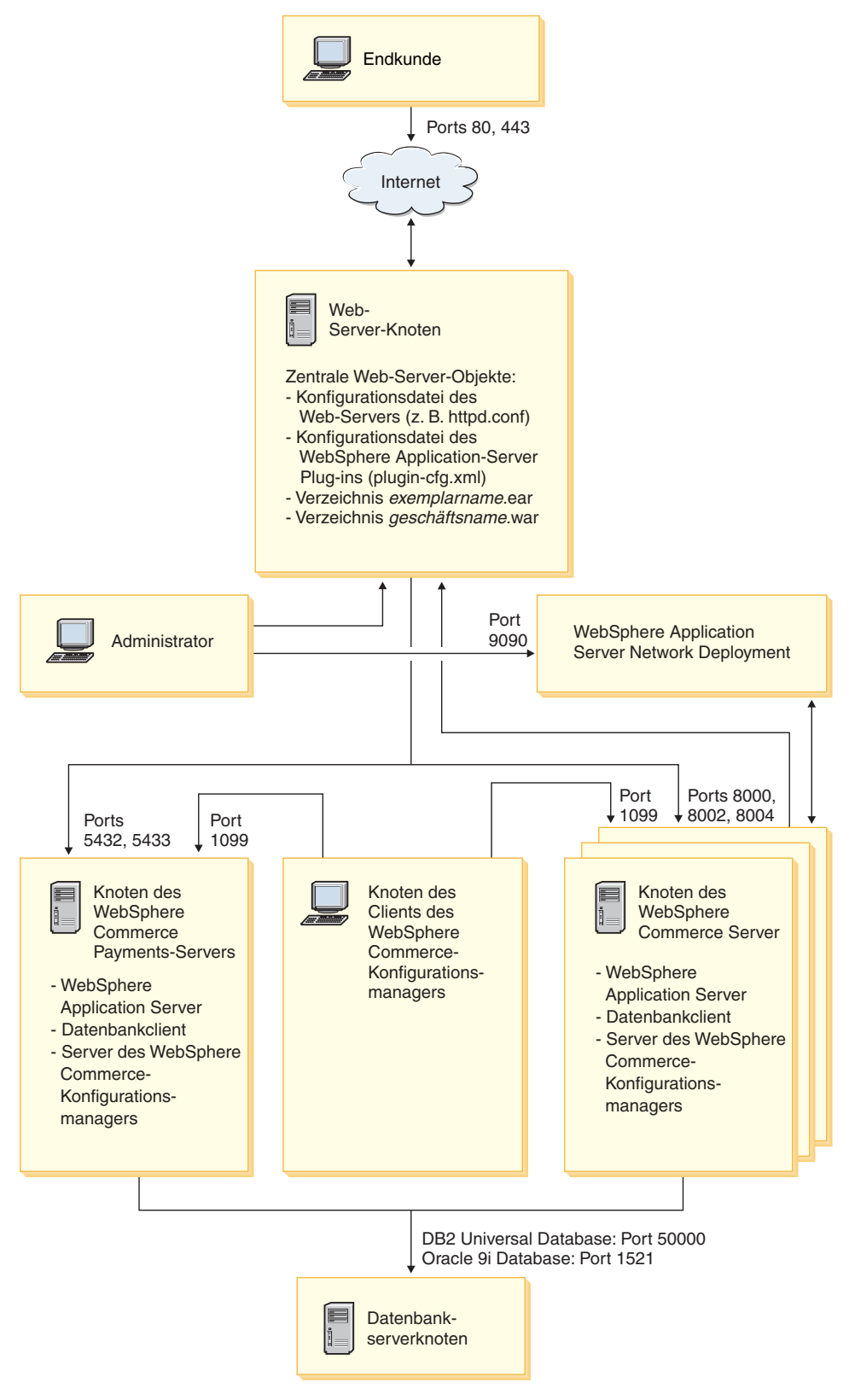

*Abbildung 3. Angepasste Fünfknoteninstallation mit Clustering*

#### <span id="page-120-0"></span>**Clustering mit horizontalen Klonen**

*Clustering mit horizontalen Klonen* bezieht sich auf die herkömmliche Praxis, Klone eines Anwendungsservers auf mehreren physischen Maschinen zu definieren. Dadurch kann eine einzige Anwendung über mehrere Maschinen verteilt werden, wobei dennoch ein einziges Systemimage präsentiert wird. Das Clustering mit horizontalen Klonen kann einen größeren Durchsatz sowie hohe Verfügbarkeit bereitstellen.

Beim Clustering mit horizontalen Klonen empfiehlt es sich, einen fernen Web-Server sowie eine ferne Datenbank zu verwenden.

Gehen Sie wie folgt vor, um einen Cluster mit horizontalen Klonen zu erstellen:

- 1. Führen Sie die Installation eines WebSphere Commerce-Knotens aus. Anweisungen dazu finden Sie in Teil 4, "Installieren von WebSphere Commerce", auf [Seite 35.](#page-46-0)
- 2. Schließen Sie den WebSphere Commerce-Anwendungsserver in einer Deploy-ment Manager-Zelle zusammen. Anweisungen dazu finden Sie unter ["Zusam](#page-110-0)[menschließen von WebSphere Commerce" auf Seite 99.](#page-110-0)
- 3. Erstellen Sie ein WebSphere Commerce-Exemplar. Anweisungen dazu finden Sie in Teil 5, "Erstellen eines WebSphere Commerce-Exemplars und eines [WebSphere Commerce Payments-Exemplars", auf Seite 71.](#page-82-0)
- 4. Bereiten Sie zusätzliche horizontale Klone für jeden Knoten vor, den Sie zum Cluster hinzufügen wollen. Anweisungen dazu finden Sie unter "Vorbereiten [von horizontalen Klonen" auf Seite 110.](#page-121-0)
- 5. Erstellen Sie den WebSphere Commerce-Cluster. Anweisungen dazu finden Sie unter ["Erstellen des WebSphere Commerce-Clusters" auf Seite 111.](#page-122-0)
- 6. Überprüfen Sie den JDBC-Provider-Pfad für jedes Cluster-Member. Anweisun-gen dazu finden Sie unter ["Überprüfen des JDBC-Provider-Pfads" auf Seite 112.](#page-123-0)
- 7. Generieren Sie das Web-Server-Plug-in erneut. Anweisungen dazu finden Sie unter ["Erneutes Generieren des Web-Server-Plug-ins unter WebSphere Applica](#page-124-0)[tion Server Network Deployment" auf Seite 113.](#page-124-0)
- 8. Kopieren Sie WebSphere Commerce-Exemplarinformationen vom ursprünglichen WebSphere Commerce-Knoten auf jeden horizontalen Klon. Anweisungen dazu finden Sie unter ["Kopieren von Exemplarinformationen" auf Seite 114.](#page-125-0)
- 9. Kopieren Sie WebSphere Commerce-Anwendungs- und -Geschäftsinformationen vom ursprünglichen WebSphere Commerce-Knoten auf jeden horizontalen Klon. Anweisungen dazu finden Sie unter "Kopieren von WebSphere [Commerce-Anwendungs- und -Geschäftsinformationen" auf Seite 115.](#page-126-0)
	- **Wichtig**

Prüfen Sie vor dem Publizieren eines Geschäfts in einem Cluster mit horizontalen Klonen erst die Informationen unter "Publizieren eines Geschäfts in [einem WebSphere Commerce-Cluster" auf Seite 119.](#page-130-0)

## <span id="page-121-0"></span>**Clustering mit vertikalen Klonen**

*Clustering mit vertikalen Klonen* bezieht sich auf die Praxis, Klone von Anwendungsservern auf derselben physischen Maschine zu definieren. Die Erfahrung hat gezeigt, dass ein einziger Anwendungsserver, der von einem einzigen JVM-Prozess (Java Virtual Machine) implementiert wird, die CPU-Leistung einer großen Multiprozessormaschine nicht in allen Fällen vollständig nutzen kann. Das Clustering mit vertikalen Klonen stellt einen einfachen Mechanismus für die Erstellung mehrerer JVM-Prozesse bereit, die die gesamte verfügbare Verarbeitungsleistung gemeinsam vollständig einsetzen können.

Gehen Sie wie folgt vor, um einen Cluster mit vertikalen Klonen zu erstellen:

- 1. Führen Sie die Installation eines WebSphere Commerce-Knotens aus. Anweisungen dazu finden Sie in Teil 4, "Installieren von WebSphere Commerce", auf [Seite 35.](#page-46-0)
- 2. Schließen Sie den WebSphere Commerce-Anwendungsserver in einer Deploy-ment Manager-Zelle zusammen. Anweisungen dazu finden Sie unter ["Zusam](#page-110-0)[menschließen von WebSphere Commerce" auf Seite 99.](#page-110-0)
- 3. Erstellen Sie ein WebSphere Commerce-Exemplar. Anweisungen dazu finden Sie in Teil 5, "Erstellen eines WebSphere Commerce-Exemplars und eines [WebSphere Commerce Payments-Exemplars", auf Seite 71.](#page-82-0)
- 4. Erstellen Sie den WebSphere Commerce-Cluster. Anweisungen dazu finden Sie unter ["Erstellen des WebSphere Commerce-Clusters" auf Seite 111.](#page-122-0)
- 5. Generieren Sie das Web-Server-Plug-in erneut. Anweisungen dazu finden Sie unter ["Erneutes Generieren des Web-Server-Plug-ins unter WebSphere Applica](#page-124-0)[tion Server Network Deployment" auf Seite 113.](#page-124-0)

#### **Vorbereiten von horizontalen Klonen**

Dieser Abschnitt gilt nur für das Clustering mit horizontalen Klonen.

Im Verlauf des Clusterings mit horizontalen Klonen müssen Sie die Komponente WebSphere Commerce Server von WebSphere Commerce auf allen Maschinen installieren, die ein Teil des Clusters werden sollen, der die horizontalen Klone enthält.

Gehen Sie wie folgt vor, um einen horizontalen Klon vorzubereiten:

1. Installieren Sie die Komponente WebSphere Commerce Server von WebSphere Commerce auf der Maschine, die den Hosting-Service für den horizontalen Klon bereitstellt. Verwenden Sie dazu die Option zur angepassten Installation des WebSphere Commerce-Installationsassistenten. Anweisungen zum Ausführen einer angepassten Installation finden Sie in Kapitel 11, "Ausführen einer [angepassten Installation", auf Seite 61.](#page-72-0)

**2002** Wenn Sie bei der Ausführung einer angepassten Installation DB2 als Datenbank verwenden wollen, installiert der Installationsassistent den DB2 Administration Client auf der Maschine sowie die Komponente WebSphere Commerce Server.

**Dracle** Wenn Sie bei der Ausführung einer angepassten Installation Oracle als Datenbank verwenden wollen, müssen Sie die Oracle-Komponenten für eine Oracle-Clientmaschine wie in Schritt [2 auf Seite 25](#page-36-0) des Abschnitts "Verwenden [von Oracle9i Database als ferne WebSphere Commerce-Datenbank" auf Seite 25](#page-36-0)  beschrieben installieren, bevor Sie den WebSphere Commerce-Installationsassistenten starten.

<span id="page-122-0"></span>2. Stellen Sie sicher, dass Sie von dem neuen WebSphere Commerce-Knoten aus auf die WebSphere Commerce-Datenbank zugreifen können.

**2002** Möglicherweise müssen Sie den fernen WebSphere Commerce-Datenbankknoten und die ferne WebSphere Commerce-Datenbank katalogisieren. Anweisungen dazu finden Sie unter "Katalogisieren einer fernen [DB2-Datenbank" auf Seite 143.](#page-154-0)

**Dracle** Hilfe zum Sicherstellen des Zugriffs auf die ferne WebSphere Commerce-Datenbank finden Sie in der Oracle9i Database-Dokumentation.

**Wichtig:** Erstellen Sie auf dem neuen WebSphere Commerce-Knoten *keinesfalls* ein WebSphere Commerce-Exemplar.

## **Erstellen des WebSphere Commerce-Clusters**

Mit Hilfe der Anweisungen in diesem Abschnitt wird ein neuer Cluster erstellt, der den ursprünglichen WebSphere Commerce-Anwendungsserver enthält. Nach dem Erstellen dieses Clusters können Sie darin zusätzliche Knoten erstellen.

Gehen Sie wie folgt vor, um den neuen WebSphere Commerce-Cluster zu erstellen:

1. Starten Sie den Knotenagenten auf jedem Knoten, den Sie zu einem Cluster hinzufügen wollen, wenn er noch nicht gestartet ist. Anweisungen dazu finden Sie unter "Starten und Stoppen des WebSphere Application [Server-Knotenagenten" auf Seite 130.](#page-141-0)

 Stellen Sie sicher, dass Sie jeden Knotenagenten als Nicht-Root-Benutzer von WebSphere Commerce starten.

- 2. Starten Sie den Deployment Manager, wenn er noch nicht gestartet ist. Anweisungen dazu finden Sie unter ["Starten und Stoppen des Deployment Manager](#page-141-0)  [von WebSphere Application Server Network Deployment" auf Seite 130.](#page-141-0)
- 3. Öffnen Sie die WebSphere Application Server-Administrationskonsole. Anweisungen dazu finden Sie unter "Starten der WebSphere Application [Server-Administrationskonsole" auf Seite 131.](#page-142-0)
- 4. Erweitern Sie im Navigationsbereich den Eintrag **Server**, und klicken Sie auf **Cluster**. Daraufhin wird die Seite 'Server-Cluster' angezeigt.
- 5. Klicken Sie auf der Seite 'Server-Cluster' auf **Neu**. Daraufhin wird die Seite 'Neuen Cluster erstellen' angezeigt.
- 6. Geben Sie im Feld **Cluster-Name** einen Namen für den Cluster ein.
- 7. Wählen Sie im Feld **Vorhandener Server** die Option aus, mit der Sie einen vorhandenen Anwendungsserver auswählen können, der dann zu diesem Cluster hinzugefügt wird, und wählen Sie in der Pulldown-Liste der vorhandenen Server den WebSphere Commerce-Anwendungsserver aus. Der Name des WebSphere Commerce-Anwendungsservers wird in der folgenden Form in der Liste angezeigt:

*zellenname*/*maschinenname*/WC\_*exemplarname*

#### Dabei gilt:

#### *zellenname*

Der Name der Zelle, zu der der WebSphere Commerce-Anwendungsserver gehört.

#### *maschinenname*

Der kurze Hostname der WebSphere Commerce-Maschine.

*exemplarname* 

Der Name des WebSphere Commerce-Exemplars.

- <span id="page-123-0"></span>8. Klicken Sie auf **Weiter**. Daraufhin wird die Seite 'Neue Cluster-Server erstellen' angezeigt.
- 9. Geben Sie im Feld **Member-Name** den Namen des neuen WebSphere Commerce-Anwendungsserverknotens ein, der erstellt werden soll.
- 10. Wählen Sie im Feld zur Auswahl eines Members den Namen der Maschine aus, auf der Sie den neuen WebSphere Commerce-Anwendungsserverknoten erstellen wollen.

 Bei horizontalem Clustering unterscheidet sich der Maschinenname von dem Namen der Maschine, auf der WebSphere Commerce ursprünglich installiert wurde.

 Bei vertikalem Clustering ist der Maschinenname mit dem Namen der Maschine identisch, auf der WebSphere Commerce ursprünglich installiert wurde.

11. Stellen Sie sicher, dass im Feld **HTTP-Ports** die Option **Eindeutige HTTP-Ports generieren** ausgewählt ist.

 Informationen zu anderen Parametern, die Sie beim Erstellen eines neuen Cluster-Members festlegen können, finden Sie in der WebSphere Application Server Network Deployment-Dokumentation.

- 12. Klicken Sie auf **Anwenden**.
- 13. Wenn Sie noch weitere Cluster-Member hinzufügen wollen, müssen Sie die Schritte 9 bis 12 für jedes Cluster-Member wiederholen, das Sie hinzufügen wollen.
- 14. Wenn Sie das Hinzufügen von Cluster-Membern beendet haben, klicken Sie auf **Weiter**.
- 15. Klicken Sie auf **Fertig stellen**.
- 16. Klicken Sie in der Taskleiste der Administrationskonsole auf **Speichern**.
- 17. Wählen Sie auf der Seite 'Speichern' die Option **Änderungen mit Knoten synchronisieren** aus.
- 18. Klicken Sie auf der Seite 'Speichern' auf **Speichern**.
- 19. Verlassen Sie die WebSphere Application Server-Administrationskonsole.

# **Überprüfen des JDBC-Provider-Pfads**

Für jedes Cluster-Member sollten Sie sicherstellen, dass der JDBC-Provider-Pfad richtig gesetzt ist. Wenn Sie dies nicht tun, funktioniert der Cluster möglicherweise nicht ordnungsgemäß.

Gehen Sie wie folgt vor, um den JDBC-Provider-Pfad für ein Cluster-Member zu überprüfen:

- 1. Starten Sie den Knotenagenten auf jedem System, das von WebSphere Application Server Network Deployment verwaltet wird, wenn er noch nicht gestartet ist. Anweisungen dazu finden Sie unter "Starten und Stoppen des [WebSphere Application Server-Knotenagenten" auf Seite 130.](#page-141-0)
- 2. Starten Sie den Deployment Manager, wenn er noch nicht gestartet ist. Anweisungen dazu finden Sie unter "Starten und Stoppen des Deployment Manager [von WebSphere Application Server Network Deployment" auf Seite 130.](#page-141-0)
- <span id="page-124-0"></span>3. Öffnen Sie die WebSphere Application Server-Administrationskonsole. Anweisungen dazu finden Sie unter "Starten der WebSphere Application [Server-Administrationskonsole" auf Seite 131.](#page-142-0)
- 4. Erweitern Sie im Navigationsbereich den Eintrag **Ressourcen**, und klicken Sie auf **JDBC-Provider**. Daraufhin wird die Seite 'JDBC-Provider' angezeigt.
- 5. Geben Sie im Feld **Knoten** den Namen der Maschine ein, auf der das Cluster-Member vorhanden ist. Dieser Name ist normalerweise mit dem Namen der Maschine identisch, auf der der Anwendungsserver läuft. Sie können eine Liste verfügbarer Knoten anzeigen, indem Sie auf **Durchsuchen** klicken.
- 6. Geben Sie im Feld **Server** den Namen des Anwendungsservers ein, für den Sie den JDBC-Provider-Pfad prüfen wollen. Dabei handelt es sich um den Membernamen des Cluster-Members.

 Sie können eine Liste verfügbarer Anwendungsserver anzeigen, indem Sie auf **Durchsuchen** klicken.

- 7. Klicken Sie auf **Anwenden**. Die Liste der JDBC-Provider wird aktualisiert.
- 8. Klicken Sie auf den folgenden JDBC-Provider: *exemplarname* - WebSphere Commerce JDBC Provider

Dabei ist *exemplarname* der Name des WebSphere Commerce-Exemplars.

9. Bestätigen Sie, dass der im Feld **Klassenpfad** angezeigte Pfad der vollständige Pfad zum JDBC-Treiber auf der Maschine ist, auf der das Cluster-Member vorhanden ist.

Wenn der angezeigte Pfad korrekt ist, klicken Sie auf **Abbrechen**.

Wenn der angezeigte Pfad falsch ist, müssen Sie folgende Schritte ausführen:

- a. Geben Sie im Feld **Klassenpfad** den richtigen Pfad zum JDBC-Treiber ein.
- b. Klicken Sie auf **OK**.
- c. Klicken Sie in der Taskleiste der Administrationskonsole auf **Speichern**.
- d. Wählen Sie auf der Seite 'Speichern' die Option **Änderungen mit Knoten synchronisieren** aus.
- e. Klicken Sie auf der Seite 'Speichern' auf **Speichern**.
- 10. Verlassen Sie die WebSphere Application Server-Administrationskonsole.

# **Erneutes Generieren des Web-Server-Plug-ins unter WebSphere Application Server Network Deployment**

Führen Sie alle Tasks in diesem Abschnitt als der Nicht-Root-Benutzer aus, der vor der Installation von WebSphere Commerce erstellt wurde.

Gehen Sie wie folgt vor, um das Web-Server-Plug-in erneut zu generieren:

- 1. Stoppen Sie den Web-Server gemäß den Anweisungen in der Dokumentation, die im Lieferumfang des Web-Servers enthalten ist.
- 2. Starten Sie den Knotenagenten auf jedem System, das von WebSphere Application Server Network Deployment verwaltet wird, wenn er noch nicht gestartet ist. Anweisungen dazu finden Sie unter "Starten und Stoppen des [WebSphere Application Server-Knotenagenten" auf Seite 130.](#page-141-0)
- 3. Starten Sie den Deployment Manager, wenn er noch nicht gestartet ist. Anweisungen dazu finden Sie unter "Starten und Stoppen des Deployment Manager [von WebSphere Application Server Network Deployment" auf Seite 130.](#page-141-0)
- <span id="page-125-0"></span>4. Öffnen Sie die WebSphere Application Server-Administrationskonsole. Anweisungen dazu finden Sie unter "Starten der WebSphere Application [Server-Administrationskonsole" auf Seite 131.](#page-142-0)
- 5. Erweitern Sie im Navigationsbereich den Eintrag **Umgebung**, und klicken Sie auf **Webserver-Plug-in aktualisieren**.
- 6. Klicken Sie auf **OK**, um eine neue Datei plugin-cfg.xml zu generieren.
- 7. Verlassen Sie die WebSphere Application Server-Administrationskonsole.
- 8. Öffnen Sie die Datei plugin-cfg.xml in einem Texteditor. Die Datei plugin-cfg.xml ist in folgendem Verzeichnis enthalten: *WAS-installationsverzeichnis*/cells/config

Überprüfen Sie alle Informationen zu vollständigen Pfaden in der Datei plugin-cfg.xml. Alle Informationen zu vollständigen Pfaden sollten mit dem vollständigen Pfad für WebSphere Application Server-Informationen auf dem WebSphere Commerce-Knoten übereinstimmen.

 Wenn beispielsweise die neu generierte Datei plugin-cfg.xml in einigen der Elemente den Pfad /opt/WebSphere/DeploymentManager enthält, der WebSphere Application Server aber im Pfad /usr/WebSphere/AppServer auf dem WebSphere Commerce-Knoten installiert ist, müssen Sie alle Vorkommen des Pfads /opt/WebSphere/DeploymentManager in der Datei plugin-cfg.xml in /usr/WebSphere/AppServer ändern.

Speichern Sie alle Änderungen, und verlassen Sie den Texteditor.

- 9. Kopieren Sie die erneut generierte Datei plugin-cfg.xml von der WebSphere Application Server Network Deployment-Maschine auf den Web-Server. Anweisungen dazu finden Sie unter "Kopieren der Datei 'plugin-cfg.xml' auf [den Web-Server" auf Seite 135.](#page-146-0)
- 10. Wenn WebSphere Commerce Payments nicht in derselben Deployment Manager-Zelle zusammengeschlossen ist wie der WebSphere Commerce-Cluster, müssen Sie den Inhalt der Datei plugin-cfg.xml von WebSphere Commerce Payments mit der neuen Datei plugin-cfg.xml auf dem Web-Server zusammenfügen. Anweisungen dazu finden Sie unter "Zusammenfügen der Datei ['plugin-cfg.xml' von WebSphere Commerce Payments" auf Seite 136.](#page-147-0)
	- **Anmerkung:** Überspringen Sie diesen Schritt, wenn WebSphere Commerce Payments und der ursprüngliche WebSphere Commerce-Knoten auf getrennten Maschinen installiert sind.
- 11. Starten Sie den Web-Server gemäß den Anweisungen in der Dokumentation, die im Lieferumfang des Web-Servers enthalten ist.

## **Kopieren von Exemplarinformationen**

Für jeden WebSphere Commerce-Klon in einem horizontalen Cluster müssen Sie die WebSphere Commerce-Exemplarinformationen vom ursprünglichen WebSphere Commerce-Knoten auf das Cluster-Member kopieren.

Führen Sie alle Tasks in diesem Abschnitt als der Nicht-Root-Benutzer aus, der vor der Installation von WebSphere Commerce erstellt wurde.

Die Schritte in diesem Abschnitt müssen auch immer dann ausgeführt werden, wenn Sie ein neues WebSphere Commerce-Exemplar im Cluster erstellt haben.

<span id="page-126-0"></span>Gehen Sie wie folgt vor, um die Exemplarinformationen auf einen horizontalen Klon zu kopieren:

- 1. Wenn der Cluster läuft, müssen Sie ihn stoppen. Anweisungen dazu finden Sie unter "Starten oder Stoppen eines WebSphere Commerce-Clusters" auf Seite [117.](#page-128-0)
- 2. Stoppen Sie den Web-Server gemäß den Anweisungen in der Dokumentation, die im Lieferumfang des Web-Servers enthalten ist.
- 3. Kopieren Sie den Inhalt des folgenden Verzeichnisses auf dem ursprünglichen WebSphere Commerce-Knoten in dasselbe Verzeichnis auf dem horizontalen Klon.

*WC-installationsverzeichnis*/instances/*exemplarname*

Dabei ist *exemplarname* der Name des WebSphere Commerce-Exemplars.

 Standardwerte für die Variable *WC-installationsverzeichnis* werden im Abschnitt ["Pfadvariablen" auf Seite v](#page-4-0) aufgelistet.

- 4. Starten Sie den Web-Server gemäß den Anweisungen in der Dokumentation, die im Lieferumfang des Web-Servers enthalten ist.
- 5. Starten Sie den Cluster. Anweisungen dazu finden Sie unter ["Starten oder Stop](#page-128-0)[pen eines WebSphere Commerce-Clusters" auf Seite 117.](#page-128-0)

# **Kopieren von WebSphere Commerce-Anwendungs- und -Geschäftsinformationen**

Für jeden WebSphere Commerce-Klon in einem horizontalen Cluster müssen Sie die WebSphere Commerce-Anwendungs- und -Geschäftsinformationen vom ursprünglichen WebSphere Commerce-Knoten auf das Cluster-Member kopieren.

Führen Sie alle Tasks in diesem Abschnitt als der Nicht-Root-Benutzer aus, der vor der Installation von WebSphere Commerce erstellt wurde.

Die Schritte in diesem Abschnitt müssen auch immer dann ausgeführt werden, wenn Sie ein Geschäft im Cluster publiziert haben.

Gehen Sie wie folgt vor, um die Anwendungs- und Geschäftsinformationen auf einen horizontalen Klon zu kopieren:

- 1. Wenn der Cluster läuft, müssen Sie ihn stoppen. Anweisungen dazu finden Sie unter "Starten oder Stoppen eines WebSphere Commerce-Clusters" auf Seite [117.](#page-128-0)
- 2. Stoppen Sie den Web-Server gemäß den Anweisungen in der Dokumentation, die im Lieferumfang des Web-Servers enthalten ist.
- 3. Kopieren Sie den Inhalt des folgenden Verzeichnisses auf dem ursprünglichen WebSphere Commerce-Knoten in dasselbe Verzeichnis auf dem horizontalen Klon.

*WAS-installationsverzeichnis*/installedApps/*zellenname*/WC\_*exemplarname*.ear

Dabei sind die Variablen wie folgt definiert:

*WAS-installationsverzeichnis* 

Standardwerte für die Variable *WAS-installationsverzeichnis* werden im Abschnitt ["Pfadvariablen" auf Seite v](#page-4-0) aufgelistet.

*zellenname* 

Der Name der Deployment Manager-Zelle.

*exemplarname* 

Der Name des WebSphere Commerce-Exemplars.

- 4. Starten Sie den Web-Server gemäß den Anweisungen in der Dokumentation, die im Lieferumfang des Web-Servers enthalten ist.
- 5. Starten Sie den Cluster. Anweisungen dazu finden Sie unter ["Starten oder Stop](#page-128-0)[pen eines WebSphere Commerce-Clusters" auf Seite 117.](#page-128-0)

#### **Hinzufügen weiterer Cluster-Member**

Die Anweisungen in diesem Abschnitt beschreiben die Vorgehensweise beim Hinzufügen weiterer Member zu dem Cluster, den Sie in Abschnitt "Erstellen des [WebSphere Commerce-Clusters" auf Seite 111](#page-122-0) erstellt haben.

Gehen Sie wie folgt vor, um weitere Cluster-Member hinzuzufügen:

- 1. Wenn Sie zum Cluster einen horizontalen Klon hinzufügen wollen, müssen Sie die Tasks unter ["Vorbereiten von horizontalen Klonen" auf Seite 110](#page-121-0) ausführen.
- 2. Starten Sie den Knotenagenten auf jedem Knoten, den Sie zu dem Cluster hinzufügen wollen, wenn er noch nicht gestartet ist. Anweisungen dazu finden Sie unter "Starten und Stoppen des WebSphere Application Server-Knotenagenten" [auf Seite 130.](#page-141-0)

 Stellen Sie sicher, dass Sie jeden Knotenagenten als Nicht-Root-Benutzer von WebSphere Commerce starten.

- 3. Starten Sie den Deployment Manager, wenn er noch nicht gestartet ist. Anweisungen dazu finden Sie unter ["Starten und Stoppen des Deployment Manager](#page-141-0)  [von WebSphere Application Server Network Deployment" auf Seite 130.](#page-141-0)
- 4. Öffnen Sie die WebSphere Application Server-Administrationskonsole. Anweisungen dazu finden Sie unter "Starten der WebSphere Application [Server-Administrationskonsole" auf Seite 131.](#page-142-0)
- 5. Erweitern Sie im Navigationsbereich den Eintrag **Server**, und klicken Sie auf **Cluster**. Daraufhin wird die Seite 'Server-Cluster' angezeigt.
- 6. Stellen Sie sicher, dass der Cluster gestoppt ist. Wenn der Cluster nicht gestoppt ist, müssen Sie seinen Namen auswählen und auf **Stoppen** klicken.
- 7. Klicken Sie auf den Clusternamen.
- 8. Klicken Sie in der Tabelle 'Weitere Merkmale' auf **Cluster-Member**.
- 9. Klicken Sie auf der Seite 'Cluster-Member' auf die Option **Neu**.
- 10. Geben Sie im Feld **Member-Name** den Namen des neuen WebSphere Commerce-Anwendungsserverknotens ein, der erstellt werden soll.
- 11. Wählen Sie im Feld zur Auswahl eines Members den Namen der Maschine aus, auf der Sie den neuen WebSphere Commerce-Anwendungsserverknoten erstellen wollen.

 Bei horizontalem Clustering unterscheidet sich der Maschinenname von dem Namen der Maschine, auf der WebSphere Commerce ursprünglich installiert wurde.

 Bei vertikalem Clustering ist der Maschinenname mit dem Namen der Maschine identisch, auf der WebSphere Commerce ursprünglich installiert wurde.

<span id="page-128-0"></span>12. Stellen Sie sicher, dass im Feld **HTTP-Ports** die Option **Eindeutige HTTP-Ports generieren** ausgewählt ist.

 Informationen zu anderen Parametern, die Sie beim Erstellen eines neuen Cluster-Members festlegen können, finden Sie in der WebSphere Application Server Network Deployment-Dokumentation.

- 13. Klicken Sie auf **Anwenden**.
- 14. Um weitere WebSphere Commerce-Anwendungsserverknoten im Cluster zu erstellen, müssen Sie im Feld **Member-Name** einen neuen Namen für den betreffenden Knoten eingeben und dann auf **Anwenden** klicken.

 Wiederholen Sie diesen Schritt, bis Sie alle WebSphere Commerce-Anwendungsserverknoten erstellt haben, die in diesem Cluster vorhanden sein sollen.

- 15. Klicken Sie auf **Weiter**.
- 16. Klicken Sie auf **Fertig stellen**.
- 17. Klicken Sie im Menü im oberen Bereich der Administrationskonsole auf **Speichern**. Daraufhin wird die Seite 'Speichern' angezeigt.
- 18. Wählen Sie auf der Seite 'Speichern' die Option **Änderungen mit Knoten synchronisieren** aus.
- 19. Klicken Sie auf der Seite 'Speichern' auf **Speichern**.
- 20. Verlassen Sie die WebSphere Application Server-Administrationskonsole.
- 21. Generieren Sie die Konfigurationsdatei des Web-Server-Plug-ins erneut. Anweisungen dazu finden Sie unter ["Erneutes Generieren des Web-Server-](#page-124-0)[Plug-ins unter WebSphere Application Server Network Deployment" auf Seite](#page-124-0)  [113.](#page-124-0)
- 22. Kopieren Sie die erneut generierte Datei plugin-cfg.xml von der WebSphere Application Server Network Deployment-Maschine auf den Web-Server. Anweisungen dazu finden Sie unter ["Kopieren der Datei 'plugin-cfg.xml' auf](#page-146-0)  [den Web-Server" auf Seite 135.](#page-146-0)
- 23. Wenn Sie weitere neue horizontale Klone zum Cluster hinzufügen, müssen Sie folgende Schritte ausführen:
	- a. Kopieren Sie WebSphere Commerce-Exemplarinformationen vom ursprünglichen WebSphere Commerce-Knoten auf jeden neuen horizontalen Klon. Anweisungen dazu finden Sie unter "Kopieren von [Exemplarinformationen" auf Seite 114.](#page-125-0)
	- b. Kopieren Sie WebSphere Commerce-Anwendungs- und -Geschäftsinformationen vom ursprünglichen WebSphere Commerce-Knoten auf jeden neuen horizontalen Klon. Anweisungen dazu finden Sie unter "Kopieren von WebSphere Commerce-Anwendungs- und [-Geschäftsinformationen" auf Seite 115.](#page-126-0)

#### **Starten oder Stoppen eines WebSphere Commerce-Clusters**

Führen Sie alle Tasks in diesem Abschnitt als der Nicht-Root-Benutzer aus, der vor der Installation von WebSphere Commerce erstellt wurde.

Gehen Sie wie folgt vor, um einen WebSphere Commerce-Cluster zu starten oder zu stoppen:

1. Starten Sie den Knotenagenten auf jedem Knoten in dem Cluster, wenn er noch nicht gestartet ist. Anweisungen dazu finden Sie unter "Starten und Stoppen [des WebSphere Application Server-Knotenagenten" auf Seite 130.](#page-141-0)

- 2. Starten Sie den Deployment Manager, wenn er noch nicht gestartet ist. Anweisungen dazu finden Sie unter ["Starten und Stoppen des Deployment Manager](#page-141-0)  [von WebSphere Application Server Network Deployment" auf Seite 130.](#page-141-0)
- 3. Starten Sie die WebSphere Application Server-Administrationskonsole, und melden Sie sich darin an. Anweisungen zum Starten der WebSphere Application Server-Administrationskonsole finden Sie unter ["Starten der WebSphere Appli](#page-142-0)[cation Server-Administrationskonsole" auf Seite 131.](#page-142-0)
- 4. Erweitern Sie im Navigationsbereich den Eintrag **Server**, und klicken Sie auf **Cluster**. Daraufhin wird die Seite 'Server-Cluster' angezeigt.
- 5. Wählen Sie das Markierungsfeld neben dem Cluster aus, den Sie starten oder stoppen wollen, und klicken Sie auf **Starten** oder auf **Stoppen**.

#### **Entfernen eines Cluster-Members**

Gehen Sie wie folgt vor, um einen Anwendungsserverknoten aus einem Cluster zu entfernen:

1. Starten Sie den Knotenagenten auf jedem Knoten in dem Cluster, wenn er noch nicht gestartet ist. Anweisungen dazu finden Sie unter "Starten und [Stoppen des WebSphere Application Server-Knotenagenten" auf Seite 130.](#page-141-0)

 Stellen Sie sicher, dass Sie den Knotenagenten auf jedem Knoten als Nicht-Root-Benutzer von WebSphere Commerce starten.

- 2. Starten Sie den Deployment Manager, wenn er noch nicht gestartet ist. Anweisungen dazu finden Sie unter "Starten und Stoppen des Deployment Manager [von WebSphere Application Server Network Deployment" auf Seite 130.](#page-141-0)
- 3. Öffnen Sie die WebSphere Application Server-Administrationskonsole. Anweisungen dazu finden Sie unter "Starten der WebSphere Application [Server-Administrationskonsole" auf Seite 131.](#page-142-0)
- 4. Erweitern Sie im Navigationsbereich den Eintrag **Server**, und klicken Sie auf **Cluster**. Daraufhin wird die Seite 'Server-Cluster' angezeigt.
- 5. Wählen Sie in der Liste der Cluster den Cluster aus, für den Sie die Zugehörigkeit ändern wollen. Daraufhin wird die Seite mit den Clustermerkmalen angezeigt.
- 6. Klicken Sie in der Tabelle 'Weitere Merkmale' auf **Cluster-Member**. Daraufhin wird die Seite 'Cluster-Member' angezeigt.
- 7. Wählen Sie die Cluster-Member aus, die Sie aus dem Cluster entfernen wollen, und klicken Sie auf **Löschen**.
- 8. Klicken Sie in der Taskleiste der Administrationskonsole auf **Speichern**.
- 9. Wählen Sie auf der Seite 'Speichern' die Option **Änderungen mit Knoten synchronisieren** aus.
- 10. Klicken Sie auf der Seite 'Speichern' auf **Speichern**.
- 11. Verlassen Sie die WebSphere Application Server-Administrationskonsole.
- 12. Generieren Sie das Web-Server-Plug-in erneut, und kopieren Sie es dann auf den Web-Server. Anweisungen dazu finden Sie unter "Erneutes Generieren [des Web-Server-Plug-ins unter WebSphere Application Server Network](#page-124-0)  [Deployment" auf Seite 113.](#page-124-0)

# <span id="page-130-0"></span>**Publizieren eines Geschäfts in einem WebSphere Commerce-Cluster**

# **Publizieren eines Geschäfts in einem Cluster mit horizontalen Klonen**

Gehen Sie wie folgt vor, um ein Geschäft in einem Cluster mit horizontalen Klonen zu publizieren:

Bei diesen Schritten bezieht sich *ursprünglicher WebSphere Commerce-Knoten* auf den Knoten, der alle Informationen für das Geschäft enthält, das Sie publizieren wollen, einschließlich von SAR-Dateien.

- 1. Kopieren Sie WebSphere Commerce-Exemplarinformationen vom ursprünglichen WebSphere Commerce-Knoten auf jeden horizontalen Klon. Anweisungen dazu finden Sie unter ["Kopieren von Exemplarinformationen" auf Seite 114.](#page-125-0)
- 2. Kopieren Sie WebSphere Commerce-Anwendungs- und -Geschäftsinformationen vom ursprünglichen WebSphere Commerce-Knoten auf jeden horizontalen Klon. Anweisungen dazu finden Sie unter "Kopieren von WebSphere [Commerce-Anwendungs- und -Geschäftsinformationen" auf Seite 115.](#page-126-0)
- 3. Publizieren Sie Ihr Geschäft.

 Informationen zum Publizieren eines WebSphere Commerce-Beispielgeschäfts finden Sie im Abschnitt ″Ein Geschäftsarchiv publizieren″ in der WebSphere Commerce-Onlinehilfe.

 Informationen zum Entwickeln eines Geschäfts in WebSphere Commerce finden Sie im Handbuch *WebSphere Commerce Store Development Guide*. Dieses Buch ist auf der Website 'WebSphere Commerce Technical Library' (Technische Bibliothek) verfügbar. Weitere Informationen dazu finden Sie unter "WebSphere [Commerce Technical Library \(Technische Bibliothek\)" auf Seite 167.](#page-178-0)

# **Publizieren eines Geschäfts in einem Cluster mit vertikalen Klonen**

Beim Publizieren eines Geschäfts in einem Cluster mit vertikalen Klonen sind keine zusätzlichen Schritte erforderlich.

Informationen zum Publizieren eines WebSphere Commerce-Beispielgeschäfts finden Sie im Abschnitt ″Ein Geschäftsarchiv publizieren″ in der WebSphere Commerce-Onlinehilfe.

Informationen zum Entwickeln eines Geschäfts in WebSphere Commerce finden Sie im Handbuch *WebSphere Commerce Store Development Guide*. Dieses Buch ist auf der Website 'WebSphere Commerce Technical Library' (Technische Bibliothek) verfügbar. Weitere Informationen dazu finden Sie unter "WebSphere Commerce Technical [Library \(Technische Bibliothek\)" auf Seite 167.](#page-178-0)

# **Teil 8. Installations- und Verwaltungstasks**

In diesem Teil sind Anweisungen für verschiedene Tasks enthalten, die Sie im Verlauf der Installation und der Verwaltung von WebSphere Commerce ausführen müssen.

# <span id="page-134-0"></span>**Kapitel 21. WebSphere Commerce-Tasks**

In diesem Kapitel werden Anweisungen für WebSphere Commerce-Tasks bereitgestellt, die unter Umständen im Verlauf der Installation und Verwaltung von WebSphere Commerce ausgeführt werden müssen.

## **Starten oder Stoppen eines WebSphere Commerce-Exemplars**

Gehen Sie wie folgt vor, um ein WebSphere Commerce-Exemplar zu starten oder zu stoppen:

- 1. Stellen Sie sicher, dass das Datenbankmanagementsystem gestartet ist.
- 2. Stellen Sie sicher, dass der Web-Server gestartet ist.
- 3. Starten oder stoppen Sie den Anwendungsserver für das WebSphere Commerce-Exemplar, das Sie starten wollen, oder starten sie ihn erneut. Anweisungen zum Starten und Stoppen eines Anwendungsservers finden Sie unter "Starten [oder Stoppen eines Anwendungsservers" auf Seite 129.](#page-140-0)
- **Anmerkung:** Der erste Startvorgang eines Exemplars nimmt einen längeren Zeitraum in Anspruch. Diese Verzögerung ergibt sich daraus, dass Informationen zu Java-Programmen in den Cache gestellt werden. Die Verzögerung kann zwar länger dauern, führt aber dazu, dass die Startzeit bei den folgenden Startversuchen beschleunigt wird.

## **Starten oder Stoppen eines WebSphere Commerce Payments-Exemplars**

Gehen Sie wie folgt vor, um ein WebSphere Commerce Payments-Exemplar zu starten oder zu stoppen:

- 1. Stellen Sie sicher, dass das Datenbankmanagementsystem gestartet ist.
- 2. Stellen Sie sicher, dass der Web-Server gestartet ist.
- 3. Starten Sie den Konfigurationsmanager. Anweisungen zum Starten des Konfigurationsmanagers finden Sie unter "Starten des [Konfigurationsmanagers" auf Seite 74.](#page-85-0)
- 4. Erweitern Sie im Konfigurationsmanager **WebSphere Commerce →** *hostname* **→ Zahlungen → Exemplarliste**.
- 5. Klicken Sie mit der rechten Maustaste auf den Namen des WebSphere Commerce Payments-Exemplars, das Sie starten oder stoppen wollen, und führen Sie einen der folgenden Schritte aus:
	- v Um das WebSphere Commerce Payments-Exemplar zu starten, müssen Sie im Kontextmenü die Option **Zahlungsexemplar starten** auswählen. Nach dem Empfang des Dialogs mit der Nachricht, dass das Exemplar erfolgreich gestartet wurde, müssen Sie auf **OK** klicken, um diesen Dialog zu schließen.
	- Um das WebSphere Commerce Payments-Exemplar zu stoppen, müssen Sie im Kontextmenü die Option **Zahlungsexemplar stoppen** auswählen.
- **Anmerkung:** Der erste Startvorgang eines Exemplars nimmt einen längeren Zeitraum in Anspruch. Diese Verzögerung ergibt sich daraus, dass Informationen zu Java-Programmen in den Cache gestellt werden. Die Verzögerung kann zwar länger dauern, führt aber dazu, dass die Startzeit bei den folgenden Startversuchen beschleunigt wird.

# **Ändern eines WebSphere Commerce- oder WebSphere Commerce Payments-Exemplars**

Wenn Sie eine der Konfigurationseinstellungen für Ihr WebSphere Commerce-Exemplar ändern wollen, ist dies über den Konfigurationsmanager möglich.

Führen Sie folgende Schritte aus, um ein WebSphere Commerce-Exemplar mit Hilfe des Konfigurationsmanagers zu aktualisieren:

- 1. Stellen Sie sicher, dass das Datenbankmanagementsystem gestartet ist.
- 2. Starten Sie den Konfigurationsmanager. Anweisungen zum Starten des Konfigurationsmanagers finden Sie unter "Starten des [Konfigurationsmanagers" auf Seite 74.](#page-85-0)
- 3. Wählen Sie in der Liste der Exemplare das zu konfigurierende Exemplar aus, und wählen Sie den Knoten aus, für den Sie die Einstellungen ändern wollen. Informationen zu den verschiedenen Feldern und Anzeigen des Konfigurationsmanagers finden Sie in der Onlinehilfe für den Konfigurationsmanager.
- 4. Klicken Sie nach der Aktualisierung des Exemplars auf **Anwenden**, um Ihre Änderungen anzuwenden.
- 5. Wenn die Änderungen erfolgreich angewendet wurden, verlassen Sie den Client des Konfigurationsmanagers. Dadurch wird auch der Server des Konfigurationsmanagers beendet.
- 6. Starten Sie das Exemplar, das Sie geändert haben, erneut.

#### **Löschen eines WebSphere Commerce-Exemplars**

Gehen Sie wie folgt vor, um ein WebSphere Commerce-Exemplar zu löschen:

- 1. Stellen Sie sicher, dass WebSphere Commerce gestoppt ist. Anweisungen zum Stoppen von WebSphere Commerce finden Sie unter "Starten oder Stoppen [eines WebSphere Commerce-Exemplars" auf Seite 123.](#page-134-0)
- 2. Wenn Sie ein WebSphere Commerce-Exemplar in einer Deployment Manager-Zelle löschen, müssen Sie das WebSphere Commerce-Exemplar aus der Deployment Manager-Zelle entfernen. Anweisungen dazu finden Sie unter "Entfernen [eines Anwendungsserverknotens aus einer Zelle" auf Seite 105.](#page-116-0)
- 3. Löschen Sie das WebSphere Commerce-Exemplar im Konfigurationsmanager, indem Sie folgende Schritte ausführen:
	- a. Starten Sie den Konfigurationsmanager. Anweisungen zum Starten des Konfigurationsmanagers finden Sie unter "Starten des [Konfigurationsmanagers" auf Seite 74.](#page-85-0)
	- b. Erweitern Sie im Konfigurationsmanager unter **WebSphere Commerce** die Einträge *hostname* **→ Commerce → Exemplarliste**.
	- c. Klicken Sie mit der rechten Maustaste auf das Exemplar, das Sie löschen möchten, und wählen Sie dann **Exemplar löschen** aus.
	- d. Verlassen Sie den Konfigurationsmanager, wenn der Prozess vollständig abgeschlossen ist.
- 4. Führen Sie einen der folgenden Schritte aus:

*Wenn WebSphere Commerce in einer Standalone-Umgebung (nicht zusammengeschlossene Umgebung) läuft:* 

Löschen Sie den WebSphere Commerce-Anwendungsserver, indem Sie den folgenden Befehl in einer Eingabeaufforderung ausgeben:

*WC-installationsverzeichnis*/bin/rmCommerceServer.sh *exemplarname*

Dabei ist *exemplarname* der Name des WebSphere Commerce-Exemplars, das Sie löschen wollen.

 Standardwerte für die Variable *WC-installationsverzeichnis* werden im Abschnitt ["Pfadvariablen" auf Seite v](#page-4-0) aufgelistet.

#### **Wichtig**

Stellen Sie sicher, dass Sie diesen Befehl als der Nicht-Root-Benutzer ausführen, der für WebSphere Commerce erstellt wurde.

 Stellen Sie außerdem sicher, dass Sie den Namen des WebSphere Commerce-Exemplars und *nicht* den Namen des WebSphere Commerce-Anwendungsservers eingeben.

 Wenn der Name des WebSphere Commerce-Exemplars *exemplarname* lautet, lautet der Name des WebSphere Commerce-Anwendungsservers **WC\_***exemplarname*.

 Wenn Sie WC\_*exemplarname* verwenden, wird eine Fehlernachricht angezeigt.

*Wenn WebSphere Commerce in einer zusammengeschlossenen Umgebung läuft:*  Löschen Sie den WebSphere Commerce-Anwendungsserver unter Verwendung der WebSphere Application Server Network Deployment-Administrationskonsole.

 Anweisungen zum Starten der WebSphere Application Server Network Deployment-Administrationskonsole finden Sie unter "Starten der [WebSphere Application Server-Administrationskonsole" auf Seite 131.](#page-142-0)

 Anweisungen zum Löschen eines Anwendungsservers in der WebSphere Application Server Network Deployment-Administrationskonsole finden Sie in der WebSphere Application Server Network Deployment-Dokumentation.

5. Führen Sie je nach der Datenbank, die Sie für WebSphere Commerce verwenden, einen der folgenden Schritte aus:

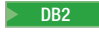

**DB2** Löschen Sie die WebSphere Commerce-Datenbank, die zu dem WebSphere Commerce-Exemplar zugeordnet ist, das Sie löschen wollen.

> Wenn es sich bei der WebSphere Commerce-Datenbank, die zu dem WebSphere Commerce-Exemplar zugeordnet ist, das Sie löschen wollen, um eine ferne Datenbank handelt, müssen Sie den folgenden Befehl in einer DB2-Befehlssitzung ausgeben:

db2 attach to *name\_des\_fernen\_datenbankknotens*

Um die WebSphere Commerce-Datenbank zu löschen, müssen Sie den folgenden Befehl in einer DB2-Befehlssitzung ausgeben: db2 drop db *datenbankname*

Dabei ist *datenbankname* der Name der WebSphere Commerce-Datenbank.

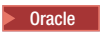

**Oracle** 2000 Löschen Sie den WebSphere Commerce-Tabellenbereich und den Oracle-Benutzer, die zu dem WebSphere Commerce-Exemplar zugeordnet sind, das Sie löschen wollen. Anweisungen zum Löschen eines Tabellenbereichs sowie zum Löschen eines Benutzers finden Sie in der Oracle-Dokumentation.

6. Sichern Sie alle kritischen oder angepassten Dateien in den folgenden Verzeichnissen:

*WC-installationsverzeichnis*/instances/*exemplarname WAS-installationsverzeichnis*/logs/WC\_*exemplarname WAS-installationsverzeichnis*/installedApps/*hostname*/WC\_*exemplarname*.ear

Dabei ist *exemplarname* der Name des WebSphere Commerce-Exemplars, das Sie löschen wollen.

 Löschen Sie diese Verzeichnisse nach dem Sichern aller kritischen oder angepassten Dateien.

7. (Optional) Wenn Sie planen, zu einem späteren Zeitpunkt ein neues WebSphere Commerce-Exemplar zu erstellen, das denselben Namen hat wie das Exemplar, das Sie jetzt löschen, müssen Sie das folgende Verzeichnis löschen:

*WAS-installationsverzeichnis*/installedApps/*hostname*/WC\_*exemplarname*.ear

8. Führen Sie je nach dem verwendeten Web-Server die folgenden Schritte aus:

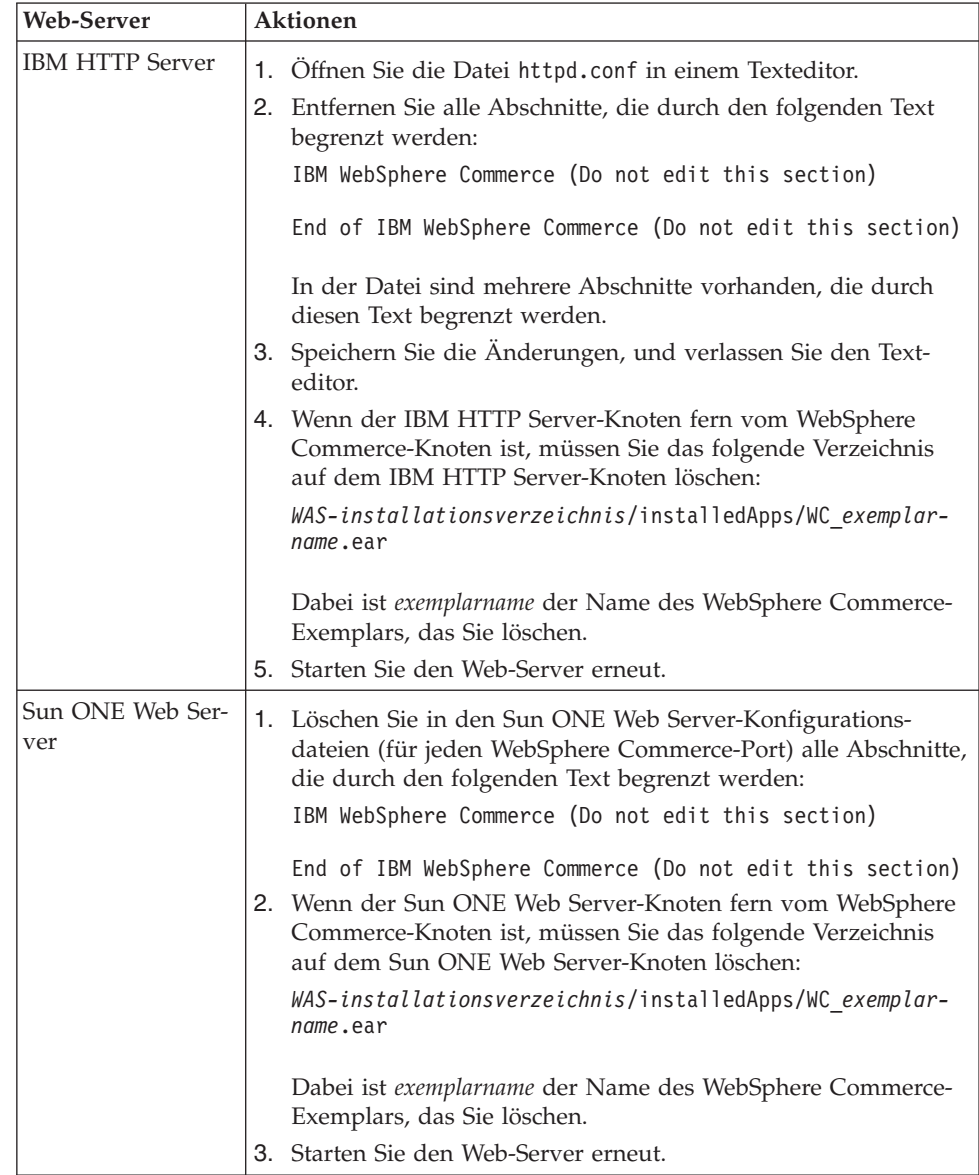

9. Wenn Sie nach dem Löschen des WebSphere Commerce-Exemplars andere WebSphere Application Server-Anwendungsserver verwenden wollen, müssen Sie die Konfigurationsdatei des WebSphere Application Server-Plug-ins erneut generieren. Informationen zum erneuten Generieren der Konfigurationsdatei des WebSphere Application Server-Plug-ins finden Sie unter ["Erneutes Generie](#page-144-0)[ren der Konfigurationsdatei des Web-Server-Plug-ins für den WebSphere](#page-144-0)  [Application Server" auf Seite 133.](#page-144-0)

# **Löschen eines WebSphere Commerce Payments-Exemplars**

Gehen Sie wie folgt vor, um ein WebSphere Commerce Payments-Exemplar zu löschen:

- 1. Stellen Sie sicher, dass WebSphere Commerce Payments gestoppt ist. Anweisungen dazu finden Sie unter ["Starten oder Stoppen eines WebSphere Commerce](#page-134-0)  [Payments-Exemplars" auf Seite 123.](#page-134-0)
- 2. Löschen Sie das WebSphere Commerce Payments-Exemplar im Konfigurationsmanager, indem Sie folgende Schritte ausführen:
	- a. Starten Sie den Konfigurationsmanager. Anweisungen zum Starten des Konfigurationsmanagers finden Sie unter "Starten des [Konfigurationsmanagers" auf Seite 74.](#page-85-0)
	- b. Erweitern Sie im Konfigurationsmanager unter **WebSphere Commerce** die Einträge *hostname* **→ Zahlungen → Exemplarliste**.
	- c. Klicken Sie mit der rechten Maustaste auf das Exemplar, das Sie löschen möchten, und wählen Sie dann **Zahlungsexemplar löschen** aus.
	- d. Verlassen Sie den Konfigurationsmanager, wenn der Prozess vollständig abgeschlossen ist.

Durch diesen Schritt wird außerdem auch der WebSphere Commerce Payments-Anwendungsserver gelöscht.

3. Führen Sie je nach der Datenbank, die Sie für WebSphere Commerce Payments verwenden, einen der folgenden Schritte aus:

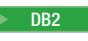

**DB2** Löschen Sie die WebSphere Commerce Payments-Datenbank, die zu dem WebSphere Commerce Payments-Exemplar zugeordnet ist, das Sie löschen wollen.

> Wenn es sich bei der WebSphere Commerce Payments-Datenbank, die zu dem WebSphere Commerce Payments-Exemplar zugeordnet ist, das Sie löschen wollen, um eine ferne Datenbank handelt, müssen Sie den folgenden Befehl in einer DB2-Befehlssitzung ausgeben:

db2 attach to *name\_des\_fernen\_datenbankknotens*

Um die WebSphere Commerce-Datenbank zu löschen, müssen Sie den folgenden Befehl in einem DB2-Befehlsfenster ausgeben:

db2 drop db *datenbankname*

Dabei ist *datenbankname* der Name der WebSphere Commerce Payments-Datenbank.

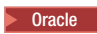

**Dracle** 2000 Löschen Sie den WebSphere Commerce Payments-Tabellenbereich und den Oracle-Benutzer, die zu dem WebSphere Commerce Payments-Exemplar zugeordnet sind, das Sie löschen wollen. Anweisungen zum Löschen eines Tabellenbereichs sowie zum Löschen eines Benutzers finden Sie in der Oracle-Dokumentation.

4. Löschen Sie die folgenden Verzeichnisse:

```
WC-installationsverzeichnis/instances/exemplarname 
WC-installationsverzeichnis/payments/instances/exemplarname 
WAS-installationsverzeichnis/logs/exemplarname_Commerce_Payments_Server 
WAS-installationsverzeichnis/installedApps/hostname/exemplarname_Commerce_Pay- 
    ments_App.ear
```
Dabei ist *exemplarname* der Name des WebSphere Commerce Payments-Exemplars, das Sie löschen wollen.

5. Führen Sie je nach dem verwendeten Web-Server die folgenden Schritte auf dem Web-Server-Knoten aus:

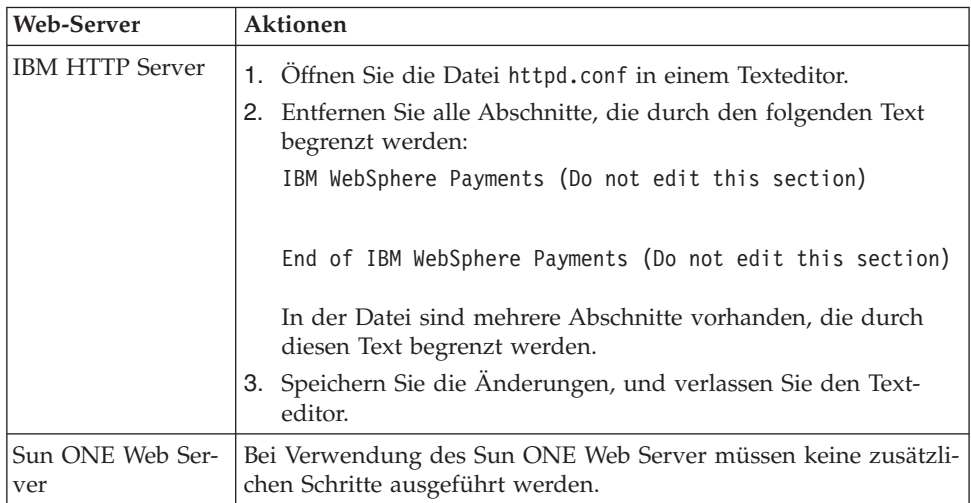

6. Wenn Sie nach dem Löschen des WebSphere Commerce Payments-Exemplars andere WebSphere Application Server-Anwendungsserver verwenden wollen, müssen Sie die Konfigurationsdatei des WebSphere Application Server-Plug-ins erneut generieren. Informationen zum erneuten Generieren der Konfigura-tionsdatei des WebSphere Application Server-Plug-ins finden Sie unter ["Erneu](#page-144-0)[tes Generieren der Konfigurationsdatei des Web-Server-Plug-ins für den](#page-144-0)  [WebSphere Application Server" auf Seite 133.](#page-144-0)

# <span id="page-140-0"></span>**Kapitel 22. WebSphere Application Server-Tasks**

In diesem Kapitel werden Anweisungen für WebSphere Application Server-Tasks bereitgestellt, die unter Umständen im Verlauf der Installation und Verwaltung von WebSphere Commerce ausgeführt werden müssen.

#### **Starten oder Stoppen eines Anwendungsservers**

Gehen Sie wie folgt vor, um einen Anwendungsserver zu starten oder zu stoppen:

- 1. Stellen Sie sicher, dass das Datenbankverwaltungssystem gestartet ist.
- 2. Geben Sie in einem Terminalfenster die folgenden Befehle ein:

su - *nicht-root-benutzer*  cd *WAS-installationsverzeichnis*/bin

*nicht-root-benutzer* 

Die Nicht-Root-Benutzer-ID, die vor der Installation von WebSphere Commerce erstellt wurde.

*WAS-installationsverzeichnis* 

Das Installationsverzeichnis für den WebSphere Application Server oder für WebSphere Application Server Network Deployment. Standardwerte für die Variable *WAS-installationsverzeichnis* werden im Abschnitt ["Pfadvariablen" auf Seite v](#page-4-0) aufgelistet.

- 3. Führen Sie einen der folgenden Schritte aus:
	- v Geben Sie zum Starten eines Anwendungsservers den folgenden Befehl ein: ./startServer.sh *name\_des\_anwendungsservers*
	- v Geben Sie zum Stoppen eines Anwendungsservers den folgenden Befehl ein: ./stopServer.sh *name\_des\_anwendungsservers*

Dabei gilt:

*name\_des\_anwendungsservers* 

Der Name des Anwendungsservers, den Sie starten wollen.

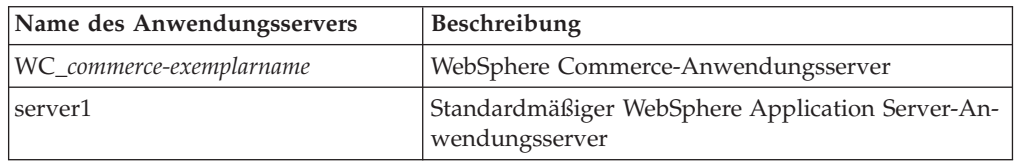

Dabei ist *commerce-exemplarname* der Name des WebSphere Commerce-Exemplars.

**Anmerkung:** Wenn der WebSphere Commerce-Knoten in einer WebSphere Application Server Network Deployment-Zelle zusammengeschlossen ist, können Sie WebSphere Commerce nicht unter Verwendung dieses Befehls starten. Anweisungen zum Starten von WebSphere Commerce für den Fall, dass WebSphere Commerce in einer WebSphere Application Server Network Deployment-Zelle zusammengeschlossen ist, finden Sie unter "Starten [oder Stoppen eines Anwendungsservers unter WebSphere](#page-143-0)  [Application Server Network Deployment" auf Seite 132.](#page-143-0)

# <span id="page-141-0"></span>**Starten und Stoppen des Deployment Manager von WebSphere Application Server Network Deployment**

Gehen Sie wie folgt vor, um den Deployment Manager von WebSphere Application Server Network Deployment zu starten oder zu stoppen:

- 1. Stellen Sie sicher, dass das Datenbankverwaltungssystem gestartet ist.
- 2. Geben Sie in einem Terminalfenster die folgenden Befehle ein: cd *WAS\_ND-installationsverzeichnis*/bin

*WAS\_ND-installationsverzeichnis* 

Das Installationsverzeichnis für WebSphere Application Server Network Deployment. Standardwerte für die Variable *WAS-installationsverzeichnis*  werden im Abschnitt ["Pfadvariablen" auf Seite v](#page-4-0) aufgelistet.

- 3. Führen Sie einen der folgenden Schritte aus:
	- v Geben Sie zum Starten des Deployment Manager den folgenden Befehl ein: ./startManager.sh
	- v Geben Sie zum Stoppen des Deployment Manager den folgenden Befehl ein: ./stopManager.sh

# **Starten und Stoppen des WebSphere Application Server-Knotenagenten**

Gehen Sie wie folgt vor, um den WebSphere Application Server-Knotenagenten zu starten oder zu stoppen:

- 1. Stellen Sie sicher, dass Sie unter der Nicht-Root-Benutzer-ID angemeldet sind, die vor der Installation von WebSphere Commerce erstellt wurde.
- 2. Stellen Sie sicher, dass das Datenbankverwaltungssystem gestartet ist.
- 3. Geben Sie in einem Terminalfenster die folgenden Befehle ein:

su - *nicht-root-benutzer*  cd *WAS-installationsverzeichnis*/bin

*WC-nicht-root-benutzer* 

Die Nicht-Root-Benutzer-ID, die vor der Installation von WebSphere Commerce erstellt wurde.

*WAS-installationsverzeichnis* 

Das Installationsverzeichnis für den WebSphere Application Server oder für WebSphere Application Server Network Deployment. Standardwerte für die Variable *WAS-installationsverzeichnis* werden im Abschnitt ["Pfadvariablen" auf Seite v](#page-4-0) aufgelistet.

- 4. Führen Sie einen der folgenden Schritte aus:
	- Geben Sie zum Starten des Knotenagenten den folgenden Befehl ein: ./startNode.sh
	- Geben Sie zum Stoppen des Knotenagenten den folgenden Befehl ein: ./stopNode.sh

## <span id="page-142-0"></span>**Starten der WebSphere Application Server-Administrationskonsole**

Die WebSphere Application Server-Administrationskonsole kann unter folgenden Bedingungen gestartet werden:

#### **Zusammengeschlossene Anwendungsserver**

Vor dem Starten der WebSphere Application Server-Administrationskonsole müssen Sie folgende Komponenten starten:

- Den WebSphere Application Server-Knotenagenten auf jedem zusammengeschlossenen Knoten. Anweisungen dazu finden Sie unter "Starten [und Stoppen des WebSphere Application Server-Knotenagenten" auf](#page-141-0)  [Seite 130.](#page-141-0)
- Den Deployment Manager von WebSphere Application Server Network Deployment. Anweisungen dazu finden Sie unter "Starten und Stoppen [des Deployment Manager von WebSphere Application Server Network](#page-141-0)  [Deployment" auf Seite 130.](#page-141-0)

#### **Ein Standalone-Anwendungsserver (nicht zusammengeschlossen)**

Vor dem Starten der WebSphere Application Server-Administrationskonsole müssen Sie den standardmäßigen WebSphere Application Server-Anwendungsserver (server1) starten. Anweisungen dazu finden Sie unter ["Starten oder Stoppen eines Anwendungsservers" auf Seite 129.](#page-140-0)

Anweisungen zum Starten dieser Programme finden Sie in den folgenden Abschnitten:

Öffnen Sie die WebSphere Application Server-Administrationskonsole, indem Sie einen Web-Browser öffnen und die folgende URL eingeben: http://*hostname*:*port*/admin

Oder:

https://*hostname*:*port*/admin

Dabei ist *hostname* der vollständig qualifizierte TCP/IP-Name der Maschine, auf der der WebSphere Application Server läuft, und *port* ist der TCP/IP-Port für die WebSphere Application Server-Administrationskonsole.

Welcher Standardport für die WebSphere Application Server-Administrationskonsole eingesetzt wird, hängt von dem in der URL angegebenen Protokoll ab. Für das Protokoll HTTP ist der Standardport 9090. Für das Protokoll HTTPS ist der Standardport 9043.

# <span id="page-143-0"></span>**Starten oder Stoppen eines Anwendungsservers unter WebSphere Application Server Network Deployment**

Die Anweisungen in diesem Abschnitt gelten nur für Anwendungsserver, die in einer Zelle zusammengeschlossen wurden. Weitere Informationen zum Zusammenschließen von Anwendungsserverknoten in Zellen finden Sie in der WebSphere Application Server Network Deployment-Dokumentation.

Die Anweisungen in diesem Abschnitt gelten für das Starten oder Stoppen eines Clusters von Anwendungsservern. Anweisungen zum Starten oder Stoppen eines Clusters von Anwendungsservern finden Sie unter ["Starten oder Stoppen eines](#page-128-0)  [WebSphere Commerce-Clusters" auf Seite 117.](#page-128-0)

Informationen zum Zusammenschließen des WebSphere Commerce-Anwendungsservers und des WebSphere Commerce Payments-Anwendungsservers in einer Deployment Manager-Zelle finden Sie in Kapitel 19, "Zusammenschließen von [WebSphere Commerce und WebSphere Commerce Payments", auf Seite 99.](#page-110-0)

Führen Sie auf der WebSphere Application Server Network Deployment-Maschine die folgenden Schritte aus, um einen Anwendungsserver unter WebSphere Application Server Network Deployment zu starten:

- 1. Starten Sie den Knotenagenten auf jedem System, das von WebSphere Application Server Network Deployment verwaltet wird, wenn er noch nicht gestartet ist.
- 2. Starten Sie den Deployment Manager, wenn er noch nicht gestartet ist. Anweisungen dazu finden Sie unter ["Starten und Stoppen des Deployment Manager](#page-141-0)  [von WebSphere Application Server Network Deployment" auf Seite 130.](#page-141-0)
- 3. Starten Sie die WebSphere Application Server-Administrationskonsole, und melden Sie sich darin an. Anweisungen zum Starten der WebSphere Application Server-Administrationskonsole finden Sie unter ["Starten der WebSphere Appli](#page-142-0)[cation Server-Administrationskonsole" auf Seite 131.](#page-142-0)
- 4. Erweitern Sie im Navigationsbereich den Eintrag **Server**, und klicken Sie auf **Anwendungsserver**. Daraufhin wird die Seite 'Anwendungsserver' angezeigt.
- 5. Wählen Sie das Markierungsfeld neben dem Anwendungsserver aus, den Sie starten oder stoppen wollen, und klicken Sie auf **Starten** bzw. auf **Stoppen**. In der folgenden Tabelle werden die WebSphere Commerce-Anwendungsserver aufgelistet, die möglicherweise verfügbar sind:

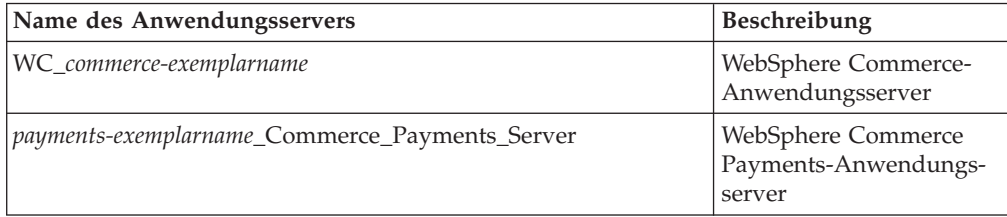
## **Erneutes Generieren der Konfigurationsdatei des Web-Server-Plug-ins für den WebSphere Application Server**

Führen Sie alle Tasks in diesem Abschnitt als der Nicht-Root-Benutzer aus, der vor der Installation von WebSphere Commerce erstellt wurde.

Die Anweisungen in diesem Abschnitt gelten nicht, wenn WebSphere Commerce oder WebSphere Commerce Payments in einer zusammengeschlossenen Umgebung oder in einer Clusterumgebung unter WebSphere Application Server Network Deployment betrieben wird. Informationen zum Generieren des Web-Server-Plug-ins in diesen Umgebungen finden Sie unter ["Erneutes Generieren des Web-Server-](#page-124-0)[Plug-ins unter WebSphere Application Server Network Deployment" auf Seite 113.](#page-124-0)

Führen Sie auf dem WebSphere Commerce-Knoten folgende Schritte aus, um das Web-Server-Plug-in erneut zu generieren:

- 1. Stoppen Sie den Web-Server gemäß den Anweisungen in der Dokumentation, die im Lieferumfang des Web-Servers enthalten ist.
- 2. Starten Sie den standardmäßigen Anwendungsserver server1, wenn er nicht bereits gestartet ist. Anweisungen dazu finden Sie unter "Starten oder Stoppen [eines Anwendungsservers" auf Seite 129.](#page-140-0)
- 3. Öffnen Sie die WebSphere Application Server-Administrationskonsole. Anweisungen dazu finden Sie unter "Starten der WebSphere Application [Server-Administrationskonsole" auf Seite 131.](#page-142-0)
- 4. Erweitern Sie im Navigationsbereich den Eintrag **Umgebung**, und klicken Sie auf **Webserver-Plug-in aktualisieren**.
- 5. Klicken Sie auf **OK**, um eine neue Datei plugin-cfg.xml zu generieren.
- 6. Verlassen Sie die WebSphere Application Server-Administrationskonsole.
- 7. Wenn sich WebSphere Commerce Payments auf einem getrennten Knoten befindet, müssen Sie alle diese Schritte auf dem WebSphere Commerce Payments-Knoten wiederholen.

Wenn der Web-Server-Knoten fern vom WebSphere Commerce- oder vom WebSphere Commerce Payments-Knoten ist, müssen Sie die folgenden Schritte ausführen:

- 1. Kopieren Sie das Plug-in vom WebSphere Commerce-Knoten auf den Web-Server-Knoten. Details dazu finden Sie unter "Kopieren der Datei 'plugin-cfg.xml' [auf den Web-Server" auf Seite 135.](#page-146-0)
- 2. Wenn WebSphere Commerce und WebSphere Commerce Payments auf getrennten Knoten installiert sind, müssen Sie das WebSphere Commerce Payments-Plug-in mit dem WebSphere Commerce-Plug-in zusammenfügen. Details dazu finden Sie unter "Zusammenfügen der Datei 'plugin-cfg.xml' von WebSphere [Commerce Payments" auf Seite 136.](#page-147-0)

## <span id="page-146-0"></span>**Kapitel 23. Tasks für den fernen Web-Server**

In diesem Kapitel werden die Tasks beschrieben, die ausgeführt werden müssen, wenn Sie einen Web-Server verwenden, der auf einem anderen Knoten als WebSphere Commerce ausgeführt wird.

### **Kopieren der Datei 'plugin-cfg.xml' auf den Web-Server**

Gehen Sie wie folgt vor, um die Datei plugin-cfg.xml auf den fernen Web-Server zu kopieren:

- 1. Stoppen Sie den Web-Server gemäß den Anweisungen in der Dokumentation, die im Lieferumfang des Web-Servers enthalten ist.
- 2. Kopieren Sie die folgende Datei auf dem WebSphere Commerce-Knoten an dieselbe Position auf dem Web-Server-Knoten:

*WAS-installationsverzeichnis*/config/cells/plugin-cfg.xml

Standardwerte für die Variable *WAS-installationsverzeichnis* werden im Abschnitt ["Pfadvariablen" auf Seite v](#page-4-0) aufgelistet.

- **Wichtig:** Die Datei plugin-cfg.xml enthält verzeichnisspezifische Informationen. Wenn Sie sie nicht in exakt dieselbe Verzeichnisstruktur auf dem Web-Server-Knoten kopieren, funktioniert der Web-Server nicht ordnungsgemäß, und auf WebSphere Commerce kann nicht zugegriffen werden.
- 3. Benutzer des IBM HTTP Server müssen sicherstellen, dass der Pfad für das WebSphere Application Server-Plug-in in der Datei httpd.conf auf der Web-Server-Maschine korrekt angegeben ist.

 Öffnen Sie die Datei httpd.conf in einem Texteditor, und suchen Sie darin nach folgendem Eintrag, um den Pfad zu prüfen:

WebSpherePluginConfig

Dieser Eintrag sollte den vollständigen Pfad zur Datei plugin-cfg.xml auf dem Web-Server-Knoten enthalten. Wenn der Pfad falsch ist, müssen Sie ihn ändern und die Datei httpd.conf speichern.

4. Benutzer des Sun ONE Web Server müssen sicherstellen, dass der Pfad für das WebSphere Application Server-Plug-in in den Konfigurationsdateien korrekt angegeben ist. Die Zeile in einer Konfigurationsdatei für das WebSphere Application Server-Plug-in sieht in etwa wie folgt aus:

```
Init fn="as_init" 
bootstrap.properties="/opt/WebSphere/AppServer/config/cells/plugin-cfg.xml"
```
Diese Zeile wurde für die Darstellung in diesem Buch formatiert. Sie wird hier unter Umständen nicht so angezeigt, wie sie in Ihrer Datei enthalten ist.

 Wenn der Pfad in den Konfigurationsdateien nicht mit dem vollständigen Pfad zur Datei plugin-cfg.xml auf dem Web-Server-Knoten identisch ist, müssen Sie den Pfad korrigieren.

5. Starten Sie den Web-Server gemäß den Anweisungen in der Dokumentation, die im Lieferumfang des Web-Servers enthalten ist.

Wenn Sie in einer angepassten Installation arbeiten, bei der WebSphere Commerce und WebSphere Commerce Payments auf getrennten Knoten installiert wurden, müssen Sie mit dem Abschnitt "Zusammenfügen der Datei 'plugin-cfg.xml' von WebSphere Commerce Payments" fortfahren.

## <span id="page-147-0"></span>**Zusammenfügen der Datei 'plugin-cfg.xml' von WebSphere Commerce Payments**

Gehen Sie wie folgt vor, um die Datei plugin-cfg.xml von WebSphere Commerce Payments mit der Datei plugin-cfg.xml des Web-Servers zusammenzufügen:

- 1. Stoppen Sie den Web-Server gemäß den Anweisungen in der Dokumentation, die im Lieferumfang des Web-Servers enthalten ist.
- 2. Öffnen Sie die Datei plugin-cfg.xml auf dem Web-Server-Knoten in einem Texteditor. Der vollständige Pfad der Datei plugin-cfg.xml lautet wie folgt: *WAS-installationsverzeichnis*/config/cells/plugin-cfg.xml

Standardwerte für die Variable *WAS-installationsverzeichnis* werden im Abschnitt ["Pfadvariablen" auf Seite v](#page-4-0) aufgelistet.

3. Öffnen Sie die Datei plugin-cfg.xml des WebSphere Commerce Payments-Knotens in einem Texteditor. Der vollständige Pfad der Datei plugin-cfg.xml lautet wie folgt:

*WAS-installationsverzeichnis*/config/cells/plugin-cfg.xml

4. Suchen Sie den folgenden Text in der Datei plugin-cfg.xml von WebSphere Commerce Payments:

```
<VirtualHostGroup Name="VH_PYM_exemplarname"> 
     <VirtualHost Name="kurzer_hostname:5432"/> 
     <VirtualHost Name="kurzer_hostname:5433"/> 
     <VirtualHost Name="hostname:5432"/> 
     <VirtualHost Name="hostname:5433"/> 
</VirtualHostGroup>
```
Dabei sind die Variablen wie folgt definiert:

#### *exemplarname*

Der Name des WebSphere Commerce Payments-Exemplars.

*kurzer\_hostname* 

Der kurze Hostname des WebSphere Commerce Payments-Knotens.

*hostname* 

Der vollständig qualifizierte Hostname des WebSphere Commerce Payments-Knotens.

- 5. Kopieren Sie diesen Abschnitt in die Datei plugin-cfg.xml des Web-Servers. Stellen Sie sicher, dass Sie diesen Abschnitt unterhalb bestehender Einträge desselben Typs einfügen.
- 6. Suchen Sie den folgenden Text in der Datei plugin-cfg.xml von WebSphere Commerce Payments:

```
<ServerCluster Name="exemplarname_Commerce_Payments_Server_kurzer_hostname_Cluster"> 
     <Server Name="exemplarname_Commerce_Payments_Server"> 
         <Transport Hostname="ip-adresse" Port="9081" Protocol="http"> 
         <Transport Hostname="ip-adresse" Port="9091"Protocol="http"> 
     </Server> 
     <PrimaryServers> 
         <Server Name="exemplarname_Commerce_Payments_Server"> 
     </PrimaryServers> 
</ServerCluster>
```
Dabei sind die Variablen wie folgt definiert:

*exemplarname* 

Der Name des WebSphere Commerce Payments-Exemplars.

*kurzer\_hostname* 

Der kurze Hostname des WebSphere Commerce Payments-Knotens.

*ip-adresse* 

Die TCP/IP-Adresse des WebSphere Commerce Payments-Knotens.

- 7. Kopieren Sie diesen Abschnitt in die Datei plugin-cfg.xml des Web-Servers. Stellen Sie sicher, dass Sie diesen Abschnitt unterhalb bestehender Einträge desselben Typs einfügen.
- 8. Suchen Sie den folgenden Text in der Datei plugin-cfg.xml von WebSphere Commerce Payments:

```
<UriGroup Name="VH_PYM_exemplarname_exemplarname_Commerce_Payments_Server_kurzer_hostname_Cluster_URIs"> 
     <Uri AffinityCookie="JSESSIONID" Name="/webapp/SampleCheckout/*"> 
     <Uri AffinityCookie="JSESSIONID" Name="/webapp/PaymentManager/*">
```
</UriGroup>

Dabei sind die Variablen wie folgt definiert:

*exemplarname* 

Der Name des WebSphere Commerce Payments-Exemplars.

*kurzer\_hostname* 

Der kurze Hostname (nicht vollständig qualifiziert) der WebSphere Commerce Payments-Maschine.

- 9. Kopieren Sie diesen Abschnitt in die Datei plugin-cfg.xml des Web-Servers. Stellen Sie sicher, dass Sie diesen Abschnitt unterhalb bestehender Einträge desselben Typs einfügen.
- 10. Suchen Sie den folgenden Text in der Datei plugin-cfg.xml von WebSphere Commerce Payments:

<Route ServerCluster="*exemplarname*\_Commerce\_Payments\_Server\_*kurzer\_hostname*\_Cluster"

```
 UriGroup="VH_PYM_exemplarname_exemplarname_Commerce_Payments_Server_kurzer_hostname_Cluster_URIs" 
 VirtualHostGroup="VH_PYM_exemplarname"/>
```
Dabei sind die Variablen wie folgt definiert:

*exemplarname* 

Der Name des WebSphere Commerce Payments-Exemplars.

*kurzer\_hostname* 

Der kurze Hostname (nicht vollständig qualifiziert) der WebSphere Commerce Payments-Maschine.

- 11. Kopieren Sie diesen Abschnitt in die Datei plugin-cfg.xml des Web-Servers. Stellen Sie sicher, dass Sie diesen Abschnitt unterhalb bestehender Einträge desselben Typs einfügen.
- 12. Speichern Sie Ihre Änderungen, und verlassen Sie den Texteditor.
- 13. Starten Sie den Web-Server gemäß den Anweisungen in der Dokumentation, die im Lieferumfang des Web-Servers enthalten ist.

## **Tasks nach Abschluss der Geschäftspublizierung**

Wenn Sie einen fernen Web-Server verwenden, müssen Sie bei jeder Publizierung eines Geschäfts in WebSphere Commerce folgende Schritte ausführen:

1. Ersetzen Sie den Inhalt des Verzeichnisses Stores.war auf dem Web-Server-Knoten durch den Inhalt des Verzeichnisses Stores.war auf dem WebSphere Commerce-Knoten.

 Der vollständige Pfad zum Verzeichnis Stores.war auf beiden Knoten lautet wie folgt:

*WAS-installationsverzeichnis*/installedapps/*knotenname*/WC\_*exemplarname*.ear/Stores.war

Dabei sind die Variablen wie folgt definiert:

#### *WAS-installationsverzeichnis*

Standardwerte für die Variable *WAS-installationsverzeichnis* werden im Abschnitt ["Pfadvariablen" auf Seite v](#page-4-0) aufgelistet.

*knotenname* 

Der kurze Hostname des WebSphere Commerce-Knotens.

*exemplarname* 

Der Name des WebSphere Commerce-Exemplars.

Das Verzeichnis WC\_*exemplarname*.ear sollte nach der Erstellung des WebSphere Commerce-Exemplars auf den Web-Server-Knoten kopiert worden sein.

## **Kapitel 24. Festlegen und Ändern von Kennwörtern**

Die meisten Komponenten in WebSphere Commerce verwenden Benutzer-IDs und Kennwörter, die vom Betriebssystem geprüft werden. Informationen zum Ändern dieser Kennwörter finden Sie in der Dokumentation Ihres Betriebssystems. In diesem Kapitel wird erläutert, wie Kennwörter für WebSphere Commerce-Komponenten festgelegt und geändert werden, die Benutzer-IDs und Kennwörter nicht über das Betriebssystem prüfen.

## **Ändern des Kennworts für den Konfigurationsmanager**

Das Kennwort für den Konfigurationsmanager kann beim Start des Konfigurationsmanagers geändert werden, indem Sie in dem Fenster, in dem Sie Ihre Benutzer-ID und das Kennwort eingeben, auf **Ändern** klicken.

Alternativ dazu können Sie zum Ändern der Benutzer-ID oder des Kennworts für den Konfigurationsmanager folgende Befehle in einem Befehlsfenster ausgeben:

```
WC-installationsverzeichnis/bin/config_env.sh
```
java com.ibm.commerce.config.server.PasswordChecker -action *aktionsart*  -pwfile *kennwortdatei* -userid *benutzer-id*  -password *kennwort* [-newpassword *neues\_kennwort*]

Dabei sind die Parameter wie folgt definiert:

*aktionsart* 

Gültige Aktionsarten sind Add, Check, Delete oder Modify.

#### *kennwortdatei*

Der Pfad zu der Datei, in der das Kennwort gespeichert wird. Der Standardpfad ist *WC\_installationsverzeichnis*/bin.

*benutzer-id* 

Die Benutzer-ID, für die Sie das Kennwort hinzufügen, erstellen, löschen oder ändern wollen.

*kennwort* 

Das Kennwort, das Sie hinzufügen, erstellen, löschen oder ändern wollen.

*neues\_kennwort* 

Dieser Parameter ist nur dann erforderlich, wenn als Aktionsart Modify angegeben wird.

 Hierbei handelt es sich um das neue Kennwort, das zu der Benutzer-ID zugeordnet werden soll.

## **Ändern des Kennworts des WebSphere Commerce-Site-Administrators**

Sie können Ihr Kennwort mit Hilfe der WebSphere Commerce-Verwaltungskonsole ändern.

Gehen Sie wie folgt vor, um Ihr Kennwort mit Hilfe der WebSphere Commerce-Verwaltungskonsole zu ändern:

- 1. Starten Sie die WebSphere Commerce-Verwaltungskonsole.
- 2. Melden Sie sich mit der Site-Administrator-ID und dem zugehörigen Kennwort an, die bei der Erstellung des WebSphere Commerce-Exemplars erstellt wurden.
- 3. Wählen Sie das Markierungsfeld **Kennwort ändern** aus, und klicken Sie auf **Anmelden**. Daraufhin wird die Seite **Kennwort ändern** angezeigt.
- 4. Geben Sie im Feld **Altes Kennwort** Ihr aktuelles Anmeldekennwort für die Verwaltungskonsole ein. In dieses Feld können maximal 128 alphanumerische Zeichen eingegeben werden.
- 5. Geben Sie im Feld **Neues Kennwort** ein neues Anmeldekennwort ein. In dieses Feld können maximal 128 alphanumerische Zeichen eingegeben werden.
- 6. Geben Sie im Feld **Kennwortbestätigung** das Kennwort nochmals ein.
- 7. Klicken Sie auf **Ändern**, um das neue Kennwort zu speichern. Daraufhin wird die Seite **Wählen Sie Geschäft und Sprache aus** angezeigt.
- 8. Verlassen Sie die WebSphere Commerce-Verwaltungskonsole.

### **Zurücksetzen des Kennworts des Site-Administrators**

Wenn Sie das Kennwort des Site-Administrators vergessen und es zurücksetzen wollen, müssen Sie wie folgt vorgehen:

1. Starten Sie eine Eingabeaufforderungssitzung.

 Stellen Sie sicher, dass Sie nicht die Bourne-Shell verwenden. WebSphere Commerce-Befehle funktionieren in der Bourne-Shell nicht. Für die Ausführung von WebSphere Commerce-Befehlen wird die Korn-Shell empfohlen.

2. Geben Sie folgenden Befehl aus: *WC-installationsverzeichnis*/bin/wcs\_password.sh *kennwort SALT händlerschlüssel*

Dabei sind die Variablen wie folgt definiert:

*kennwort* 

Das neue Kennwort, dass Sie zu der Site-Administrator-ID zuordnen wollen.

*SALT* Eine beliebige wahlfreie 12-stellige Zahl, die Sie verwenden wollen. Diese Zahl bildet den Generierungswert für Zufallszahlen für die Verschlüsselung des Kennworts.

 Notieren Sie diese Zahl, da Sie den Eintrag für den Site-Administrator in der Tabelle USERREG der WebSphere Commerce-Datenbank später mit dieser Zahl aktualisieren müssen.

*händlerschlüssel* 

Der Händlerschlüssel, der bei der Erstellung des WebSphere Commerce-Exemplars definiert wurde. Der Händlerschlüssel bildet außerdem den Generierungswert für Zufallszahlen für die Verschlüsselung des Kennworts.

Nachfolgend ist ein Beispiel für die Ausgabe dieses Befehls aufgeführt:

```
I<sub>RM</sub>*
 Licensed Materials - Property of IBM 
 5697-A16 
 (C) Copyrights by IBM and by other(s) 1978, 1997. All Rights Reserved. 
 * Trademark of International Business Machines Corp. 
 === WCS Encrypted Password === 
 ASCII Format: pArp97jT4NOXN6MyWswTQpwaPbIFsEWQGwfeu08yIyM= 
 Hex Format: 7041727039376a54344e4f584e364d79577377545170776d
```
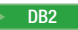

DB2 Notieren Sie den Wert des verschlüsselten Kennworts im ASCII-Format.

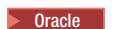

- **Dracle** 2000 Notieren Sie den Wert des verschlüsselten Kennworts im Hex-Format.
- 3. Stellen Sie eine Verbindung zur WebSphere Commerce-Datenbank her. Geben Sie je nach dem für WebSphere Commerce verwendeten Datenbankmanagementsystem einen der folgenden Befehle aus:

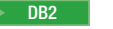

2000 DB2 db2 connect to *datenbankname* user *benutzername* using *kennwort*

Oracle 2000 sqlplus *wc-benutzer-id*/*wc-kennwort*@*wc-SID*

Dabei sind die Variablen wie folgt definiert:

#### **datenbankname**

Der Name Ihrer WebSphere Commerce-Datenbank.

#### **benutzername**

Die DB2-Datenbankbenutzer-ID für die WebSphere Commerce-Datenbank.

#### **kennwort**

Das Kennwort, das zu der DB2-Datenbankbenutzer-ID zugeordnet ist.

#### **wc-benutzer-id**

Die Oracle-Benutzer-ID für die WebSphere Commerce-Datenbank.

#### **wc-kennwort**

Das Kennwort, das zu der Oracle-Benutzer-ID zugeordnet ist.

#### **wc-SID**

Die Oracle-System-ID (SID) für das WebSphere Commerce-Datenbankexemplar.

4. Aktualisieren Sie die Spalten SALT und LOGONPASSWORD in der Tabelle USERREG für die Site-Administrator-ID, indem Sie die folgenden Befehle ausgeben:

2000 DB2 db2 "update USERREG set LOGONPASSWORD='*verschlüsselte\_ascii-zeichenfolge*' where LOGONID='*site-administrator-id*'"

db2 "update USERREG set SALT='*SALT*' where LOGONID='*site-administrator-id*'"

Oracle 2000 update USERREG set LOGONPASSWORD='*verschlüsselte\_hex-zeichenfolge*' where LOGONID='*site-administrator-id*';

update USERREG set SALT='*SALT*' where LOGONID='*site-administrator-id*';

Dabei sind die Variablen wie folgt definiert:

#### *verschlüsselte\_ascii-zeichenfolge*

Der Wert im ASCII-Format, der vom Befehl wcs\_password.sh ausgegeben wurde.

#### *verschlüsselte\_hex-zeichenfolge*

Der Wert im Hex-Format, der vom Befehl wcs\_password.sh ausgegeben wurde.

*SALT* Die wahlfreie 12-stellige Zahl, die Sie als Generierungswert für Zufallszahlen für den Befehl wcs\_password.sh verwendet haben.

*site-administrator-id* 

Die Site-Administrator-ID, für die Sie das zugehörige Kennwort zurücksetzen.

### **Wiederherstellen der Site-Administrator-ID**

Wenn Sie die Site-Administrator-ID vergessen, die bei der Erstellung des WebSphere Commerce-Exemplars definiert wurde, und keine anderen IDs als Site-Administratoren berechtigt sind, können Sie die Site-Administrator-ID wiederherstellen, indem Sie wie folgt vorgehen:

1. Geben Sie je nach dem für WebSphere Commerce verwendeten Datenbankmanagementsystem die folgenden Befehle aus:

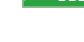

2000 DB2 db2 connect to *datenbankname* user *benutzername* using *kennwort* db2 select LOGONID from USERREG where USERS\_ID=-1000

Oracle 2000 sqlplus *wc-benutzer-id*/*wc-kennwort*@*wc-SID* select LOGONID from USERREG where USERS\_ID=-1000;

Dabei sind die Variablen wie folgt definiert:

#### **datenbankname**

Der Name Ihrer WebSphere Commerce-Datenbank.

**benutzername** 

Die DB2-Datenbankbenutzer-ID für die WebSphere Commerce-Datenbank.

#### **kennwort**

Das Kennwort, das zu der DB2-Datenbankbenutzer-ID zugeordnet ist.

#### **wc-benutzer-id**

Die Oracle-Benutzer-ID für die WebSphere Commerce-Datenbank.

#### **wc-kennwort**

Das Kennwort, das zu der Oracle-Benutzer-ID zugeordnet ist.

#### **wc-SID**

Die Oracle-System-ID (SID) für das WebSphere Commerce-Datenbankexemplar.

Diese Befehle sollten die Site-Administrator-ID zurückgeben.

## **Kapitel 25. Allgemeine Verwaltungstasks**

In diesem Kapitel werden einige der allgemeinen Verwaltungstasks beschrieben, die Sie bei der Verwendung von WebSphere Commerce u. U. ausführen müssen.

### **Konfigurationstasks, die über die Befehlszeile ausgeführt werden**

Über die Befehlszeile können folgende Tasks ausgeführt werden:

- Aktualisieren eines Exemplars: *WC-installationsverzeichnis*/bin/config\_client.sh -startCmdLineConfig updateInstance *xml-datei*
- Löschen eines Exemplars: >*WC-installationsverzeichnis*/bin/config\_client.sh -startCmdLineConfig deleteInstance *exemplarname*
- Auflisten vorhandener Exemplare: *WC-installationsverzeichnis*/bin/config\_client.sh -startCmdLineConfig getInstances
- v Abrufen von Informationen zu einem Exemplar:

*WC-installationsverzeichnis*/bin/config\_client.sh -startCmdLineConfig getInstanceInfo *exemplarname*

• Ausgeben von Konfigurationsdaten für ein Exemplar in einer Datei: *WC-installationsverzeichnis*/bin/config\_client.sh -startCmdLineConfig getInstanceConfig *exemplarname dateiname\_für\_ausgabe*

Standardwerte für die Variable *WC-installationsverzeichnis* werden im Abschnitt ["Pfadvariablen" auf Seite v](#page-4-0) aufgelistet.

**Anmerkung:** Die in diesen Abschnitten aufgeführten Befehle werden zur besseren Lesbarkeit in mehreren Zeilen angeordnet. Bei der Befehlseingabe sollten sie jedoch in einer Zeile definiert werden.

### **Katalogisieren einer fernen DB2-Datenbank**

Aktivieren Sie die Client-/Serververbindung, und katalogisieren Sie den Knoten und die Datenbank auf dem Client, indem Sie die folgenden Befehle in einem DB2- Befehlsfenster auf der Datenbankclientmaschine eingeben:

db2 catalog tcpip node *knotenname* remote *hostname* server *portnum*  db2 catalog db *db\_name* at node *knotenname*

Die Variableninformationen in den Befehlen sind wie folgt definiert:

#### *knotenname*

Ein eindeutiger Name Ihrer Wahl, den DB2 zum Identifizieren des TCP/IP-Knotens verwendet. Um sicherzustellen, dass Ihr Name eindeutig ist, können Sie den folgenden Befehl in einem DB2-Befehlsfenster eingeben: db2 list node directory

Suchen Sie in der Antwort nach dem Namen. Wenn der Name in der Liste *nicht* aufgeführt wird, können Sie ihn als Ihren Knotennamen verwenden.

#### *hostname*

Der vollständig qualifizierte Hostname der Maschine, auf der sich die WebSphere Commerce-Datenbank befindet.

#### *portnum*

Die Portnummer, die die TCP/IP-Verbindung identifiziert. Führen Sie auf der Datenbankservermaschine die folgenden Schritte aus, um die Portnummer zu ermitteln:

1. Geben Sie in einer DB2-Befehlssitzung auf dem Datenbankknoten den folgenden Befehl ein: db2 get dbm cfg

Notieren Sie sich den Wert von SVCENAME (der auch durch den Text TCP/IP Servicename gekennzeichnet ist).

2. Öffnen Sie auf der Maschine, auf der Ihre Datenbank aktiv ist, die Datei *laufwerk*:\winnt\system32\drivers\etc\services, und suchen Sie nach der Zeile, die mit dem im vorherigen Schritt notierten Namen beginnt. Die Portnummer wird in der zweiten Spalte derselben Zeile (mit der angefügten Zeichenfolge /tcp) angezeigt. Die Standardportnummer für DB2 Universal Database ist 50000.

#### *db\_name*

Der Name der fernen Datenbank.

Der Name der Standarddatenbank für WebSphere Commerce lautet Mall.

 Der Name der Standarddatenbank für WebSphere Commerce Payments ist wpm.

## **Kapitel 26. Tasks unter AIX**

In diesem Anhang werden verschiedene Tasks beschrieben, die ein AIX-Administrator im Verlauf der Installation von WebSphere Commerce ausführt. Einige dieser Tasks sind nachfolgend aufgeführt:

- Zuordnen und Anhängen eines CD-Dateisystems
- v Erhöhen des freien Speicherbereichs
- Arbeiten mit Pagingbereich
- v Ermitteln der Größe einer physischen Partition
- Installieren vorausgesetzter Dateigruppen

### **Zuordnen und Anhängen eines CD-Dateisystems**

### **Zuordnen eines CD-Dateisystems**

Wenn Ihre CD-ROM *nicht* automatisch angehängt wird, müssen Sie wie folgt ein CD-Dateisystem zuordnen:

- 1. Melden Sie sich unter der Benutzer-ID root an.
- 2. Geben Sie in einem Terminalfenster smitty storage ein.
- 3. Wählen Sie **Dateisysteme** aus.
- 4. Wählen Sie **Dateisysteme hinzufügen/anzeigen/ändern/löschen** aus.
- 5. Wählen Sie **CD-ROM-Dateisysteme** aus.
- 6. Wählen Sie **CD-ROM-Dateisystem hinzufügen** aus.
- 7. Drücken Sie an der Eingabeaufforderung **EINHEITENname F4=Liste**, um den Einheitennamen auszuwählen.
- 8. Geben Sie an der Eingabeaufforderung **MOUNT-Punkt** einen Verzeichnisnamen ein, der als CD-ROM-Verzeichnis verwendet werden soll, wie z. B. /cdrom. Wenn dieses Verzeichnis bereits vorhanden ist, stellen Sie sicher, dass es keine Daten enthält, bevor Sie es als Mountpunkt verwenden.
- 9. Drücken Sie die **Eingabetaste**.
- 10. Das Fenster **Befehlsstatus** wird angezeigt. Drücken Sie nach Abschluss des Befehls **F10=Ende**.

### **Anhängen eines CD-Dateisystems**

Wenn Ihre CD-ROM nicht angehängt ist, müssen Sie das CD-ROM-Dateisystem wie folgt anhängen:

- 1. Melden Sie sich unter der Benutzer-ID root an.
- 2. Geben Sie in einem Terminalfenster smitty mountfs ein.
- 3. Geben Sie an der Eingabeaufforderung **DATEISYSTEM** entweder /dev/cd0 ein, oder wählen Sie den entsprechenden Eintrag in der Liste aus.
- 4. Wählen Sie an der Eingabeaufforderung **VERZEICHNIS, an das angehängt wird** den Namen Ihres CD-ROM-Verzeichnisses in der Liste aus.
- 5. Drücken Sie an der Eingabeaufforderung **TYP des Dateisystems F4=Liste**, und wählen Sie in der Liste cdrfs aus.
- 6. Drücken Sie die **Eingabetaste**.
- 7. Das Fenster **Befehlsstatus** wird angezeigt. Drücken Sie nach Abschluss des Befehls **F10=Ende**.

### **Erhöhen des freien Speicherbereichs**

Sie müssen über die folgenden Mindestgrößen an freiem Speicherbereich verfügen:

- 1 GB (2097152 Blöcke mit einer Blockgröße von 512 Byte) im Verzeichnis /home. Dies ist für DB2 erforderlich. Wenn im Verzeichnis /home nicht genügend Speicherbereich vorhanden ist, schlägt die Installation von DB2 u. U. fehl, oder es treten Probleme auf. Je nach Größe Ihrer Datenbank kann weiterer Speicherbereich erforderlich sein.
- v 4 GB (8388608 Blöcke mit einer Blockgröße von 512 Byte) im Verzeichnis /usr.
- v 1 GB (2097152 Blöcke mit einer Blockgröße von 512 Byte) im Verzeichnis /tmp. Das Verzeichnis /tmp kann dazu verwendet werden, während der Installation temporäre Dateien zu speichern.

Um festzustellen, ob Sie über genügend Speicherbereich verfügen, geben Sie in einer AIX-Befehlszeile df ein, und suchen Sie nach Informationen zu den Verzeichnissen /home, /usr und /tmp. Wenn der freie Speicherbereich die oben genannten Größen überschreitet, fahren Sie mit dem Schritt "Überprüfen des Pagingbereichs" [auf Seite 147](#page-158-0) fort.

Wenn nicht genügend freier Speicherbereich vorhanden ist, notieren Sie die aktuelle Größe und den momentan verfügbaren freien Speicherbereich (zur Verwendung in Schritt 9 unten), und ändern Sie die Größe der Verzeichnisse /home, /usr und /tmp, indem Sie die im Folgenden beschriebenen Schritte ausführen.

- **Anmerkung:** Erhöhen Sie auf keinen Fall die Größe dieser Verzeichnisse, indem Sie die Größe eines anderen Dateisystems verkleinern. Verwenden Sie nur die im Folgenden beschriebene Methode.
	- 1. Melden Sie sich unter der Benutzer-ID root an.
	- 2. Geben Sie in einem Terminalfenster smitty ein.
	- 3. Wählen Sie im Menü **Systemverwaltung** die Option **Systemspeicherverwaltung (Physischer und logischer Speicher)** aus.
	- 4. Wählen Sie **Dateisysteme** aus.
	- 5. Wählen Sie **Dateisysteme hinzufügen/anzeigen/ändern/löschen** aus.
	- 6. Wählen Sie **Journaled File Systems** aus.
	- 7. Wählen Sie **Merkmale eines JFS ändern/anzeigen** aus.
	- 8. Wählen Sie **/home** aus.
	- 9. Berechnen Sie anhand folgender Formel die erforderliche Größe für das Verzeichnis /home:

```
neue_größe = aktuelle_größe + erforderlicher_speicherbereich 
- freier_speicherbereich
```
Dabei stehen *aktuelle\_größe* und *freier\_speicherbereich* für die zuvor notierten Werte, und *erforderlicher\_speicherbereich* ist die Größe des erforderlichen freien Speicherbereichs, wie sie zu Beginn dieses Abschnitts angegeben wurde.

- 10. Geben Sie den Wert *neue\_größe* in das Feld **GRÖSSE des Dateisystems** ein.
- 11. Drücken Sie die **Eingabetaste**.
- 12. Drücken Sie **F10=Ende**.
- 13. Wiederholen Sie diese Schritte gegebenenfalls für die Verzeichnisse /usr und /tmp.

## <span id="page-158-0"></span>**Überprüfen des Pagingbereichs**

Sie müssen über mindestens 1 GB Pagingbereich pro Prozessor pro WebSphere Commerce-Exemplar verfügen.

Führen Sie folgende Schritte aus, um festzustellen, ob genügend Pagingbereich zur Verfügung steht:

- 1. Geben Sie in einer AIX-Befehlszeile lsps -a ein.
- 2. Der gesamte *aktive* Pagingbereich wird aufgelistet. Stellen Sie sicher, dass die Gesamtgröße mindestens 1 GB pro Prozessor pro WebSphere Commerce-Exemplar beträgt. Notieren Sie anderenfalls die Gesamtgröße, und erhöhen Sie die Größe des Pagingbereichs nach den Anweisungen im Abschnitt "Vergrößern eines vorhandenen Pagingbereichs".

## **Aktivieren eines inaktiven Pagingbereichs**

Gehen Sie wie folgt vor, um einen inaktiven Pagingbereich zu aktivieren:

- 1. Wählen Sie im Menü **Systemverwaltung** die Option **Systemspeicherverwaltung (Physischer und logischer Speicher)** aus.
- 2. Wählen Sie **Logical Volume Manager** aus.
- 3. Wählen Sie **Paging-Bereich** aus.
- 4. Wählen Sie **Merkmale eines Paging-Bereichs ändern/anzeigen** aus.
- 5. Wählen Sie den Pagingbereich aus, den Sie aktivieren wollen.
- 6. Wählen Sie im Feld **Diesen Paging-Bereich bei jedem START des Systems verwenden** die Option **Ja** aus.
- 7. Klicken Sie **OK** an.
- 8. Das Fenster **Befehlsstatus** wird mit dem Hinweis angezeigt, dass Ihre Anforderung gestartet wurde. Wenn der Befehl vollständig ausgeführt ist, drücken Sie **F10=Ende**.
- 9. Starten Sie Ihre Maschine erneut.
- 10. Überprüfen Sie, ob der Pagingbereich aktiviert wurde oder nicht, indem Sie den folgenden Befehl ausgeben:

lsps -a

### **Vergrößern eines vorhandenen Pagingbereichs**

Bevor Sie einen vorhandenen Pagingbereich vergrößern, müssen Sie die Größe der physischen Partitionen auf Ihrer AIX-Maschine in Erfahrung bringen. Anweisungen zur Ermittlung der Größe physischer Partitionen finden Sie im Abschnitt ["Ermit](#page-160-0)[teln der Größe physischer Partitionen" auf Seite 149.](#page-160-0)

Gehen Sie wie folgt vor, um die Größe eines vorhandenen Pagingbereichs zu erhöhen:

- 1. Wählen Sie im Menü **Systemverwaltung** die Option **Systemspeicherverwaltung (Physischer und logischer Speicher)** aus.
- 2. Wählen Sie **Logical Volume Manager** aus.
- 3. Wählen Sie **Paging-Bereich** aus.
- 4. Wählen Sie **Merkmale eines Paging-Bereichs ändern/anzeigen** aus.
- 5. Wählen Sie den Pagingbereich aus, dessen Größe Sie erhöhen wollen.
- 6. Berechnen Sie die Anzahl der Partitionen, die Sie hinzufügen müssen, indem Sie die Gesamtgröße für alle aktiven Partitionen (in MB) von 1024 subtrahieren und durch die Größe der physischen Partitionen des physischen Datenträgers dividieren. Runden Sie Bruchergebnisse auf die nächste ganze Zahl auf. Wenn Sie zum Beispiel nach der Durchführung der im Abschnitt "Überprüfen [des Pagingbereichs" auf Seite 147](#page-158-0) beschriebenen Schritte die Gesamtgröße für alle aktiven Partitionen mit 256 MB errechnet haben und über eine Größe der physischen Partitionen von 16 verfügen, benötigen Sie (1024-256)/16 = 48 zusätzliche Partitionen für den Pagingbereich.
- 7. Geben Sie den im vorherigen Schritt berechneten Wert im Feld **ANZAHL an zusätzlichen logischen Partitionen** ein.
- 8. Klicken Sie **OK** an.
- 9. Das Fenster **Befehlsstatus** wird mit dem Hinweis angezeigt, dass Ihre Anforderung gestartet wurde. Wenn der Befehl vollständig ausgeführt ist, drücken Sie **F10=Ende**.
- 10. Starten Sie Ihre Maschine erneut.
- 11. Überprüfen Sie die Größe Ihres Pagingbereichs mit Hilfe der Prozedur im Abschnitt ["Überprüfen des Pagingbereichs" auf Seite 147](#page-158-0) erneut. Wenn er weiterhin kleiner als 1 GB ist, müssen Sie die Schritte in diesem Abschnitt wiederholen.

### **Erstellen eines neuen Pagingbereichs**

Bevor Sie einen neuen Pagingbereich erstellen, müssen Sie die Größe der physischen Partitionen auf Ihrer AIX-Maschine in Erfahrung bringen. Anweisungen zur Ermittlung der Größe physischer Partitionen finden Sie im Abschnitt "Ermitteln [der Größe physischer Partitionen" auf Seite 149.](#page-160-0)

Gehen Sie wie folgt vor, um einen neuen Pagingbereich zu erstellen:

- 1. Wählen Sie im Menü **Systemverwaltung** die Option **Systemspeicherverwaltung (Physischer und logischer Speicher)** aus.
- 2. Wählen Sie **Logical Volume Manager** aus.
- 3. Wählen Sie **Paging-Bereich** aus.
- 4. Wählen Sie **Paging-Bereich hinzufügen** aus.
- 5. Wählen Sie in der Liste der Namen eine Datenträgergruppe aus.
- 6. Führen Sie im Menü **Paging-Bereich hinzufügen** folgende Schritte aus:
	- a. Berechnen Sie die Anzahl der Partitionen, die Sie hinzufügen müssen, indem Sie die Gesamtgröße für alle aktiven Partitionen von 1024 subtrahieren und durch die Größe der physischen Partitionen dividieren. Wenn Sie zum Beispiel nach der Durchführung der im Abschnitt "Überprüfen des [Pagingbereichs" auf Seite 147](#page-158-0) beschriebenen Schritte die Gesamtgröße für alle aktiven Partitionen mit 256 MB errechnet und eine Größe der physischen Partitionen von 16 ermittelt haben, benötigen Sie (1024-256)/16 = 48 Partitionen an zusätzlichem Pagingbereich.
	- b. Geben Sie den im vorherigen Schritt berechneten Wert im Feld **GRÖSSE des Paging-Bereichs (in logischen Partitionen)** ein.
	- c. Wählen Sie mit Hilfe der Tabulatortaste im Feld **Diesen Paging-Bereich AB JETZT verwenden** die Option Ja aus.
	- d. Wählen Sie mit Hilfe der Tabulatortaste im Feld **Diesen Paging-Bereich bei jedem START des Systems verwenden** die Option Ja aus.
- 7. Klicken Sie **OK** an.
- 8. Das Fenster **Befehlsstatus** wird mit dem Hinweis angezeigt, dass Ihre Anforderung gestartet wurde. Wenn der Befehl vollständig ausgeführt ist, drücken Sie **F10=Ende**.
- 9. Überprüfen Sie die Größe Ihres Pagingbereichs mit Hilfe der Prozedur im Abschnitt ["Überprüfen des Pagingbereichs" auf Seite 147.](#page-158-0) Wenn er kleiner als 1 GB ist, führen Sie die Prozeduren im Abschnitt "Vergrößern eines vorhandenen [Pagingbereichs" auf Seite 147](#page-158-0) aus.

### <span id="page-160-0"></span>**Ermitteln der Größe physischer Partitionen**

Gehen Sie wie folgt vor, um die Größe physischer Partitionen zu ermitteln:

- 1. Geben Sie in einem Befehlszeilenfenster den folgenden Befehl ein: **lsvg -o**. Dieser Befehl liefert eine Liste aller aktiven Datenträgergruppen (Volume Groups) auf Ihrer AIX-Maschine. Notieren Sie sich die Ausgabe, da sie im nächsten Schritt benötigt wird. Zum Beispiel liefert die Ausführung des Befehls auf einer Maschine mit der Standarddatenträgergruppe die folgende Angabe: rootvg
- 2. Führen Sie den folgenden Befehl in einem Befehlszeilenfenster aus: **lsvg** *datenträgergruppe*. Dabei steht *datenträgergruppe* für eine der Datenträgergruppen (Volume Group) aus der in Schritt 1 abgerufenen Liste. Beispiel: lsvg rootvg
- 3. Notieren Sie den Wert für **PP SIZE** in der Ausgabe des Befehls. Dies ist die Größe der physischen Partitionen des physischen Datenträgers. Der Beispielbefehl in Schritt 2 könnte folgende Ausgabe liefern:

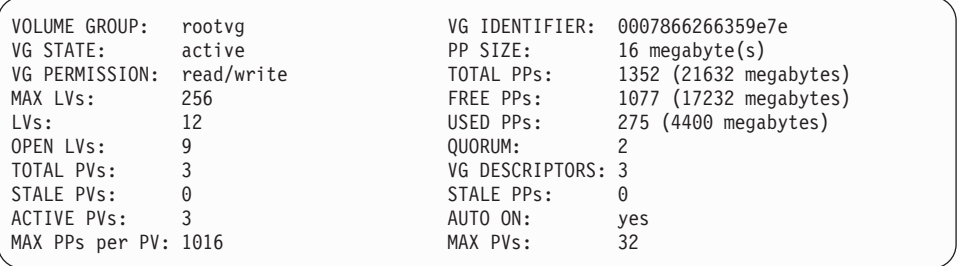

In diesem Fall beträgt die Partitionsgröße der Datenträgergruppe rootvg 16 MB.

4. Wiederholen Sie die Schritte 2 bis 3 für jede Datenträgergruppe, die Sie in Schritt 1 ermittelt haben. Notieren Sie sich die Größe der physischen Partitionen der einzelnen Datenträgergruppen.

### **Sicherstellen, dass die vorausgesetzten Dateigruppen installiert sind**

Die folgenden Dateigruppen müssen installiert sein und sind nicht in der Basisinstallation von AIX 5.1 enthalten:

- $\cdot$  X11.adt.lib
- X11.adt.motif
- X11.base.lib
- X11.base.rte
- X11.motif.lib
- bos.adt.base
- bos.adt.include
- bos.rte.net
- bos.rte.libc
- bos.net.tcp.client

Führen Sie den folgenden Befehl in einem Terminalfenster aus, um festzustellen, ob die Dateien auf Ihrem System vorhanden sind:

lslpp -l X11.adt.lib X11.adt.motif X11.base.lib X11.base.rte X11.motif.lib lslpp -l bos.adt.base bos.adt.include bos.rte.net bos.rte.libc bos.net.tcp.client

Wenn die Dateien vorhanden sind, werden sie wie folgt in der Ausgabe aufgelistet:

| Dateigruppe             | Version  | Status    | Beschreibung                                              |  |
|-------------------------|----------|-----------|-----------------------------------------------------------|--|
| Path: /usr/lib/objrepos |          |           |                                                           |  |
| $X11$ .adt.lib          | 5.1.0.0  |           | COMMITTED AIXwindows Application                          |  |
|                         |          |           | Development Toolkit Libraries                             |  |
| $X11$ .adt.motif        | 5.1.0.0  | COMMITTED | AIXwindows Application                                    |  |
| bos.adt.base            | 5.1.0.10 | COMMITTED | Development Toolkit Motif<br>Base Application Development |  |
|                         |          |           | Toolkit                                                   |  |
| bos.adt.include         | 5.1.0.10 | COMMITTED | Base Application Development                              |  |
|                         |          |           | Include Files                                             |  |
|                         |          |           |                                                           |  |

Alle Dateien, die nicht installiert sind, werden im unteren Teil der Befehlsausgabe als Fehler aufgeführt. Beispiel:

lslpp: 0505-132 Fileset X11.adt.lib not installed

Führen Sie folgende Schritte aus, um die Dateien zu installieren, die auf Ihrem System nicht vorhanden sind:

- 1. Legen Sie die CD-ROM **AIX 5.1 Vol. 1** in das CD-ROM-Laufwerk der Maschine ein.
- 2. Führen Sie den folgenden Befehl in einem Terminalfenster aus:

installp -aX -d device path X11.adt.lib X11.adt.motif bos.adt.base bos.adt.include

```
installp -aX -d device path X11.adt.lib X11.adt.motif bos.adt.base
 bos.adt.include bos.adt.lib bos.adt.libm
```
Dieser Befehl wird nur aus Gründen der Lesbarkeit in getrennten Zeilen dargestellt. Achten Sie darauf, dass Sie ihn in einer einzigen Zeile eingeben.

- 3. Befolgen Sie alle Anweisungen, die im Terminalfenster angezeigt werden, während dieser Befehl ausgeführt wird.
- 4. Die Anzeige mit der Installationsübersicht wird geöffnet. Darin werden die Stufen der installierten Dateigruppen angegeben.

## **Kapitel 27. Benutzer-IDs, die für die Verwaltung von WebSphere Commerce erforderlich sind**

Für die Verwaltung in der WebSphere Commerce-Umgebung sind verschiedene Benutzer-IDs erforderlich. Diese Benutzer-IDs und die zugehörigen Berechtigungen werden in der nachfolgenden Liste beschrieben. Für die Benutzer-IDs von WebSphere Commerce sind die Standardkennwörter angegeben.

#### **Benutzer-ID für den Konfigurationsmanager**

Mit der grafischen Schnittstelle des Konfigurationsmanager-Tools können Sie die Konfiguration von WebSphere Commerce ändern. Die Standardwerte für die Benutzer-ID und das Kennwort des Konfigurationsmanagers sind webadmin und webibm.

 Auf den Konfigurationsmanager kann von der WebSphere Commerce-Maschine oder von einer beliebigen Maschine aus zugegriffen werden, die sich in demselben Netz wie WebSphere Commerce befindet, die eine grafische Benutzerschnittstelle unterstützt und auf der der Client des Konfigurationsmanagers installiert ist.

 Wenn Sie in Zukunft WebSphere Commerce-Fixpacks anwenden, müssen Sie sicherstellen, dass die Maschine mit dem Server des WebSphere Commerce-Konfigurationsmanagers und die Maschine mit dem Client des WebSphere Commerce-Konfigurationsmanagers dieselbe Fixpack-Stufe aufweisen.

**Wichtig:** Sowohl der Server des Konfigurationsmanagers als auch der Client des Konfigurationsmanagers müssen unter der Nicht-Root-Benutzer-ID von WebSphere Commerce gestartet werden. Darüber hinaus kann der Server oder der Client des Konfigurationsmanagers nicht in der Bourne-Shell gestartet werden.

#### **WebSphere Commerce-Site-Administrator**

Die Benutzer-ID des Site-Administrators und das zugehörige Kennwort gelten für die folgenden WebSphere Commerce-Tools:

#### WebSphere Commerce Accelerator

Für den Zugriff auf WebSphere Commerce Accelerator von einer Maschine mit einem Windows-Betriebssystem öffnen Sie Ihren Webbrowser Internet Explorer und geben die folgende URL-Adresse ein:

https://*hostname*:8000/accelerator

#### WebSphere Commerce-Verwaltungskonsole

Für den Zugriff auf die WebSphere Commerce-Verwaltungskonsole von einer Maschine mit einem Windows-Betriebssystem öffnen Sie Ihren Webbrowser Internet Explorer und geben die folgende URL-Adresse ein:

https://*hostname*:8002/adminconsole

WebSphere CommerceVerwaltungskonsole der Organisation Für den Zugriff auf die Verwaltungskonsole der Organisation von WebSphere Commerce von einer Maschine mit einem Windows-Betriebssystem öffnen Sie Ihren Webbrowser Internet Explorer und geben die folgende URL-Adresse ein: https://*hostname*:8004/orgadminconsole

Die anfängliche Benutzer-ID des Site-Administrators sowie das zugehörige anfängliche Kennwort werden im Verlauf der Erstellung eines WebSphere Commerce-Exemplars angegeben. Für WebSphere Commerce ist erforderlich, dass das Kennwort des Site-Administrators den folgenden Regeln entspricht:

- Das Kennwort muss eine Länge von mindestens 8 Zeichen haben.
- v Das Kennwort muss mindestens ein numerisches Zeichen enthalten.
- v Dasselbe Zeichen tritt im Kennwort höchstens viermal auf.
- Dasselbe Zeichen tritt im Kennwort höchstens dreimal in Folge auf.

**Teil 9. Anhänge und Schlussteil** 

## **Anhang A. Bekannte Probleme und Einschränkungen**

In diesem Anhang werden bekannte Probleme und Einschränkungen behandelt, die in Verbindung mit WebSphere Commerce auftreten können. Aktuelle Informationen zu möglichen Fehlern und Einschränkungen finden Sie in der Readme-Datei.

Zusätzliche Daten zur Fehlerbehebung können durch das Einschalten der Tracefunktion für WebSphere Commerce in WebSphere Application Server erfasst werden. Weitere Informationen zur Tracefunktion enthält das Handbuch *WebSphere Commerce Administration Guide*.

## **Installationsprobleme und -einschränkungen**

### **Nachricht über freien Speicherbereich ändert sich bei der Installation im Konsolmodus nicht**

Wenn Sie bei der Ausführung des Installationsassistenten im Konsolmodus das Installationsverzeichnis ändern, wird die Nachricht, in der der freie Speicherbereich in dem betreffenden Verzeichnis angezeigt wird, nicht aktualisiert, sodass dann der freie Speicherbereich an der ausgewählten Position angezeigt wird.

Wenn an der neuen Position nicht genügend freier Speicherbereich für die Installation des Produkts vorhanden ist, wird ein Fehler angezeigt, wenn Sie auf **Weiter**  klicken.

### **Durch eine Vorgängerinstallation von DB2 Universal Database verursachte Installationsprobleme**

Wenn auf der Maschine DB2 Universal Database bereits zuvor installiert war und nun deinstalliert werden muss, müssen Sie sicherstellen, dass die folgenden Bedingungen erfüllt sind, bevor Sie den Installationsassistenten von WebSphere Commerce zum Installieren von DB2 Universal Database verwenden:

- v Stellen Sie sicher, dass alle zuvor vorhandenen Datenbanken korrekt gelöscht und aus dem Katalog entfernt wurden.
- v Stellen Sie sicher, dass alle Datenbank-IDs mit den Befehlen dasdrop und db2idrop gelöscht wurden.

 Informationen zu diesen Befehlen und deren Verwendung enthält die DB2 Universal Database-Dokumentation.

- v Stellen Sie sicher, dass alle DB2-Ports aus der Datei /etc/services entfernt wurden.
- v Stellen Sie sicher, dass die folgenden Benutzer auf dem System nicht vorhanden sind:
	- db2fwc1
	- daswc1
- v Stellen Sie sicher, dass die folgenden Gruppen auf dem System nicht vorhanden sind:
	- daswcg1
	- db2fwcg1

### **Probleme und Einschränkungen bei Web-Servern**

### **Die URL-Adressen für HTTPS arbeiten nicht**

Wenn einige der gesicherten URL-Adressen für WebSphere Commerce nicht arbeiten, ist das SSL-Zertifikat für den Web-Server möglicherweise nicht vorhanden oder abgelaufen.

Informationen zum Installieren oder Aktualisieren des SSL-Zertifikats finden Sie in der Dokumentation zum Web-Server.

### **Probleme und Einschränkungen bei WebSphere Commerce-Exemplaren**

### **Nachricht zu ulimit-Fehler beim Starten des Konfigurationsmanagers**

Unter Solaris Operating Environment erhalten Sie möglicherweise eine Nachricht zu einem ulimit-Fehler, wenn der Client bzw. der Server des Konfigurationsmanagers für WebSphere Commerce gestartet wird. Diese Fehlernachricht kann gefahrlos ignoriert werden.

### **Datei createsp.log enthält Fehler**

Wenn die Datei createsp.log Fehler enthält, können diese möglicherweise mit Hilfe der Maßnahmen behoben werden, die im folgenden Abschnitt aufgeführt sind.

Die Datei createsp.log befindet sich im folgenden Verzeichnis: *WC-installationsverzeichnis*/instances/*exemplarname*/logs

Dabei sind Standardwerte für die Variable *WC-installationsverzeichnis* unter ["Pfadvariablen" auf Seite v](#page-4-0) aufgelistet, und *exemplarname* ist der Name des WebSphere Commerce-Exemplars.

Gehen Sie wie folgt vor, wenn die Datei createsp.log Fehler enthält:

1. Stellen Sie sicher, dass die Betriebssystem-ID, die als Eigner des DB2 Universal Database-Exemplars definiert ist, zur abgeschirmten DB2-Benutzergruppe gehört.

Andernfalls müssen Sie sie zu dieser Benutzergruppe hinzufügen.

- 2. Starten Sie DB2 Universal Database erneut. Anweisungen hierzu finden Sie in der DB2 Universal Database-Dokumentation.
- 3. Starten Sie eine Terminalsitzung. Vergewissern Sie sich, dass hierbei die Korn-Shell benutzt wird.
- 4. Wechseln Sie in das folgende Verzeichnis: *WC-installationsverzeichnis*/bin
- 5. Führen Sie die folgenden Befehle aus:

./dropsp.db2.sh *db\_name db\_benutzer\_ID db\_benutzerkennwort*  ./createsp.db2.sh *db\_name db\_benutzer\_ID db\_benutzerkennwort* dbschema Dabei sind die Variablen wie folgt definiert:

*db\_name* 

Der Name der WebSphere Commerce-Datenbank. Der Standardname der WebSphere Commerce-Datenbank lautet mall.

*db\_benutzer\_id* 

Die Betriebssystem-ID, die als Eigner des DB2 Universal Database-Exemplars definiert ist.

*db\_benutzerkennwort* 

Das Kennwort, das *db\_benutzer\_ID* zugeordnet ist.

## **Erstellen eines WebSphere Commerce-Exemplars mit einer Standardsprache, die sich von der WebSphere Commerce-Installationssprache unterscheidet**

Während der Installation von WebSphere Commerce legt die für den Installationsassistenten ausgewählte Sprache die Standardsprache fest, die bei der Erstellung eines WebSphere Commerce-Exemplars verwendet wird. Wenn ein Exemplar mit einer Standardsprache erstellt wird, die sich von der Installationssprache unterscheidet, wird dieses Exemplar mit Daten gefüllt, die für die ausgewählte Sprache ungültig sind.

Gehen Sie wie folgt vor, um ein Exemplar mit einer Standardsprache zu erstellen, die sich von der Installationssprache unterscheidet:

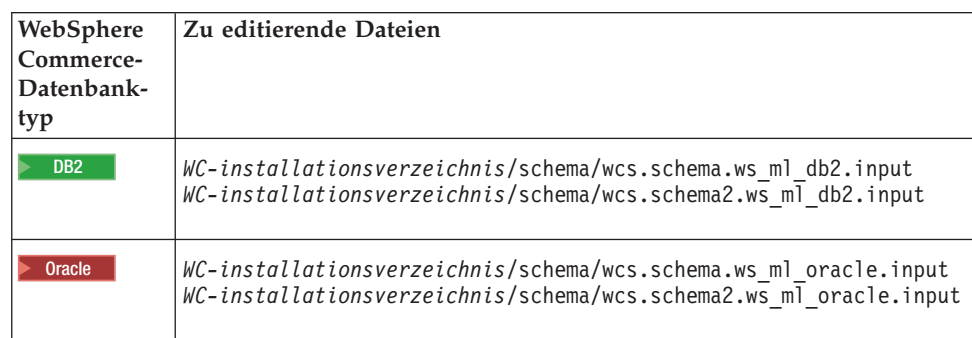

1. Öffnen Sie einen Texteditor, um je nach der als WebSphere Commerce-Datenbank verwendeten Datenbank die folgenden Dateien zu editieren:

Standardwerte für die Variable *WC-installationsverzeichnis* werden im Abschnitt ["Pfadvariablen" auf Seite v](#page-4-0) aufgelistet.

- 2. Ersetzen Sie alle Vorkommen des Ländereinstellungscodes für die Installationssprache durch den Ländereinstellungscode für die neue Standardexemplarsprache. Von WebSphere Commerce verwendete Ländereinstellungscodes werden unter "Gültige Ländereinstellungscodes für die Exemplarerstellung" auf [Seite 158](#page-169-0) aufgelistet.
- 3. Speichern Sie Ihre Änderungen, und verlassen Sie den Texteditor.
- 4. Erstellen Sie ein neues WebSphere Commerce-Exemplar, und stellen Sie dabei sicher, dass Sie die neue Standardsprache angeben. Anweisungen zum Erstellen eines WebSphere Commerce-Exemplars finden Sie in Teil 5, "Erstellen eines [WebSphere Commerce-Exemplars und eines WebSphere Commerce](#page-82-0)  [Payments-Exemplars", auf Seite 71.](#page-82-0)

### <span id="page-169-0"></span>**Gültige Ländereinstellungscodes für die Exemplarerstellung**

Nachfolgend sind die gültigen Ländereinstellungscodes aufgeführt, die bei der Aktualisierung der Dateien für die Exemplarerstellung verwendet werden müssen:

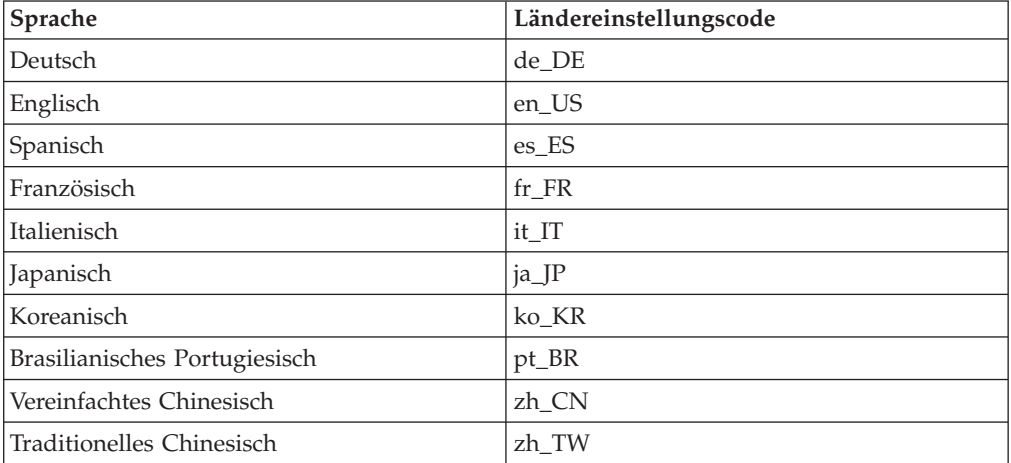

### **Fehlender Speicherplatz während der Exemplarerstellung**

Wenn die Exemplarerstellung fehlschlägt, wird während dieses Vorgangs möglicherweise die Ausnahmebedingung java.lang.OutOfMemory angezeigt. Prüfen Sie die folgende Protokolldatei auf das Vorhandensein der Ausnahmebedingung java- .lang.OutOfMemory:

*WC-installationsverzeichnis*/instances/WCSconfig.log

Gehen Sie wie folgt vor, um diesen Fehler zu beheben:

- 1. Öffnen Sie die folgende Datei in einem Texteditor: *WC-installationsverzeichnis*/bin/config\_server.sh
- 2. Durchsuchen Sie die Datei nach dem folgenden Text:
	- if [ \$OS\_NAME != "OS400" ]; then MAX HEAP=-Xmx256m fi
- 3. Erhöhen Sie den Wert für MAX\_HEAP. Geben Sie z. B. an Stelle von 256 den Wert 512 ein.
- 4. Sichern Sie Ihre Änderungen.
- 5. Wiederholen Sie die Exemplarerstellung.

### **Starten des WebSphere Commerce-Exemplars über Benutzer-ID ohne Rootberechtigung schlägt fehl**

Nachdem das WebSphere Commerce-Exemplar mit der Berechtigung root gestartet wurde, ist ein Starten dieses Exemplars über eine Benutzer-ID ohne Rootberechtigung nicht mehr möglich.

Gehen Sie wie folgt vor, um das WebSphere Commerce-Exemplar wieder über eine Benutzer-ID ohne Rootberechtigung starten zu können:

- 1. Melden Sie sich mit der Berechtigung root an, und starten Sie eine Terminalsitzung.
- 2. Stoppen Sie WebSphere Commerce. Anweisungen hierzu finden Sie in "Starten [oder Stoppen eines WebSphere Commerce-Exemplars" auf Seite 123.](#page-134-0)

3. Führen Sie den folgenden Befehl aus: *WC-installationsverzeichnis*/bin/wc55nonroot.sh

Standardwerte für die Variable *WC-installationsverzeichnis* werden im Abschnitt ["Pfadvariablen" auf Seite v](#page-4-0) aufgelistet.

- 4. Wechseln Sie zu einer Benutzer-ID ohne Rootberechtigung.
- 5. Starten Sie den WebSphere Commerce. Anweisungen hierzu finden Sie in ["Star](#page-134-0)[ten oder Stoppen eines WebSphere Commerce-Exemplars" auf Seite 123.](#page-134-0)

## **Anzeigen von Portkonflikten im Protokoll**

Wenn Sie versuchen, Ihr WebSphere Commerce-Exemplar zu starten, wird unter Umständen die folgende Nachricht angezeigt:

EJB6121: Application server did not start

Überprüfen Sie den Inhalt der Datei SystemOut.log, die sich im folgenden Verzeichnis befindet:

*WAS-installationsverzeichnis*/logs/WC\_*exemplarname*

Dabei ist *exemplarname* der Name des WebSphere Commerce-Exemplars, das nicht gestartet werden konnte.

Die Datei SystemOut.log gibt möglicherweise einen Port an, der bereits im Gebrauch ist. Die Nachricht lautet dann ähnlich wie die folgende: SRVE0146E: Failed to Start Transport on host, port xxxx.

Die wahrscheinliche Ursache für diese Nachricht ist, dass der Port bereits im Gebrauch ist. Stellen Sie sicher, dass dieser Port von keiner anderen Anwendung verwendet wird, und starten Sie den Server erneut.

## **Probleme und Einschränkungen bei WebSphere Commerce Payments-Exemplaren**

### **Fernes WebSphere Commerce Payments-Exemplar arbeitet nicht**

Wenn ein fernes WebSphere Commerce Payments-Exemplar nicht arbeitet, liegt möglicherweise ein Konfigurationsfehler beim WebSphere Commerce Payments-Exemplar vor.

Gehen Sie wie folgt vor, um die Konfiguration von WebSphere Commerce Payments zu überprüfen:

1. Öffnen Sie auf dem WebSphere Commerce-Knoten mit einem Texteditor die folgende Datei: *WC-installationsverzeichnis*/instances/*WC-exemplarname*/xml/ *WC-exemplarname*.xml

Hierbei ist *WC-exemplarname* der Name des WebSphere Commerce-Exemplars. Die Standardwerte für *WC-installationsverzeichnis* sind in "Pfadvariablen" auf [Seite v](#page-4-0) aufgelistet.

- 2. Suchen Sie nach dem folgenden Text: <PaymentManager
- 3. Stellen Sie sicher, dass der Eintrag Hostname unter dem gefundenen Text auf den Web-Server-Knoten verweist, der von WebSphere Commerce Payments verwendet wird.

Der Eintrag muss den vollständig qualifizierten Hostnamen des Web-Server-Knotens enthalten.

- 4. Speichern Sie alle Änderungen, und verlassen Sie den Texteditor.
- 5. Öffnen Sie auf dem WebSphere Commerce Payments-Knoten mit einem Texteditor die folgende Datei:

Hierbei ist *payments-exemplarname* der Name des WebSphere Commerce Payments-Exemplars.

Die Standardwerte für *WC-installationsverzeichnis* sind in "Pfadvariablen" auf [Seite v](#page-4-0) aufgelistet.

6. Suchen Sie nach dem folgenden Text:

<PMWCSRealm

7. Stellen Sie sicher, dass der Eintrag Hostname unter dem gefundenen Text auf den Web-Server-Knoten verweist, der von WebSphere Commerce verwendet wird.

 Der Eintrag muss den vollständig qualifizierten Hostnamen des Web-Server-Knotens enthalten.

- 8. Speichern Sie alle Änderungen, und verlassen Sie den Texteditor.
- 9. Führen Sie für WebSphere Commerce und WebSphere Commerce Payments einen Neustart durch. Anweisungen dazu finden Sie in Kapitel 21, "WebSphere [Commerce-Tasks", auf Seite 123.](#page-134-0)

### **WebSphere Commerce Payments-Exemplar kann nicht gestartet werden**

Das WebSphere Commerce Payments-Exemplar wird nicht gestartet, wenn der WebSphere Application Server zur Verwendung eines anderen Ports als Port 9090 konfiguriert wurde.

Gehen Sie wie folgt vor, um zu bestätigen, dass dies die Ursache des Fehlers ist:

1. Öffnen Sie die folgende Datei in einem Texteditor:

*WAS-installationsverzeichnis*/logs/*payments-exemplarname*\_Commerce\_Payments\_Server/ SystemOut.log

Hierbei ist *payments-exemplarname* der Name des WebSphere Commerce Payments-Exemplars.

Die Standardwerte für *WAS-installationsverzeichnis* sind in "Pfadvariablen" auf [Seite v](#page-4-0) aufgelistet.

2. Durchsuchen Sie die Datei nach der folgenden Nachricht:

SRVE0146E: Failed to Start Transport on host \*, port 9090.

Wird diese Fehlernachricht angezeigt, müssen Sie den WebSphere Commerce Payments-Port ändern. Anweisungen dazu finden Sie unter "Ändern der [WebSphere Commerce Payments-Ports" auf Seite 161.](#page-172-0)

Wird diese Fehlernachricht nicht ausgegeben, wenden Sie sich an den zuständigen IBM Ansprechpartner.

*WC-installationsverzeichnis*/instances/*Payments-exemplarname*/xml/ *Payments-exemplarname*.xml

#### <span id="page-172-0"></span>**Ändern der WebSphere Commerce Payments-Ports**

Gehen Sie wie folgt vor, um die WebSphere Commerce Payments-Ports zu ändern:

- 1. Starten Sie den WebSphere Commerce-Konfigurationsmanager. Anweisungen dazu finden Sie unter ["Starten des Konfigurationsmanagers" auf Seite 74.](#page-85-0)
- 2. Erweitern Sie unter **WebSphere Commerce** die Sicht für Ihren *Hostnamen*.
- 3. Erweitern Sie **Zahlungen → Exemplarliste →** *payments-exemplarname* **→ Exemplareigenschaften**.
- 4. Klicken Sie auf die Registerkarte **Webserver**.
- 5. Aktualisieren Sie die gewünschten Ports.
- 6. Klicken Sie auf **Anwenden**, um die Änderungen zu übernehmen.
- **Anmerkung:** Alle Payments-Ports sollten mit Hilfe des Konfigurationsmanagers entsprechend der Anweisungen in Kapitel 13, "Vorbereitung für das [Erstellen oder Ändern eines Exemplars mit dem](#page-84-0)  [Konfigurationsmanager", auf Seite 73](#page-84-0) geändert werden. Die Verwendung der WebSphere Application Server-Administrationskonsole wird nicht empfohlen. Diese Vorgehensweise gewährleistet, dass alle Eigenschaften und Dateien mit den gleichen Informationen aktualisiert werden.

### **Starten des WebSphere Commerce Payments-Exemplars über Benutzer-ID ohne Rootberechtigung schlägt fehl**

Nachdem das WebSphere Commerce Payments-Exemplar mit der Berechtigung root gestartet wurde, ist ein Starten dieses Exemplars über eine Benutzer-ID ohne Rootberechtigung nicht mehr möglich.

Gehen Sie wie folgt vor, um das WebSphere Commerce Payments-Exemplar wieder über eine Benutzer-ID ohne Rootberechtigung starten zu können:

- 1. Melden Sie sich mit der Berechtigung root an, und starten Sie eine Terminalsitzung.
- 2. Stoppen Sie WebSphere Commerce Payments.Anweisungen dazu finden Sie unter "Starten oder Stoppen eines WebSphere Commerce Payments-Exemplars" [auf Seite 123.](#page-134-0)
- 3. Löschen Sie das folgende Verzeichnis:

*WAS-installationsverzeichnis*/logs/*exemplarname*\_Commerce\_Payments\_Server/

Dabei ist *exemplarname* der Name des WebSphere Commerce Payments-Exemplars.

 Standardwerte für die Variable *WAS-installationsverzeichnis* werden im Abschnitt ["Pfadvariablen" auf Seite v](#page-4-0) aufgelistet.

4. Führen Sie den folgenden Befehl aus:

*WC-installationsverzeichnis*/bin/wc55nonroot.sh

Standardwerte für die Variable *WC-installationsverzeichnis* werden im Abschnitt ["Pfadvariablen" auf Seite v](#page-4-0) aufgelistet.

- 5. Wechseln Sie zu der Benutzer-ID ohne Rootberechtigung.
- 6. Starten Sie den WebSphere Commerce Payments. Anweisungen dazu finden Sie unter "Starten oder Stoppen eines WebSphere Commerce Payments-Exemplars" [auf Seite 123.](#page-134-0)

### **Probleme und Einschränkungen beim WebSphere Application Server**

### **Befehl 'addNode.sh' gibt einen Fehler über nicht ausreichende Speicherkapazität zurück**

Beim Zusammenschließen von Anwendungsserverknoten in einer Deployment Manager-Zelle gibt der Befehl addNode.sh möglicherweise einen Fehler mit dem Inhalt zurück, dass die Speicherkapazität nicht ausreicht. Gehen Sie wie folgt vor, wenn dieser Fall auftritt:

- 1. Stellen Sie sicher, dass der Befehl addNode.sh nicht aktiv ist.
- 2. Melden Sie sich als Benutzer mit der Berechtigung root an.
- 3. Öffnen Sie die folgende Datei in einem Texteditor: *WAS-installationsverzeichnis*/bin/addNode.sh
- 4. Suchen Sie in der Textdatei die folgende Textzeile: "\$JAVA HOME"/bin/java \
- 5. Fügen Sie unterhalb der Textzeile "\$JAVA\_HOME"/bin/java\ die folgende Textzeile ein:

 $-Xmx512m \lambda$ 

- 6. Speichern Sie die Änderungen, und verlassen Sie den Texteditor.
- 7. Führen Sie den Befehl addNode.sh aus.

### **Befehl 'removeNode.sh' gibt einen Fehler über nicht ausreichende Speicherkapazität zurück**

Beim Zusammenschließen von Anwendungsserverknoten in einer Deployment Manager-Zelle gibt der Befehl removeNode.sh möglicherweise einen Fehler mit dem Inhalt zurück, dass die Speicherkapazität nicht ausreicht. Gehen Sie wie folgt vor, wenn dieser Fall auftritt:

- 1. Stellen Sie sicher, dass der Befehl removeNode.sh nicht aktiv ist.
- 2. Melden Sie sich als Benutzer mit der Berechtigung root an.
- 3. Öffnen Sie die folgende Datei in einem Texteditor: *WAS-installationsverzeichnis*/bin/removeNode.sh
- 4. Suchen Sie in der Textdatei die folgende Textzeile: "\$JAVA HOME"/bin/java \
- 5. Fügen Sie unterhalb der Textzeile "\$JAVA\_HOME"/bin/java\ die folgende Textzeile ein:

 $-Xmx512m \lambda$ 

- 6. Speichern Sie die Änderungen, und verlassen Sie den Texteditor.
- 7. Führen Sie den Befehl removeNode.sh aus.

## **Anhang B. Deinstallation von WebSphere Commerce-Komponenten**

WebSphere Commerce-Komponenten müssen in der umgekehrten Reihenfolge deinstalliert werden, in der sie installiert wurden. Deinstallieren Sie WebSphere Commerce-Komponenten in der folgenden Reihenfolge:

1. WebSphere Commerce, WebSphere Commerce Payments sowie der Server und Client des WebSphere Commerce-Konfigurationsmanagers.

 Diese Komponenten sollten von allen Knoten entfernt werden, auf denen sie installiert sind, bevor andere Komponenten deinstalliert werden.

- 2. WebSphere Application Server.
- 3. Web-Server.
- 4. Datenbank.

## **Deinstallation von WebSphere Commerce, WebSphere Commerce Payments oder des Clients des WebSphere Commerce-Konfigurationsmanagers**

Gehen Sie wie folgt vor, um WebSphere Commerce, WebSphere Commerce Payments oder den Client des WebSphere Commerce-Konfigurationsmanagers auf einem Knoten zu deinstallieren:

- 1. Stoppen Sie WebSphere Commerce, wie unter "Starten oder Stoppen eines [WebSphere Commerce-Exemplars" auf Seite 123](#page-134-0) beschrieben.
- 2. Stoppen Sie WebSphere Commerce Payments, wie unter "Starten oder Stoppen [eines WebSphere Commerce Payments-Exemplars" auf Seite 123](#page-134-0) beschrieben.
- 3. Löschen Sie alle WebSphere Commerce-Exemplare gemäß den Anweisungen unter ["Löschen eines WebSphere Commerce-Exemplars" auf Seite 124.](#page-135-0)
- 4. Löschen Sie alle WebSphere Commerce Payments-Exemplare gemäß den Anweisungen unter "Löschen eines WebSphere Commerce [Payments-Exemplars" auf Seite 127.](#page-138-0)
- 5. Wenn Sie im Verzeichnis *WC-installationsverzeichnis* oder in dessen Unterverzeichnissen Dateien erstellt oder angepasst haben und Sie diese Dateien behalten wollen, sichern Sie sie in einem Verzeichnis, das von keiner WebSphere Commerce-Komponente verwendet wird.

 Standardwerte für die Variable *WC-installationsverzeichnis* werden im Abschnitt ["Pfadvariablen" auf Seite v](#page-4-0) aufgelistet.

6. Starten Sie den Deinstallationsassistenten, indem Sie je nach Ihrem Betriebssystem einen der folgenden Befehle ausgeben, während Sie als Benutzer mit der Berechtigung root angemeldet sind:

*WC-installationsverzeichnis*/\_uninst/uninstall\_aix.jar

Oder:

alx and all all the state of the state of the state of the state of the state of the state of the state of the state of the state of the state of the state of the state of the state of the state of the state of the state o

*WC-installationsverzeichnis*/\_uninst/uninstall\_aix.jar -console

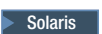

*WC-installationsverzeichnis*/\_uninst/uninstall\_solaris.jar

Oder:

*WC-installationsverzeichnis*/\_uninst/uninstall\_solaris.jar -console

Standardwerte für die Variable *WC-installationsverzeichnis* werden im Abschnitt ["Pfadvariablen" auf Seite v](#page-4-0) aufgelistet.

Führen Sie bei einer verteilten Installation von WebSphere Commerce den Deinstallationsassistenten auf dem WebSphere Commerce-Knoten, dem WebSphere Commerce Payments-Knoten und dem Knoten des Clients des WebSphere Commerce-Konfigurationsmanagers aus.

Durch den Parameter -console wird ein textbasierter Deinstallationsassistent gestartet. Die Schritte im textbasierten Deinstallationsassistenten und im GUI-basierten Deinstallationsassistenten sind identisch. Die Methoden zur Auswahl von Optionen und zum Fortsetzen des Vorgangs im Deinstallationsassistenten sind jedoch unterschiedlich.

In diesem Abschnitt werden lediglich die Anweisungen für die Auswahl von Optionen und das Fortfahren im GUI-basierten Deinstallationsassistenten bereitgestellt. Wenn Sie den textbasierten Deinstallationsassistenten verwenden, müssen Sie die Eingabeaufforderungen befolgen, die von diesem bereitgestellt werden, um Optionen auszuwählen und fortzufahren.

7. Führen Sie den Deinstallationsassistenten vollständig aus, indem Sie die Anweisungen in den Eingabeaufforderungen befolgen.

 Warten Sie, bis der Deinstallationsassistent vollständig abgeschlossen ist, bevor Sie fortfahren.

8. Wenn das Verzeichnis *WC-installationsverzeichnis* noch immer auf dem Knoten vorhanden ist, müssen Sie es entfernen.

 Standardwerte für die Variable *WC-installationsverzeichnis* werden im Abschnitt ["Pfadvariablen" auf Seite v](#page-4-0) aufgelistet.

Wiederholen Sie die Anweisungen auf jedem Knoten, auf dem WebSphere Commerce, WebSphere Commerce Payments oder der Client des WebSphere Commerce-Konfigurationsmanagers installiert ist.

### **Deinstallation des WebSphere Application Server**

Informationen zum Deinstallieren des WebSphere Application Server finden Sie im Handbuch *IBM WebSphere Application Server Version 5 Getting Started*. Diese Publikation ist über die WebSphere Application Server-Bibliothek verfügbar: <http://www.ibm.com/software/webservers/appserv/was/library/>

### **Deinstallation von WebSphere Application Server Network Deployment**

Der WebSphere Application Server muss auf den WebSphere Commerce- und WebSphere Commerce Payments-Knoten deinstalliert werden.

Informationen zum Deinstallieren von WebSphere Application Server Network Deployment finden Sie im Handbuch *IBM WebSphere Application Server Network Deployment Version 5 Getting Started*. Diese Publikation ist über die WebSphere Application Server-Bibliothek verfügbar:

<http://www.ibm.com/software/webservers/appserv/was/library/>

### **Deinstallation des IBM HTTP Server**

Wenn der IBM HTTP Server auf demselben Knoten wie der WebSphere Application Server installiert ist, wird der IBM HTTP Server automatisch deinstalliert, wenn der WebSphere Application Server deinstalliert wird.

Informationen zum Deinstallieren des IBM HTTP Server finden Sie in der Installationsdatei zum IBM HTTP Server V1.3.26 powered by Apache, die über die folgende URL verfügbar ist:

<http://www.ibm.com/software/webservers/httpservers/library.html>

### **Deinstallation von DB2 Universal Database**

Informationen zum Deinstallieren von DB2 Universal Database finden Sie im Handbuch *IBM DB2 Universal Database Installation und Konfiguration Ergänzung*. Diese Publikation ist über die DB2 Universal Database-Bibliothek verfügbar: <http://www.ibm.com/software/data/db2/library/>

**Anmerkung:** Auf der DB2 Universal Database-CD, die im Lieferumfang von WebSphere Commerce enthalten ist, befindet sich eine .tar-Datei. Um die Anweisungen in der DB2 Universal Database-Dokumentation zu befolgen, müssen Sie den Inhalt der CD an einer temporären Position dekomprimieren. Führen Sie alle Befehle, die für die DB2 Universal Database-CD ausgeführt werden sollen, stattdessen für diese temporäre Position aus. Löschen Sie nach der Deinstallation von DB2 Universal Database die temporäre Position.

## **Anhang C. Weitere Informationsquellen**

Weitere Informationen zum WebSphere Commerce-System und zu den zugehörigen Komponenten sind in einer Vielzahl von Informationsquellen in verschiedenen Formaten verfügbar. In den folgenden Abschnitten erfahren Sie, welche Informationen jeweils verfügbar sind und wie Sie darauf zugreifen können.

### **Informationen zu WebSphere Commerce**

Für Informationen zu WebSphere Commerce stehen folgende Informationsquellen zur Verfügung:

- Onlinehilfefunktion von WebSphere Commerce
- WebSphere Commerce Technical Library (Technische Bibliothek)

### **WebSphere Commerce-Onlinehilfe**

Die WebSphere Commerce-Onlineinformationen sind Ihre primäre Informationsquelle zur Anpassung, Verwaltung und Rekonfiguration von WebSphere Commerce. Nachdem Sie WebSphere Commerce installiert haben, können Sie unter der folgenden URL auf die Abschnitte der Onlinehilfefunktion zugreifen: https://*hostname*:8000/wchelp/

Dabei ist *hostname* der vollständig qualifizierte TCP/IP-Hostname der Maschine, auf der WebSphere Commerce installiert ist.

### **WebSphere Commerce Technical Library (Technische Bibliothek)**

Die Website 'WebSphere Commerce Technical Library' (Technische Bibliothek) ist unter folgender URL verfügbar:

<http://www.ibm.com/software/commerce/library/>

Eine Kopie des vorliegenden Handbuchs sowie u. U. vorhandene aktualisierte Versionen dieses Handbuchs stehen in Form von PDF-Dateien im Abschnitt 'Library' (Bibliothek) auf der WebSphere Commerce-Website zur Verfügung. Darüber hinaus finden Sie hier unter Umständen neue und aktualisierte Dokumentationen.

### **Informationen zu WebSphere Commerce Payments**

Hilfe für WebSphere Commerce Payments ist verfügbar, wenn Sie auf das folgende Hilfesymbol klicken:

# [9]

Dieses Hilfesymbol wird in der WebSphere Commerce Payments-Benutzerschnittstelle in der WebSphere Commerce-Verwaltungskonsole sowie in WebSphere Commerce Accelerator und in der Standalone-WebSphere Commerce Payments-Benutzerschnittstelle unter der folgenden URL angezeigt:

http://*hostname*:*http-port*/webapp/PaymentManager

#### Oder:

#### https://*hostname*:*ssl-port*/webapp/PaymentManager

Dabei sind die Variablen wie folgt definiert:

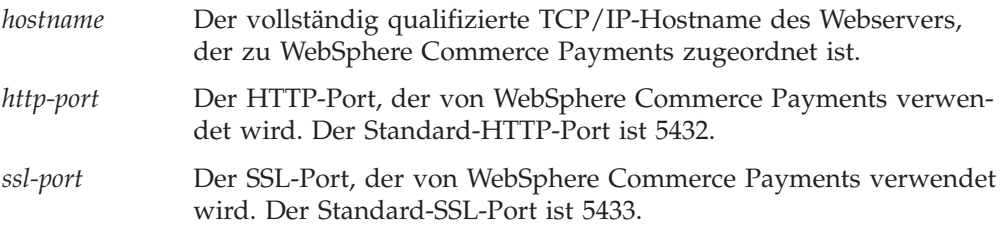

Wenn WebSphere Commerce Payments für SSL aktiviert ist, müssen Sie die gesicherte URL (https) verwenden. Verwenden Sie andernfalls die ungesicherte URL (http).

Hilfe ist auch unter folgender URL verfügbar: http://*hostname*:*http-port*/webapp/PaymentManager/*sprache*/docenter.html

#### Oder:

https://*hostname*:*ssl-port*/webapp/PaymentManager/*sprache*/docenter.html

Dabei sind die Variablen wie folgt definiert:

*hostname* 

Der vollständig qualifizierte TCP/IP-Hostname des Webservers, der zu WebSphere Commerce Payments zugeordnet ist.

#### *http-port*

Der HTTP-Port, der von WebSphere Commerce Payments verwendet wird. Der Standard-HTTP-Port ist 5432.

#### *ssl-port*

Der SSL-Port, der von WebSphere Commerce Payments verwendet wird. Der Standard-SSL-Port ist 5433.

*sprache* Ein Sprachencode für die Sprache, in der die Hilfeseite angezeigt wird. Er besteht für die meisten Sprachen aus zwei Buchstaben. Die Sprachencodes sind wie folgt definiert:

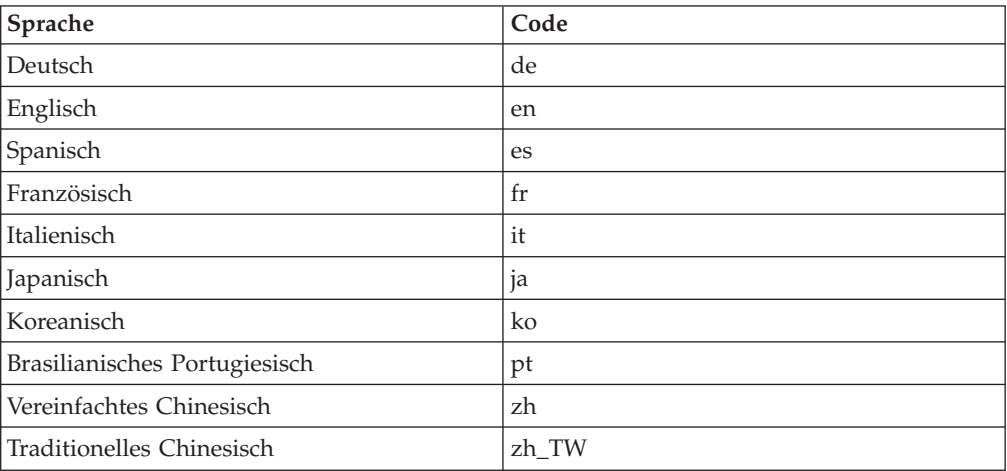
Weitere Informationen zu WebSphere Commerce Payments und zu den Payments-Kassetten sind auf der Website 'WebSphere Commerce Technical Library' (Technische Bibliothek) unter folgender Adresse verfügbar:

<http://www.ibm.com/software/commerce/library/>

### **Informationen zum IBM HTTP Server**

Informationen zum IBM HTTP Server sind auf der IBM HTTP Server-Website verfügbar:

<http://www.ibm.com/software/webservers/httpservers/>

Die Dokumente liegen im HTML-Format, als PDF-Dateien oder in beiden Formaten vor.

## **Informationen zum WebSphere Application Server**

Informationen zum WebSphere Application Server sind auf der Website 'WebSphere Application Server InfoCenter' verfügbar: <http://www.ibm.com/software/webservers/appserv/infocenter.html>

## **Informationen zu DB2 Universal Database**

Die HTML-Dokumentationsdateien sind im Unterverzeichnis /doc/*ländereinstellung*/html verfügbar, wobei *ländereinstellung* der Sprachencode für Ihre Ländereinstellung ist (z. B. *en* für amerikanisches Englisch). Dokumentation, die nicht in der Landessprache verfügbar sind, wird in Englisch angezeigt.

Eine vollständige Liste der verfügbaren DB2-Dokumentation sowie eine Beschreibung zum Anzeigen oder Drucken dieser Dokumentation finden Sie im Buch *DB2 Einstieg für UNIX*. Weitere Informationen zu DB2 sind auf der Website 'DB2 Technical Library' (Technische Bibliothek) verfügbar:

<http://www.ibm.com/software/data/db2/library/>

# **Weitere IBM Veröffentlichungen**

Sie können Kopien der meisten IBM Veröffentlichungen bei Ihrem IBM Vertragshändler oder Vertriebsbeauftragten erwerben.

# **Bemerkungen**

Die vorliegenden Informationen wurden für Produkte und Services entwickelt, die auf dem deutschen Markt angeboten werden.

Möglicherweise bietet IBM die in dieser Dokumentation beschriebenen Produkte, Services oder Funktionen in anderen Ländern nicht an. Informationen über die gegenwärtig im jeweiligen Land verfügbaren Produkte und Services sind beim IBM Ansprechpartner erhältlich. Hinweise auf IBM Lizenzprogramme oder andere IBM Produkte bedeuten nicht, dass nur Programme, Produkte oder Dienstleistungen von IBM verwendet werden können. Anstelle der IBM Produkte, Programme oder Dienstleistungen können auch andere ihnen äquivalente Produkte, Programme oder Dienstleistungen verwendet werden, solange diese keine gewerblichen Schutzrechte der IBM verletzen. Die Verantwortung für den Betrieb von Fremdprodukten, Fremdprogrammen und Fremddienstleistungen liegt beim Kunden.

Für in diesem Handbuch beschriebene Erzeugnisse und Verfahren kann es IBM Patente oder Patentanmeldungen geben. Mit der Auslieferung dieses Handbuchs ist keine Lizenzierung dieser Patente verbunden. Lizenzanfragen sind schriftlich an IBM Europe, Director of Licensing, 92066 Paris La Defense Cedex, France, zu richten. Anfragen an obige Adresse müssen auf Englisch formuliert werden.

Trotz sorgfältiger Bearbeitung können technische Ungenauigkeiten oder Druckfehler in dieser Veröffentlichung nicht ausgeschlossen werden. Die Angaben in diesem Handbuch werden in regelmäßigen Zeitabständen aktualisiert. Die Änderungen werden in Überarbeitungen oder in Technical News Letters (TNLs) bekanntgegeben. IBM kann jederzeit Verbesserungen und/oder Änderungen an den in dieser Veröffentlichung beschriebenen Produkten und/oder Programmen vornehmen.

Verweise in diesen Informationen auf Websites anderer Anbieter dienen lediglich als Benutzerinformationen und stellen keinerlei Billigung des Inhalts dieser Websites dar. Das über diese Websites verfügbare Material ist nicht Bestandteil des Materials für dieses IBM Produkt. Die Verwendung dieser Websites geschieht auf eigene Verantwortung.

Werden an IBM Informationen eingesandt, können diese beliebig verwendet werden, ohne dass eine Verpflichtung gegenüber dem Einsender entsteht.

Lizenznehmer des Programms, die Informationen zu diesem Produkt wünschen mit der Zielsetzung: (i) den Austausch von Informationen zwischen unabhängigen, erstellten Programmen und anderen Programmen (einschließlich des vorliegenden Programms) sowie (ii) die gemeinsame Nutzung der ausgetauschten Informationen zu ermöglichen, wenden sich an folgende Adresse:

*IBM Canada Ltd. Office of the Lab Director 8200 Warden Avenue Markham, Ontario L6G 1C7 Canada* 

Die Bereitstellung dieser Informationen kann unter Umständen von bestimmten Bedingungen - in einigen Fällen auch von der Zahlung einer Gebühr - abhängig sein.

Die Lieferung des im Handbuch aufgeführten Lizenzprogramms sowie des zugehörigen Lizenzmaterials erfolgt im Rahmen der Allgemeinen Geschäftsbedingungen der IBM, der Internationalen Nutzungsbedingungen der IBM für Programmpakete oder einer äquivalenten Vereinbarung.

#### **Marken**

Das IBM Logo und folgende Namen sind in gewissen Ländern (oder Regionen) Marken oder eingetragene Marken der International Business Machines Corporation:

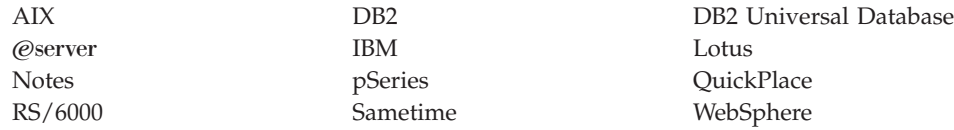

UNIX ist in gewissen Ländern eine eingetragene Marke von The Open Group.

Java und alle Java-basierten Marken und Logos sind in gewissen Ländern Marken oder eingetragene Marken von Sun Microsystems, Inc.

Microsoft und Windows sind in gewissen Ländern Marken oder eingetragene Marken von Microsoft Corporation.

Andere Namen von Unternehmen, Produkten oder Dienstleistungen können Marken oder Dienstleistungsmarken anderer Unternehmen sein.